<span id="page-0-0"></span>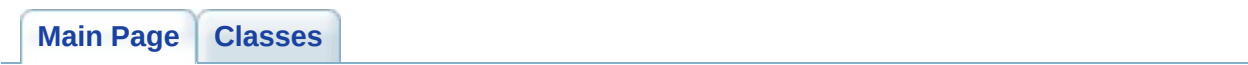

# **Wwise Unity Integration**

The Wwise Unity Integration is a Unity plug-in that allows the use of the Wwise Sound Engine in Unity games. It is referred to as the "Integration" in the rest of the document. The Integration consists of a Unity plug-in library, the Wwise SDK API bindings in C#, a few helpful components and Editor windows. To understand the fundamental features of the Wwise SDK, refer to its documentation available both [online](https://www.audiokinetic.com/library/?source=Help&id=index.html) and as a CHM with your Wwise installation.

This Integration documentation provides information about the Unity-Wwise Integration and the Wwise API. If you need information about the Wwise authoring application (for sound designers), refer to the appropriate help file, available both [online](https://www.audiokinetic.com/library/?source=Help&id=wwise_help) and with your local installation (usually in C:\Program Files(x86)\Audiokinetic\Wwise [version] \Authoring\Help).

- **[Release](#page-4-0) Notes**
- **Installing or Upgrading the [Integration](#page-81-0) in a Unity Project**
- **[Uninstalling](#page-102-0) the Wwise Integration Package**
- **Using the Wwise Unity [Integration](#page-104-0)**
- **Build your Unity Game for a Target [Platform](#page-144-0)**
- **[Making](#page-165-0) DLCs with Wwise and Unity**
- **Build the Native [Integration](#page-169-0) Plug-in from Source**
- **API Changes and [Limitations](#page-191-0)**
- **[Platform-Specific](#page-194-0) Information**
- **Licensing (Free & [Commercial\)](#page-209-0)**
- **[Wwise](#page-211-0) Demo Scene**
- **Using Wwise [Spatial](#page-219-0) Audio in Unity**
- **[Troubleshooting](#page-272-0)**

## **Contact Us**

If you have questions about this integration, please post your questions to our Q&A [community](https://www.audiokinetic.com/qa/) forum. If you have purchased the support package, contact our [customer](https://www.audiokinetic.com/en/support) support.

Generated on Mon Jan 8 10:46:14 2018 for Wwise Unity Integration by 4 2018

<span id="page-4-0"></span>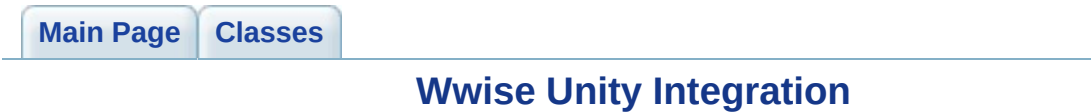

## **Release Notes**

This page details the major changes to the Wwise Unity Integration by version:

- **Wwise Unity Integration [2017.2.0.6500.947](#page-7-0)**
	- **New [Features](#page-63-0) 2017.2**
	- **[Important](#page-71-0) Migration Notes 2017.2**
- **Wwise Unity Integration [2017.1.4.6407.845](#page-9-0)**
- **Wwise Unity Integration [2017.1.3.6377.812](#page-10-0)**
- **Wwise Unity Integration [2017.1.2.6361.791](#page-11-0)**
- **Wwise Unity Integration [2017.1.1.6340.770](#page-12-0)**
- **Wwise Unity Integration [2017.1.0.6302.726](#page-14-0)**
	- **New [Features](#page-73-0) 2017.1**
	- **[Important](#page-79-0) Migration Notes 2017.1**
- **Wwise Unity Integration [2016.2.4.6098.531](#page-16-0)**
- **Wwise Unity Integration [2016.2.3.6077.504](#page-17-0)**
- **Wwise Unity Integration [2016.2.2.6022.430](#page-18-0)**
- **Wwise Unity Integration [2016.2.1.5995.409](#page-19-0)**
- **Wwise Unity [Integration](#page-20-0) 2016.2.1**
- **Wwise Unity [Integration](#page-22-0) 2016.2.0**
- **Wwise Unity [Integration](#page-24-0) 2016.1.3**
- **Wwise Unity [Integration](#page-25-0) 2016.1.2**
- **Wwise Unity [Integration](#page-27-0) 2016.1.1**
- **Wwise Unity [Integration](#page-29-0) 2016.1**
- **Wwise Unity [Integration](#page-31-0) 2015.1.4**
- **Wwise Unity [Integration](#page-32-0) 2015.1.3**
- **Wwise Unity [Integration](#page-34-0) 2015.1.2**
- **Wwise Unity [Integration](#page-35-0) 2015.1.1**
- **Wwise Unity [Integration](#page-37-0) 2015.1**
- **Wwise Unity [Integration](#page-38-0) 2014.1.6**
- **Wwise Unity [Integration](#page-40-0) 2014.1.5**
- **Wwise Unity [Integration](#page-42-0) 2014.1.4**
- **Wwise Unity [Integration](#page-44-0) 2014.1.3**
- **Wwise Unity [Integration](#page-45-0) 2014.1.2**
- **Wwise Unity [Integration](#page-46-0) 2014.1.1**
- **Wwise Unity [Integration](#page-47-0) 2014.1**
- **Wwise Unity [Integration](#page-49-0) 2013.2.9**
- [Wwis](#page-51-0)e Unity Integration 2013.2.8
- [Wwis](#page-53-0)e Unity Integration 2013.2.5
- [Wwis](#page-54-0)e Unity Integration 2013.2.4
- [Wwis](#page-59-0)e Unity Integration 2013.1.1
- [Wwis](#page-60-0)e Unity Integration 2013.1

# <span id="page-7-0"></span>**Wwise Unity Integration 2017.2.0.6500.947**

This release delivers the Wwise SDK update for Wwise 2017.2.0, and compatibility with Unity 2017.3.

## **Compatibility:**

- Wwise SDK: 2017.2.0
- Unity: Unity 5.5, 5.6, 2017.1, 2017.2, and 2017.3 (Personal or Pro). **Note:** Important note: This integration has **not** been tested on  $\leq$  Unity 4.

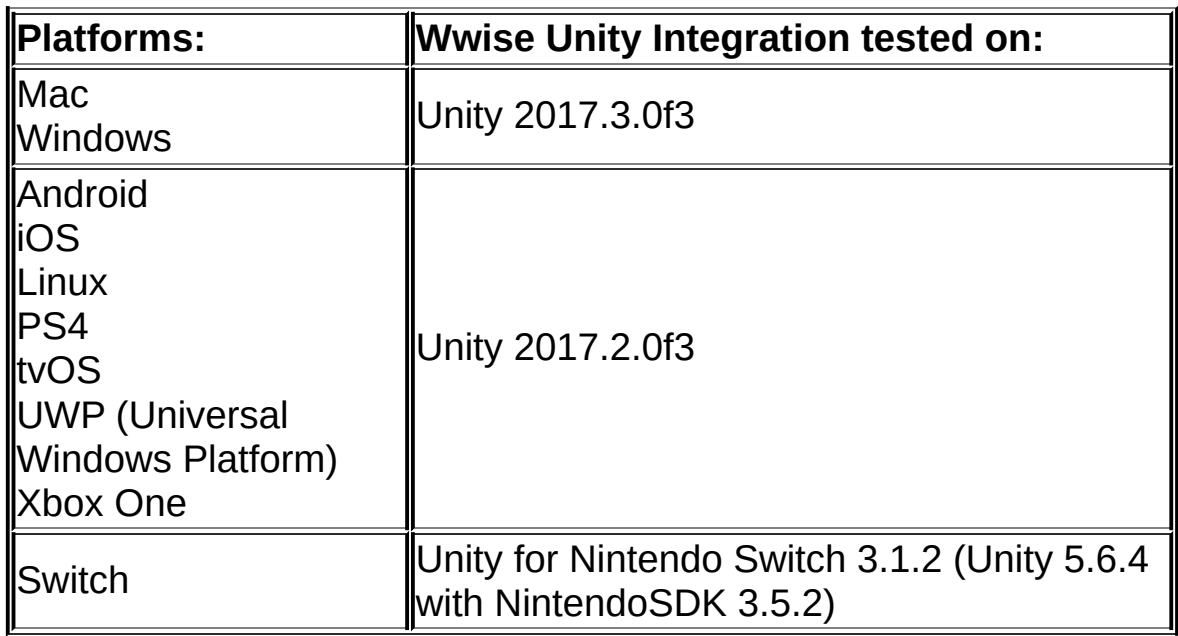

### **New Features:**

Added several new features, as detailed in the **New [Features](#page-63-0) 2017.2** page.

### **Migration Notes:**

• Breaking changes have been made to avoid name clashes with other software packages. This is detailed in the **[Important](#page-71-0) Migration Notes 2017.2** page.

- **WG-25994**: Made the audio input source plug-in accessible via C# scripting. See **Using the Audio Input [Source](#page-119-0) Plug-in in Unity.** for more information.
- **WG-27337**: Added ability to post MIDI events to the sound engine. See **[Sending](#page-117-0) MIDI to Wwise.** for more information.
- **WG-28541**: Added namespaces for all enums not prefixed with Ak. Added Ak prefix to all generated classes.
- **WG-33501**: Added automatic SoundBank management.
- **WG-34446**: Reduced memory allocations in **[AkCallbackManager](#page-341-0)**.

# <span id="page-9-0"></span>**Wwise Unity Integration 2017.1.4.6407.845**

## **Compatibility:**

- Wwise SDK: 2017.1.4
- Unity: Unity 5.5, 5.6, 2017.1 and 2017.2 (Personal or Pro).
	- **Note:** Important note: This integration has **not** been tested on Unity 4.

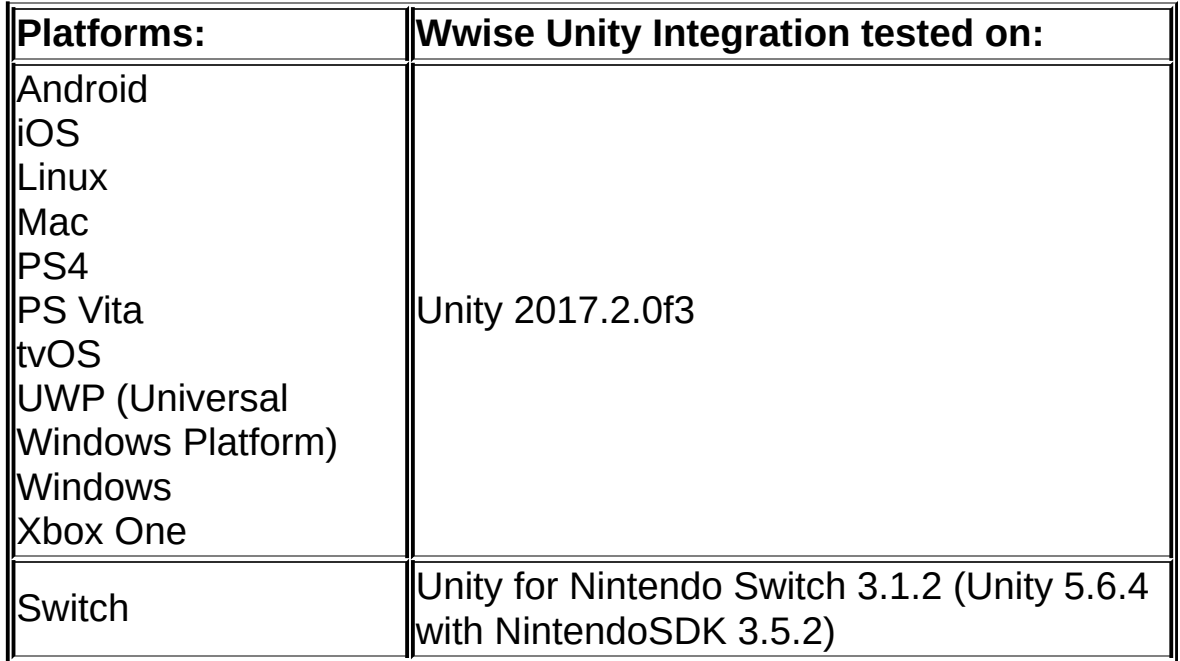

- **WG-35168**: Fixed crash when loading SoundBanks on Switch.
- **WG-35383**: Fixed update of IDs associated with WwiseTypes when used as properties within custom inspectors.
- **WG-35384**: **[AkAudioListener](#page-332-0)**, **[AkInitializer](#page-376-0)**, and **[AkTerminator](#page-423-0)** now implement OnEnable() instead of Awake(), so they are disabled when unchecked in the Editor.
- **WG-35513**: Added full custom positioning for **[AkGameObj](#page-371-0)**.
- **WG-35958**: Unity 2017.3 support added. Note the integration has not been thoroughly tested in Unity 2017.3, but it should be compatible.

# <span id="page-10-0"></span>**Wwise Unity Integration 2017.1.3.6377.812**

This release delivers the Wwise SDK update for Wwise 2017.1.3, and compatibility with Unity 2017.1.

### **Compatibility:**

- Wwise SDK: 2017.1.3
- Unity: Unity 5.5, 5.6, 2017.1 and 2017.2 (Personal or Pro). **Note:** Important note: This integration has **not** been tested on  $\triangleleft$  Unity 4.

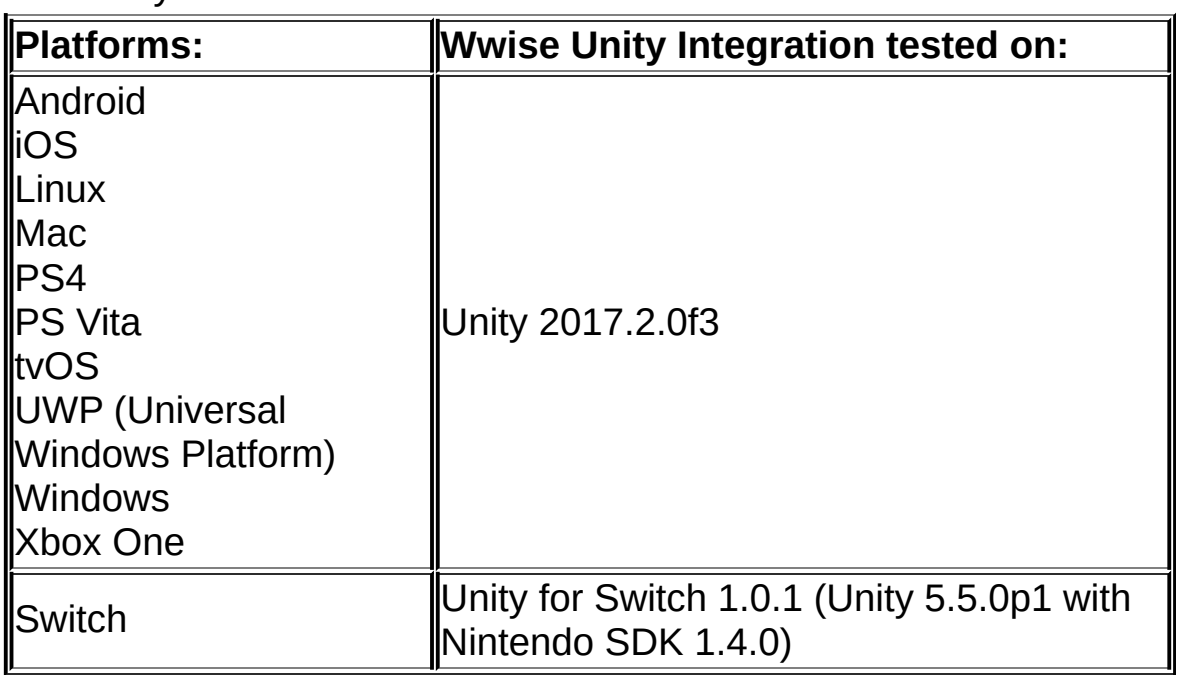

- **WG-34855**: Added AkSoundEngine.GetCurrentLanguage().
- **WG-35075**: Fixed: Added support for Unity 2017.2 integration in the Wwise Launcher.

## <span id="page-11-0"></span>**Wwise Unity Integration 2017.1.2.6361.791**

This release delivers the Wwise SDK update for Wwise 2017.1.2.

## **Compatibility:**

- Wwise SDK: 2017.1.2
- Unity: Unity 2017.1 (Personal or Pro).

**Note:** Important note: This integration has **not** been tested on  $\lambda$ Unity 4.

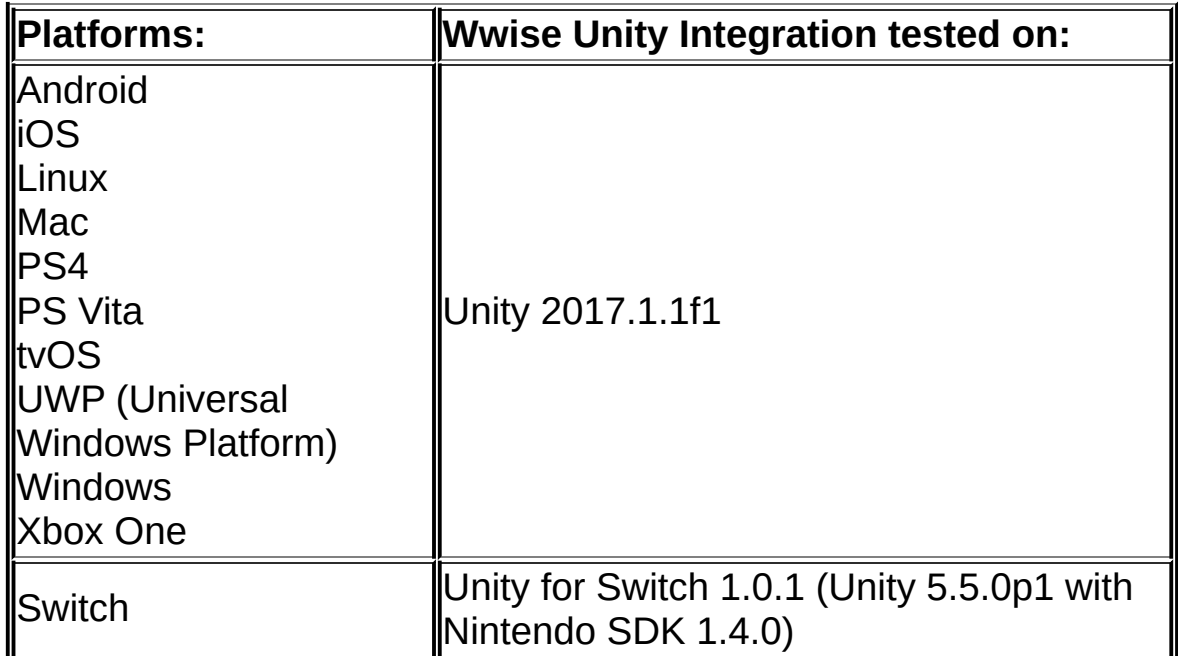

# <span id="page-12-0"></span>**Wwise Unity Integration 2017.1.1.6340.770**

This release delivers the Wwise SDK update for Wwise 2017.1.1, and compatibility with Unity 2017.1.

### **Compatibility:**

- Wwise SDK: 2017.1.1
- Unity: Unity 2017.1 (Personal or Pro).

**Note:** Important note: This integration has **not** been tested on  $\leq$  Unity 4.

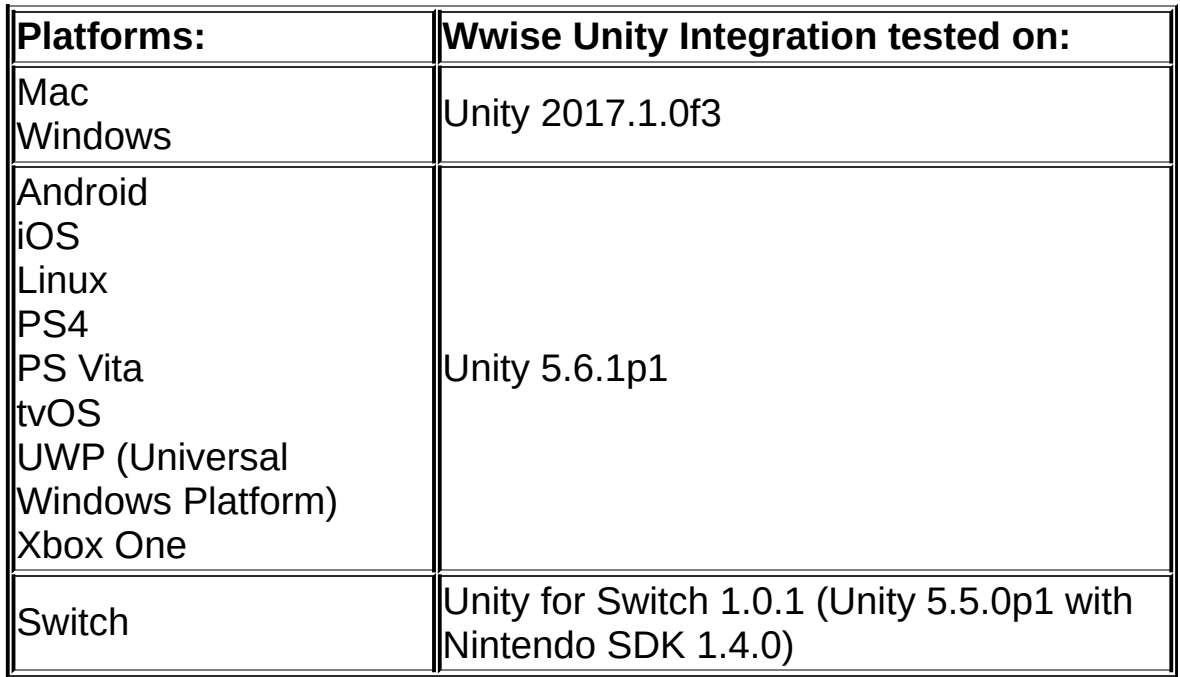

- **WG-33018**: Fixed: No localization folder is created when using the Decode Banks feature.
- **WG-33818**: Fixed bank decoding on iOS and Android.
- **WG-34090**: Fixed TLS Allocator Error spamming for WSA Unity Plugin.
- **WG-34188**: Fully qualified name of System.EventHandler to avoid name clashes.
- **WG-34205**: Fully qualified name of UnityEditor.Menu and

UnityEditor.MenuItem to avoid name clashes.

# <span id="page-14-0"></span>**Wwise Unity Integration 2017.1.0.6302.726**

This release delivers the Wwise SDK update for Wwise 2017.1.0, and compatibility with Unity 2017.1.

### **Compatibility:**

- Wwise SDK: 2017.1.0
- Unity: Unity 2017.1 (Personal or Pro).

**Note:** Important note: This integration has **not** been tested on  $\leq$  Unity 4.

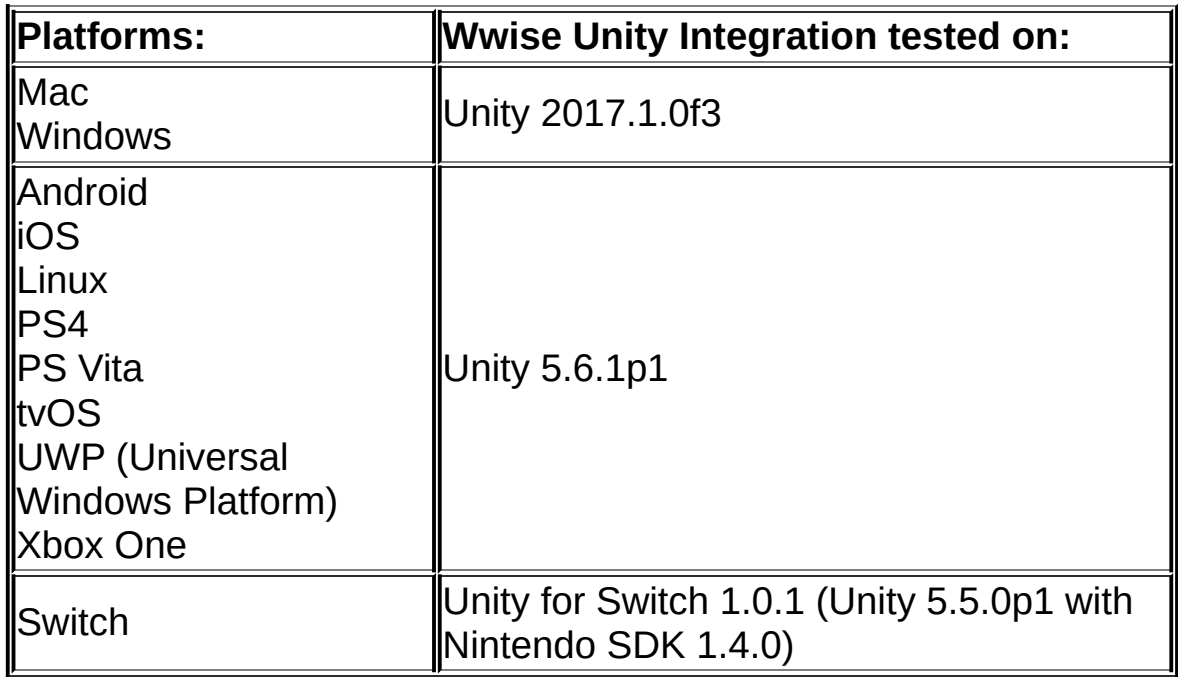

### **New Features:**

Added several new features, as detailed in the **New [Features](#page-73-0) 2017.1** page.

### **Migration Notes:**

- The Wii U platform is no longer supported.
- The functionality encompassing the auto-registration of GameObject's has been moved to the Unity Integration Extensions. See more

details about this change in the Wwise [Installation](https://www.audiokinetic.com/library/edge/?source=InstallGuide&id=integrating_wwise_into_an_unreal_or_unity_project) and Migration Guide.

• There are a number of breaking changes made to the **[AkCallbackManage](#page-341-0)[r](#page-79-0)**, which are detailed in the **Important Migration Notes 2017.1** page.

- **WG-27479**: Made callback buffer size configurable via **[AkInitializer](#page-376-0)**.
- **WG-30791**: Added WwiseTypes. See **[WwiseTypes](#page-76-0)** for more information.
- **WG-31155**: Fixed AkMemSettings and AkChannelConfig so that their methods do not check for SoundEngine initialization.
- **WG-31735**: Added hooks enabling users to easily extend or remove [auto-registration](#page-77-0) of GameObjects. See **Unity Integration Extensions** for more information.
- **WG-32348**: Fixed XML parsing of SoundBanksInfo file.
- **WG-32657**: Reduced memory allocations when using callback classes, and removed foreach statements.
- WG-33303: Added support for AK\_MusicPlaylistSelect.
- **WG-34003**: Installation procedure will not deactivate other native plugins in the project anymore.

# <span id="page-16-0"></span>**Wwise Unity Integration 2016.2.4.6098.531**

This release delivers the Wwise SDK update for Wwise 2016.2.4.

## **Compatibility:**

- Wwise SDK: 2016.2.4
- Unity: Unity 5.6 (Personal or Pro).

**Note:** Important note: This integration has **not** been tested on  $\sqrt{$  Unity 4.

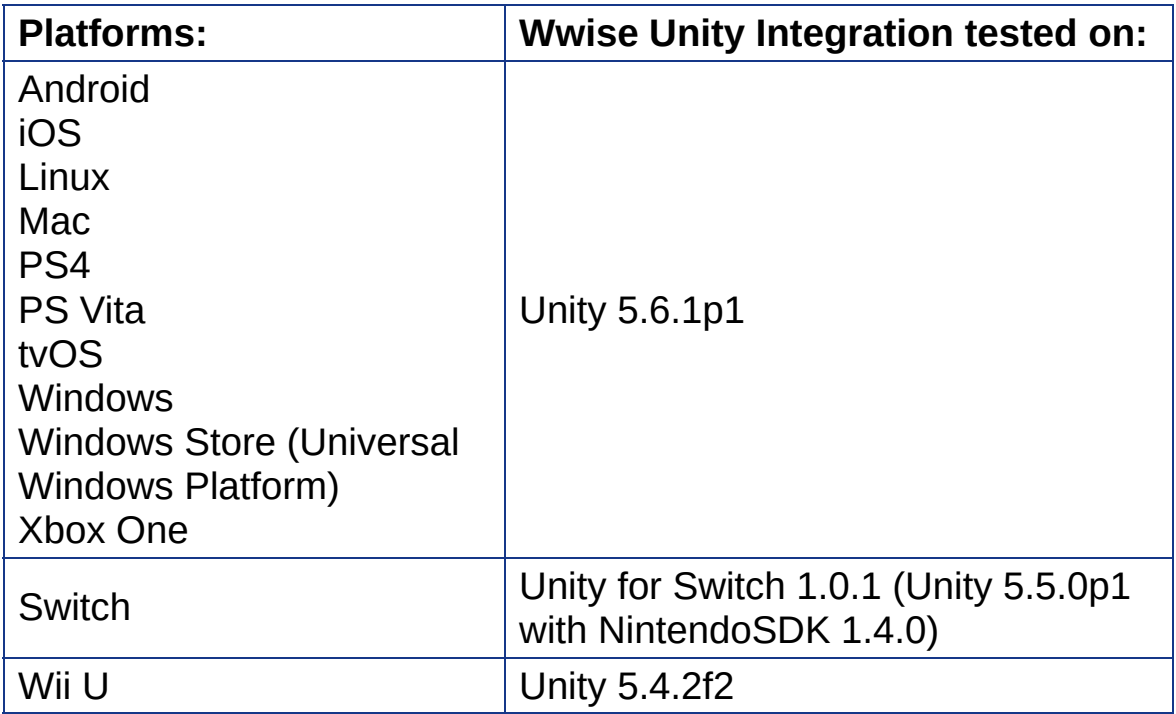

### **Resolved Issues:**

**WG-33395**: Added namespace around potentially conflicting class names

# <span id="page-17-0"></span>**Wwise Unity Integration 2016.2.3.6077.504**

This release delivers the Wwise SDK update for Wwise 2016.2.3.

## **Compatibility:**

- Wwise SDK: 2016.2.3
- Unity: Unity 5.6 (Personal or Pro).

**Note:** Important note: This integration has **not** been tested on  $\sqrt{$  Unity 4.

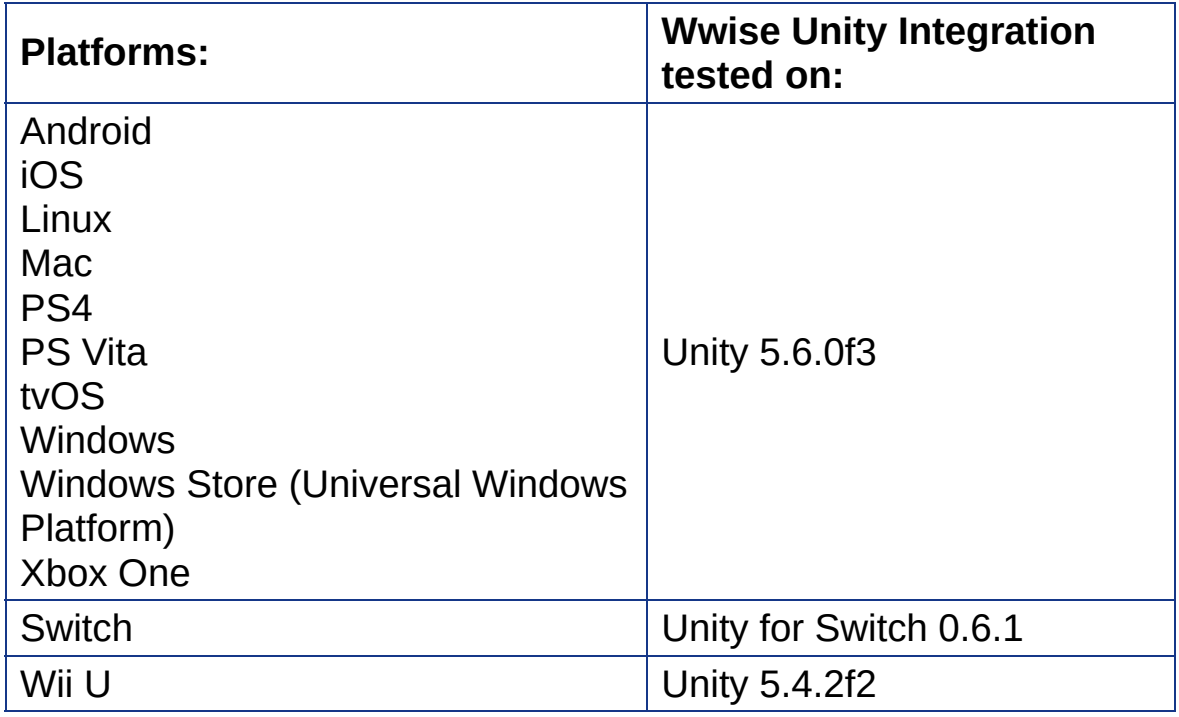

- WG-32536: Added Nintendo Switch support.
- WG-32623: Fixed Android music custom cue crash.

## <span id="page-18-0"></span>**Wwise Unity Integration 2016.2.2.6022.430**

This release delivers the Wwise SDK update for Wwise 2016.2.2.

## **Compatibility:**

- Wwise SDK: 2016.2.2
- Unity: Unity 5.5 (Personal or Pro).

**Note:** Important note: This integration has **not** been tested on  $\bigcup$  Unity 4.

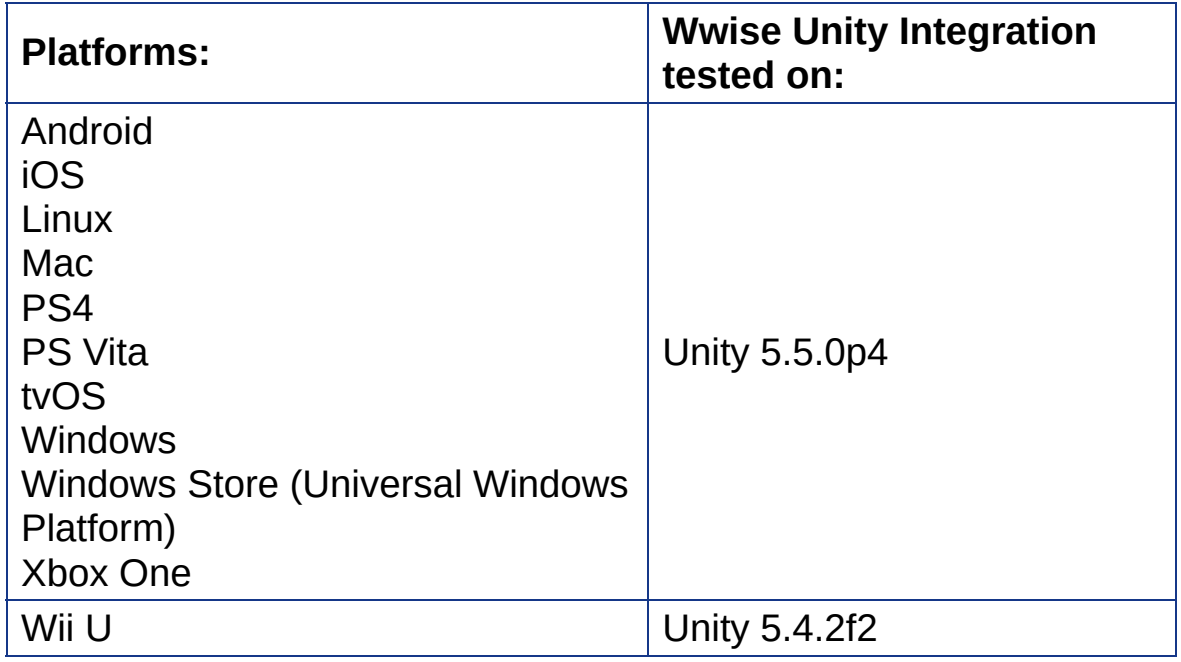

#### **Resolved Issues:**

WG-31862: Removed enum values that are not associated with event callbacks from event callback list.

## <span id="page-19-0"></span>**Wwise Unity Integration 2016.2.1.5995.409**

This release delivers the Wwise SDK update for Wwise 2016.2.1.

### **Compatibility:**

- Wwise SDK: 2016.2.1
- Unity: Unity 5.5 (Personal or Pro).

**Note:** Important note: This integration has **not** been tested on  $\sqrt{$  Unity 4.

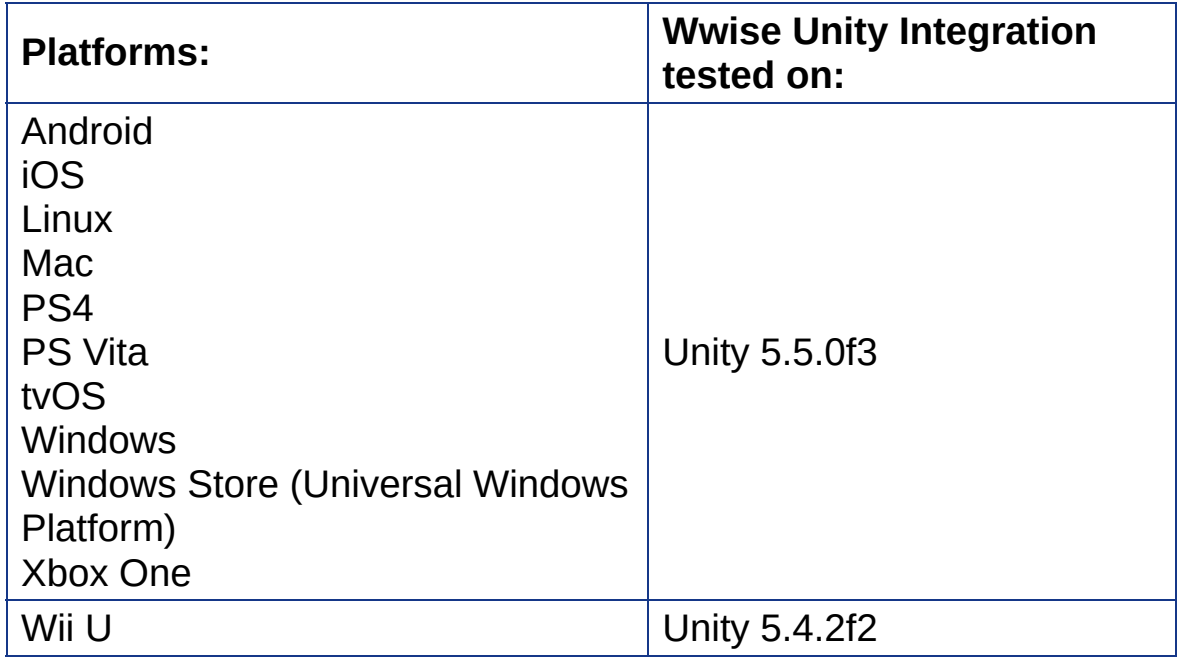

## **Resolved Issues:**

WG-32006: Fixed "Unknown Game Object ID" error when setting a GameObject's position.

# <span id="page-20-0"></span>**Wwise Unity Integration 2016.2.1**

This release delivers the Wwise SDK update for Wwise 2016.2.1.

## **Compatibility:**

- Wwise SDK: 2016.2.1
- Unity: Unity 5.5 (Personal or Pro).

**Note:** Important note: This integration has **not** been tested on  $\triangleleft$  Unity 4.

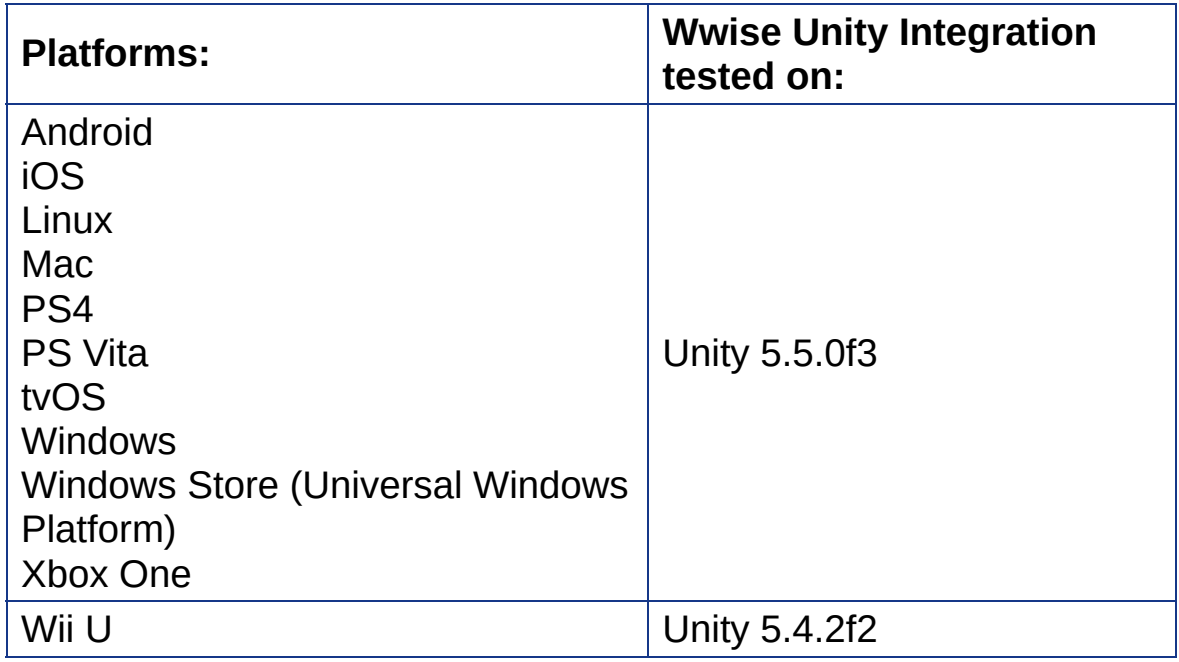

- WG-27085: Reduced the allocations due to AuxSends
- WG-31127: Fixed the returned user cue name for AK\_MusicSyncUserCue.
- WG-31650: Fixed NullReferenceException in **[AkGameObj](#page-371-0)** when the SoundEngine was not initialized.
- WG-31651: Avoid the automatic creation of **[AkGameObj](#page-371-0)** when calling SetObjectPosition.
- WG-31862: Removed enum values that are not associated with event callbacks from event callback list.

## **Known Issues**

Unity case [#861189:](https://fogbugz.unity3d.com/default.asp?861189_deb0tebbc8rt0vl0) Installation from the Launcher fails if the Unity Windows Store playback engine is installed.

# <span id="page-22-0"></span>**Wwise Unity Integration 2016.2.0**

This release delivers the Wwise SDK update for Wwise 2016.2.0.

## **Compatibility:**

- Wwise SDK: 2016.2.0
- Unity: Unity 5.4 (Personal or Pro).

**Note:** Important note: This integration has **not** been tested on  $\triangleleft$  Unity 4.

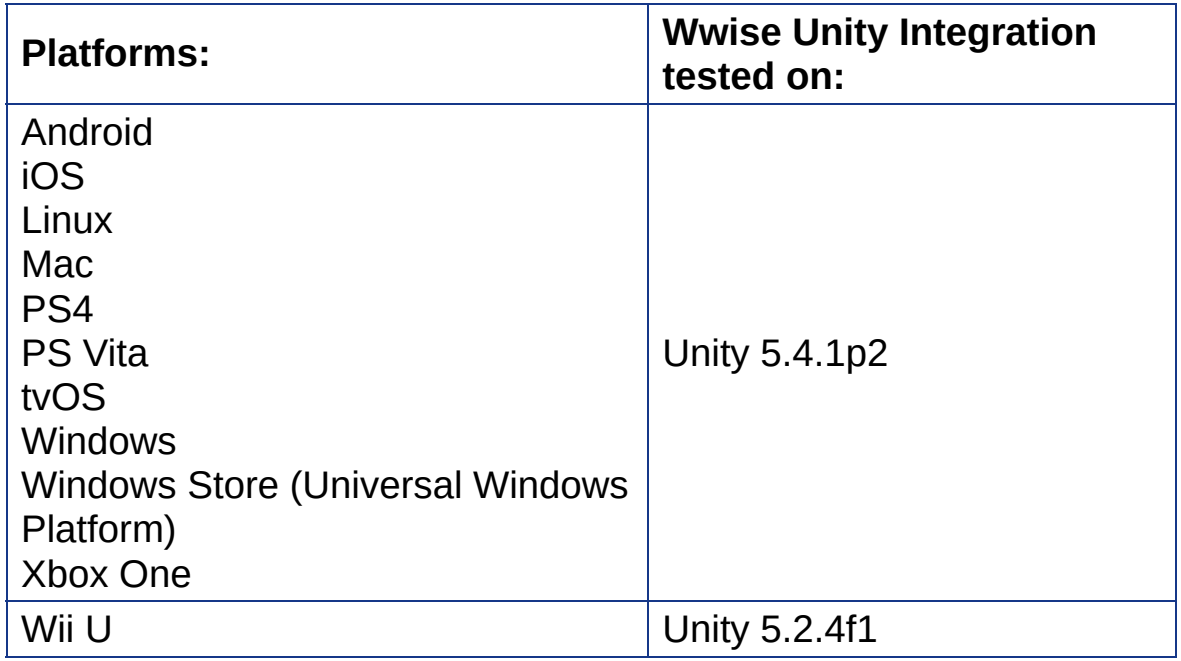

### **Migration Notes**

- Windows Phone 8.1, and Windows Store 8.0 and 8.1 platforms have been deprecated. The only supported Windows Store platform is now Universal Windows Platform (UWP).
- The Xbox 360 platform is no longer supported.
- The PS3 platform is no longer supported.

### **Resolved Issues:**

WG-30571: Rebuilding the Library folder will no longer trigger an error message saying the Wwise Unity integration is not installed for a platform.

- WG-30960: Applying a position offset to an **[AkGameObj](#page-371-0)** is now reflected in Unity's dirty system.
- WG-31507: Add MediaID and bStreaming to duration callback.

# <span id="page-24-0"></span>**Wwise Unity Integration 2016.1.3**

This release delivers the Wwise SDK update for Wwise 2016.1.3.

## **Compatibility:**

- Wwise SDK: 2016.1.3
- Unity: Unity 5.4 (Personal or Pro).
	- **Note:** Important note: We no longer officially support the
	- Integration for Unity 4. While it may work, we will not test this or
	- future versions of the Wwise Integration for Unity on Unity 4.

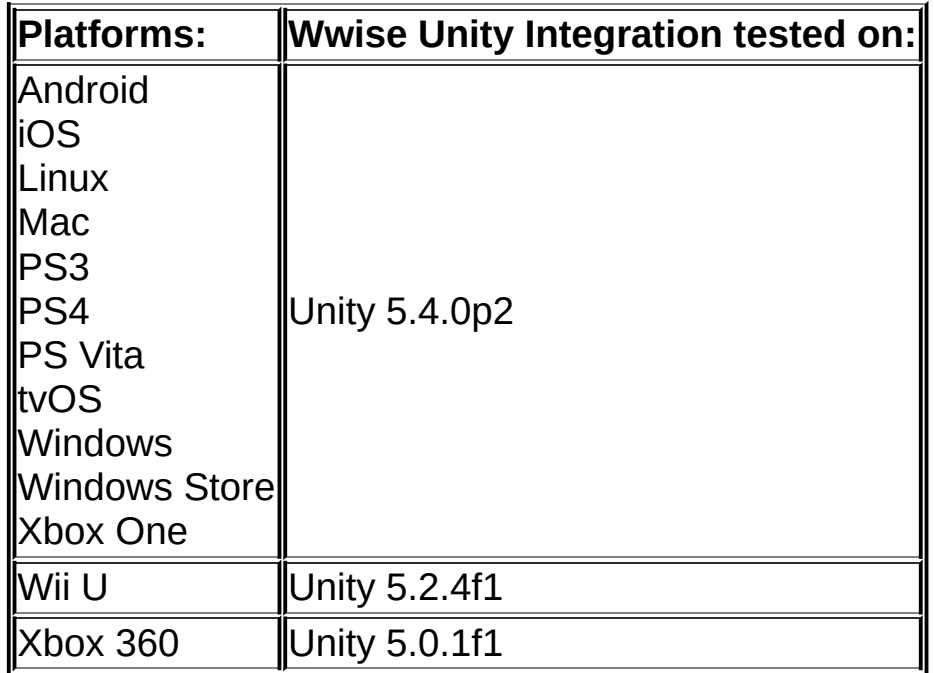

# <span id="page-25-0"></span>**Wwise Unity Integration 2016.1.2**

This release delivers the Wwise SDK update for Wwise 2016.1.2. The Wwise Unity integration documentation is also now available in Japanese.

## **Compatibility:**

- Wwise SDK: 2016.1.2
- Unity: Unity 5.4 (Personal or Pro).
	- **Note:** Important note: This integration has **not** been tested on Unity 4.

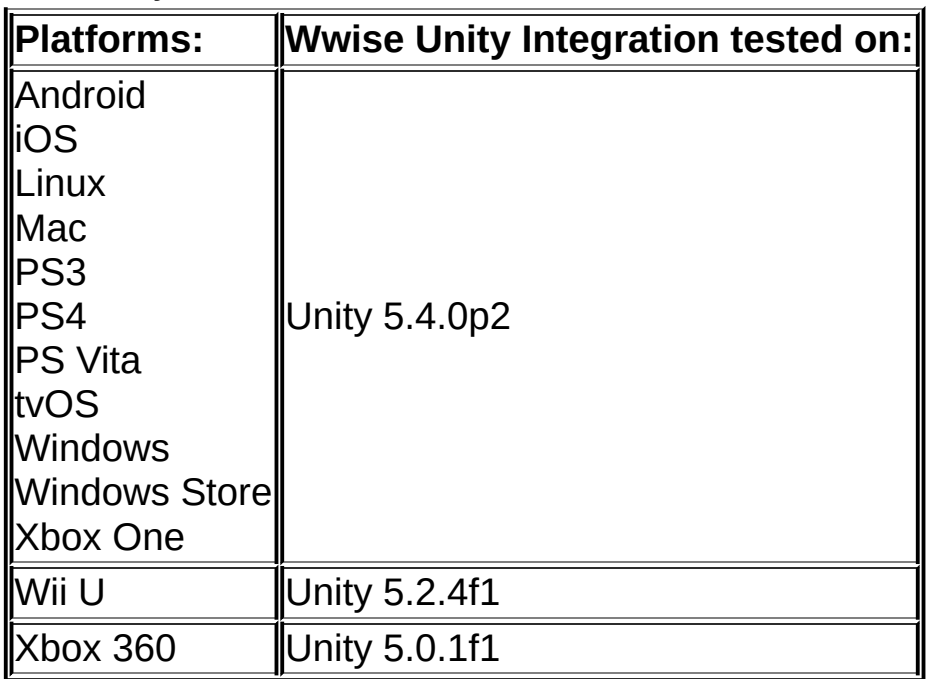

### **Resolved Issues:**

WG-30567 Fixed: Crash when using WAV markers having an empty label.

## **Migration Notes:**

SWIG sources are not distributed with the source ZIP files anymore. The provided ZIP sources contain the necessary files and pregenerated SWIG interfaces required to build the integration package without the need for SWIG.

- Projects still using Wwise 2014.1.4 and less are not directly upgradeable to 2016.1. Please first update your project to 2015.1.6, and then to 2016.1.
- If you wish to update your Unity project to Unity 5.4, please perform the Wwise migration to 2016.1.2 first. Some changes in Unity 5.4 broke the older integrations, and updating to the Wwise 2016.1.2 integration first resolves these issues.

# <span id="page-27-0"></span>**Wwise Unity Integration 2016.1.1**

This release delivers the Wwise SDK update for Wwise 2016.1.1.

## **Compatibility:**

- Wwise SDK: 2016.1.1
- Unity: Unity 5.3 (Personal or Pro).

**Note:** Important note: This integration has **not** been tested on Unity 4.

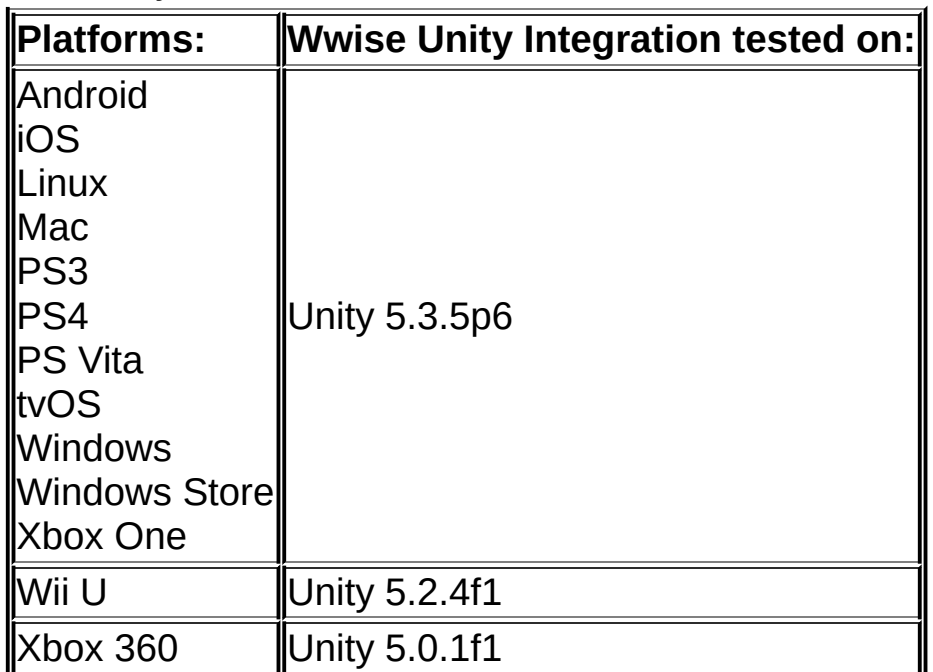

- WG-30021: Use the last modified date of a decoded SoundBank to decide if it needs to be re-decoded.
- WG-30228: It is now possible to rebuild the Linux integration from source.
- WG-30231: It is now possible to rebuild the tvOS integration from source.
- WG-30259: Fix **[AkGameObj](#page-371-0)** registration behavior when calling GC.Collect.

## **Known issues:**

- WG-30128: It is not possible to save decoded SoundBanks to disk on the Vita platform.
- WG-30139: It is not possible to save decoded SoundBanks to disk on the Wii U platform.

# <span id="page-29-0"></span>**Wwise Unity Integration 2016.1**

This release delivers the Wwise SDK update for Wwise 2016.1.

## **Compatibility:**

- Wwise SDK: 2016.1
- Unity: Unity 5.3 (Personal or Pro).

**Note:** Important note: This integration has **not** been tested on Unity 4.

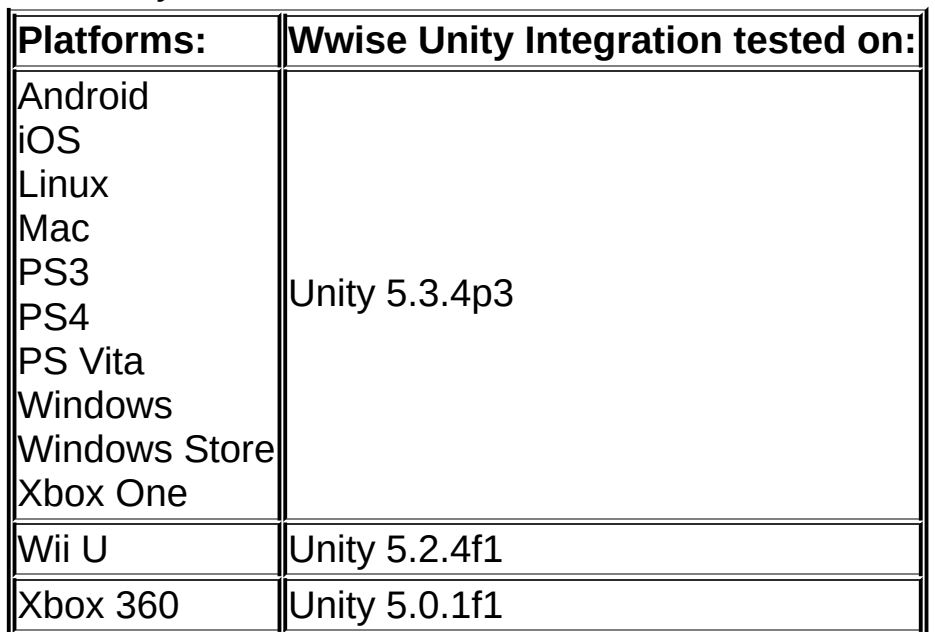

- WG-25675 Fixed: Added a "Generate SoundBanks" button in the Wwise Picker to generate the SoundBanks for all platforms of the Wwise project.
- WG-27583 Fixed: Now automatically managing the SoundBank folders in the Unity assets, pointing to the right SoundBank for the current Unity target platform.
- WG-28175 Fixed: WwiseGlobal is not always automatically created when creating a new scene.
- WG-26011 Fixed: Enabling back Ak Audio Listener after creating a new Scene doesn't properly destroy Default Unity Audio Listener.

## **Migration Notes:**

- SWIG sources are not distributed with the source ZIP files anymore. The provided ZIP sources contain the necessary files and pregenerated SWIG interfaces required to build the integration package without the need for SWIG.
- Projects still using Wwise 2014.1.4 and less are not directly upgradable to 2016.1. Please first update your project to 2015.1.6, and then to 2016.1.

## **Known issues:**

- WG-30021: The DecodeBanks feature is deactivated when previewing a scene in the Editor.
- WG-30021: The DecodeBanks feature does not automatically delete the decoded SoundBanks. If SoundBanks are updated, the DecodedBanks folder should be removed from the target devices.
- WG-30128: It is not possible to save decoded SoundBanks to disk on the Vita platform
- WG-30139: It is not possible to save decoded SoundBanks to disk on the WiiU platform

# <span id="page-31-0"></span>**Wwise Unity Integration 2015.1.4**

This release delivers the Wwise SDK update for Wwise 2015.1.4.

## **Compatibility:**

- Wwise SDK: 2015.1.4
- Unity: Unity 4.6 Pro or Unity 5.2 (Personal or Pro)

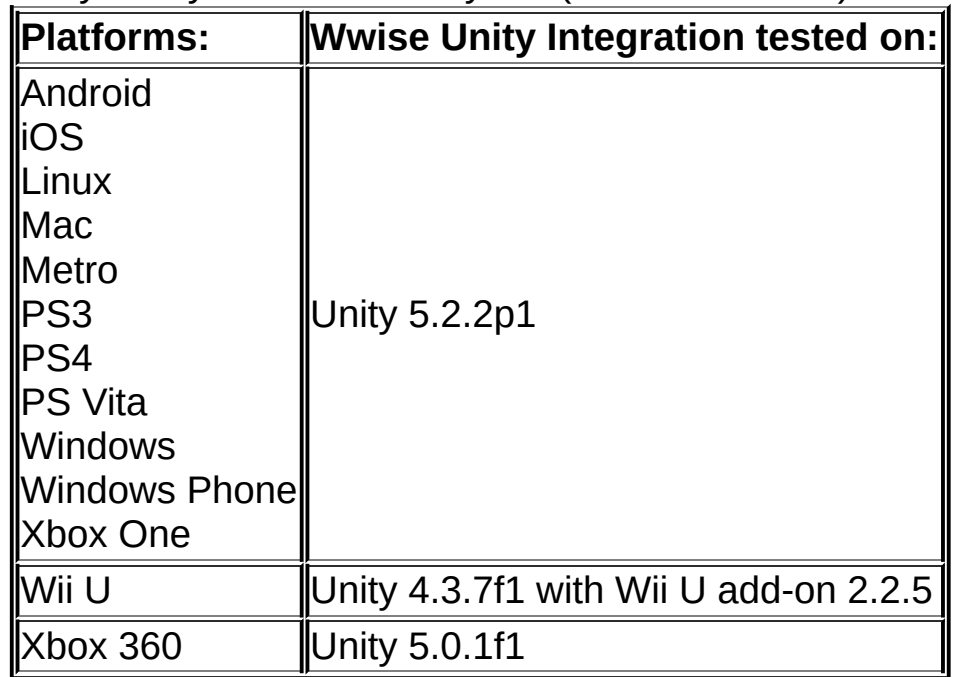

- WG-28412 Fixed: **[AkGameObj](#page-371-0)** position offset can now be saved in a prefab.
- WG-28723 Fixed: It is now possible to build the game as a PS4 package.

# <span id="page-32-0"></span>**Wwise Unity Integration 2015.1.3**

This release delivers the Wwise SDK update for Wwise 2015.1.3, and the Universal Windows Platform.

## **Compatibility:**

- Wwise SDK: 2015.1.3
- Unity: Unity 4.6 Pro or Unity 5.2 (Personal or Pro)

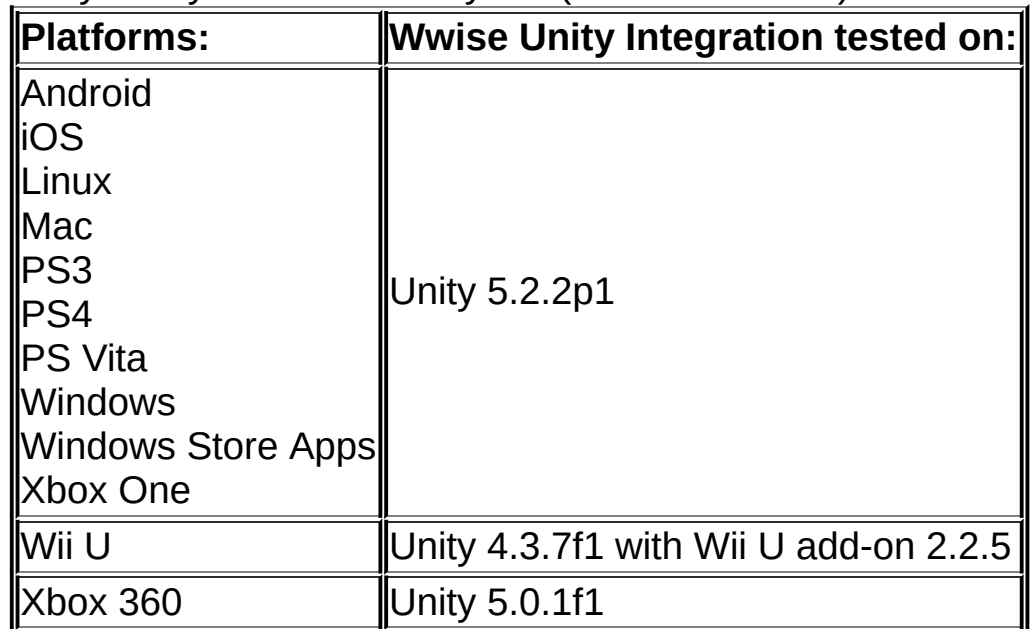

### **New Features:**

- Added support for the Universal Windows Platform under the Windows Store Apps package.
- Added support for Windows Store Apps SDK 8.1.
- Removed support for Windows Phone 8.0.
- Removed support for Windows Store Apps SDK 8.0.

- WG-25945 Fixed: Wwise errors were always redirected to the Unity console. Added a menu item in the WwiseGlobal settings to enable/disable the Wwise engine output in the Unity console.
- WG-26011 Fixed: Enabling back Ak Audio Listener after creating a

new Scene didn't properly destroy Default Unity Audio Listener.

- WG-28108 Fixed: Sound kept playing when pausing editor. Sound is now stopped when pausing in the editor and starts playing again when unpausing. Sound keeps playing (as before) when switching windows.
- WG-28175 Fixed: WwiseGlobal was not always automatically created when creating a new scene.
- WG-28479 Fixed: Setup attempted to add unchecked option. Setup now succeeds when installing the integration in a project without a Main Camera.
- WG-28526 Fixed: Potential Unity Editor crash. Made sure the SoundEngine is initialized before registering and unregistering GameObjects.

# <span id="page-34-0"></span>**Wwise Unity Integration 2015.1.2**

This release delivers the Wwise SDK update for Wwise 2015.1.2.

## **Compatibility:**

- Wwise SDK: 2015.1.2
- Unity: Unity 4.6.5 Pro or Unity 5.1.2p2 (Personal or Pro)

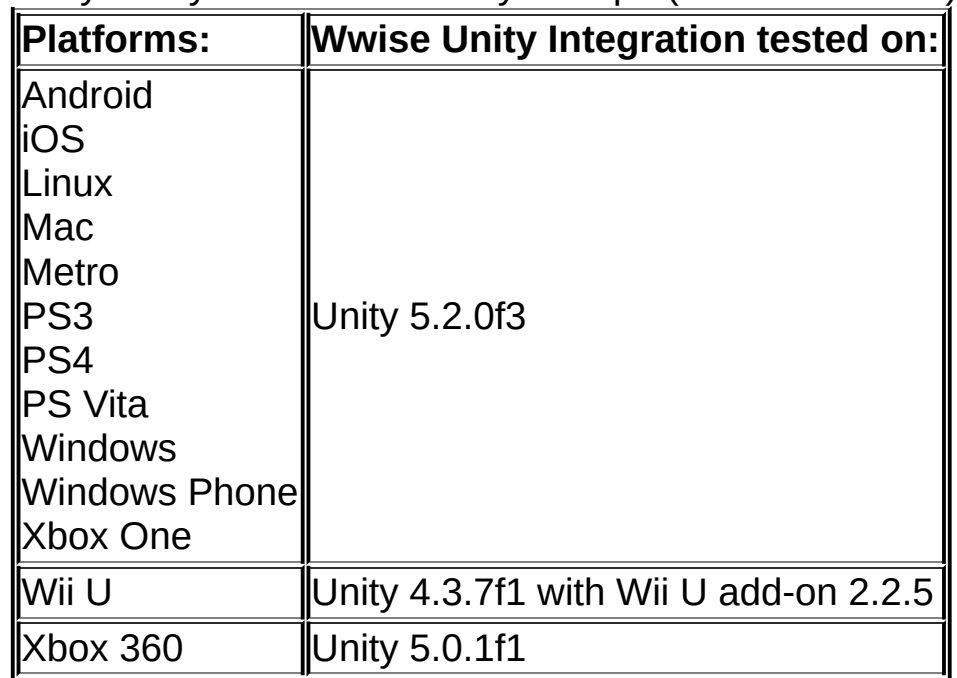

- WG-27029 Fixed: Fix rare occurence where a deactivated Unity GameObject might result in the associated **[AkGameObj](#page-371-0)** being unregistered.
- WG-28200 Fixed: Default active listener set to Everything affected 3D positioning of GameObjects close to (0, 0, 0). Resolved by setting default listener mask to L0.

# <span id="page-35-0"></span>**Wwise Unity Integration 2015.1.1**

This release delivers the Wwise SDK update for Wwise 2015.1.1.

## **Compatibility:**

- Wwise SDK: 2015.1.1
- Unity: Unity 4.6.5 Pro or Unity 5.1.2p2 (Personal or Pro)

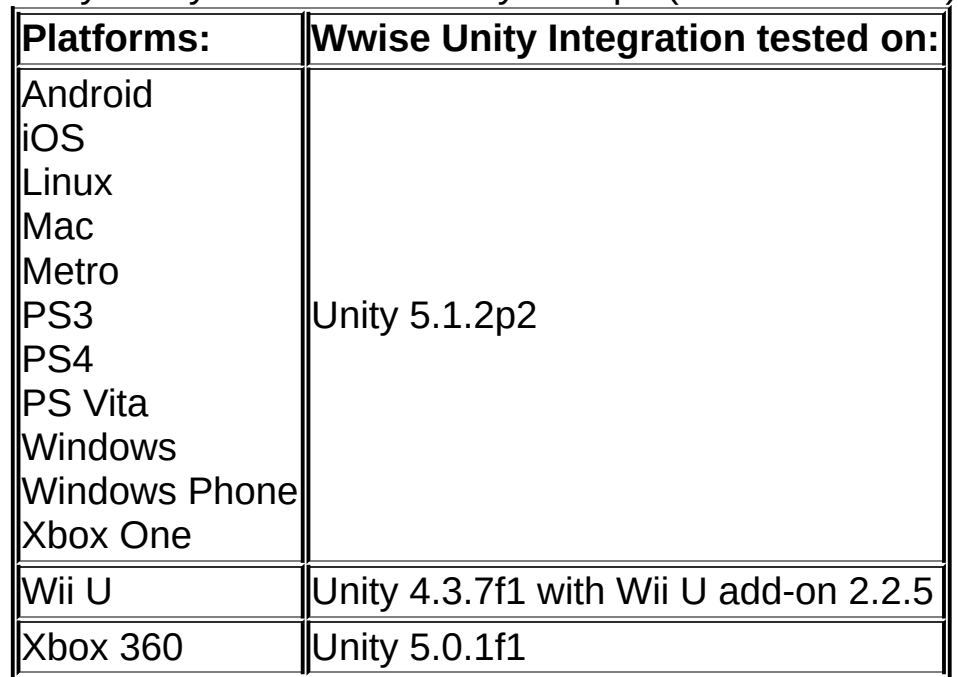

- WG-27977 Fixed: Unity crash when terminating, if the script order is wrong.
- WG-28030 Fixed: Wii U/Unity: Release RPL is not tagged NDEBUG as required by the TRC.
- WG-28042 Fixed: Unity: Not possible to run game if the Wwise project is not accessible.
- WG-28044 Fixed: Unity: Performance issue, Wwise project is reparsed endlessly.
- WG-28046 Fixed: Remove mandatory dependency on an **[AkInitializer](#page-376-0)** instance.
- WG-28048 Fixed: Properly display the GameObject names in the
Wwise profiler.

This release delivers the Wwise SDK update for Wwise 2015.1.

#### **Compatibility:**

Wwise SDK: 2015.1

#### **Known Issues:**

WG-25669: Auto Populate of the Wwise Picker doesn't work in the Mac Editor.

#### **Resolved Issues:**

WG-27079 Fixed: Properly set the encoding of the WwiseSettings.xml files for non-English locales.

This release delivers the Wwise SDK update for Wwise 2014.1.6.

### **Compatibility:**

- Wwise SDK: 2014.1.6
- Unity: Unity 4.6.5 Pro, or Unity 5.0.2 (Personal or Pro)

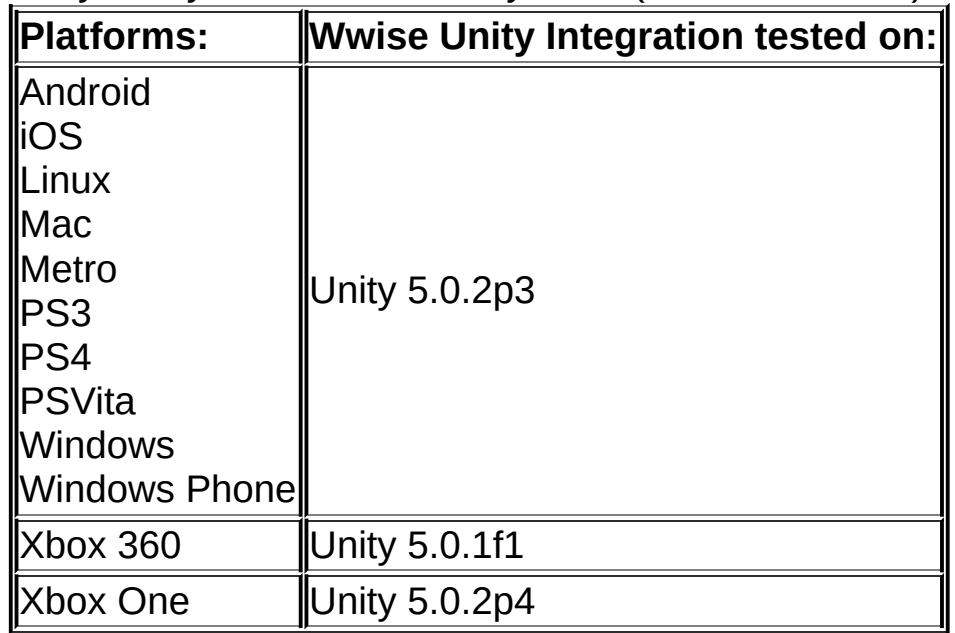

#### **Resolved Issues:**

- WG-27585 Fixed: Properly display the Wwise project hierarchy in the Wwise Picker window.
- WG-27624 Fixed: (PS3) SetListenerPostion doesn't work on PS3.

#### **Known Unity Issues:**

- Xbox One: SoundEngine initialization fails even if Unity audio is disabled. See **[Troubleshooting](#page-272-0)** for a workaround.
- Windows Store Apps in Unity 4: The built game throws a DllNotFoundException. See **[Troubleshooting](#page-272-0)** for a workaround.

### **Resolved Issues:**

WG-27585 Fixed: Properly display the Wwise project hierarchy in the Wwise Picker window.

This release delivers the Wwise SDK update for Wwise 2014.1.5.

#### **Compatibility:**

- Wwise SDK: 2014.1.5
- Unity: Unity 4.6.5 Pro, or Unity 5.0.2 (Personal or Pro)

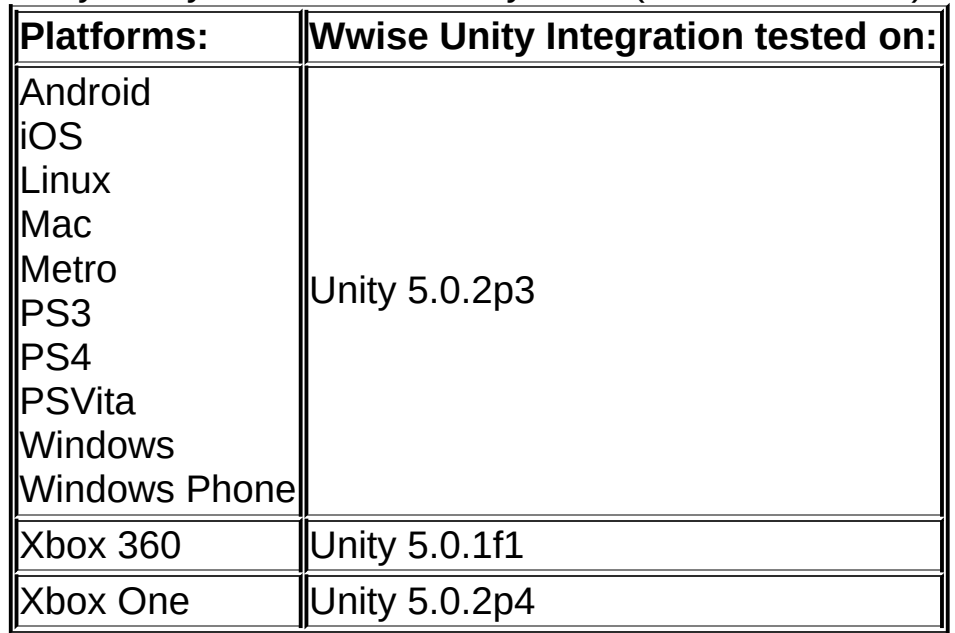

#### **Known Issues:**

WG-25669: Auto Populate of the Wwise Picker doesn't work in the Mac Editor.

#### **Known Unity Issues:**

- Xbox One: SoundEngine initialization fails even if Unity audio is disabled. See **[Troubleshooting](#page-272-0)** for a workaround.
- Windows Store Apps in Unity 4: The built game throws a DllNotFoundException. See **[Troubleshooting](#page-272-0)** for a workaround.

#### **New Features:**

• Added support for Android x86.

• Removed the need for Scripting Define Symbols for the Windows Store Apps platform.

#### **Resolved Issues:**

- WG-27108 Fixed: Prevent a Unity error message when posting events during the Destroy phase.
- WG-25733 Fixed: It is now possible to build iOS/Mac games using the Windows editor and vice-versa.
- WG-26875 Fixed: The **[AkMemBankLoader](#page-381-0)** component now allocates aligned memory, preventing failures on certain platforms.

This release delivers the Wwise SDK update for Wwise 2014.1.4, and compatibility with Unity 5.

#### **Compatibility:**

- Wwise SDK: 2014.1.4
- Unity: Unity 4 Pro, or Unity 5 (Personal or Pro)

#### **Resolved Issues:**

- WG-26780 Fixed: Not having the Wwise project present on the machine will no longer generate errors in the Unity console window.
- WG-26837 Fixed: Fix the SoundBank reference counting in the AkBankManager to prevent premature unloading.

#### **Known Issues:**

- WG-25669: Auto Populate of the Wwise Picker doesn't work in the Mac Editor.
- WG-25733: Cannot build iOS/Mac games using the Windows editor and vice-versa.

#### **New Features:**

- Added support for the Windows Phone 8.1 platform (accessible via the Metro platform in the build settings).
- Now fully compatible with Unity 5. The Wwise Unity Integration now uses the new Plugin Importer API to activate its plug-ins. The <UNITY\_PROJECT\_ROOT>/Assets/Plugins folder will no longer be used by the integration.

**Migration notes:** The recommended procedure to upgrade your Unity 4 project to Unity 5 is:

- 1. Make sure you have a backup of your project
- 2. Open your Unity 4 project in Unity 5. This will trigger the Unity

upgrade assistant.

- 3. Once the upgrade to Unity 5 is done, import the 2014.1.4 Unity integration
- 4. A migration window will appear, click "Start"
- 5. Once the migration window closes, the migration is done
- 6. You are now ready to use the Wwise Unity Integration in Unity 5!

This release delivers the Wwise SDK update for Wwise 2014.1.3.

### **Compatibility:**

Wwise SDK: 2014.1.3

#### **Known Issues:**

- WG-25669: Auto Populate of the Wwise Picker doesn't work in the Mac Editor.
- WG-25733: Cannot build iOS/Mac games using the Windows editor and vice-versa.

This release delivers the Wwise SDK update for Wwise 2014.1.2 and bug fixes.

### **Compatibility:**

- Wwise SDK: 2014.1.2
- This version is unavailable for the Xbox One platform due to XDK incompatibilities between the Unity Editor (October XDK) and the Wwise SDK (November XDK).

#### **Resolved Issues:**

- WG-26305 Fixed: Using null GameObject reports an unregistered GameObject on 64-bit builds.
- WG-26337 Fixed: Added compatibility to the Mac 64-bit platform.
- WG-26385 Fixed: Wwise takes CPU in Unity when in background on Android.
- WG-26395 Fixed: Fixed build failure when building Windows Phone 8 project from the command line using MSBUILD.
- WG-26430 Fixed: Fixed crash when calling SetBasePath() on iOS.

#### **Known Issues:**

- WG-25669: Auto Populate of the Wwise Picker doesn't work in the Mac Editor.
- WG-25733: Cannot build iOS/Mac games using the Windows editor and vice-versa.

This release delivers the Wwise SDK update for Wwise 2014.1.1, final documentation, and bug fixes.

#### **Compatibility:**

- Wwise SDK: 2014.1.1
- Unity: 4.x (5.0 not supported yet)

#### **New Features:**

- Added the support for the Wii U platform.
- Added Plug-in Registration documentation.
- Exposed the Wwise Sound Engine version in the Unity "Wwise Settings" dialog.
- Updated documentation with more accurate information about the GeneratedSoundBanks and Populate button.

#### **Resolved Issues:**

- WG-26201: Explicitly call the scope of C# System calls Known Issues:
- WG-25669: Auto Populate of the Wwise Picker doesn't work in the Mac Editor.
- WG-25733: Cannot build iOS/Mac games using the Windows editor and vice-versa.
- WG-25669: Auto Populate of the Wwise Picker doesn't work in the Mac Editor.
- WG-25733: Cannot build iOS/Mac games using the Windows editor and vice-versa.

This release delivers the Wwise SDK update for Wwise 2014.1, bug fixes, a new Demonstration scene, and a migration process for projects created with the Wwise Unity Integration 2013.2.

#### **Notable features:**

- Stability fixes
- Added a demonstration scene
- Added a migration process for projects created with the 2013.2 Wwise Unity Integration

### **Compatibility:**

- Wwise SDK: 2014.1
- Unity: 4.x

### **Supported Platforms:**

- Android
- $\bullet$  iOS
- Linux
	- 32-bit
	- 64-bit
- Mac OS X (10.6 and above)
- $\bullet$  PS3
- $\bullet$  PS4
- PS Vita
- Windows
	- 32-bit
	- $\circ$  64-bit
- Windows 8 (Metro)
	- Desktop
	- Windows Store App on Intel devices and ARM tablets
- Windows Phone 8.0
- Xbox360
- Xbox One

#### **New Features:**

- Added a demonstration scene, available in a separate package. See **[Wwise](#page-211-0) Demo Scene** for more information.
- Added a migration process for projects created with the 2013.2 Wwise Unity Integration.
- Wwise Components are now referenced by UUID within the Wwise Unity Integration. This allows renaming them in the Wwise Project without breaking the link with the Unity project.
- Added some customizable triggers for posting events and loading banks. See **Adding New [Triggers](#page-131-0) for Wwise Events** for more information.
- Added some [customizable](#page-109-0) callbacks for Wwise events. See **How to use AkAmbient with the inspector** for more information.
- Reduced the AkSoundEngine plug-in size.
- Added an option to create (or destroy) the WwiseGlobal object and the AkListener.

#### **Resolved Issues:**

- WG-25783: Fix a memory leak in the Callback Manager
- WG-25677: Fix path issues on Mac

#### **Known Issues:**

- WG-25669: Auto Populate of the Wwise Picker doesn't work in the Mac Editor.
- WG-25733: Cannot build iOS/Mac games using the Windows editor and vice-versa.

This release delivers the Wwise SDK update for Wwise 2013.2.9, final documentation, and bug fixes.

#### **Notable features:**

- Final version of the documentation
- Stability fixes

### **Compatibility:**

- Wwise SDK: 2013.2.9
- Unity: 4.x

### **Supported Platforms:**

- Android
- $\bullet$  iOS
- Linux
	- 32-bit
	- $\circ$  64=bit
- Mac OS X (10.6 and above)
- $\bullet$  PS3
- $\bullet$  PS4
- PS Vita
- Windows
	- 32-bit
	- $\circ$  64-bit
- Windows 8 (Metro)
	- Desktop
	- Windows Store App on Intel devices and ARM tablets
- Windows Phone 8.0
- $\bullet$  Xbox360
- Xhox One

#### **New Features:**

Added the support for the Windows Phone 8.0 platform.

This release delivers the Wwise SDK update for Wwise 2013.2.8, new Wwise-Unity integration tools, additional documentation, and bug fixes.

#### **Notable features:**

- A simpler setup flow for new projects (see **Installing or Upgrading the [Integration](#page-81-0) in a Unity Project**)
- Easier Wwise project [access](#page-123-0) with the Wwise Picker (see **Wwise Picker**)
- New and improved Unity components to wrap common audio tasks (see **Using the Wwise Unity [Integration](#page-104-0)**)
- Wwise-Unity Integration documentation merged and crossreferenced with Wwise SDK documentation (this file!)

### **Compatibility:**

- Wwise SDK: 2013.2.8
- Unity: 4.x

### **Supported Platforms:**

- Android
- iOS
- $\bullet$  Linux<sup>\*</sup>
	- 32-bit
	- $\circ$  64-bit
- Mac OS X (10.6 and above)
- $\bullet$  PS3
- $\bullet$  PS4
- PS Vita
- Windows
	- 32-bit
	- $\circ$  64-bit
- Windows 8 (Metro)
	- Desktop
	- Windows Store App on Intel devices and ARM tablets
- Windows Phone 8.0
- $\bullet$  Xhox360
- Xhox One

#### **New Features:**

- Added the support for the Xbox One platform.
- Added the support for the PS4 platform.
- Added the support for the Linux platform. \* Unity Integration for Linux is supported in Wwise 2013.2.8 Linux BETA.
- Added the support for the Windows Phone 8.0 platform.

### **Migrations:**

- Multi-architecture Windows and Metro plug-ins are now installed into their designated folders and no longer need to be switched using Unity's Scripting Define Symbol feature.
- Removed the feature for rebuilding the Integration from Unity Editor menu for simplicity.
- Separated the ready-to-use Integration from the source code.
- Upgraded Windows IDE solution from Visual Studio 2008 to 2010.
- Updated the designated platform folders for Windows and Metro.

This release delivers the Wwise SDK update for Wwise 2013.2.5, the support of new platforms, and bug fixes.

#### **Compatibility:**

- Wwise SDK: 2013.2, 2013.2.x
- Unity: 4.x

#### **Supported Platforms:**

- Android
- $\bullet$  iOS
- Mac OS X (10.6 and above)
- $\bullet$  PS3
- $\bullet$  PS4
- PS Vita
- Windows
	- 32-bit
	- $\circ$  64-bit
- Windows 8 (Metro)
	- Desktop
	- Windows Store App on Intel devices and ARM tablets
- $\bullet$  Xhox 360
- Xhox One

#### **New Features:**

- Added the support for the new platform: PS4.
- Added the support for the new platform: PS Vita.
- Added the support for the new platform: Xbox One.
- Android: Added a new API **AddBasePath()** to allow specifying a POSIX file system path for I/O.

#### **Resolved Issues:**

WG-24351: iOS: Remote control interruption is not handled.

This release delivers Wwise SDK update for Wwise 2013.2.4, bug fixes, and improvements.

### **Compatibility:**

- Wwise SDK: 2013.2, 2013.2.x
- Unity: 4.x

### **Supported Platforms:**

- Windows 8 (Metro)
	- Desktop
	- Windows Store App on Intel devices and ARM tablets
- Windows
	- 32-bit
	- $\circ$  64-bit
- Mac OS X (10.6 and above)
- $\cdot$  iOS
- Android
- Xbox360
- $\bullet$  PS3

### **New Features:**

- New menu item **Wwise > Help** for opening the Integration documentation in the default web browser.
- Added Version.txt metadata file to all distributions to indicate the base Wwse SDK info.

### **Resolved Issues:**

WG-24080: Compiler errors after switching to Android with both Windows and Mac APIs present.

#### **Migrations:**

Removed Android armeabi plug-ins.

This release delivers the Wwise SDK update for Wwise 2013.2.1, new features including an overhauled distribution, installation and build experience, and bug fixes.

#### **Compatibility:**

- Wwise SDK: 2013.2, 2013.2.1
- Unity: 4.x (3.x is no longer supported)

#### **Supported Platforms:**

- Windows 8 (Metro)
	- Desktop
	- Windows Store App on Intel devices and ARM tablets
- Windows
	- 32-bit
	- $\circ$  64-bit
- Mac OS X (10.6 and above)
- $\bullet$  iOS
- Android
- Xbox360
- $\cdot$  PS3

#### **New Features:**

- Unity Integration is now distributed as a Unity asset bundle that contains the target platform version and the desktop version. It can be imported directly into a Unity project, and function in both the Editor and on target devices.
- A new Wwise menu was added in the Unity Editor UI for the following tasks:
	- $\circ$  Installing the plug-in.
	- Rebuilding the Integration.
	- Converting a SoundBank ID C++ header into its C# version.
- Build and run applications for multi-architecture platforms (for example, Windows) with Unity 4's [Scripting](http://docs.unity3d.com/Documentation/Components/class-PlayerSettings40.html) Define Symbols feature.
- A build script for rebuilding the Integration for any supported platform through the command line.
- A simplified positioning demo added to the IntegrationDemo.
- Android: SoundBanks can now be saved in and loaded from the Android [Expansion](http://developer.android.com/google/play/expansion-files.html) Files (OBB).

### **Resolved Issues:**

- WG-23781: Bank callback does not work.
- WG-23734: Marker callback receives garbled strings on Windows platforms.
- WG-23345: Compiler errors when switching to unsupported platforms in Unity Editor.
- WG-23436: Unity: listener positioning error due to wrong index type cast.
- WG-23423: Performance issue with GameObjects in Unity related to component access.
- WG-22533: Unity: Some API binding functions shouldn't have exception handlers.

#### **Improvements:**

- Simplified iOS plug-in installation and deployment.
- Updated documentation with more accurate prerequisites and other instructions.

### **Migrations:**

- The installed file and folder structure is updated for the new distribution method. See **Installing or Upgrading the [Integration](#page-81-0) in a Unity Project** for details.
- The plug-ins for multi-architecture platforms are renamed. See BUILD THE APPLICATION FOR A [MULTI-ARCHITECTURE](https://www.audiokinetic.com/library/2015.1.9_5624/?source=Unity&id=pg__howtobuildmultiarch.html) PLATFORM for details.
- On iOS, there is no longer a need to configure Xcode project to find the plug-in library. But a new native API call is [needed.](#page-153-0) See **Build for iOS** for details.
- The previous multi-architecture platform build UI script examples are removed.
- The old build script for the Apple platforms is removed.
- SWIG is upgraded to 2.0.11. Mac users need to refer to pg\_compileswig to update SWIG.

This release includes the Wwise SDK update for Wwise 2013.1.1. No other changes were made in the Integration.

This release includes the Wwise SDK update for Wwise 2013.1, Androidrelated new features, and general bug fixes.

#### **Compatibility:**

- Wwise SDK: 2012.2.x, 2013.1
- Unity: 3.4.x, 3.5.x, 4.x

### **Supported Platforms:**

- Windows 8
	- Desktop
	- Windows Store App on Intel devices and ARM tablets
- Windows (32bit)
- Windows (64bit)
- Mac OS X (10.6 and above)
- $\bullet$  iOS
- Android
- Xbox360
- $\bullet$  PS3

#### **New Features:**

- Android: SoundBanks can now be saved in Android application packages (apk) and are accessible transparently using LoadBank() APIs.
- Support for Windows 64bit.
- Support for Windows 8.

#### **Resolved Issues:**

- WG-22948: Positioning error due to listener index assignment error on PS3.
- WG-22938: Positioning data passed by Unity Integration on Mac OSX is invalid.
- WG-22334: Music userCue names are incorrectly reported to Unity

as empty strings.

- WG-22329: Cannot PostEvent() to global scope with Unity Integration.
- WG-22255: Unity Android: Sound persists after switching app to background.
- WG-22165: 3D positioning does not work properly under iOS and Android.
- WG-21933: AkCallbackManager.cs handles deserialization of floats incorrectly. UserCue names broken.
- WG-21365: Unity iOS: Cannot hear sounds after iOS audio interruption events come and go.
- WG-22533: Some API binding functions shouldn't have exception handlers.

### **Improvements:**

- Windows and Mac distributions can coexist in the same Unity project.
- Improved documentation readability and accuracy and added **[Platform-Specific](#page-194-0) Information** section for easily reading the info about platforms of interest.
- Build logs now support quiet and verbose modes for readability.
- Build pipeline now checks user Python version and warns if it is outdated.
- Deployment script can now be used directly to copy the Integration to Unity projects.

### **Migrations:**

- Visual Studio 2010 is now required to build the Integration for PS3.
- Build scripts no longer support Python 2.6 and older versions. Python 2.7.x or 3.x is required.
- The environment variable UNITY\_PROJECT\_ROOT is no longer required for building the Integration yourself. By default, the Integration is no longer automatically deployed to the folder specified by [UNITY\\_PROJECT\\_ROOT.](#page-169-0) See **Build the Native Integration Plug-in from Source** for details.
- Android build scripts no longer deploy PostprocessBuildPlayer scripts to Unity projects.

• IntegrationDemo project is upgraded to Unity4 format.

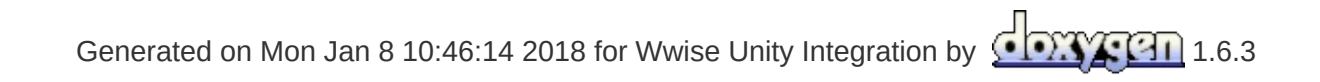

**Main [Page](#page-0-0) [Classes](#page-284-0)**

**Wwise Unity [Integration](#page-0-0)** » **[Release](#page-4-0) Notes**

# **New Features 2017.2**

There are a number of important new features in Wwise 2017.2 and its Unity Integration. These include the following:

- **Edit Mode [Support](#page-65-0) Loading and [Unloading](#page-65-1) Banks in Edit Mode**
- **Additions to [WwiseGlobal](#page-66-0) Game Object**
- **Wwise Audio Input [Plug-in](#page-67-0)**
- **MIDI [Events](#page-68-0)**
- **Automatic SoundBank [Management](#page-69-0)**

# <span id="page-65-0"></span>**Edit Mode Support**

The Wwise sound engine is now initialized while Unity is in Edit mode. This means Wwise Events can be triggered from the editor without entering Play mode. In order to demonstrate this, the inspectors for **[AkEvent](#page-361-0)** (and **[AkAmbient](#page-326-0)**) have been updated. There are now buttons in the inspector that can be used to play and stop the Events directly from the editor. The Play/Stop button plays and stops individual Events. When multiple objects that have AkEvents are selected, the Play Multiple and Stop Multiple buttons play or stop all currently selected Events. The Stop All button stops all currently playing Events.

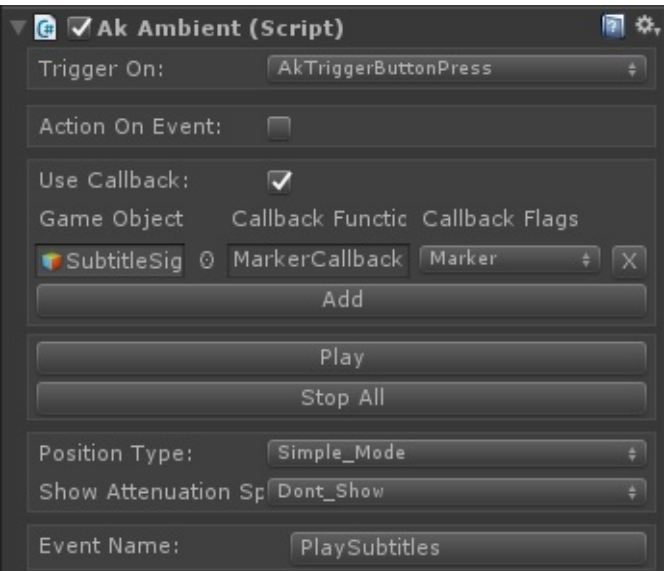

### <span id="page-65-1"></span>*Loading and Unloading Banks in Edit Mode*

Note that in order for the edit mode functionality to work correctly, the corresponding **[AkBank](#page-335-0)** components should have their Load On: property set to Awake and their Unload On: property set to Never.

## <span id="page-66-0"></span>**Additions to WwiseGlobal Game Object**

The WwiseGlobal game object now has an AkEditorEventPlayer component. This component is editor only, and is used to play WwiseEvents that are associated to **[AkEvent](#page-361-0)** components in Edit mode. The WwiseGlobal object also now has Rigidbody, **[AkGameObj](#page-371-0)**, and **[AkAudioListener](#page-332-0)** components. These are used for interactions between **[AkEnvironment](#page-349-0)**, **[AkGameObj](#page-371-0)**, and **[AkRoom](#page-386-0)** components in Edit mode. See **[Changes](#page-88-0) Made to Your Unity Project**.

# <span id="page-67-0"></span>**Wwise Audio Input Plug-in**

The Wwise Audio Input Source Plug-in is now accessible via C# scripting. See **Using the Audio Input [Source](#page-119-0) Plug-in in Unity.** for more information.

### <span id="page-68-0"></span>**MIDI Events**

MIDI events can now be posted to Wwise via C# scripting. See **Sending MIDI to Wwise.** for more [information.](#page-117-0)

## <span id="page-69-0"></span>**Automatic SoundBank Management**

Automatic SoundBank management has been added. See **Deploying SoundBanks in [single-platform](#page-149-0) projects** and **Deploying SoundBanks in multi-platform projects** for more information.

# **Spatial Audio Integration**

Added spatial audio API to the Unity [integration.](#page-219-0) See **Using Wwise Spatial Audio in Unity** for a tutorial.

Generated on Mon Jan 8 10:46:14 2018 for Wwise Unity Integration by  $\left(\frac{1}{2}\right)^{1/2}$  1.6.3

**Main [Page](#page-0-0) [Classes](#page-284-0)**

**Wwise Unity [Integration](#page-0-0)** » **[Release](#page-4-0) Notes**
# **Important Migration Notes 2017.2**

The following enumerations have changed names:

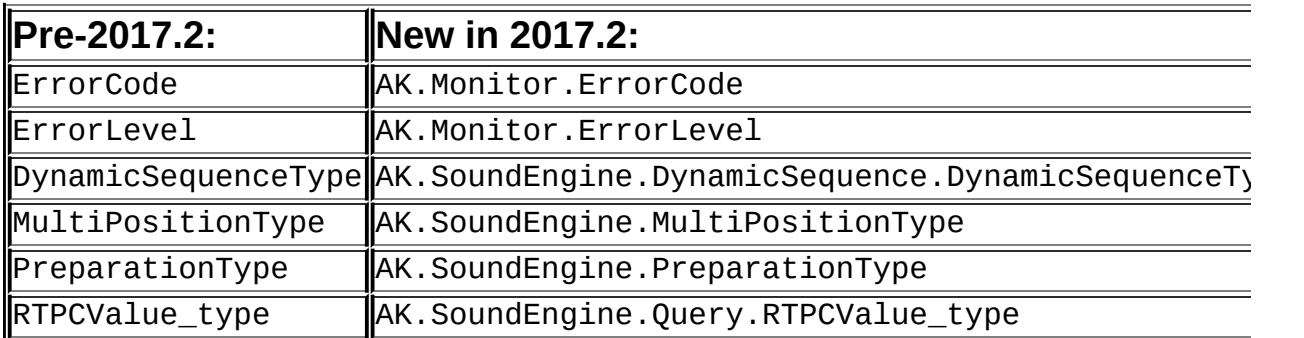

The following classes have changed names:

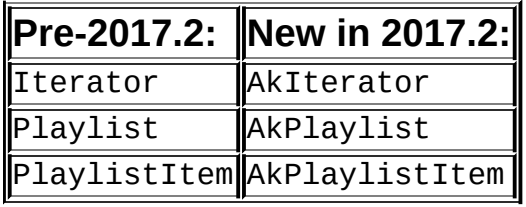

Generated on Mon Jan 8 10:46:14 2018 for Wwise Unity Integration by (10) 1.6.3

**Wwise Unity [Integration](#page-0-0)** » **[Release](#page-4-0) Notes**

## **New Features 2017.1**

There are a number of important new features in Wwise 2017.1 and its Unity Integration. These include the following:

- **Required [Components](#page-75-0)**
- **[WwiseTypes](#page-76-0)**
- **Unity Integration [Extensions](#page-77-0)**
- **3D [Busses](#page-78-0)**

# <span id="page-75-0"></span>**Required Components**

[RequireComponent(typeof(AkGameObj))] has been added to **[AkEvent](#page-361-0)**.

**[AkEnvironment](#page-349-0)** and **[AkEnvironmentPortal](#page-356-0)** no longer specify Rigidbody as a required component, and the members of Rigidbody are no longer modified. If an **[AkEnvironment](#page-349-0)** or an **[AkEnvironmentPortal](#page-356-0)** does not have a Rigidbody attached to its game object or an **[AkGameObj](#page-371-0)** is set to "Environment aware" and does not have a Rigidbody attached to its game object, the following warning will be displayed in the Editor: **AkGameObj-AkEnvironment interactions require a Rigidbody component on the object or the environment.**

All instances of the above warning can be removed by unchecking the Show Warning for Missing RigidBody option within the Wwise Settings window.

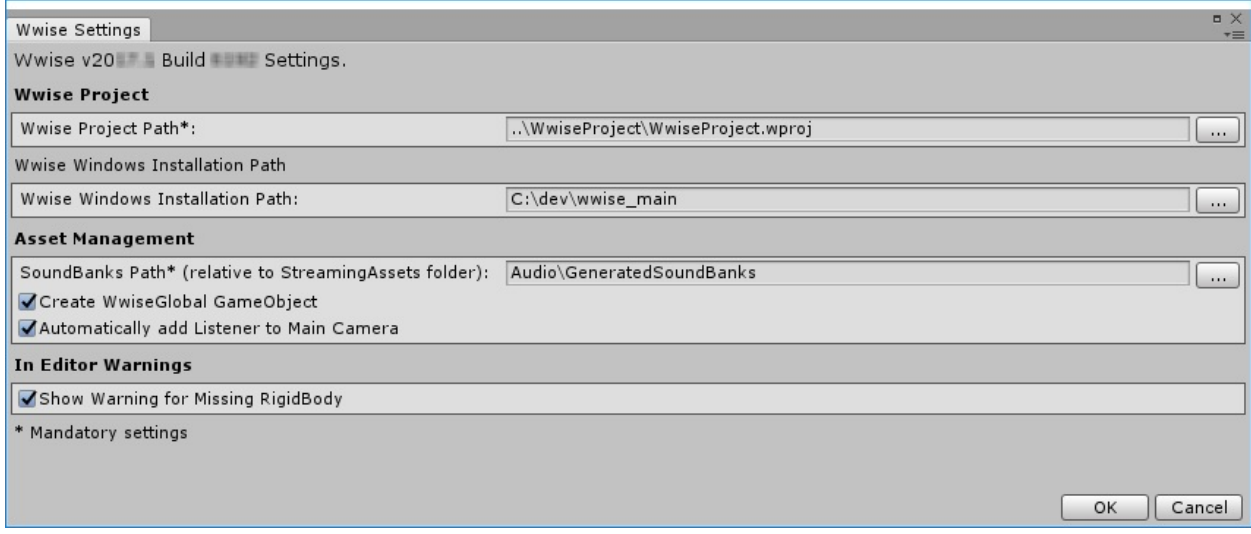

## <span id="page-76-0"></span>**WwiseTypes**

New "WwiseTypes" have been added that provide users with finer control over features represented by Wwise objects such as Events, game parameters, Switches, and States. These new classes each come with their own property drawers that bring up a Wwise picker when clicked, allowing for rapid prototyping of game audio systems.

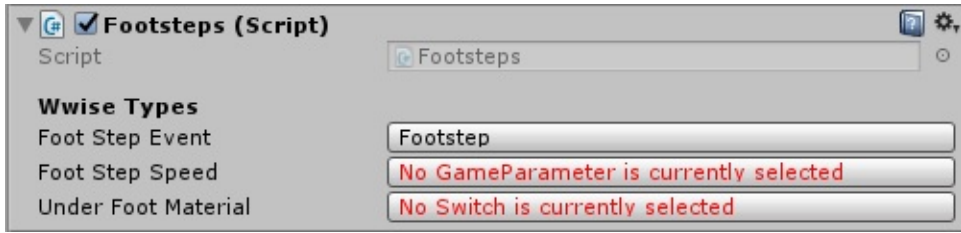

Below is a brief example use case:

```
public class Footsteps : MonoBehaviour
\{[Header("Wwise Types")]
    public AK.Wwise.Event FootStepEvent = null;
    public AK.Wwise.RTPC SpeedRTPC = null;
    public AK.Wwise.Switch UnderFootMaterialSwitch =
 null;
    public AK.Wwise.Bank FootStepBank = null;
    void InitializeSound() { FootStepBank.Load(); }
    void FinalizeSound() { FootStepBank.Unload(); }
    void PlayFootStepSound(float speed)
    {
        SpeedRTPC.SetValue(gameObject, speed);
        UnderFootMaterialSwitch.SetValue(gameObject)
;
        FootStepEvent.Post(gameObject);
    }
}
```
### <span id="page-77-0"></span>**Unity Integration Extensions**

AkSoundEngine is now a partial class. Hooks have been added to allow users to extend the auto-registration of game objects or remove this functionality all together. The extensions, though recommended, can optionally not be installed via the [Launcher.](https://www.audiokinetic.com/library/edge/?source=InstallGuide&id=integrating_wwise_into_an_unreal_or_unity_project)

#### <span id="page-78-0"></span>**3D Busses**

To complement the addition of the 3D busses feature in Wwise, the following modifications have been made. There is no longer a restriction on the number of listeners, and the concept of default listeners has been added to represent the listeners that all game objects are initially set up to be listened by. **[AkGameObj](#page-371-0)** has been modified to hold a list of **[AkAudioListener](#page-332-0)**s. By default, an **[AkGameObj](#page-371-0)** will emit its sound to the default listeners, and an **[AkAudioListener](#page-332-0)** is a default listener.

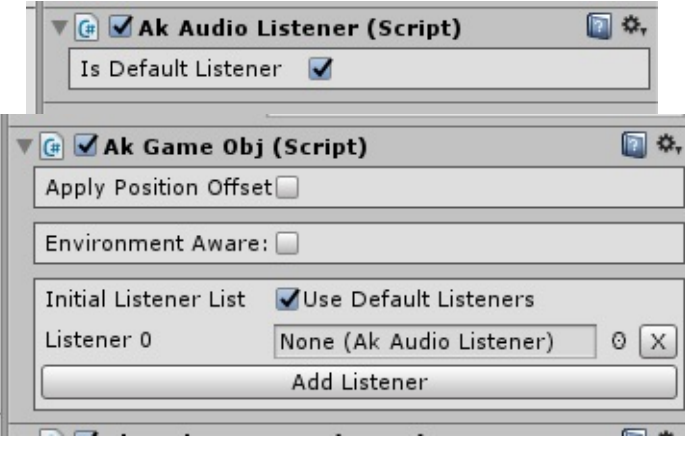

Generated on Mon Jan 8 10:46:14 2018 for Wwise Unity Integration by (10) 4.6.3

**Wwise Unity [Integration](#page-0-0)** » **[Release](#page-4-0) Notes**

# **Important Migration Notes 2017.1**

The following breaking changes have been made to the **[AkCallbackManager](#page-341-0)**.

• AkCallbackManager.AudioInterruptionCallback() has a new signature:

```
public delegate AKRESULT AudioInterruptionCallba
ck(bool in_bEnterInterruption, object in_Cookie)
;
```
• AkCallbackManager.BGMCallback() has a new signature:

```
public delegate AKRESULT BGMCallback(bool in_bOt
herAudioPlaying, object in_Cookie);
```
AkCallbackManager.EventCallback() has a new signature:

```
public delegate void EventCallback(object in_coo
kie, AkCallbackType in_type, AkCallbackInfo in_i
nfo);
```
- The callback classes are no longer nested within **[AkCallbackManager](#page-341-0)** and have a hierarchy with many inheriting from [AkCallbackInfo](https://www.audiokinetic.com/library/edge/?source=SDK&id=struct_ak_callback_info.html). Wherever possible, the associations and members of these classes mimic the syntax of their C++ counterparts.
- The game objip member of the callback classes is now of type ulong instead of IntPtr.
- The class AkCallbackManager.AkMidiEventCallbackInfo is now [AkMIDIEventCallbackInfo](https://www.audiokinetic.com/library/edge/?source=SDK&id=struct_ak_m_i_d_i_event_callback_info.html). (Please note the capitalization of "MIDI".)
- The class AkCallbackManager.AkMusicSyncCallbackInfoBase has been removed. Use [AkMusicSyncCallbackInfo](https://www.audiokinetic.com/library/edge/?source=SDK&id=struct_ak_music_sync_callback_info.html) instead.
- All of the members of **[AkCallbackManager](#page-341-0)**[.AkMusicSyncCallbackInfo.](https://www.audiokinetic.com/library/edge/?source=SDK&id=struct_ak_music_sync_callback_info.html)[segmentInfo](https://www.audiokinetic.com/library/edge/?source=SDK&id=struct_ak_music_sync_callback_info_abe5589e62222561795df046aac6f0663.html#abe5589e62222561795df046aac6f0663) have been exposed as members of AkMusicSyncCallbackInfo.segmentInfo \*.

Generated on Mon Jan 8 10:46:14 2018 for Wwise Unity Integration by 1.6.3

<span id="page-81-0"></span>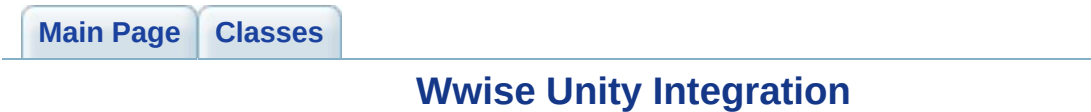

### **Installing or Upgrading the Integration in a Unity Project**

The WwiseUnityIntegration UnityPackage is comprehensive, containing Unity components, Editor tools, and documentation to make Wwise work in a Unity project.

Consult the following pages for the various installation and upgrade procedure information you may need.

- **[Prerequisites](#page-83-0)**
- **Installing a Wwise [Integration](#page-85-0) Package for the First Time**
- **[Changes](#page-88-0) Made to Your Unity Project**
- **[Integrating](#page-90-0) Sounds in Your Game**
- **Where Should My [SoundBanks](#page-93-0) Be Located?**
- **Adding [Plug-ins](#page-95-0)**
- **[Updating/Upgrading](#page-98-0) the Wwise Integration Package to a Newer Version**

Generated on Mon Jan 8 10:46:14 2018 for Wwise Unity Integration by (10) 1.6.3

### **Prerequisites**

Check the Wwise requirements for each of your platforms here: **[Platform-Specific](#page-194-0) Information**.

The integration into Unity requires the following software:

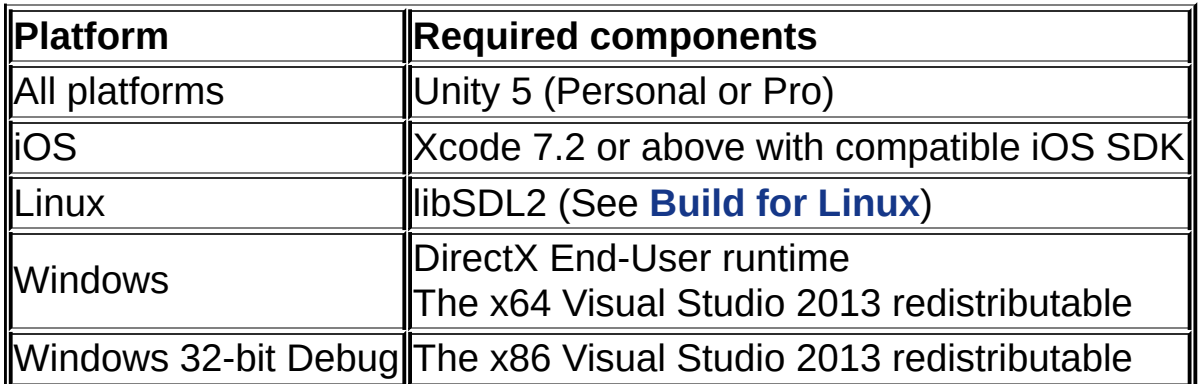

Generated on Mon Jan 8 10:46:14 2018 for Wwise Unity Integration by **1.6.3** [911] 1.6.3

### **Installing a Wwise Integration Package for the First Time**

The integration procedure is handled by the Wwise Launcher. Please use the Wwise [Launcher](https://www.audiokinetic.com/library/edge/?source=InstallGuide&id=integrating_wwise_into_an_unreal_or_unity_project) to integrate Wwise in a Unity project.

**Warning: Recommendations** Before you begin:

- Make sure to back up your Unity project, either by relying on source control or on the backup functionality in the Launcher.
- Before you install the Wwise integration, you need to make sure your Unity project is in a state where it can compile successfully without any errors. (Warnings are OK.)
- If the Unity project is under source control, make sure to check out the whole Unity project folder before starting to integrate. Otherwise, the integration will fail because it won't be able to modify the files.

## **Unity Integration Extensions**

Users hooks, in the form of partial methods, have been added to allow users to extend the auto-registration of game objects or remove this functionality all together. The default extensions, though recommended, can optionally be omitted via the Launcher.

Generated on Mon Jan 8 10:46:14 2018 for Wwise Unity Integration by 1.6.3

# **Changes Made to Your Unity Project**

During the installation process, the following changes were made to your Unity project:

- The Disable Audio Option in Edit > Project Settings > Audio Was selected. This disables the built-in audio system.
- If the "Create WwiseGlobal GameObject" check box has been checked, a game object named "Wwise Global" was created in the current scene. This object has the global scripts **[AkInitializer](#page-376-0)** and **[AkTerminator](#page-423-0)** to initialize Wwise. There are a few customizable options in the initializer script. The WwiseGlobal object is also given AkEditorEventPlayer, **[AkAudioListener](#page-332-0)** and **[AkGameObj](#page-371-0)** scripts which are used for previewing **[AkEvent](#page-361-0)** objects in edit mode. A Rigidbody component is added such that interactions between **[AkEnvironment](#page-349-0)**, **[AkRoom](#page-386-0)** and **[AkGameObj](#page-371-0)** can also be previewed.
- The script Execution Order has been set for sensitive Wwise scripts (**[AkInitializer](#page-376-0)**, **[AkGameObj](#page-371-0)**, **[AkAudioListener](#page-332-0)**, **[AkBank](#page-335-0)**, and **[AkTerminator](#page-423-0)**).
- If the "Add Ak Listener to Main Camera" check box has been checked, the Audio Listener component has been removed from the Main Camera object, and the default AkAudioListener.cs script has been set on the Main Camera object.
- The Play in Background option has been set to allow you to connect the Wwise Profiler

Generated on Mon Jan 8 10:46:14 2018 for Wwise Unity Integration by  $\sqrt{N_{\rm H}^2(4)}$  1.6.3

# **Integrating Sounds in Your Game**

At this point, you should be able to try playing sounds from Wwise in your game. If you haven't already set up your Wwise project with a few sounds, Events, and SoundBanks, you will need to start Wwise and create the following:

- 1. Import a WAV file. Drag and drop one from a Windows Explorer window to the Project Explorer's Audio tab. This will create a Sound.
- 2. Create an Event. Right-click on the Sound and select New Event. Name it appropriately.
- 3. Create a SoundBank. Go to the SoundBanks layout (F7). Click New.
- 4. Put your event in the SoundBank. To do so, drag and drop the Event from the Project Explorer to the SoundBank.
- 5. Click Generate SoundBanks. You now have something to play.

Now, to integrate a sound in your Unity project:

- 1. Open the **[Wwise](#page-123-0) Picker** window (**Window > Wwise Picker**), it should show you your Events and your SoundBanks.
- 2. Drag and drop your SoundBank on the object in your scene.
- 3. Drag and drop your Event on an object in your scene.
- 4. Play your game! You should hear a sound on start-up.

You didn't hear anything? Read more on the **[Troubleshooting](#page-272-0)** page.

#### **Integrate more sounds**

The current integration of Wwise into Unity provides a few Unity components that will cover some of the regular usage cases.

- Use **[AkAmbient](#page-326-0)** to place scene-bound sound emitters.
- Use **[AkBank](#page-335-0)** to load a SoundBank.
- Attach **[AkEnvironment](#page-349-0)** to colliders to set up reverbs in a specific zone.
- **Read more about the other [components](#page-104-0)**.

However, it is important to have the support of a programmer to write scripts to implement the more complex behaviors you want in your game. You can find more information on the Wwise API in these two sections:

- Integrate Wwise [Elements](https://www.audiokinetic.com/library/?source=SDK&id=workingwithsdks__integratingelements.html) into Your Game
- [AK::SoundEngine](https://www.audiokinetic.com/library/?source=SDK&id=namespace_a_k_1_1_sound_engine.html) Namespace Reference

Generated on Mon Jan 8 10:46:14 2018 for Wwise Unity Integration by (OXY 491) 1.6.3

# **Where Should My SoundBanks Be Located?**

When running in the Unity Editor, the SoundBanks are taken directly from the Wwise project's *GeneratedSoundBanks* folder. This helps in faster prototyping.

When packaging your game, Unity does not have a way to discriminate between assets that are built specifically for one platform or another. It packages all the SoundBanks located under *…*. Wwise, on the other hand, generates different SoundBanks for each platform in subfolders. To avoid packaging the SoundBanks for all platforms with your game, you should enable the automatic generation of SoundBanks or use a [BuildPlayerPipeline](#page-144-0) script. Read more in this section: **Build your Unity Game for a Target Platform**.

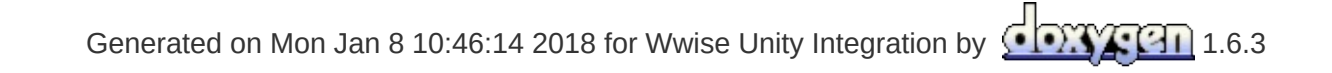

# **Adding Plug-ins**

All effect plug-ins are available as dynamic libraries. The libraries will be automatically included in your Unity project depending on their usage in the Wwise project. The list of effect plugins your project uses is compiled when the SoundBanks are generated. To add a previously unused plug-in to your project, follow these steps:

- Use the effect plug-in in your Wwise project.
- Generate your SoundBanks for the platform you are working on.
- Switch to your Unity project.
- Copy your new SoundBanks to the expected *StreamingAssets* folder. (If Play in Editor, no need to copy.)
- Compile your game (or Play in Editor).

**Note:** The following source and effect plug-ins are included as part of the base Unity integration:

- Wwise Compressor
- Wwise Delay
- Wwise Expander
- Wwise Gain
- Wwise Matrix Reverb
- Wwise Meter
- Wwise Parametric EQ
- Wwise Peak Limiter
- Wwise RoomVerb
- Wwise Silence
- Wwise Sine
- Wwise Tone Generator

If you want to create a brand new effect plug-in for Wwise (and then Unity), please read section [Creating](https://www.audiokinetic.com/library/?source=SDK&id=goingfurther__newplugins.html) New Plug-ins

Licensed plug-ins are not part of the default Wwise license (McDSP, iZotope, Auro, SoundSeed, Crankcase REV, Convolution Reverb, Motion). You can try them in the authoring application, but not in-game. If you do not have a valid license, please [contact](https://www.audiokinetic.com/contacts/) us. Evaluation licenses are always free.

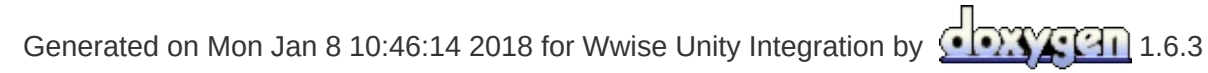

# **Updating/Upgrading the Wwise Integration Package to a Newer Version**

#### **Warning: Recommendations**

- The Unity migration operation is not reversible. Make sure to back up your Unity project before you proceed.
- If the Unity project is under source control, make sure to check out the whole Unity project folder before starting the migration. Otherwise, the migration will fail because it won't be able to modify the files successfully.
- Before you install the Wwise integration, you need to make sure your Unity project is in a state where it can compile successfully without any errors. (Warnings are OK.)
- If you have modified the C++ Wwise SDK, of the C++ AkSoundEngine plug-in source code, please follow the instructions listed in **[Updating/Upgrading](#page-186-0) the Wwise Integration Package to a Newer Version When You Have Modified the Plug-in's C++ Code**

This installation procedure assumes that you already have a Unity project containing a previous Wwise Integration package. For new installations, please refer to the **Installing a Wwise [Integration](#page-85-0) Package for the First Time** page. Unlike other Unity plug-ins, you need to leave the previous Wwise Integration package installed in order to upgrade it to a newer version. The Wwise Launcher will install the new features and bug fixes, and then migrate the previous Wwise Integration to the newer version.

**Warning:** Do not delete the previous Wwise Integration before  $\Box$  installing the new one as it will result in losing all the hard work you've done integrating Wwise audio in your game.

The upgrade is done in a 2-step process. First you need to update your Wwise project to the new version you wish to use and then you need to do the same with your Unity project.

### **Updating your Wwise project to the new version**

- 1. Launch the Wwise version that matches the new Wwise Integration package(s) you intend on using in Unity.
- 2. Open your Wwise Project.
- 3. Answer 'Yes' when prompted to update your Wwise project to the current version.
- 4. Once completed, make sure to regenerate your Wwise SoundBanks to be ready to carry on with your work after updating the Unity project to the new Wwise version.

### **Updating your Unity project to the new Wwise version**

Updating the Unity project to the new Wwise version is handled by the Wwise Launcher.

Generated on Mon Jan 8 10:46:14 2018 for Wwise Unity Integration by 4 2014 1.6.3

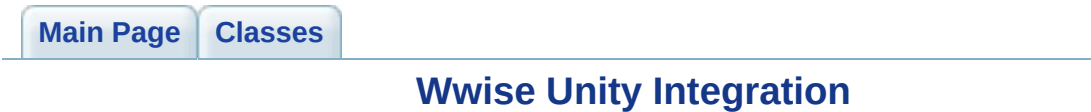

# **Uninstalling the Wwise Integration Package**

To uninstall the Wwise Integration Package, you need to manually delete the folder Assets/Wwise from your Unity project. This does not remove the Wwise components from your game objects, nor will it change any other settings.

Generated on Mon Jan 8 10:46:14 2018 for Wwise Unity Integration by **1.6.3** 1.6.3

<span id="page-104-0"></span>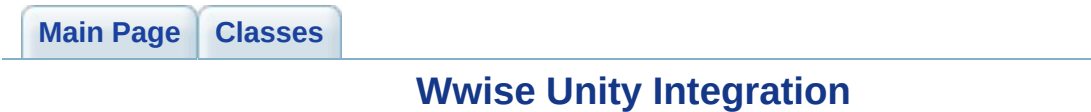

# **Using the Wwise Unity Integration**

This integration provides a few components that can be used without code directly in a scene for the most frequent usage scenarios:

- **[AkAmbient](#page-326-0)** Use this component to attach a Wwise Event to any object in a scene. The sound can be started at various moments, dependent on the selected Unity trigger. This component is more useful for ambient sounds (sounds related to scene-bound objects) but could also be used for other purposes. Since **[AkAmbient](#page-326-0)** has **[AkEvent](#page-361-0)** as its base class, it features the play/stop, play multiple, stop multiple and stop all buttons for previewing the associated Wwise event. . See **How to use [AkAmbient](#page-109-0) with the inspector**.
- **[AkAudioListener](#page-332-0)**

Add this script on the game object that represent a listener. This is normally added to the Camera object or the Player object, but can be added to any game object when implementing 3D busses. isDefaultListener determines whether the game object will be considered a default listener - a listener that automatically listens to all game objects that do not have listeners attached to their AkGameObjListenerList's.

#### **[AkBank](#page-335-0)**

Loads and unloads a SoundBank at a specified moment. Vorbis sounds can be decompressed at a specified moment using the decode compressed data option. In that case, the SoundBank will be prepared.

#### **[AkEmitterObstructionOcclusion](#page-345-0)**

Obstructs/Occludes the emitter of the current game object from its listeners if at least one object is between them.

**[AkEnvironment](#page-349-0)**

Use this component to define a reverb zone. This needs to be added to a collider object to work properly. **How to use AkEvironment and [AkEvironmentPortal](#page-113-0) with the inspector (Reverb Zones)**.

**[AkEnvironmentPortal](#page-356-0)**

Use this component to define an area that straddles two different AkEnvironments zones and allow mixing between both zones. **How to use AkEvironment and [AkEvironmentPortal](#page-113-0) with the inspector (Reverb Zones)**.

#### **[AkEvent](#page-361-0)**

Helper class that knows a Wwise Event and when to trigger it in Unity. See **How to use [AkAmbient](#page-109-0) with the inspector**.

#### **[AkGameObj](#page-371-0)**

This component represents a sound object in your scene tracking its position and other game syncs such as Switches, RTPC and environment values. You can add this to any object that will emit sound, and it will be added to any object that an **[AkAudioListener](#page-332-0)** is attached to. Note that if it is not present, Wwise will add it automatically, with the default values, to any Unity Game Object that is passed to Wwise.

#### **[AkRoom](#page-386-0)**

An **[AkRoom](#page-386-0)** is an enclosed environment that can only communicate to the outside/other rooms with AkRoomPortals.

#### **[AkRoomPortal](#page-391-0)** An **[AkRoomPortal](#page-391-0)** can connect two **[AkRoom](#page-386-0)** components together.

#### **[AkRoomPortalObstruction](#page-397-0)**

Obstructs/Occludes the spatial audio portal of the current game object from the spatial audio listener if at least one object is between them.

**[AkSpatialAudioEmitter](#page-401-0)**

Add this script on the GameObject which represents an emitter that uses the Spatial Audio API.

#### **[AkSpatialAudioListener](#page-405-0)**

Add this script on the game object that represent a listener. This is normally added to the Camera object or the Player object, but can be added to any game object when implementing 3D busses. isDefaultListener determines whether the game object will be considered a default listener - a listener that automatically listens to all game objects that do not have listeners attached to their AkGameObjListenerList's.

#### **[AkState](#page-408-0)**

This will call AkSoundEngine.SetState() whenever the selected Unity event is triggered. For example this component could be set on a Unity collider to trigger when an object enters it.

#### **[AkSurfaceReflector](#page-413-0)**

This component will convert the triangles of the GameObject's geometry into sound reflective surfaces.

**[AkSwitch](#page-418-0)**

This will call AkSoundEngine.SetSwitch() whenever the selected Unity event is triggered. For example this component could be set on a Unity collider to trigger when an object enters it.

#### **See also:**

#### **[Wwise](#page-123-0) Picker**

This integration also provides a few classes that can be used, with minimal code, for most remaining usage scenarios:

**[AK.Wwise.AuxBus](#page-295-0)**

This type represents an auxiliary send in the Master-Mixer Hierarchy.

- **[AK.Wwise.Bank](#page-298-0)** This type can be used to load/unload SoundBanks.
- **[AK.Wwise.CallbackFlags](#page-307-0)** This type represents the values of the flags used when posting an **[Event](#page-310-0)** with a callback.
- **[AK.Wwise.Event](#page-310-0)** This type can be used to post Events to the sound engine.
- **[AK.Wwise.RTPC](#page-314-0)** This type can be used to set game parameter values to the sound engine.
- **[AK.Wwise.State](#page-317-0)** This type can be used to set Wwise States.
- **[AK.Wwise.Switch](#page-320-0)** This type can be used to set **[Switch](#page-320-0)** values on gameobjects.
- **[AK.Wwise.Trigger](#page-323-0)**

This type can be used to post triggers to the sound engine.

**See also:**

**[Wwise](#page-127-0) Types**
## **How to add a Wwise sound to a game object**

There are four ways to add sounds to your game:

- **Using the [Wwise](#page-123-0) Picker.** This is the simplest way to add a sound to an object. Drag an Event from the Wwise Picker window to an object in the Unity Viewer or the Inspector. This automatically creates an **[AkAmbient](#page-326-0)** component on the target Game Object.
- **Using the Add Component menu.** Add an **[AkAmbient](#page-326-0)** or an **[AkEvent](#page-361-0)** component to any Unity Game Object.
- **Using [Wwise](#page-127-0) Types.** Call **[AK.Wwise.Event.Post\(\)](#page-438-0)** at any time from a C# script.
- **Using scripts.** Call AkSoundEngine.PostEvent() at any time from a C# script.

## **How to use AkAmbient with the inspector**

#### **[AkAmbient](#page-326-0)**:

#### **Trigger On:**

Provides a list of Unity events that can trigger your event. You are not limited to those events. You can trigger an event at any time by calling AkSoundEngine.PostEvent anywhere in your code. You can also code your own triggers, so they appear in the list for your [co-workers.](#page-131-0) See **Adding New Triggers for Wwise Events**.

#### **Event Name:**

Specifies the name of the current event. To select an event, click on the current event's name to open the event picker window. Then, you can either click on an event and click on the *Ok* button or double click an event to select it. You can also drag an event from the Wwise picker and drop it on the current event's name to select a new one.

#### **Action On Event:**

Enables users to override some event parameters defined in Wwise directly from Unity. This allows the reuse of existing events insted of creating new ones.

- *Action On Event Type*: Overrides the event type.
- *Curve Interpolation*: Overrides the interpolation curve.
- *Fade Time*: Overrides the sound's fade time.

#### **Use Callback:**

Provides an easy way to make a game object react to an event callback.

*Game Object*:

The game object that will receive the callback. To select a game object, drag it from the hierarchy and drop it in the game object field.

*Callback Function*:

This is the function that will get called by *Game Object* when the callback happens. To select a function, type its

name in the *Callback Function* text field. **For this to work,** *Game Object* **must define** *Callback Function* **in one of its components**. The function's definition must be **void FunctionName(AkEventCallbackMsg in\_info)**.

### *Callback Flags*:

Select a flag which specifies when *Callback Function* will be called. More than one flag can be selected at the same time. See the [AkCallbackType](https://www.audiokinetic.com/library/?source=SDK&id=_ak_callback_8h_a948c083ff18dc4c8dfe1d32cb0eb6732.html) enumeration in the Wwise SDK documentation for more information about each flag.

**Play / Stop**:

Can be used to preview the Wwise Event when in Edit mode.

**Stop All**:

Stops all currently playing Wwise events.

### **Position Type**:

Defines the way the event's position will be sent to the audio engine.

*Simple\_Mode*:

The event's position will be the same as the game object to which it's attached.

*Large\_Mode*:

The event can have multiple positions that are defined by a set of points. You can add a point by clicking the Add button in the *[AkAmbient](#page-326-0) Tool Bar*. You can then move each point by dragging it around. This mode is useful when a sound is coming from multiple positions at the same time. The sound of water in the middle of the ocean is a good example.

*MultiPosition\_Mode*:

This mode enables us to have only one instance of a sound for all instances of **[AkAmbient](#page-326-0)** using the same event **in order to save memory**.

All **[AkAmbient](#page-326-0)** instances that are using this mode and that have the same event will automatically get detected and the same sound instance will be used for all of them insted of loading the same sound multiple times.

Note that all **[AkAmbient](#page-326-0)** instances in this mode and with the same event will have the same trigger (see *Trigger On* in **[AkEvent](#page-361-0)**). So, changing the trigger of one **[AkAmbient](#page-326-0)** will automatically change the trigger of all the others with

the same event.

**Show Attenuation Sphere**:

Shows a sphere that defines the space where the sound played by an event can be heard.

**For this to work you need to enable** *Max Attenuation* **in the SoundBank settings in your Wwise project (Project- >Project Settings->Soundbanks->Max attenuation)**

*Dont\_Show*:

No attenuation sphere is shown.

*Current\_Event\_Only*:

Shows the attenuation spheres for all the sounds that would be played after a call to

AkSoundEngine.PostEvent while in the current mode. If in *Simple\_Mode*, then only the attenuation sphere of the sound coming from the game object is shown. if in *Large\_Mode*, then an attenuation sphere is shown

for each point.

If in *MultiPosition\_Mode*, then an attenuation sphere is shown for every other **[AkAmbient](#page-326-0)** in

*MultiPosition\_Mode* with the same event.

*All\_Events*:

Shows the attenuation sphere of all **[AkAmbient](#page-326-0)** instances in the scene.

## **Using Wwise with Unity Timeline**

For Unity's Timeline feature, there are custom Wwise tracks for triggering Wwise events and setting Wwise RTPC values.

#### **See also:**

**Wwise Timeline [Integration](#page-134-0)**

## **How to use AkEvironment and AkEvironmentPortal with the inspector (Reverb Zones)**

In Wwise, Reverb Zones are called Environment or Auxiliary Sends. Reverb Zones are not limited to being reverb effects and are defined in the Wwise project.

An **[AkEnvironment](#page-349-0)** component embodies a very simple environment zone. You can attach an **[AkEnvironment](#page-349-0)** to any type of collider. To add an **[AkEnvironment](#page-349-0)** to your scene:

- **Using the [Wwise](#page-123-0) Picker.** This is the simplest way to add an **[AkEnvironment](#page-349-0)**. Drag an AuxBus from the Wwise Picker window to an object in the Unity Viewer or the Inspector. This will automatically create an **[AkEnvironment](#page-349-0)** component on the target Game Object.
- **Using the "Add Component" menu.** Add an **[AkEnvironment](#page-349-0)** component to any Unity Game Object. Select the desired environment from the selector in the inspector.
- **Using scripts.** You can call AkSoundEngine.SetGameObjectAuxSendValues() at any time from a C# script.

We also have portals which can be used to combine the effects of two environments. The contribution of each of the two environments is relative to their distance from the game object.

This is useful if a game object is standing between two rooms or in a tunnel connecting two environments.

To add an environment portal to your project, go to GameObject- >Wwise->Environment Portal in Unity's menu bar.

To use environments and environment portals, you need a game object with an **[AkGameObj](#page-371-0)** component that is environment-aware. **[AkEnvironmentPortal](#page-356-0)** objects will automatically detect **[AkEnvironment](#page-349-0)** objects that overlap it. The overlapping environments will appear in the two select-lists in the portal's inspector. If too many environments overlap the portal, you can select which ones the portal will mix together.

In Wwise, only 4 environments can be active at the same time. Those 4 environments are selected as follows:

- The environments that are connected to a portal and that have the highest priority are selected until we reach 4 environments or until there are no more environments connected to a portal.
- If we still don't have 4 selected environments, we select the environments that are not connected to a portal as follows:
	- Environments with the highest priority will be selected until we reach 4 environments (if the *Default* and *Exclude Others* flags are not set).
	- A *Default* environment will be selected only if no other environment is selected.
	- If your game object is inside an environment with the *Exclude Others* flag, then it will be selected and all other environments will get discarded.

### **[AkEnvironment](#page-349-0)** component:

Only 4 environments can be active at the same time.

**Priority**:

Defines the priority of an environment.

A smaller number has a higher priority.

If a game object is inside more than 4 environments, only the 4 environments with the highest priority will be active (if the *Default* and *Exclude Others* flags are not set).

### **Default**:

A default environment will be active only if it's the only environment containing your game object.

If your game object is inside more than one default environment, then only the one with the highest priority will be active.

### **Exclude Others**:

An environment with this flag can't be overlapped by other environments.

If your game object is inside an environment with the *Exclude Others* flag, then all other environments will get discarded. If your game object is inside more than one environment with the *Exclude Others* flag, only the one with the highest priority

will be active.

**AuxBus Name**:

Specifies the name of the current AuxBus. To select an AuxBus, click on the current AuxBus's name to open the AuxBus picker window. Then, you can either click on an AuxBus and click on the *Ok* button or double-click an AuxBus to select it. You can also drag an AuxBus from the Wwise picker and drop it on the current AuxBus's name to select a new one.

### **[AkEnvironmentPortal](#page-356-0)** component:

You can create an environment portal in Unity by going to GameObject->Wwise->Environment Portal.

You can place an environment portal between two environments to combine their effects while your game object is inside the portal. The portal must intersect with both environments for this to work. The contribution of each of the two environments is relative to their distance from the game object. The closer the game object is from an environment, the more that environment will contribute towards the final effect.

### **Environment #1**:

The portal will automatically detect all environments that intersect the portal. Of those environments, the ones that are placed on the negative side of the portal (opposite to the direction of the chosen axis) will be available in the drop down menu. The reason the environments are sorted this way is to reduce the computation needed to determine the contribution of each environment at runtime.

#### **Environment #2**:

The portal will automatically detect all environments that intersect the portal. Of those environments, the ones that are placed on the positive side of the portal (same direction as the chosen axis) will be available in the menu. The reason the environments are sorted this way is to reduce the computation needed to determine the contribution of each environment at runtime.

#### **Axis**:

The axis is used to find the contribution of each environment. For example, if the z axis is chosen, then moving along the x axis won't have any effect on the contribution of each

environment. Only movement on the z axis will have an effect on their contribution.

**Note that the axis is in object space. So, rotating the portal will also rotate the axis.**

**See also:**

- Integrating Environments and [Game-defined](https://www.audiokinetic.com/library/?source=SDK&id=integrating__elements__environments.html) Auxiliary Sends
- [AK::SoundEngine::SetGameObjectAuxSendValues](https://www.audiokinetic.com/library/?source=SDK&id=namespace_a_k_1_1_sound_engine_a18f56e8e0e881c4efb9080545efbb233.html)

## **Using C# code to control the sound engine**

Most Wwise SDK functions are available in Unity through the AkSoundEngine class. Think of it as the replacement of C++ namespaces [AK::SoundEngine](#page-191-0), AK::MusicEngine, and so on. See **API Changes and Limitations** for changes made in the API binding compared to the original SDK. For more complex situations, you'll need to call Wwise functions from code. In the API, the GameObjectID in all functions is replaced by the Unity flavor of the GameObject. At runtime, an **[AkGameObj](#page-371-0)** component is automatically added to this GameObject, unless you have already manually added it before.

### *Using numeric IDs instead of strings for Events and Banks.*

The native Wwise API allows you to use strings or IDs to trigger events and other named objects in the Wwise project. You can still do this in the C# world by converting the file Wwise\_IDs.h to Wwise\_IDs.cs. Click **Assets > Wwise > Convert Wwise SoundBank IDs**. You need to have Python installed to make this work.

### *Sending MIDI to Wwise.*

MIDI can be sent to Wwise by filling the AkMIDIPost members of AkMIDIPostArray class and calling any of the following methods:

- AkMIDIPostArray.PostOnEvent()
- AkSoundEngine.PostMIDIOnEvent()
- **[AK.Wwise.Event.PostMIDI\(\)](#page-439-0)**

The following is a basic script that sends MIDI messages to the sound engine:

```
public class MyMIDIBehaviour : UnityEngine.MonoBehav
iour
```

```
\{
```

```
public AK.Wwise.Event SynthEvent;
```

```
private void Start()
    \{AkMIDIPostArray MIDIPostArrayBuffer = new Ak
MIDIPostArray(6);
        AKMIDIPost midiEvent = new AKMIDIPost();
        midiEvent.byType = AkMIDIEventTypes.NOTE_ON;
        midEvent. by Chan = 0;midEvent.byOnOffNote = 56;midiEvent.byVelocity = 127;
        midEvent.uOffset = 0;
        MIDIPostArrayBuffer[0] = midEvent;midiEvent.byOnOffNote = 60;
        MIDIPostArrayBuffer[1] = midEvent;midEvent.byOnOffNote = 64;MIDIPostArrayBuffer[2] = midEvent;midiEvent.byType = AkMIDIEventTypes.NOTE_OFF
;
        midEvent.byOnOffNote = 56;midiEvent.byVelocity = 0;
        midiEvent.uOffset = 48000 * 8;
        MIDIPostArrayBuffer[3] = midEvent;midEvent.byOnOffNote = 60;MIDIPostArrayBuffer[4] = midIEvent;midEvent.byOnOffNote = 64;MIDIPostArrayBuffer[5] = midEvent;SynthEvent.PostMIDI(gameObject, MIDIPostArra
yBuffer);
    }
}
```
## *Using the Audio Input Source Plug-in in Unity.*

The audio input source plug-in can be used via C# scripting. See Audio Input Source Plug-in from the Wwise SDK [documentation.](https://www.audiokinetic.com/library/edge/?source=SDK&id=referencematerial__audioinput.html)

The following is a basic script that sends a test tone to the audio input source plug-in:

```
public class MyAudioInputBehaviour : UnityEngine.Mon
oBehaviour
{
    public AK.Wwise.Event AudioInputEvent;
    public uint SampleRate = 48000;
    public uint NumberOfChannels = 1;
    public uint SampleIndex = 0;
    public uint Frequency = 880;
    private bool IsPlaying = true;
    bool AudioSamplesDelegate(uint playingID, uint c
hannelIndex, float[] samples)
    {
        for (uint i = 0; i < samples. Length; ++i)
            samples[i] = UnityEngine.Mathf.Sin(Frequ
ency * 2 * UnityEngine.Mathf.PI * (i + SampleIndex)
/ SampleRate);
        if (channelIndex == NumberOfChannels - 1)
            SampleIndex = (uint)(SampleIndex + sampl
es.Length) % SampleRate;
        // Return false to indicate that there is no
more data to provide. This will also stop the assoc
iated event.
        return IsPlaying;
    }
    void AudioFormatDelegate(uint playingID, AkAudio
```

```
Format audioFormat)
    \{audioFormat.channelConfig.uNumChannels = Num
berOfChannels;
        audioFormat.uSampleRate = SampleRate;
    }
    private void Start()
    \{AkAudioInputManager.PostAudioInputEvent(Audi
oInputEvent, gameObject, AudioSamplesDelegate, Audio
FormatDelegate);
    }
    // This method can be called by other scripts to
 stop the callback
    public void StopSound()
    \{IsPlaying = false;
    }
    private void OnDestroy()
    \{AudioInputEvent.Stop(gameObject);
    }
}
```
## *Apply Custom Positioning in Unity*

By default, the **[AkGameObj](#page-371-0)** component is attached to a specific Unity gameObject and uses its transform (with an optional offset) for full positioning. This is usually adequate for many games, such as firstperson shooters. However, games with custom camera angles, such as many third-person games, may find it difficult to accommodate the two aspects of positioning (distance attenuation and spatialization) by simply attaching the audio listener to one game object, such as the main camera in Unity. Other games may want players to experience other custom

positioning.

To this end, the **[AkGameObj](#page-371-0)** component class provides overridable positioning to Unity users. Through the three virtual methods GetPosition(), GetForward(), and GetUpward(), users can derive a subclass from **[AkGameObj](#page-371-0)** and use that subclass component to customize any number of Unity game objects' positioning.

Here is a simple example of how to use a custom component to override the default **[AkAudioListener](#page-332-0)** behavior. With a third-person project integrated with Wwise, remove the existing **[AkAudioListener](#page-332-0)** and its associated **[AkGameObj](#page-371-0)**. Then attach the following script to the MainCamera object, attach **[AkAudioListener](#page-332-0)**, and finally specify the target Unity gameObject (such as the player avatar) that the audio listener's position will follow. After this, the distance attenuation of all the emitters will rely on the selected target Unity game object's position as the listener position (an on-screen distance listener), while the orientation of all the emitters is still based on the main camera orientation as the listener orientation (an off-screen orientation listener).

```
#if ! (UNITY_DASHBOARD_WIDGET || UNITY_WEBPLAYER ||
UNITY_WII || UNITY_WIIU || UNITY_NACL || UNITY_FLASH
|| UNITY_BLACKBERRY) // Disable under unsupported p
latforms.
//
// Copyright (c) 2017 Audiokinetic Inc. / All Rights
Reserved
//
using UnityEngine;
using System;
using System.Collections.Generic;
[AddComponentMenu ("Wwise/AkGameObj3rdPersonCam")]
[ExecuteInEditMode] //ExecuteInEditMode necessary to
 maintain proper state of isStaticObject.
```

```
public class AkGameObj3rdPersonCam : AkGameObj
\{public Transform target; \frac{1}{10} The posit
ion that this camera will be following. User can spe
cify this to the player character's Unity gameObject
in the Inspector.
    // Sets the camera position to the player's posi
tion to handle distance attenuation.
    public override Vector3 GetPosition ()
    \{return target.GetComponent<AkGameObj> ().Get
Position ();
    }
}
#endif // #if ! (UNITY_DASHBOARD_WIDGET || UNITY_WEB
PLAYER || UNITY_WII || UNITY_WIIU || UNITY_NACL || U
NITY FLASH || UNITY BLACKBERRY) // Disable under uns
upported platforms.
```
Generated on Mon Jan 8 10:46:14 2018 for Wwise Unity Integration by 4 0.44 1.6.3

<span id="page-123-0"></span>**Main [Page](#page-0-0) [Classes](#page-284-0)**

**Wwise Unity [Integration](#page-0-0)** » **Using the Wwise Unity [Integration](#page-104-0)**

## **Wwise Picker**

The Wwise Picker window shows the available objects (such as Events and Switches) from your Wwise project, using the same structure. The project displayed in the Wwise Picker view is the one that is entered in the Wwise Settings window (menu **Edit > Wwise Settings...**), that was normally specified when the Wwise plug-in was installed in Unity.

The available objects are updated in the Wwise Picker view when the Wwise project is saved. So, if you don't see objects that you created, it is probably because your project wasn't saved. You can force a refresh of the Wwise Picker view by clicking Refresh Project. Note that this also refreshes all Wwise-related data, including data found in the XML metadata files that are created when generating the SoundBanks.

Use the filter box near the top of the Wwise Picker to search for a specific item. Simply write the name of the item you're looking for and the Picker will automatically filter the items that don't match your search. You might need to expand some items if the one you're looking for has a closed parent.

You can expand and close items by clicking on the + and - buttons or by double clicking the item's name.

# **Generating SoundBanks**

Click Generate SoundBanks to generate all SoundBanks for all platforms and languages. The generated SoundBanks will appear under the Wwise Picker's SoundBanks folder, the same as if they were generated from within Wwise. Additionally, the Unity status bar will display one of a possible two messages: WwiseUnity: SoundBanks generation successful, if there were no errors or warnings; WwiseUnity: SoundBanks generation has warning(s), if there were warnings; and wwiseUnity: SoundBanks generation error, if there were errors. Click on the message to move focus to the Console tab, which displays information from the SoundBank generation process.

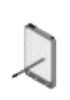

**Note:** It is necessary to specify the **Wwise Windows Installation Path** (or **Wwise Application** on the Mac) within the Wwise Settings dialog. Unity needs to use the Wwise path when clicking Generate SoundBanks in Unity.

## **Adding audio to your scenes with the Picker**

To add any object from the Wwise Picker to your scene, drag the object onto an existing Game Object or into the Inspector window. Refer to each component's documentation for further details about the components:

- Dragging and dropping an Event creates an **[AkAmbient](#page-326-0)**.
- Dragging and dropping a SoundBank creates an **[AkBank](#page-335-0)**.
- Dragging and dropping a Switch Value creates an **[AkSwitch](#page-418-0)**.
- Dragging and dropping a State Value creates an **[AkState](#page-408-0)**.
- Dragging and dropping an Aux Bus creates an **[AkEnvironment](#page-349-0)**.

Generated on Mon Jan 8 10:46:14 2018 for Wwise Unity Integration by (10) 1.6.3

<span id="page-127-0"></span>**Main [Page](#page-0-0) [Classes](#page-284-0)**

**Wwise Unity [Integration](#page-0-0)** » **Using the Wwise Unity [Integration](#page-104-0)**

# **Wwise Types**

Wwise Types are a collection of classes that represent core objects within Wwise such as SoundBanks, Events, game parameters, States, and Switches. Each of these classes has an associated property drawer that allows users to easily select their required object. Wwise Types also contain a support class that represents the callback flags that can be sent to the sound engine when posting Events.

Here is an example script that uses a few Wwise Types:

```
public class WwiseTypesExample : UnityEngine.MonoBeh
aviour
{
    public AK.Wwise.Bank MyBank = null;public AK.Wwise.Event MyEvent = null;
    public AK.Wwise.RTPC MyRTPC = null;
    public void Awake()
    \{MyBank.Load();
    }
    public void Start()
    \{MyEvent.Post(gameObject);
    }
    private float CalculateMyValue()
    \{return (float)System.Math.Sin(System.Math.PI
 * UnityEngine.Time.timeSinceLevelLoad);
    }
    public void Update()
    {
```

```
MyRTPC.SetValue(gameObject, CalculateMyValue
() ) ;
    }
}
```
The above script automatically generates the following inspector:

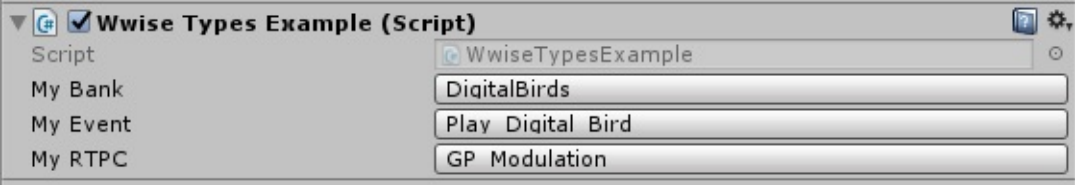

The following modifications can be made to the wwiseTypesExample class to use marker callbacks:

```
public AK.Wwise.CallbackFlags MyCallbackFlags = null
;
public void Start()
{
    MyEvent.Post(gameObject, MyCallbackFlags, EventC
allback);
}
private void EventCallback(object cookie, AkCallback
Type type, AkCallbackInfo info)
{
    if (type == AkCallbackType.AK_Marker)
    {
        var markerInfo = info as AkMarkerCallbackInf
0;if (markerInfo != null)
        {
            // ...
        }
    }
}
```
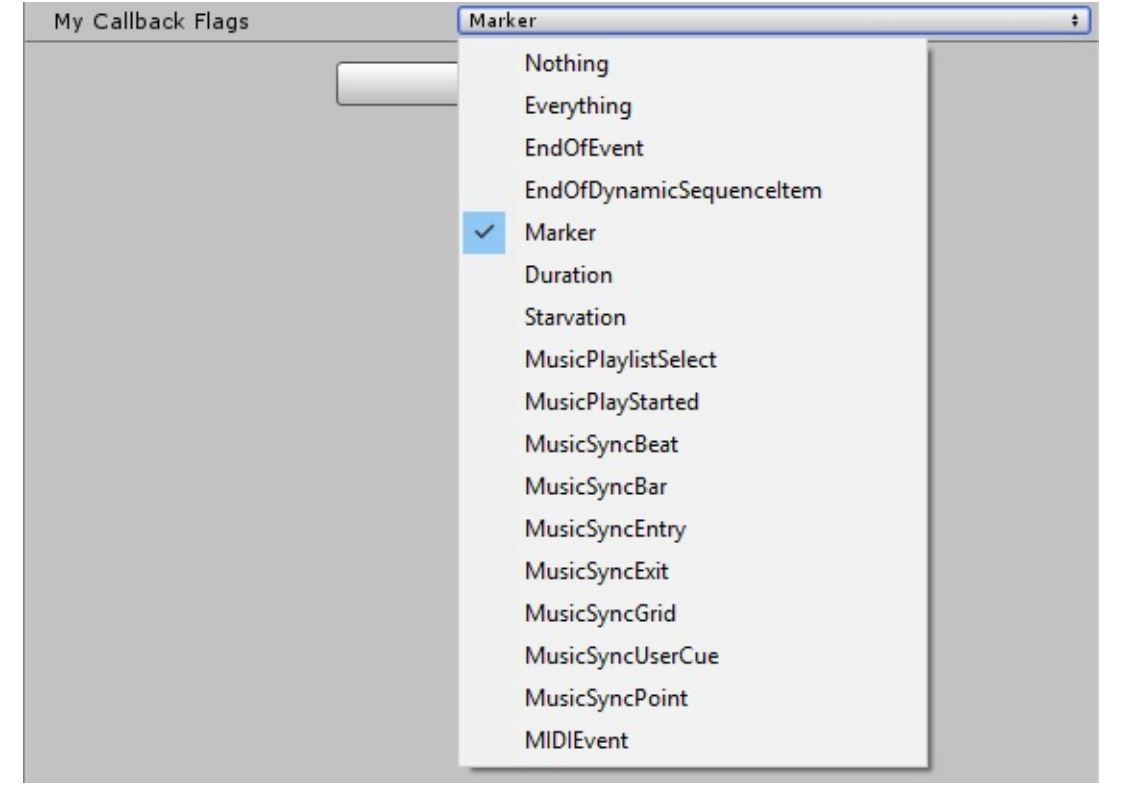

Generated on Mon Jan 8 10:46:14 2018 for Wwise Unity Integration by 1.0.3

<span id="page-131-0"></span>**Main [Page](#page-0-0) [Classes](#page-284-0)**

**Wwise Unity [Integration](#page-0-0)** » **Using the Wwise Unity [Integration](#page-104-0)**

# **Adding New Triggers for Wwise Events**

In most of Wwise components for Unity, there is a "Trigger On" property from which you can select which Unity notification/event will trigger the Wwise component (Event, Switch, State, etc). This list contain only a subset of what is possible in Unity. However, the triggering system is extensible, without modifying the Integration code itself.

To add a new trigger, you simply have to write a C# class that derives from **[AkTriggerBase](#page-426-0)**. All classes derived from **[AkTriggerBase](#page-426-0)** will be found through reflection and added to the "Trigger On" drop list. This class contains a delegate, **triggerDelegate(GameObject in\_target)**, that you must call when the conditions for your trigger occur. The "target" object is optional, and currently used to give collided objects when used with Colliders. This allow Wwise components to Post events on the "collidee" instead of the Collider.

While entirely optional, you could use this system to trigger audio components from your game code too. You can simply call GetComponent<YourTriggerClass>().triggerDelegate(GameObject in target) whenever your trigger condition occur from your code (or have a custom function).

**Note:** Currently the maximum number of derivative classes of **[AkTriggerBase](#page-426-0)** is 32.

Here is an example, with a custom function:

```
public class TriggerOnGunHit : AkTriggerBase
{
    void Hit()
    {
        if(triggerDelegate != null)
        {
            triggerDelegate(null);
        }
    }
```
}

From your game code, you could have this code:

```
if (playerIsShot)
{
    GetComponent<TriggerOnGunHit>().Hit();
}
```
Any Wwise component linked to the TriggerOnGunHit trigger would then do its job. Note that in many simple situations, this is completely superfluous; you could also simply call the base Wwise SDK through AkSoundEngine.PostEvent("GunHit", gameObject) and let the sound designer handle the effect of this event in Wwise.

Generated on Mon Jan 8 10:46:14 2018 for Wwise Unity Integration by  $\sqrt{N_{\rm H}^2(4)}$  1.6.3

<span id="page-134-0"></span>**Main [Page](#page-0-0) [Classes](#page-284-0)**

**Wwise Unity [Integration](#page-0-0)** » **Using the Wwise Unity [Integration](#page-104-0)**

# **Wwise Timeline Integration**

Timeline is Unity's cinematic editting tool. It can be used to create gameplay sequences, audio sequences, and other cinematic content.

For more information on Timeline refer to [Timeline](https://docs.unity3d.com/Manual/TimelineOverview.html) Docs.

For instructions on how to create a Timeline Asset and Timeline instance, refer to [Timeline](https://docs.unity3d.com/Manual/TimelineWorkflowCreatingAssetInstance.html) Usage.

# **Wwise Timeline Tracks**

The Wwise Unity Integration adds two tracks: the **AkRTPC** track and the **[AkEvent](#page-361-0)** track. The **AkRTPC** track is used to set Game Parameter values, and the **[AkEvent](#page-361-0)** track is used to post Wwise Events. **AkRTPC** tracks and **[AkEvent](#page-361-0)** tracks can be added to a Timeline in Unity using the "Add" dropdown button.

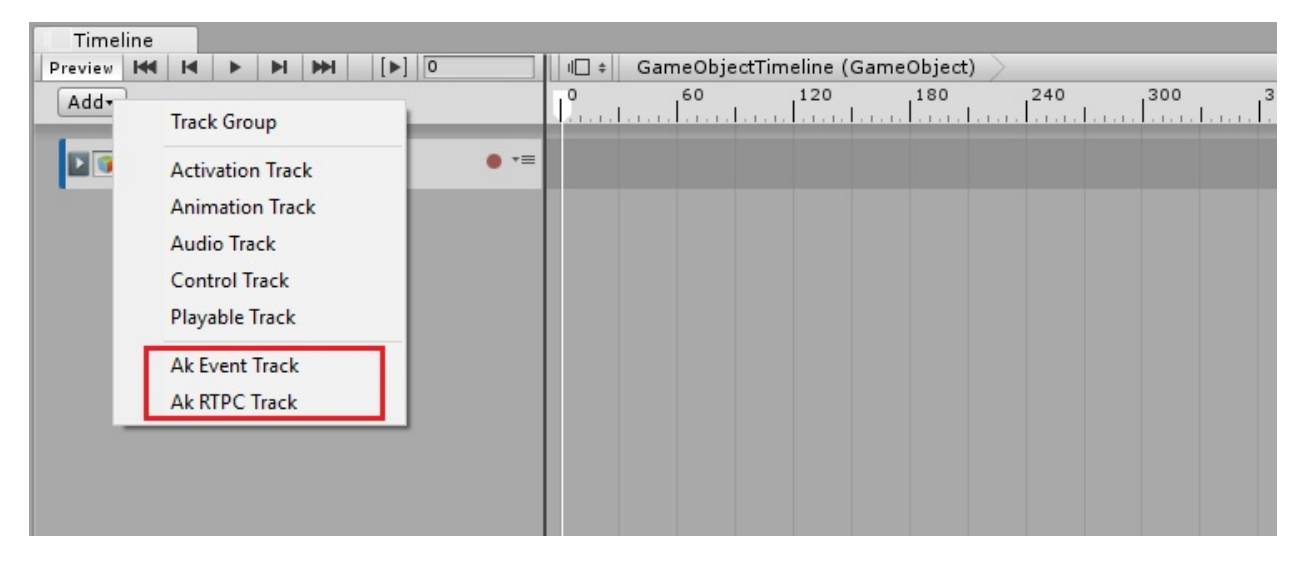

**Adding AK tracks to Timeline**

### <span id="page-136-0"></span>*Ak Track Object Bindings*

**[AkEvent](#page-361-0)** tracks and **AkRTPC** tracks have object bindings which can be set to any Game Object. If this is left as None, the Event messages or RTPC messages in the track will be triggered on the Game Object that owns the Timeline (this is the Game Object that has a PlayableDirector component, which is used to trigger the Timeline). If the track binding is set to a different Game Object, the messages will be triggered on that Game Object.

### *The AkRTPC Parameter Property*

**AkRTPC** tracks have one property in their property inspector: **Parameter**. This is the Wwise RTPC parameter that will be set from the various clips in the track.

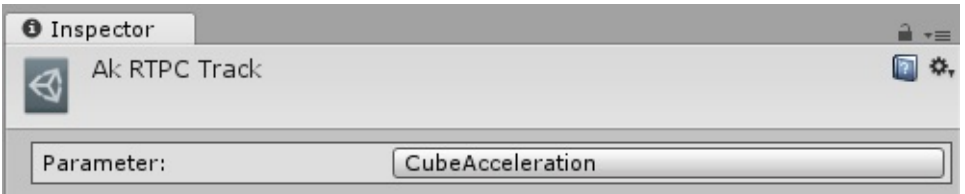

### **RTPC Track Parameter Property**

## *Wwise Timeline Playable Clips*

The **[AkEvent](#page-361-0)** track and the **AkRTPC** tracks each hold corresponding clips: the **AkEventPlayable** clip and the **AkRTPCPlayable** clip. These can be added to a track using the track's menu.

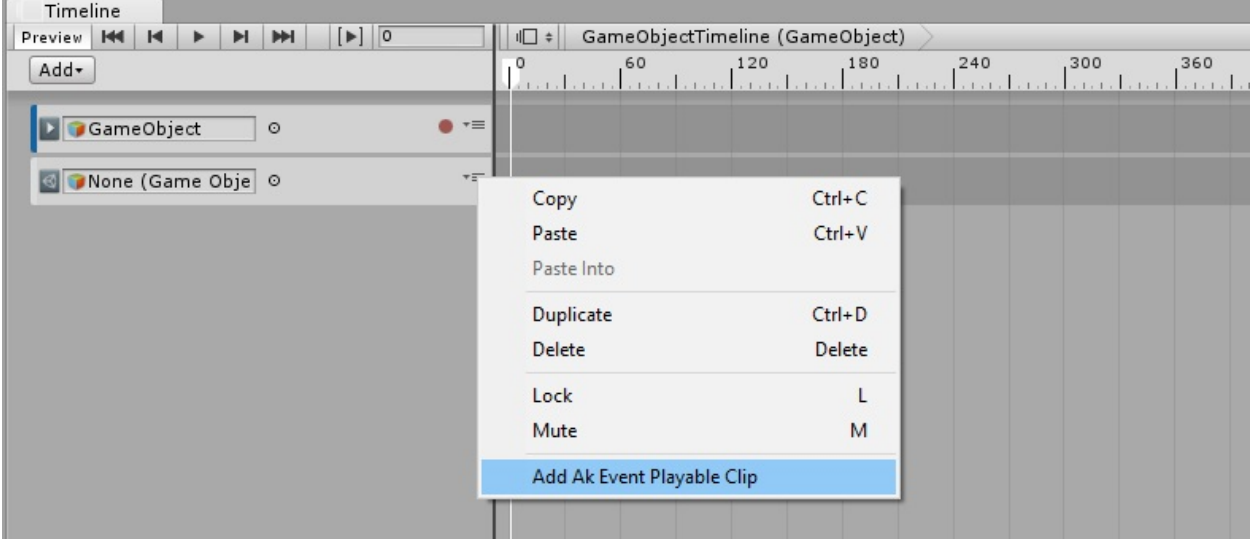

### **Adding AK clips to AK tracks**

#### *Timeline Clip Properties*

All clips in Timeline have timing properties that are displayed in the top portion of the inspector. For more information on these properties, refer to Clip [Properties](https://docs.unity3d.com/Manual/script-EditorClip.html).

#### *AkRTPCPlayable Clip Properties*

The following properties are accessible from the inspector of an **AkRTPCPlayable** clip:

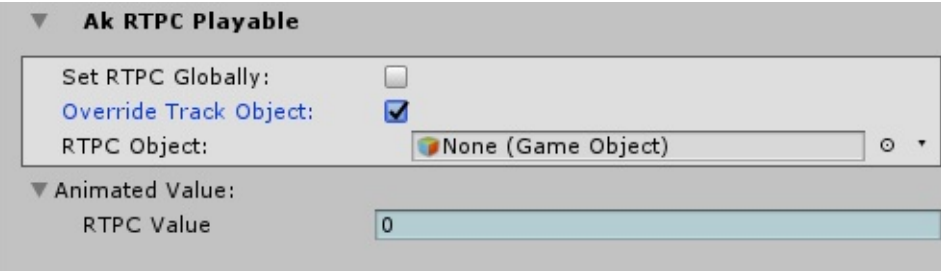

### **AkRTPCPlayable Clip Properties**

- **Set RTPC Globally**: If this is checked, the RTPC will be set globally for all objects.
- **Override Track Object**: If this is checked, the RTPC will be set for the selected Game Object in the RTPC Object property (only available when **Set RTPC Globally** is unchecked).
- **RTPC Object**: The Game Object for which the RTPC will be updated. If this is set to **None**, the RTPC will be set on the track object (or the Timeline's owner object if the track object is set to **None**). This is only available when **Override Track Object** is checked.
- **Animated Value: RTPC Value:** This is the value that will be animated by the RTPC track. In order to begin animating this value you need to arm the track for recording, set the playhead to somewhere within the RTPCPlayable clip, and then edit the value from the property inspector.

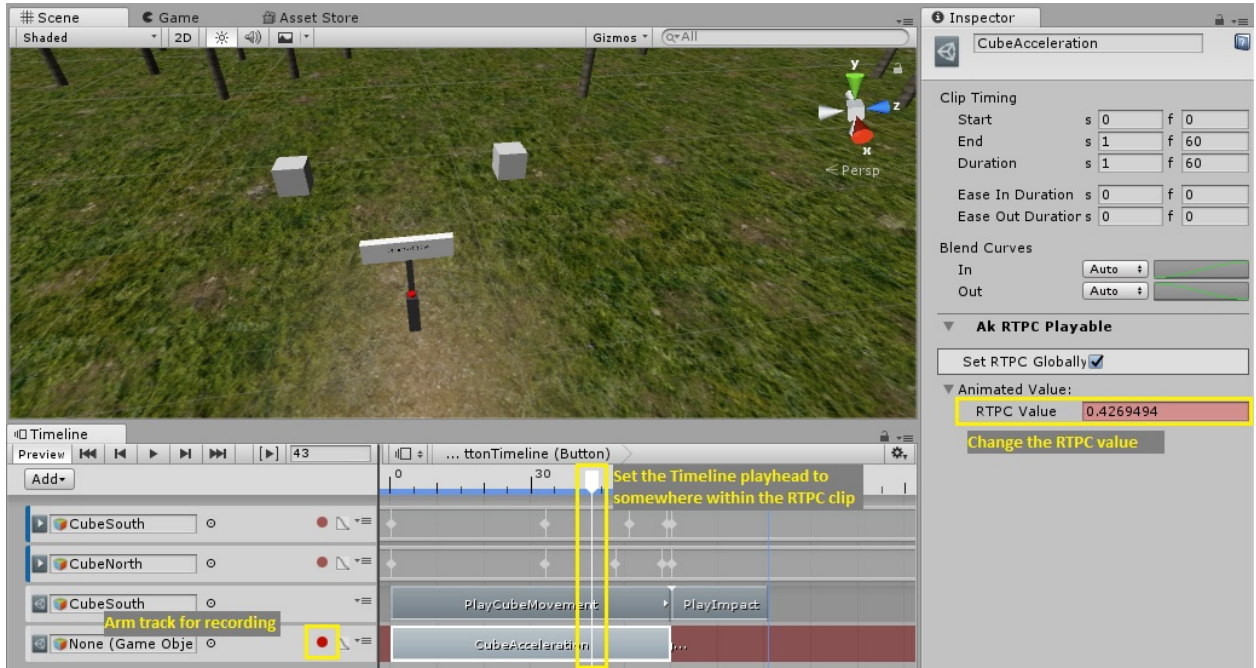

### **Animating RTPC Values from Timeline**

Following these steps will insert a keyframe into the RTPC track, below the RTPC clip. You can then use this Unity curve editor to add more keyframes. The keyframes have a context menu that can be used for more precise values.

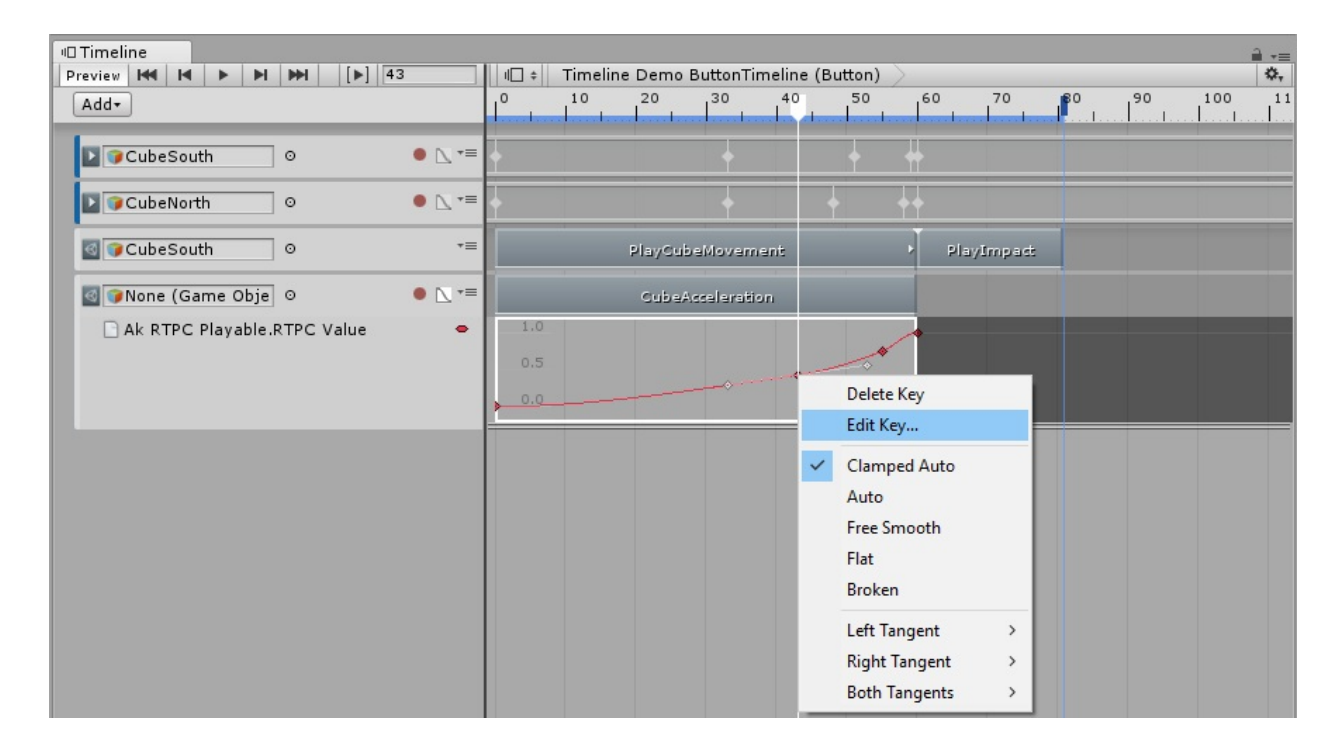

#### **RTPC Keyframe Context Menu**

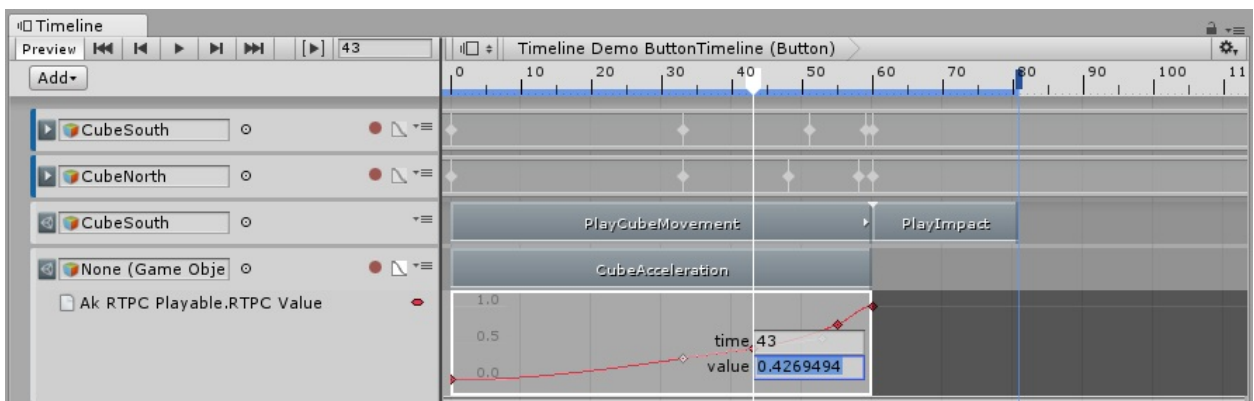

### **Editting RTPC Keyframe Values**

### *AkEventPlayable Clip Properties*

The following properties are accessible from the inspector of an **AkEventPlayable** clip:

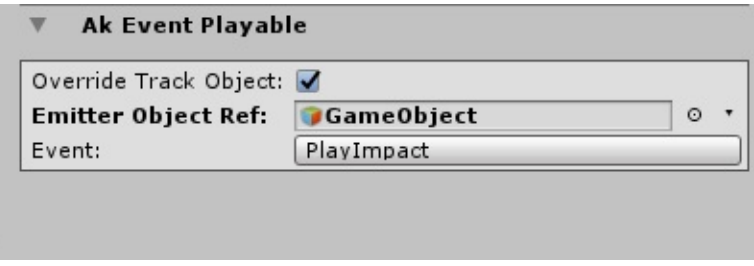

#### **AkEventPlayable Clip Properties**

- **Override Track Object**: This can be checked in order to have the Event emitted from a specific Game Object, different to the track binding object. This will also override the Timeline owner object if the track binding is set to None (see **Ak Track Object [Bindings](#page-136-0)**).
- **Emitter Object Ref**: The Game Object from which the Event should be emitted (only available when **Override Track Object** is checked).
- **Event**: The Wwise Event that will be triggered from this clip.

## **Known Issues & Limitations**

Currently scrubbing is only supported in Play mode in the Unity editor. This is due to an issue with Unity Playable callbacks in edit mode. Unity are aware of the issue: [953109.](https://fogbugz.unity3d.com/default.asp?953109_kitf7pso0vmjm0m0) This means that "Play from anywhere" behavior is not supported in edit mode either. If you place the playhead somewhere between the beginning and end of a clip and play the timeline, while in edit mode, the event will not be triggered.

## **Wwise Project Setup**

To ensure that Event lengths are properly represented in the **[AkEvent](#page-361-0)** Tracks, the Wwise project needs to be set up to estimate the duration of its audio Events and JSON metadata must be generated. To enable these project-wide settings, go to the Project Settings' SoundBanks tab. Enable the **Estimated duration** check box within the **Metadata Options** group box and enable the **Generate JSON Metadata** check box within the **SoundBank Settings** group box, as seen below.

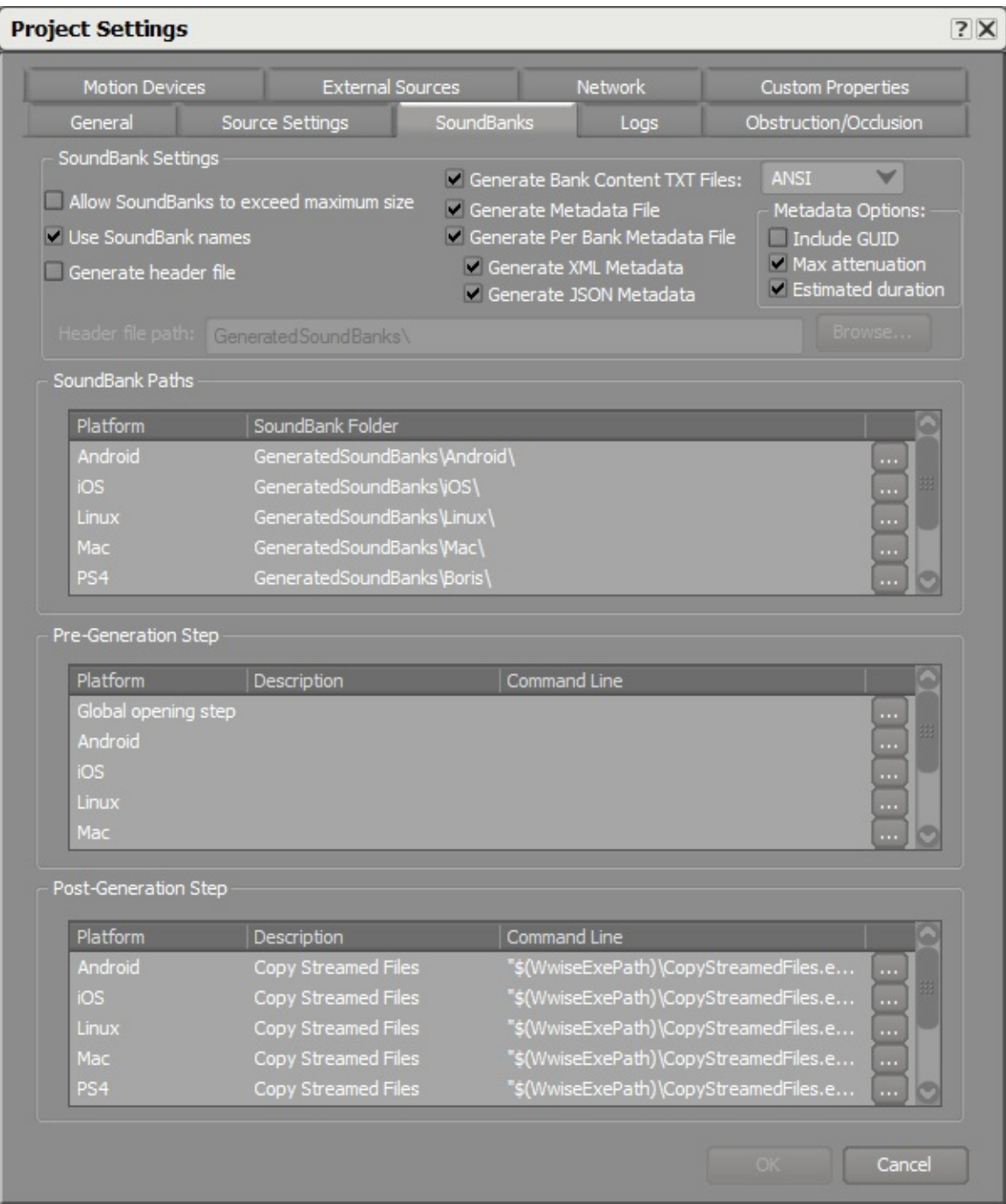

## **Required Project Settings for AkEvent Tracks**

Generated on Mon Jan 8 10:46:14 2018 for Wwise Unity Integration by 1.6.3
<span id="page-144-0"></span>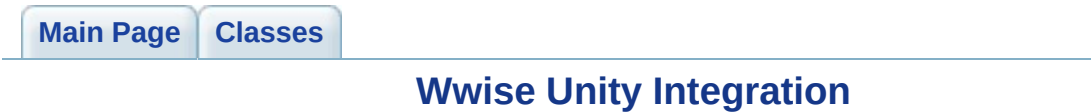

### **Build your Unity Game for a Target Platform**

Building your Unity game for a target platform is now as simple as building your application using Unity's standard pipeline or a build script. Pre- and post-build steps that generate, copy and delete SoundBanks can be enabled/disabled within the **Edit** > **Wwise Settings...**

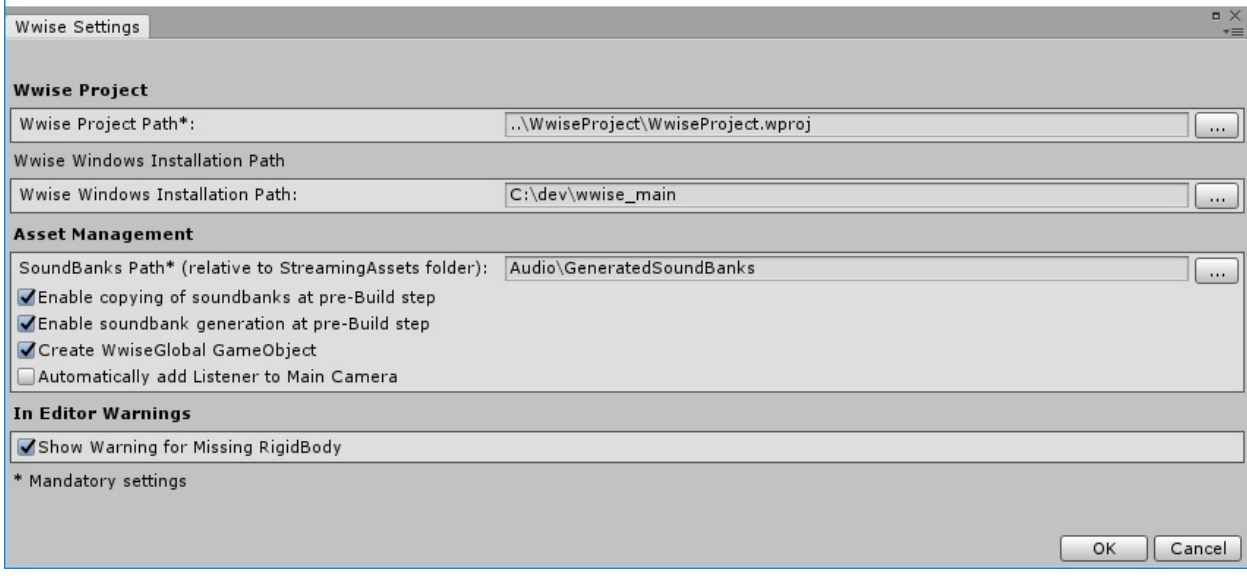

# <span id="page-146-0"></span>**Wwise plug-in deployment**

The Unity build system automatically packages the Wwise plug-in with the game. By default, the **Profile** configuration of the plug-in is used. This is the most practical configuration for game development because it allows you to connect Wwise to your game for profiling. However, when you are ready to release your game, go to the **Assets** > **Wwise** > **Activate Plugins** menu to change your Wwise plug-in configuration to the **Release** option.

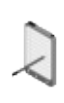

**Note: Debug** is only used for debugging specific issues with the sound engine, which is usually done with the assistance of Audiokinetic support.

#### **See also:**

- **[Platform-Specific](#page-194-0) Information**
- **Build for [Android](#page-151-0)**
- **[Build](#page-153-0) for iOS**
- **Build for [Linux](#page-156-0)**
- **Using Wwise Custom [Platforms](#page-158-0) in Unity**

### <span id="page-147-0"></span>**StreamingAssets folder**

Unity normally creates a StreamingAssets folder (manually create one if it does not exist in your Unity project) in the Unity project's Assets folder, as shown here: <UNITY\_PROJECT\_ROOT>\Assets\StreamingAssets. Unity automatically deploys this folder's content to the target device. See Unity's [StreamingAssets](http://unity3d.com/support/documentation/Manual/StreamingAssets.html) feature for details.

The default SoundBanks path, Audio\GeneratedSoundBanks, is found under the StreamingAssets folder. At the end of this path, Unity adds a folder for the current platform, as it was named in your Wwise project's Platform Manager. This gives a full final path of <UNITY\_PROJECT\_ROOT>\Assets\StreamingAssets\Audio\GeneratedSoundBanks\ <YourPlatform>.

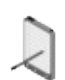

**Note:** If necessary, you can modify **[AkInitializer::basePath](#page-440-0)** to change the default SoundBanks path.

When running in the Unity editor, the SoundBanks path is always set to point to the Wwise project's GeneratedSoundBank path, which is defined in Wwise's Project Settings dialog. This way, when integrating sounds in your game in Windows or on a Mac, you can avoid bank deployment issues.

# <span id="page-148-0"></span>**Deploying SoundBanks in single-platform projects**

If you are working on a single platform title, instead of physically moving SoundBank files into the StreamingAssets folder, the SoundBank output path in a Wwise project can be set to the desired folder under the **[StreamingAssets](#page-147-0) folder** so that the SoundBanks can be generated directly into the desired location. Using this method, be sure to disable the pre-build steps related to generating and copying SoundBanks within the **Wwise Settings** window.

### **Deploying SoundBanks in multi-platform projects**

For productions that ship on multiple platforms, the pre-build steps can generate the SoundBanks and copy them over to the StreamingAssets folder before the binary is built, and then delete the SoundBanks in a post-build step to ensure that only SoundBanks for the target platforms are deployed.

Final implementations should be decided by game developers to accommodate the potential need for more elaborate management.

#### *Handling multiple custom platforms for a reference platform*

If, in your Wwise project, you have defined multiple versions of the same reference platform, such as an iPad and an iPhone platform targeting iOS, some more scripting will be needed. See **Using Wwise Custom Platforms in Unity** for more [information.](#page-158-0)

#### **Exclude SoundBank metadata**

Wwise generates SoundBank metadata files (such as TXTs and XMLs). They contain information about the SoundBanks to be used by your other pipeline tools, but are useless to the game. It is not necessary to copy them into your final StreamingAssets folder.

Generated on Mon Jan 8 10:46:14 2018 for Wwise Unity Integration by 1.6.3

<span id="page-151-0"></span>**Main [Page](#page-0-0) [Classes](#page-284-0)**

**Wwise Unity [Integration](#page-0-0)** » **Build your Unity Game for a Target [Platform](#page-144-0)**

# **Build for Android**

SoundBanks for Android included in the APK can be directly accessed via the LoadBank() APIs. SoundBanks placed under the StreamingAssets folder are included in the Assets folder of the APK when building the Unity project. The Low-Level IO handles accessing SoundBanks from the APK transparently.

The Low-Level IO can also access SoundBank files in the Android file system, such as from an SD card. This is not the default behavior. If you want to access the native file system you need to call AkSoundEngine.AddBasePath(YourPath). This new path will take precedence over the default APK files. If a file has the same name in the external path and in the APK, the external path is used. This is useful to implement DLCs or patches to audio content after the APK is built.

Generated on Mon Jan 8 10:46:14 2018 for Wwise Unity Integration by 1.6.3

<span id="page-153-0"></span>**Main [Page](#page-0-0) [Classes](#page-284-0)**

**Wwise Unity [Integration](#page-0-0)** » **Build your Unity Game for a Target [Platform](#page-144-0)**

# **Build for iOS**

To test your Unity application on an iOS device, you need to build and deploy your app to the device. When you execute Build or Build and Run in the Unity Editor, Unity generates an Xcode project based on the Unity scripts.

UNITY\_PROJECT\_ROOT/Assets/Plugins/iOS

Unity does not yet support thumb instructions; therefore, employing thumb instructions is disabled in the Xcode project.

### **Building for release**

The Wwise Integration library, libAkSoundEngine.a, normally contains all debug symbols. This makes the library very big. Make sure you strip the debug symbols by specifying the **Stripping Level** option in the **Other Settings** section of the (iOS) Player Settings. Normally, the integration should add between one and two MB to your game.

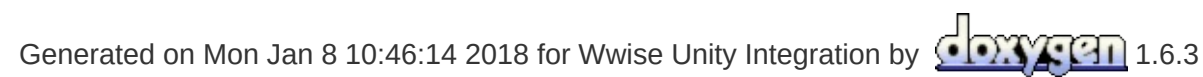

<span id="page-156-0"></span>**Main [Page](#page-0-0) [Classes](#page-284-0)**

**Wwise Unity [Integration](#page-0-0)** » **Build your Unity Game for a Target [Platform](#page-144-0)**

# **Build for Linux**

To test your Unity application on a Linux machine, build and deploy your app to the machine. When executing Build or Build and Run in Unity Editor, Unity generates a folder containing the compiled game. Copy this folder to the Linux machine and double-click on the .x86 (for 32-bit builds) or .x86\_64 (for 64-bit builds) file in the build folder to launch the game.

**Note:** The Wwise Unity Integration for Linux needs LibSDL2 installed on the machine to work. Without this, a "DLLNotFoundException" message is displayed when launching the game.

To install libSDL2 for **Ubuntu 12.04**, do the following:

- sudo apt-get install build-essential libasound2-dev
- wget <http://www.libsdl.org/release/SDL2-2.0.3.tar.gz>
- tar -zxvf SDL2-2.0.3.tar.gz
- $\bullet$  cd SDL2-2.0.3
- ./configure
- $\bullet$  make
- $\bullet$  sudo make install
- sudo ldconfig

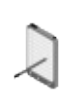

**Note:** The requirements may vary depending on the machine's configuration. Refer to [libsdl.org](http://www.libsdl.org) for installation instructions on other setups.

Generated on Mon Jan 8 10:46:14 2018 for Wwise Unity Integration by 1.6.3

<span id="page-158-0"></span>**Main [Page](#page-0-0) [Classes](#page-284-0)**

**Wwise Unity [Integration](#page-0-0)** » **Build your Unity Game for a Target [Platform](#page-144-0)**

# **Using Wwise Custom Platforms in Unity**

By default, the Wwise Unity Integration assumes the platforms defined in the associated Wwise project all have the default name. If you wish to give your platforms a custom name or define multiple custom platforms for a base platform, you will need to create a C# script to handle this.

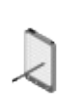

**Note:** This page assumes that the subfolder in which your SoundBanks are generated has the same name as your platform. If this is not the case, note that the string returned by the GetPlatformName method is actually used as the in-game SoundBank subfolder name.

# **Custom platforms**

The default platform resolving script can be found in the file UNITY\_PROJECT\_ROOT/Assets/Wwise/Deployment/Components/AkBasePathGett As seen in the GetPlatformName() method, default names for all platforms are returned by this function. If you wish to use your own platform names, you will have to extend this partial class.

# **Example**

This example will only cover a use case for the iOS platform. In the example, you wish to have three different custom platforms for the iOS base platform: one for iPods, one for iPhones, and one for iPads.

- 1. First, in the Wwise project, you will add three different platforms in the platform manager: "iPod", "iPhone", and "iPad". (For more [information](https://www.audiokinetic.com/library/?source=Help&id=managing_platforms) on the Platform Manager in Wwise, see the Wwise Help > Setting Up Your Projects > Managing Platforms section of the Wwise documentation).
- 2. Then, in Unity, create a C# script that extends AkBasePathGetter. The contents of this file will be like this:

```
public partial class AkBasePathGetter
{
#if UNTIY IOS
    static partial void GetCustomPlatformName(re
f string platformName)
    {
        switch(UnityEngine.iOS.Device.generation
)
        \{case UnityEngine.iOS.DeviceGeneratio
n.iPodTouch1Gen:
            case UnityEngine.iOS.DeviceGeneratio
n.iPodTouch2Gen:
            case UnityEngine.iOS.DeviceGeneratio
n.iPodTouch3Gen:
            case UnityEngine.iOS.DeviceGeneratio
n.iPodTouch4Gen:
            case UnityEngine.iOS.DeviceGeneratio
n.iPodTouch5Gen:
            case UnityEngine.iOS.DeviceGeneratio
n.iPodTouchUnknown:
                platformName = "iPod";
                break;
```

```
case UnityEngine.iOS.DeviceGeneratio
n.iPad1Gen:
            case UnityEngine.iOS.DeviceGeneratio
n.iPad2Gen:
            case UnityEngine.iOS.DeviceGeneratio
n.iPad3Gen:
            case UnityEngine.iOS.DeviceGeneratio
n.iPadMini1Gen:
            case UnityEngine.iOS.DeviceGeneratio
n.iPad4Gen:
            case UnityEngine.iOS.DeviceGeneratio
n.iPadAir1:
            case UnityEngine.iOS.DeviceGeneratio
n.iPadMini2Gen:
            case UnityEngine.iOS.DeviceGeneratio
n.iPadMini3Gen:
            case UnityEngine.iOS.DeviceGeneratio
n.iPadAir2:
            case UnityEngine.iOS.DeviceGeneratio
n.iPadUnknown:
                platformName = "iPad";
                break;
            case UnityEngine.iOS.DeviceGeneratio
n.iPhone:
            case UnityEngine.iOS.DeviceGeneratio
n.iPhone3G:
            case UnityEngine.iOS.DeviceGeneratio
n.iPhone3GS:
            case UnityEngine.iOS.DeviceGeneratio
n.iPhone4:
            case UnityEngine.iOS.DeviceGeneratio
n.iPhone4S:
            case UnityEngine.iOS.DeviceGeneratio
n.iPhone5:
            case UnityEngine.iOS.DeviceGeneratio
```

```
n.iPhone5C:
            case UnityEngine.iOS.DeviceGeneratio
n.iPhone5S:
            case UnityEngine.iOS.DeviceGeneratio
n.iPhone6:
            case UnityEngine.iOS.DeviceGeneratio
n.iPhone6Plus:
            case UnityEngine.iOS.DeviceGeneratio
n.iPhoneUnknown:
            default:
                platformName = "iPhone";
                break;
        }
    }
#endif
}
```
**Note:** If platformName is left unmodified, the default platform **If** name for the current active Unity platform will be used.

3. Either, (a) create a C# that extends AkBuildPreprocessor or (b) create a C# script that uses the functionality within AkBuildPreprocessor. The contents of the file could be as follows:

```
public class WwiseIOSBuildPreprocessor : IPrepro
cessBuild, IPostprocessBuild
{
    public int callbackOrder { get { return 0; }
}
    string iPodDestinationSoundBankFolder = stri
ng.Empty;
    string iPadDestinationSoundBankFolder = stri
ng.Empty;
    string iPhoneDestinationSoundBankFolder = st
ring.Empty;
    public void OnPreprocessBuild(BuildTarget ta
rget, string path)
    {
```

```
if (target == BuildTarget.iOS)
        \{AkBuildPreprocessor.CopySoundbanks(t
rue,
"iPod"
                , iPodDestinationSoundBankFolder);
            AkBuildPreprocessor.CopySoundbanks(t
rue,
     "iPad"
                , iPadDestinationSoundBankFolder);
            AkBuildPreprocessor.CopySoundbanks(t
rue,
     "iPhone"
, iPhoneDestinationSoundBankFolder)
\frac{1}{l}}
    }
    public void OnPostprocessBuild(BuildTarget t
arget, string path)
    {
        DeleteSoundbanks(iPodDestinationSoundBan
kFolder);
        DeleteSoundbanks(iPadDestinationSoundBan
kFolder);
        DeleteSoundbanks(iPhoneDestinationSoundB
ankFolder);
    }
}
```
- 4. Or in Wwise, generate the SoundBanks for all three platforms "iPhone", "iPod", and "iPad", and copy the three resulting folders to UNITY\_PROJECT\_ROOT/Assets/StreamingAssets/Audio/GeneratedSoundBa
- 5. In Unity, build your game for the iOS platform.
- 6. From now on, a different set of SoundBanks will be used depending on the type of device used.

Generated on Mon Jan 8 10:46:14 2018 for Wwise Unity Integration by 4 0.44 1.6.3

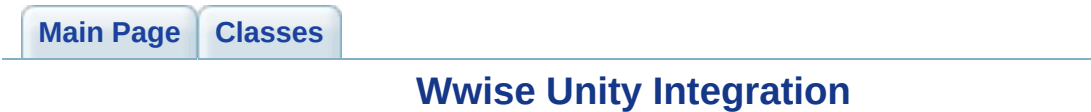

# **Making DLCs with Wwise and Unity**

#### **Using Wwise file packages**

The default way to support DLCs with Wwise is to use file packages. This is explained in part in the Authoring [documentation:](https://www.audiokinetic.com/library/?source=Help&id=dlc_overview) Wwise > Help > Finishing Your Project > Managing File Packages > Downloadable Content Overview. The short explanation is that these packages can contain BNK and WEM replacement or additional files, and they can be loaded and unloaded at will to enable or disable the DLC. This package format is optional, but it is currently built-in the Wwise/Unity plug-in. If you want to write your own package format, you'll need to write a new Low-Level IO to replace the default one.

To use packages in Unity, you simply have to place them in the Base Path, the path where your banks are, as defined in AkInitializer's properties. Then call AkSoundEngine.LoadFilePackage(). Wwise will always try to load files through the file packages first, in the reverse order (last added is the first searched).

This method will work on all platforms that allow you to write on disk, into your Base Path, after the game is shipped. This is unfortunately not the case with iOS and Android.

On Android and iOS, since all the data is bundled into a read-only file system, you will need to put your packages in a different directory. This is done by calling AkSoundEngine.AddBasePath(), before AkSoundEngine.LoadFilePackage(). You can add multiple paths, the last added will be searched first. Please check the appropriate Operating System documentation to find what are the restrictions. The code below is an example of code to select a path where you can store your files:

#### #if UNITY\_IPHONE

```
string fileNameBase = Application.dataPath.Subst
ring(0, Application.dataPath.LastIndexOf('/'));
    fileName = fileNameBase.Substring(0, fileNameBas
e.LastIndexOf('/')) + "/Documents/" + FILE_NAME;
```

```
#elif UNITY_ANDROID
    fileName = Application.persistentDataPath + "/"
+ FILE_NAME ;
#else
    fileName = Application.dataPath + ''/'' + FILE_NAM
E;
#endif
```
Note that there are several other writable paths on Android, such as the SD card or similar storage devices.

**See also:**

**Using OBB Files [\(Android\)](#page-201-0)**

### **Streaming banks from Unity WWW service**

It is also possible to use the WWW class from Unity to get your DLC audio files and load them directly. This is done through in-memory loading of banks, as demonstrated in AkMemBankLoader.cs. If you are replacing existing banks with new ones, you must take care of properly unloading the previous banks first; the Wwise IO system would be unaware that code so it can't know if you're reloading the same bank by mistake or want to replace it.

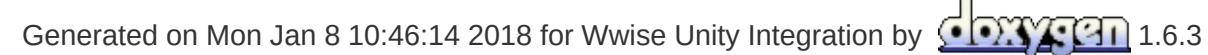

 $\blacksquare$ 

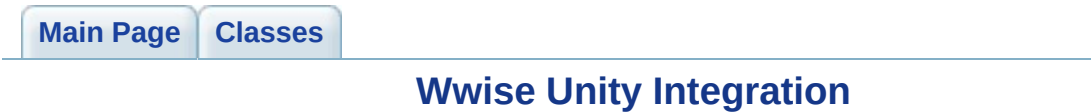

# **Build the Native Integration Plug-in from Source**

The Wwise-Unity integration is a thin layer of C# calling the native Wwise API. It comes pre-built for all platforms. In most cases, it is unnecessary to rebuild the Integration plug-in. However, if you have the source code, you may want to customize it to integrate custom changes to the native sound engine or to modify the C++ code that interfaces with the sound engine. This should be done by a programmer who has some C++ knowledge.

# **The procedure**

- 1. Install the Wwise SDK for the platforms you wish to build using the Wwise Launcher. Make sure to logoff and login again.
- 2. Locate the source zip for the operating system you are using (Windows or Mac), it is installed in your Unity project by the Launcher when you add the Wwise integration to it (the zip is postfixed with Src.zip).
- 3. Locate the source zip for the platform you wish to build (if different from Windows or Mac).
- 4. Verify the prerequisites for building the Integration. See **[Prerequisites](#page-83-0)** for details.
- 5. Unzip the source zips, all in the same folder. See **Installing or Upgrading the [Integration](#page-81-0) in a Unity Project** for details.
- 6. Launch the build process using one of these two methods: **Build using console utility** or **Build using Integrated [Development](#page-179-0) Environment (IDE)**.
- 7. Wait until the build finishes. If the build succeeds, the plug-ins and API binding under the Deployment folder will be updated or created if none existed before.

#### **Notes**

During the build, you can monitor warnings, errors, or critical messages, if any, by reading the detailed log messages found in the **[Build](#page-183-0) Log**.

# **Requirements to build the Integration yourself:**

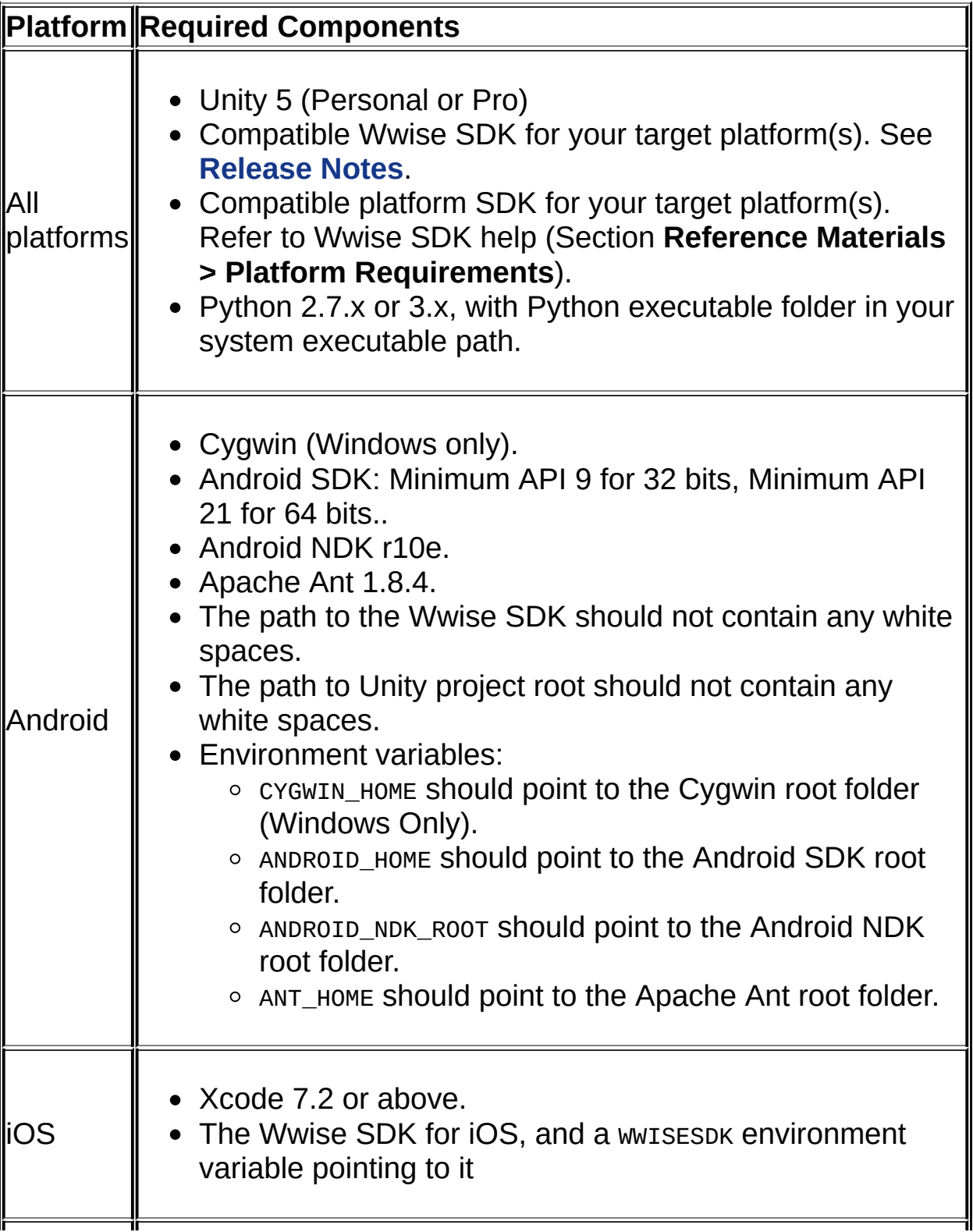

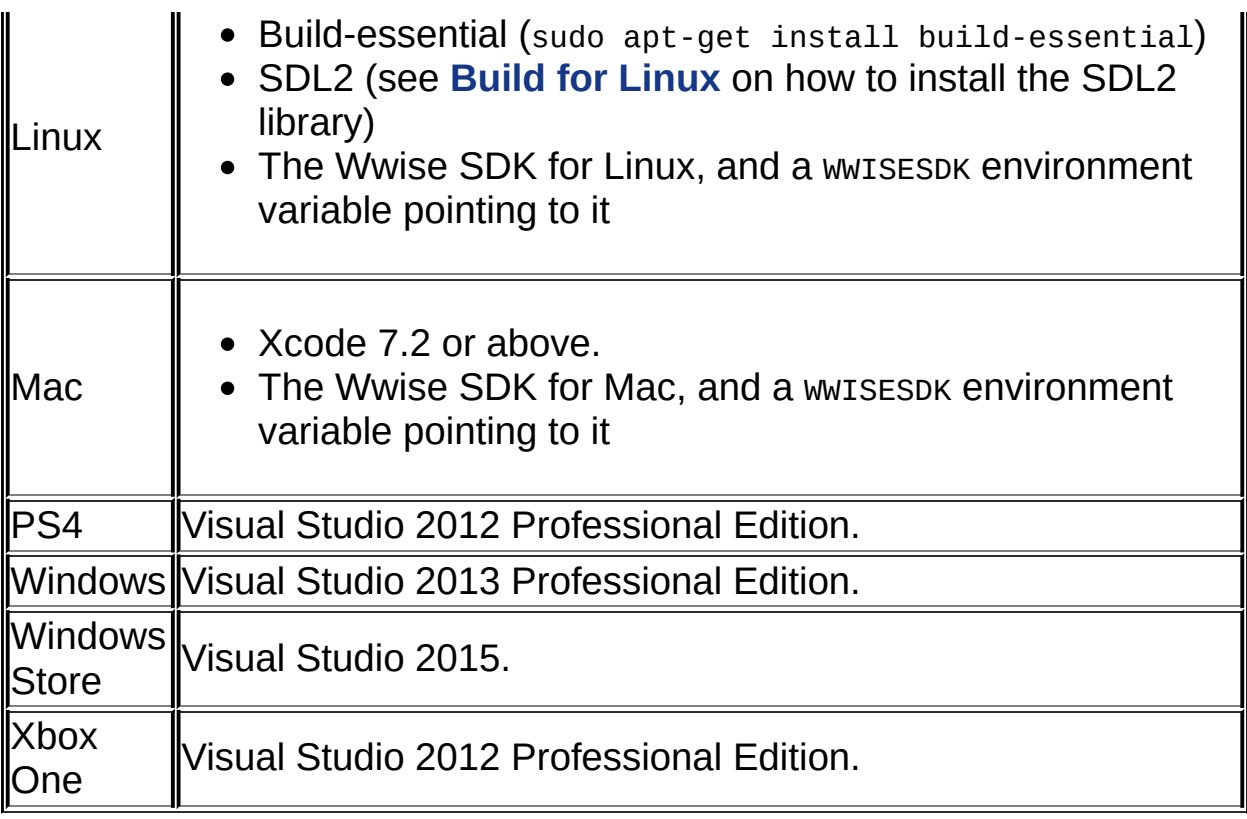

#### **How to install the source package**

Unzip the source package. You can then rebuild and generate the content of the Integration using just the source package and a Wwise SDK installation for your target platforms. Optionally, you can merge the unzipped content under the Wwise folder with your imported Integration unity package in the Assets folder of your Unity project. However, this may generate unwanted intermediate files inside your Assets folder, which need to be cleaned up manually.

### **The folder structure of the installed Integration package**

- **StreamingAssets**: The **[folder](#page-148-0)** used for automatic SoundBank deployment.
- **Wwise**: The top-level folder.
	- **Deployment**: The main Integration files used in your application.
		- **API**: C++ to C# binding files. This is the translation of the native Wwise SDK.
		- *Dependencies*: 3rd-party Unity scripts required by certain platforms.
		- **Components:** The Unity components scripts that can be used directly and serve as examples for custom components.
		- **Plug-ins:** The Unity plug-in libraries of various configurations and debug symbol databases.
			- **Platform**
				- **Architecture**: Files shared by architectures of a multi-architecture platform.
					- **Debug**: The Debug version of the plug-in binaries. See **Wwise plug-in [deployment](#page-146-0)** for details.
					- **Profile:** The **Profile** version of the plug-in binaries. See **Wwise plug-in [deployment](#page-146-0)** for details.
					- **Release:** The Release version of the plug-in binaries. See **Wwise plug-in [deployment](#page-146-0)** for details.
					- **DSP:** The Wwise plug-in Effects.
	- **Documentation**: The full documents about the Integration.
	- **Editor**: All editor windows and inspectors used by the WwiseUnityIntegration.
	- **Tools**: Application tools that provide extra features.

# **The folder structure of the installed source package**

- **Wwise**: The top-level folder.
	- **AkSoundEngine**: The source code and IDE projects needed for building the Integration, organized by platforms.
		- **Common:** The source code and build scripts used by all supported platforms.
		- **Platform**: The IDE solution or project, the source code, and platform-specific build scripts for the target platform.
	- **Integration/Assets/Wwise/Deployment**: The main Integration files used in your application.
		- **API:** The root-level folder of the API binding.
			- **Generated:** API binding files generated during the SWIG binding step.
			- **Handwritten**: API binding files written by hand.
		- **Components**: The factory Unity component scripts that can be used directly and serve as examples for custom components.
		- **Plugins:** All the Wwise plug-ins (written after building AkSoundEngine).
			- **EXEDENT:** The applicable platform folder.
				- **<architecture>**: The applicable platform architecture.

# <span id="page-178-0"></span>**Build using console utility**

You can build the Integration from the command line using the build script located at Wwise\AkSoundEngine\Common\BuildWwiseUnityIntegration.py. This is useful for continuous integration. To see the usage and examples, assuming your current working directory is the parent folder of the script, type in a command console on your computer:

python BuildWwiseUnityIntegration.py -h

# <span id="page-179-0"></span>**Build using Integrated Development Environment (IDE)**

Located in the Wwise Unity Integration source package under:

WwiseUnityIntegration\_version\_platform\_Src.zip\Wwise \AkSoundEngine\YourPlatform

the solution (or Xcode project) allows you to build the Integration for the target platform in a supported IDE.

#### *Building for the Mac or iOS platform with Xcode*

When building the integration from the command line, the wwises on path is provided to Xcode automatically based on the one set in the environment variable \$WWISESDK or the one provided to the build script using the -w option. When using the Xcode IDE however, the WWISESDK path must be set manually. To do so, open the Xcode project for either Mac or iOS platform and choose the AkSoundEngine{platform} project in the project navigator. Select the Build Settings page. At the bottom of the page, a User-Defined section with the wwisespk setting key is present. Fill the value of the setting with the path of the wwisespk to build the integration against (ex: /Users/myUser/Wwise/SDK ).

#### *Building for the Linux platform*

A premake script is included in the integration source package that generated the necessary makefiles. To build the Linux plug-in from source, simply enter the following commands into a terminal:

- cd <Integration source location>/AkSoundEngine/Common
- ./premake4 --akplatform=Linux gmake
- make -f AkSoundEngineLinux.make config=<config>

Where <config> is either debug32, profile32, release32, debug64,
profile64, or release64. The resulting plug-in will be located in <Integration source location>/Deployment/Plugins/Linux.

### **Deploy the new lib**

The resulting binaries will be found in Wwise\Deployment\Plugins\ [Platform]. If you haven't unzipped the sources in your Assets\Wwise directory, copy the new binaries from that folder to the corresponding folder in your project's Assets directory.

### **Under the hood**

Prior to packaging the sources for building the integration code, we use SWIG to generate the API binding in the Unity for Wwise SDK. Most users will never need SWIG to work with Unity for Wwise. Even advanced users with access to the Wwise for Unity sources for building the integration code, which contains the converted APIs, do not need to install or use SWIG. The only exceptions to this are for integrating changes to the sound engine or modifying the C++ code that interfaces with it. In such rare cases, we recommend contacting support before proceeding.

The build process performs the following task:

1. The Wwise SDK libraries are wrapped into a single library as the Unity plug-in, a dynamic library (.dll) on Windows, a loadable bundle (.bundle) on Mac OS X, a static library (.a) on iOS, or a shared library (.so) on Android. They are directly built into the Deployment folder. See **Installing or Upgrading the [Integration](#page-81-0) in a Unity Project** for the folder structure.

#### **See also:**

- **[Platform-Specific](#page-194-0) Information**
- **[Build](#page-183-0) Log**
- **[Updating/Upgrading](#page-186-0) the Wwise Integration Package to a Newer Version When You Have Modified the Plug-in's C++ Code**

Generated on Mon Jan 8 10:46:14 2018 for Wwise Unity Integration by 1.6.3

<span id="page-183-0"></span>**Main [Page](#page-0-0) [Classes](#page-284-0)**

**Wwise Unity [Integration](#page-0-0)** » **Build the Native [Integration](#page-169-0) Plug-in from Source**

# **Build Log**

Warnings and error messages are displayed in the Unity Editor console and in the Build Log. The Build Log file contains more detailed messages created while building the Integration. The Build Log is stored in the following location:

UNITY PROJECT ROOT\Assets\Wwise\Logs\BuildWwiseUnity Integration.log

The log messages are displayed in the following format:

Time: Message type: Source Code File name (Module na me): Line number: Message body

Example:

```
2013-09-26 09:29:56,490: INFO: BuildWwiseUnityIntegr
ation.py (WindowsBuilder): 91: Building: Windows (Wi
n32, Debug) ...
```
The log file accumulates and rotates to a new file after an hour. You can modify the rotation behavior by configuring the BuildUtil.CreateLogger() function in the following file from the Wwise Unity Integration source package:

WwiseUnityIntegration\_version\_platform\_Src.zip\Wwise \AkSoundEngine\Common\AkSoundEngine\Common\BuildUtil .py

Refer to the Python [logging.handlers](http://docs.python.org/2/library/logging.handlers.html) module for more information.

On certain platforms, additional log files may be generated by an IDE such as Visual Studio. The additional files are available under the same folder with the keyword IDE in their filenames.

Generated on Mon Jan 8 10:46:14 2018 for Wwise Unity Integration by **1.6.3** [10]

<span id="page-186-0"></span>**Main [Page](#page-0-0) [Classes](#page-284-0)**

**Wwise Unity [Integration](#page-0-0)** » **Build the Native [Integration](#page-169-0) Plug-in from Source**

### **Updating/Upgrading the Wwise Integration Package to a Newer Version When You Have Modified the Plug-in's C++ Code**

### **Warning: Recommendations**

- The Unity migration operation is not reversible. Make sure to back up your Unity project before you proceed.
- If the Unity project is under source control, make sure to check out the whole Unity project folder before starting the migration. Otherwise, the migration will fail because it won't be able to modify the files successfully.
- Before you install the Wwise integration, you need to make sure your Unity project is in a state where it can compile successfully without any errors. (Warnings are OK.)

This installation procedure assumes that you already have a Unity project containing a previous Wwise Integration package. For new installations, please refer to the **Installing a Wwise [Integration](#page-85-0) Package for the First Time** page. Unlike other Unity plug-ins, you need to leave the previous Wwise Integration package installed in order to upgrade it to a newer version. The Launcher will install the new features and bug fixes, and then migrate the previous Wwise Integration to the newer version.

**Warning:** Do not delete the previous Wwise Integration before **Example 1** installing the new one as it will result in losing all the hard work you've done integrating Wwise audio in your game.

The upgrade is done in a 3-step process. First you need to update your Wwise project to the new version you wish to use and then you need to do the same with your Unity project.

### **Updating your Unity project to the new Wwise version**

Update your Unity project to the new Wwise version using the Wwise Launcher.

### **Updating your Wwise project to the new version**

- 1. Launch the Wwise version that matches the new Wwise Integration version you intend on using in Unity.
- 2. Open your Wwise Project.
- 3. Answer 'Yes' when prompted to update your Wwise project to the current version.
- 4. Once completed, make sure to regenerate your Wwise SoundBanks to be ready to carry on with your work after updating the Unity project to the new Wwise version.
- 5. Copy the generated SoundBanks to your Unity project's StreamingAssets folder.

# **Updating your C++ code modifications**

- 1. Install the updated Wwise SDK on your machine, for all your desired platforms.
- 2. Locate the Unity Integration Source Code zips that were copied in your Unity project for all your desired platforms.
- 3. Extract all the downloaded Unity Integration Source Code packages to the same directory
- 4. Merge the modifications you have made to the Unity Integration Source Code into the updated location
- 5. Compile the updated and merged integration source code

Generated on Mon Jan 8 10:46:14 2018 for Wwise Unity Integration by 1.6.3

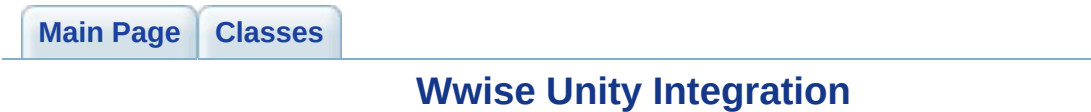

# **API Changes and Limitations**

The following features and functions of the native Wwise SDK are not supported, or their behaviors have been modified in the Integration (most recent change first):

- UnloadBank() no longer takes a single argument overloaded version. A memory-location pointer has to be provided as the second argument.
- An iOS-specific API is added to handle audio interruptions: AK::SoundEngine::iOS::ListenToAudioSessionInterruption().
- The Windows version of GetGameObjectFromPlayingID() returns GameObject ID in 32bit for both Windows 32bit and 64bit (truncation).
- PostEvent() and GameObject-related APIs now accept null as the GameObject input argument to affect the global scope.
- PostEvent() callbacks are serialized and occur on the start of the next game frame instead of being called from the audio thread. Therefore no synchronization mechanism is necessary.
- AK:: Monitoring:: SetLocalOutput() has been replaced by **[AkCallbackManager.SetMonitoringCallback\(\)](#page-441-0)**.
- AK::SoundEngine::SetPosition() has been replaced by AkSoundEngine.SetObjectPosition().
- External Sources arrays in PostEvent() are limited to one source.
- Streaming sounds should not be done at the same time as level data is loaded from disk.
- Several AK:: SoundEngine:: DynamicSequence API functions are renamed in their Unity API binding to maintain clarity. This is a remedy to compensate for the namespace-flattening side effects caused by SWIG. For example,

AK::SoundEngine::DynamicSequence::Open() would have become AkSoundEngine.Open() in the generated API. So we rename it into AkSoundEngine.DynamicSequenceOpen() in the API binding.

- C++ overloaded operators are renamed into functions in the Unity scripting language; for example, AkArray::operator[] becomes AkPlaylistArray.ItemAtIndex(uint uiIndex). This is done according to how SWIG is designed to handle C++ overloaded operators.
- Unsupported API and components:
- iOS audio input callback API
- AkSpeakerVolumeMatrixCallbackInfo
- AkSpeakerVolumeMatrixBusCallbackInfo
- AkBusCallbackFunc
- AK::SoundEngine::RegisterBusVolumeCallback
- AK::SoundEngine::RegisterCodec
- AK::SoundEngine::RegisterGlobalCallback
- AK::SoundEngine::RegisterPlugin
- AK::SoundEngine::Query::AkGameObjectsList
- AK::SoundEngine::Query::GetActiveGameObjects()
- AK::SoundEngine::Query::GameObjDst
- AK::SoundEngine::Query::AkRadiusList
- AK::SoundEngine::Query::GetMaxRadius(AkRadiusList& io\_RadiusList)
- all variants of AK::SoundEngine::DynamicDialogue::ResolveDialogueEvent that accept callbacks or event names

#### **See also:**

**[Platform-Specific](#page-194-0) Information**.

Generated on Mon Jan 8 10:46:14 2018 for Wwise Unity Integration by 1.6.3

<span id="page-194-0"></span>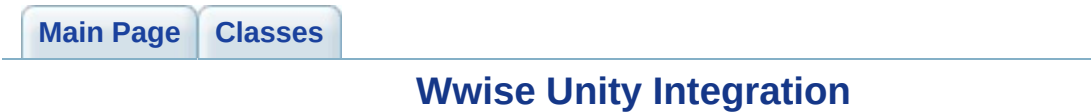

# **Platform-Specific Information**

### **Android**

- **Build for [Android](#page-151-0)**
- **[Background](#page-199-0) Mode (Android)**
- **Using OBB Files [\(Android\)](#page-201-0)**
- **[Making](#page-165-0) DLCs with Wwise and Unity**

## **iOS**

- **[Build](#page-153-0) for iOS**
- **Audio Session [Interruptions](#page-205-0) (iOS)**
- **[Making](#page-165-0) DLCs with Wwise and Unity**

# **Linux**

**Build for [Linux](#page-156-0)**

## **Windows Store Apps**

### **Windows Store Apps Specific [Information](#page-207-0)**

Generated on Mon Jan 8 10:46:14 2018 for Wwise Unity Integration by **1.6.3** [911] 1.6.3

<span id="page-199-0"></span>**Main [Page](#page-0-0) [Classes](#page-284-0)**

**Wwise Unity [Integration](#page-0-0)** » **[Platform-Specific](#page-194-0) Information**

# **Background Mode (Android)**

When the app is put in background, you should call AkSoundEngine.Suspend(). When coming back to the foreground, restore the sound with AkSoundEngine.WakeupFromSuspend(). This is currently implemented in **[AkInitializer](#page-376-0)**, but you could move it to other parts of your game if it makes sense.

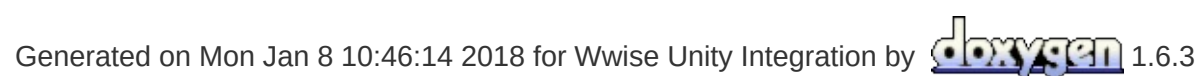

<span id="page-201-0"></span>**Main [Page](#page-0-0) [Classes](#page-284-0)**

**Wwise Unity [Integration](#page-0-0)** » **[Platform-Specific](#page-194-0) Information**

# **Using OBB Files (Android)**

### **Overview of the OBB and Wwise IO**

For the Android platform, when checking the Unity option **Player Settings > Publishing Settings > Split [Application](http://developer.android.com/google/play/expansion-files.html) Binary**, APK Expansion Files are used for bundling the project assets. This effectively creates a zip file with the .obb extension that contains the StreamingAssets folder, including the SoundBanks. The default Android SoundBank loading support assumes that SoundBanks are located in either the APK file or OBB file.

If you are constructing your own OBB file externally, note that the inner path given to AkSoundEngine.SetBasePath must be the same in the OBB. OBB files must be uncompressed and unencrypted for the default I/O system to work. If this is not the case, then you will need to uncompress the OBB in the persistent data path. The CPU cost to uncompress is too high to uncompress on the fly.

### **Loading banks in memory**

Alternatively, you can use in-memory loading of banks. An example is provided in AkMemBankLoader.cs. This script tries to load the specified SoundBank at the start time of the scene, and unload it when the scene is destroyed. The following changes need to be made to use this example:

- 1. Add the script as a component to any game object that needs to load a SoundBank.
- 2. In the Inspector, enter the file name of the SoundBank into the **Bank Name** field of the script component.
- 3. In the Inspector, select the Is Localized Bank option if the SoundBank is localized. It will use the global language defined in AkInitializer.cs.
- 4. Disable any other SoundBank-loading methods and save the scene.

Two methods **[AkMemBankLoader.LoadNonLocalizedBank\(\)](#page-442-0)** and **[AkMemBankLoader](#page-381-0)**. LoadLocalizedBank() can also be called directly in code for the non-localized and localized SoundBanks.

# **Limitations**

- The in-memory method cannot load the streamed SoundBanks. As a better but more difficult alternative, low-level IO hooks can be implemented to decompress the zip file on the fly to support both streamed and non-streamed SoundBanks. This example, however, will be left for future work. Users are free to implement such hooks and rebuild the Integration. Refer to the section streamingmanager\_lowlevel to do so.
- For simplicity, the example script loads only one SoundBank per script component, but one can easily extend it to a collection-based version that can batch-load a list of SoundBanks.
- The example only wraps the simplest in-memory SoundBank-loading API; there is another callback-based version which you can easily add when you need. The API binding is already available in the Integration.

Generated on Mon Jan 8 10:46:14 2018 for Wwise Unity Integration by 1.6.3

<span id="page-205-0"></span>**Main [Page](#page-0-0) [Classes](#page-284-0)**

**Wwise Unity [Integration](#page-0-0)** » **[Platform-Specific](#page-194-0) Information**

# **Audio Session Interruptions (iOS)**

The Unity Integration supports two audio session [categories](https://developer.apple.com/library/ios/documentation/Audio/Conceptual/AudioSessionProgrammingGuide/AudioSessionCategoriesandModes/AudioSessionCategoriesandModes.html).

- AkAudioSessionCategorySoloAmbient (Default): When you use this category, audio from other apps is silenced. Your app's audio is also silenced by screen locking and by the Silent switch (called the Ring/Silent switch on the iPhone).
- AkAudioSessionCategoryAmbient: AmbientSound allows your app's audio to be mixed with other apps. Any audio interruptions, such as an incoming phone call, or playing music with the Music app using a remote control, will be mixed with your app's audio by default. However, you can specify route sounds and music to a special bus so that they get muted when user music plays and unmuted when user music stops. The muting and unmuting are done by the sound engine internally. You can still define the BGM (BackGround Music) callback to respond to user music behaviors for other useful tasks, such as updating a UI element to notify users of the user music playback status. Use **[AkCallbackManager.SetBGMCallback\(\)](#page-443-0)** to register that callback.

Playing user music using the remote-control will trigger an interruption (under the SoloAmbient category) or the BGM event (under the Ambient category), however, stopping user music using the remote-control will trigger a BGM event under all categories. Again, the sound engine takes care of all the audio pipeline tasks regarding such events. The app can register a BGM callback to respond to these events if extra work is needed.

**Note:** The background and foreground switching is handled I internally on iOS, no need to call Suspend and WakeupFromSuspend manually on this platform.

Generated on Mon Jan 8 10:46:14 2018 for Wwise Unity Integration by 4 0.14 1.6.3

<span id="page-207-0"></span>**Main [Page](#page-0-0) [Classes](#page-284-0)**

**Wwise Unity [Integration](#page-0-0)** » **[Platform-Specific](#page-194-0) Information**

# **Windows Store Apps Specific Information**

Universal Windows Platform use regular Windows SoundBanks. There is no separate platform SoundBanks for those two SDKs.

Generated on Mon Jan 8 10:46:14 2018 for Wwise Unity Integration by **1.6.3** [10]

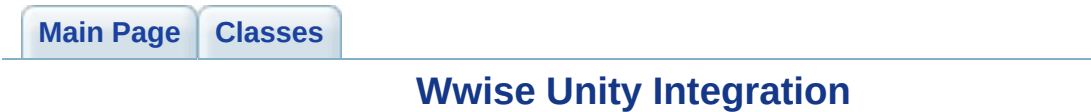

# **Licensing (Free & Commercial)**

Wwise licenses are required for any games that are released publicly. Licenses are issued per project, so only one license is needed for the whole development team. For more information about licensing, go to the Audiokinetic website.

- Free Limited [Commercial](https://www.audiokinetic.com/licensing/free-limited-commercial/) License
- Educational & Non [Commercial](https://www.audiokinetic.com/licensing/pricing/#non-commercial) License
- [Royalty-based](https://www.audiokinetic.com/licensing/pricing/#royalty) License
- [Commercial](https://www.audiokinetic.com/licensing/pricing/) License
- [Licensing](https://www.audiokinetic.com/licensing/faq/) FAQ

Generated on Mon Jan 8 10:46:14 2018 for Wwise Unity Integration by (10) 1.6.3

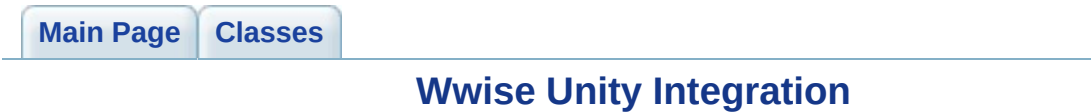

### **Wwise Demo Scene**

A demonstration scene containing the Wwise Unity Integration, is available to download from the Wwise Launcher Unity page, under the contextual menu in the "Recent Unity Projects" title. This simple scene, created using Unity's standard assets exclusively, demonstrates how to use some of the Integration's basic features.

This First-Person 3D map contains "stations" along a path. For each station, a small description was made available on a sign next to the station. For easy reference, each station's assets have been nested in the scene hierarchy.

### **Installation**

The Wwise Demo Scene is a standalone project. It is available to download in the Wwise Launcher. **It should not be used as a foundation for your game.** Use the Wwise Launcher to integrate Wwise in a new Unity project for this purpose.

### NOTE:

- The SoundBank generation are included in the package.
- You can find the Wwise Project associated with this scene under <DEMO\_SCENE\_ROOT>/WwiseProject. Leaving the Wwise project in the game's Assets folder is not recommended, but was necessary in this Demo for packaging purposes.

# **Deployment**

The Wwise Demo Scene is intended as a way to preview and show how the Wwise Unity Integration should be done in the Unity Editor.

To deploy the Wwise Demo Scene to a game console or mobile device, follow these steps:

- 1. Within the Launcher's Unity tab, select the **Modify Wwise in Project...** option from your Wwise Demo Scene Unity Project. 1. The Launcher's Unity integration page opens.
- 2. Add the desired Deployment Platforms and click **Modify**.
- 3. Open the updated version of the project in Unity.
- 4. Generate the SoundBanks for the platform.
- 5. Copy the Generated SoundBanks folder to the StreamingAssets/Audio folder.
- 6. Within Unity, build the scene for your desired platform then deploy to the device.

### **Footsteps demo**

The footpath, along with the first station, demonstrates how to use scripting and trigger volumes to create a footstep system.

In the Wwise Project, footsteps have been implemented in the recommended way: Random containers for each surface type, nested under a Switch Container. A footstep can be posted using the Footstep event, and the surface material is controlled with the Footstep\_material switch group.

The scene's terrain has been painted with four different textures: grass, gravel, wood, and dirt. Walking around the different surface types changes the footstep sound accordingly.

To accomplish this, Box Colliders have been placed over each zone. Setting the Footstep Material switch is then done simply by dragging a Switch Value from the Wwise Picker Window to a Box Collider. In order to set the switch on the First Person Controller when it enters the collider, we need to trigger the Ak Switch script on the "AkTriggerEnter" trigger, and make sure the "Use Other Object" check box is enabled (as seen in the Inspector Window).

A very rudimentary footstep script has been implemented, which simply posts the Footstep event every 0.3 seconds when the player is moving. This script has been attached to the First Person Controller. This illustrates a way to post an event to the Wwise SoundEngine via scripting.
### **Subtitle demo**

This station illustrates how to create custom event triggers in Unity, as well as using event callbacks.

A simple button script contains a delegate to be run when the player is close enough to the button, and presses a key on the keyboard or controller. Another script, AkTriggerButtonPress, registers itself on that delegate, and then calls triggerDelegate from its parent class **[AkTriggerBase](#page-426-0)**. Inheriting from **[AkTriggerBase](#page-426-0)** allows the custom trigger to show up in the "trigger" list in Wwise Component Inspector windows (for example, the Ak Ambient attached to the button). For more information on custom triggers, see **Adding New [Triggers](#page-131-0) for Wwise Events**.

The event starts playing a sound file containing WAV markers. Registering the marker callbacks associated with the event allows the updating of the subtitle on the panel. To achieve this, in the Ak Ambient's inspector, the "Use Callback" option was checked. Then the GameObject (SubtitleSign), containing a script (SubtitleDemo.cs), was dragged & dropped onto the "Game Object" box. The name of the Callback Function (MarkerCallback), to execute when the callback is triggered, was typed and "Marker" was chosen as the Callback Flags. Looking at SubtitleDemo's code, it can be seen that the Callback function is simply reading the subtitles from a pre-defined string array, using the [MarkerCallback's](#page-109-0) uIdentifier field as an index. See **How to use AkAmbient with the inspector** for more information on callbacks.

### **Environment demo**

This station demonstrates how to apply effects on sound within a zone in the scene. Two caves contain an EnvironmentZone (once again, a Box Collider is acting as a trigger) on which an AuxBus has been added (Dragged & Dropped from the Wwise Picker window).

In Wwise, two Auxiliary Busses have been created, each containing a different effect. Furthermore, the footsteps and the Little Sequence have "Use game-defined Auxiliary sends" checked.

When a Wwise event is posted from within the EnvironmentZone, its sound is routed to the AuxBus associated to the zone.

This station also demonstrates the Environment Portal component. This allows a spatial transition between two environments. The three buttons in this demonstration are used to illustrate how an Environment Portal affects the mixing of the Auxiliary Busses.

To create an environment portal, first create a Box Collider that touches two Ak Environments on one of its axes (in this demonstration, the portal touches the Red zone and the Blue zone on the 'z' axis). Then add the Ak Environment Portal component, and select the correct axis. The two environments, which will be mixed, will be automatically filled in.

For more information on Environments and Environment Portals, see **How to use AkEvironment and [AkEvironmentPortal](#page-113-0) with the inspector (Reverb Zones)**.

## **Timeline Demo**

This station demonstrates the use of an AkEventTrack and an AkRTPCTrack within a Timeline in Unity. There are two cubes, which, when the button is pressed, are animated towards each other and stopped when they reach impact.

In order to inspect the Timeline, select Window->Timeline. Then in the Hierarchy, expand the TimelineDemo object, and then expand the Timeline Demo Button object. Then select the Button object. The Timeline editor will now show the Timeline that controls the animation and Wwise Events for the cubes. The Timeline is controlled by the Playable Director component of the Button object.

The Timeline contains two animation tracks, one for each cube. These tracks are used to animate the z position of each cube over time. The Timeline also contains an AkEventTrack and an AkRTPCTrack, marked by a white and red tab, respectively. The AkEventTrack contains two AkEventPlayable clips: the first triggers the PlayCubeMovement Wwise Event, and the next triggers the PlayImpact Wwise Event. The names of these Wwise Events are displayed in the clips. You may need to increase the size of the Timeline editor view and zoom in in order for the name to be displayed correctly. The PlayCubeMovement Wwise Event plays a sine wave source, which has an RTPC affecting its pitch. The name of this RTPC is CubeAcceleration. The AkRTPCTrack increases this RTPC over time as the cubes move towards each other. This causes the pitch of the sine wave to increase, producing a simple sound effect to indicate the acceleration of each cube towards the other.

For more information on the Timeline integration, see **Wwise Timeline [Integration](#page-134-0)**

Generated on Mon Jan 8 10:46:14 2018 for Wwise Unity Integration by (OXY 491) 1.6.3

<span id="page-219-0"></span>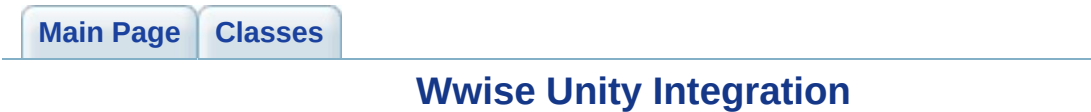

# **Using Wwise Spatial Audio in Unity**

This chapter gives an overview of how to use the Spatial Audio features of the Unity integration. It is broken down into:

- A preparation page you need to follow before going to the tutorials: **[Preparation](#page-221-0) for the Spatial Audio Tutorials**
	- **1. Create a Unity [Project](#page-223-0)**
	- **2. Wwise Project [Preparation](#page-224-0)**
	- **3. Unity Project [Preparation](#page-227-0)**
- Two independent tutorials:
	- **Surface [Reflectors](#page-233-0) Tutorial**
	- **Rooms and Portals [Tutorial](#page-247-0)**
- And a supplementary page addressing the use of obstruction and occlusion:
	- **[Obstruction](#page-266-0) and Occlusion**

**Note:** Completion of sections using the Wwise [Reflect](https://www.audiokinetic.com/library/edge/?source=Help&id=wwise_reflect_plug_in_effect) plug-in require the appropriate license.

Generated on Mon Jan 8 10:46:14 2018 for Wwise Unity Integration by 1.6.3

<span id="page-221-0"></span>**Main [Page](#page-0-0) [Classes](#page-284-0)**

**Wwise Unity [Integration](#page-0-0)** » **Using Wwise [Spatial](#page-219-0) Audio in Unity**

## **Preparation for the Spatial Audio Tutorials**

The following steps must be followed beforehand to successfully complete the **Surface [Reflectors](#page-247-0) Tutorial** and the **Rooms and Portals Tutorial** :

- **1. Create a Unity [Project](#page-223-0)**
- **2. Wwise Project [Preparation](#page-224-0)**
- **3. Unity Project [Preparation](#page-227-0)**
	- **3.A. [Environment](#page-227-1)**
	- **3.B. [Character](#page-228-0) Listener**
	- **3.C. [Third-Person](#page-229-0) Emitters**
	- **3.D. [Scene](#page-231-0)**

# <span id="page-223-0"></span>**1. Create a Unity Project**

Using the latest version of Wwise and Unity, follow the steps below in order to build your working environment.

- 1. Launch Unity and create a new project.
- 2. Close Unity.
- 3. Start the Wwise [Launcher](https://www.audiokinetic.com/library/edge/?source=InstallGuide&id=integrating_wwise_into_an_unreal_or_unity_project) and integrate Wwise into your Unity project.

# <span id="page-224-0"></span>**2. Wwise Project Preparation**

For the tutorials, you will need a Sound SFX, an Event to play it, and a SoundBank.

- 1. From the Launcher, open your project in Wwise.
- 2. Add a Sound SFX under the Actor Mixer Hierarchy's **Default Work Unit**. In the integration Wwise Project, we added a dialogue.
	- 1. Import a sound into it.
	- 2. In the Sound Property Editor's
		- 1. General Settings tab, enable **Use game-defined auxiliary sends**.

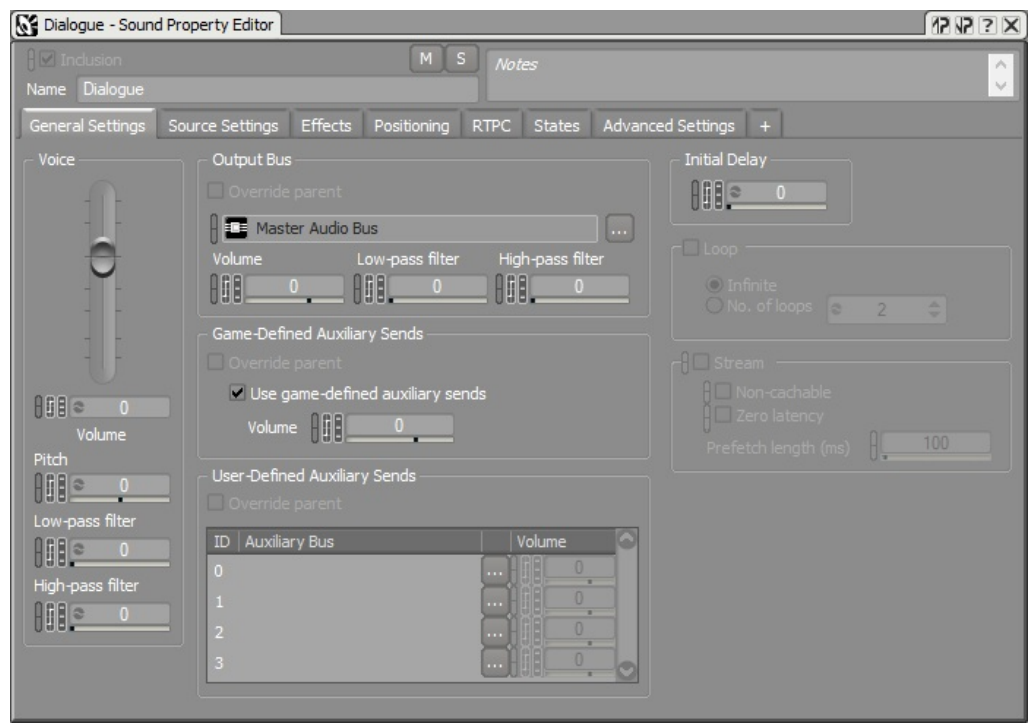

### **Sound Property Editor General Settings tab**

2. Positioning tab, enable positioning and choose **3D**. Optionally, add an Attenuation.

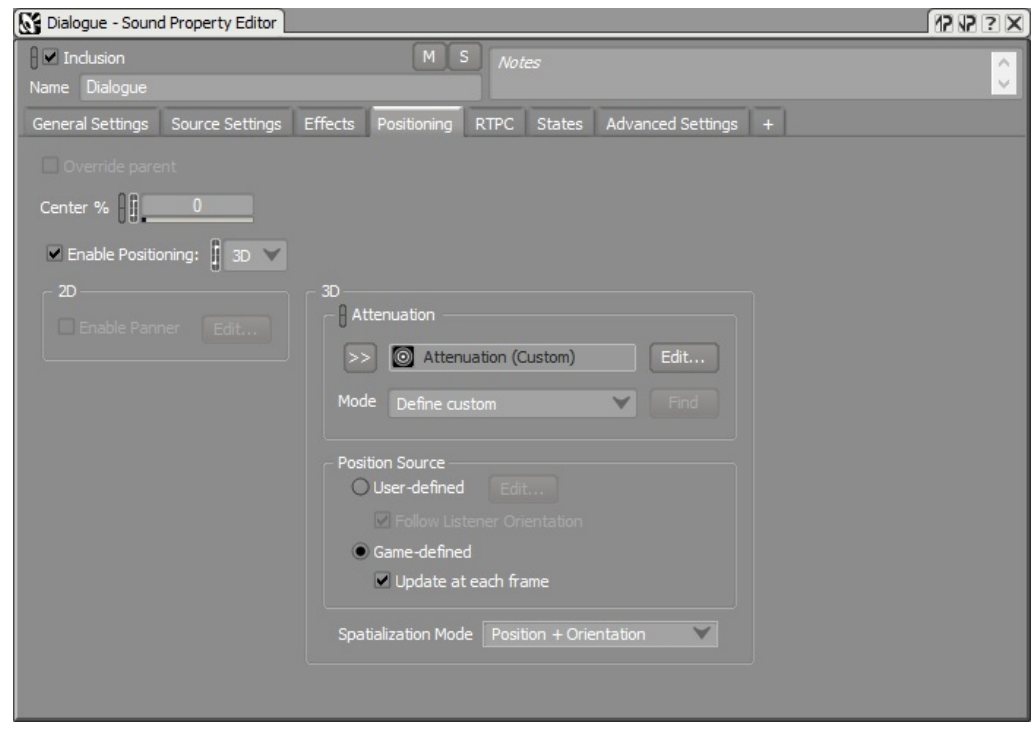

### **Sound Property Editor Positioning tab**

3. Right-click on the Sound SFX within the Actor-Mixer Hierarchy, then select **New Event** > **Play**.

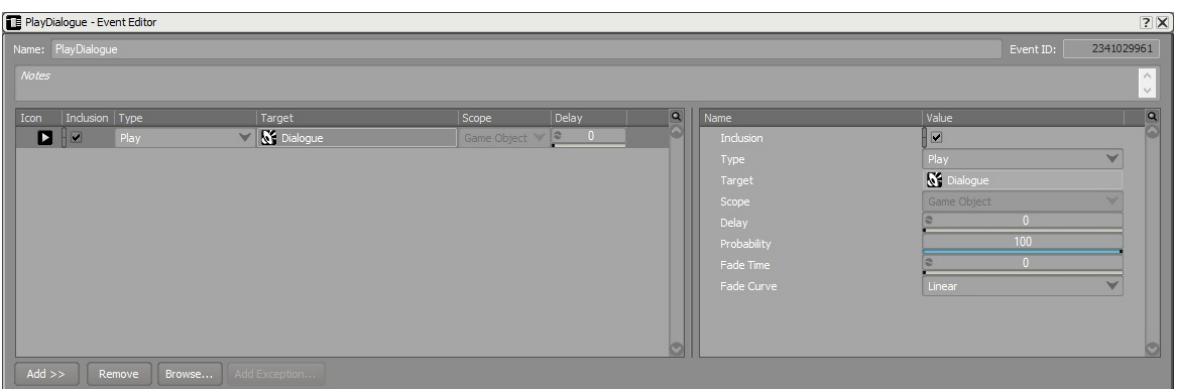

### **Event Editor**

4. Go to the SoundBank layout (shortcut F7) and add a new SoundBank. Drag the Event into the new SoundBank. Here's how the SoundBank Manager should look in the integration Wwise Project:

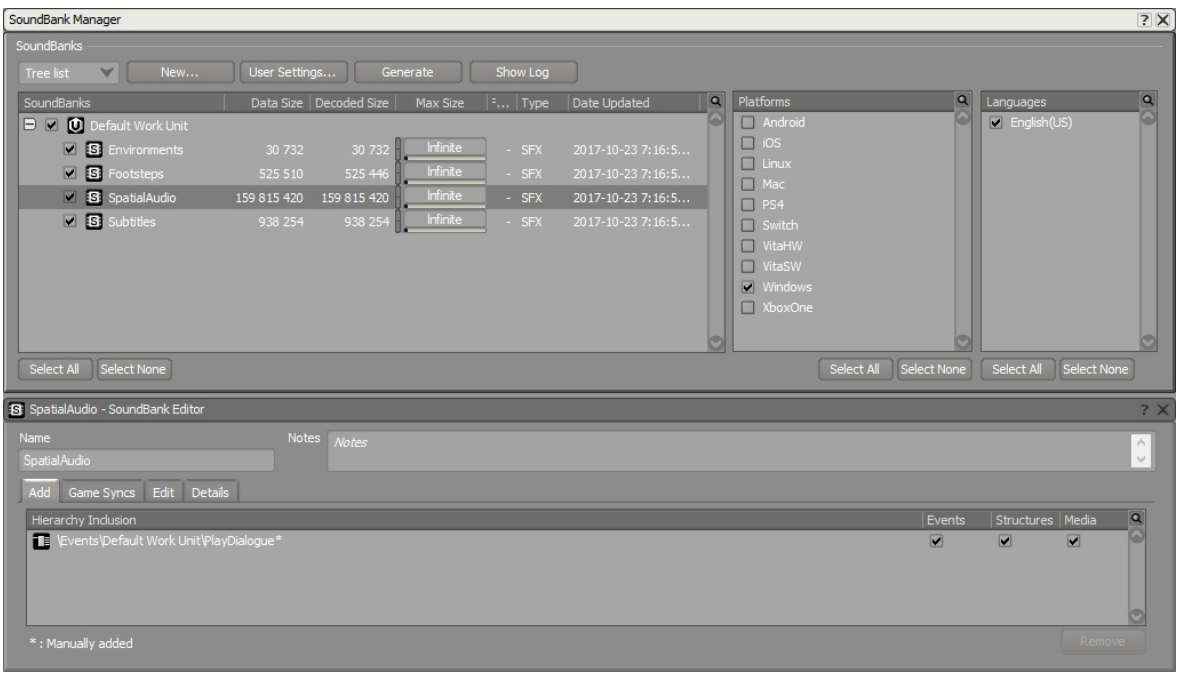

### **SoundBank Manager and Editor**

5. Save your project.

# <span id="page-227-0"></span>**3. Unity Project Preparation**

In this section we will create our game area and the objects in it. We will need a listener, emitters, and two rooms. From the Launcher, open your project in Unity. Open the Wwise Picker (Windows > Wwise Picker), Refresh Project, and Generate SoundBanks.

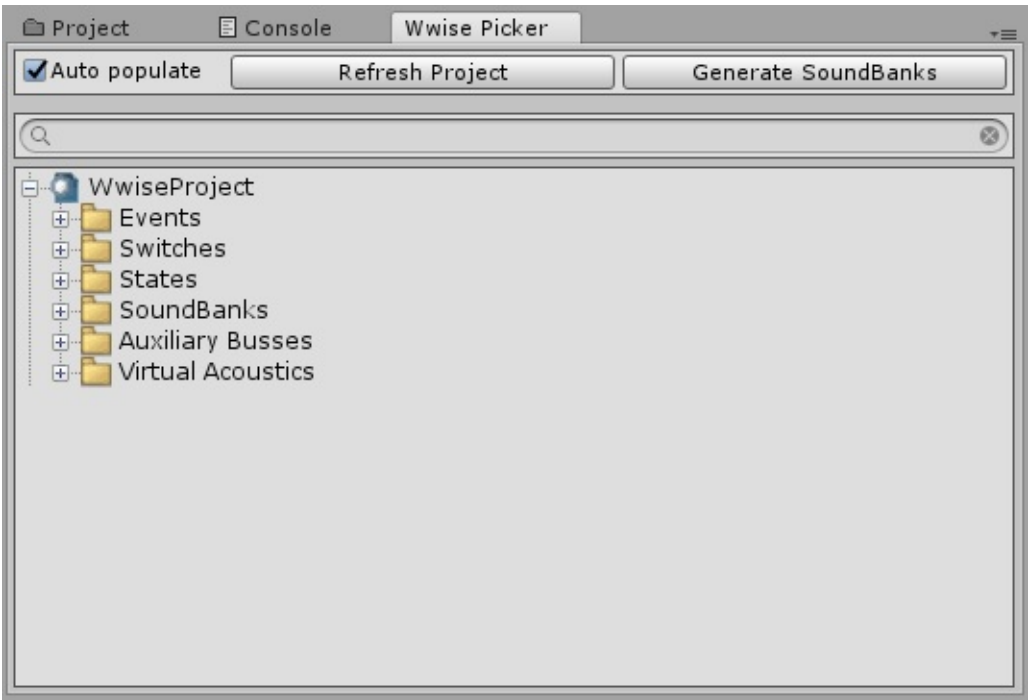

#### **Wwise Picker**

### <span id="page-227-1"></span>*3.A. Environment*

1. Create a floor, walls, and ceilings using cubes: **GameObject** > **3D Object** > **Cube**.

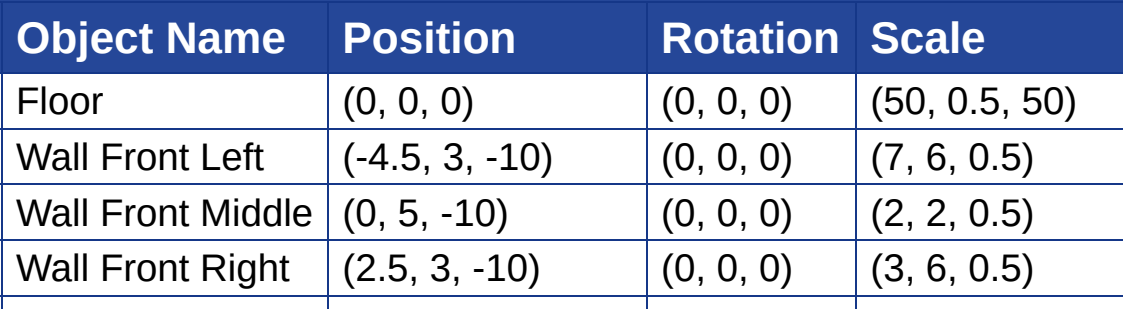

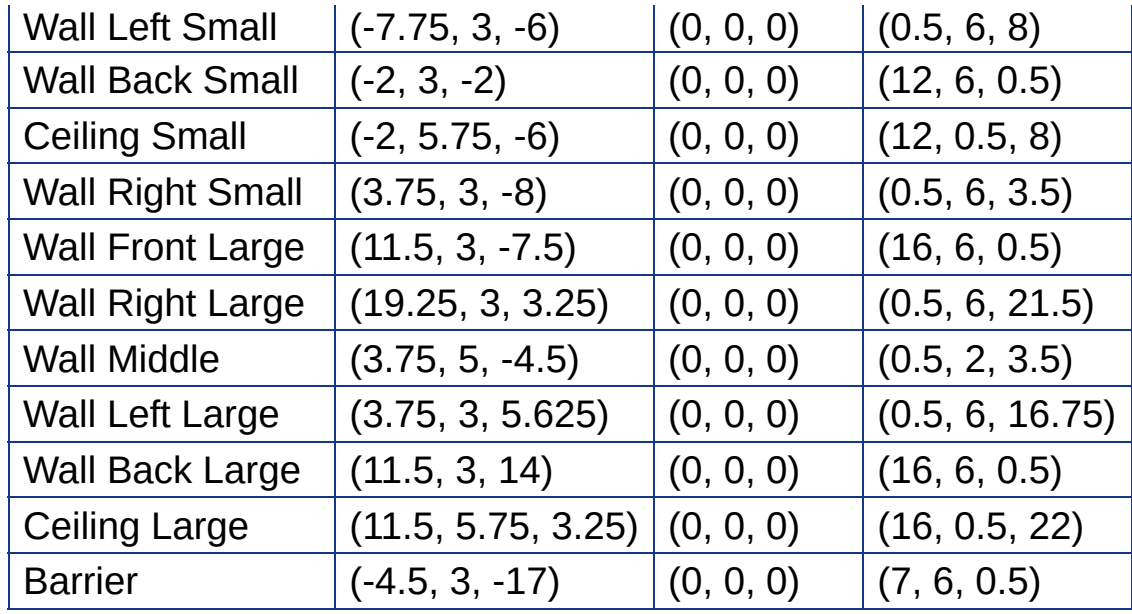

2. Add spotlights inside rooms ( **GameObject** > **Light** > **Spotlight** ).

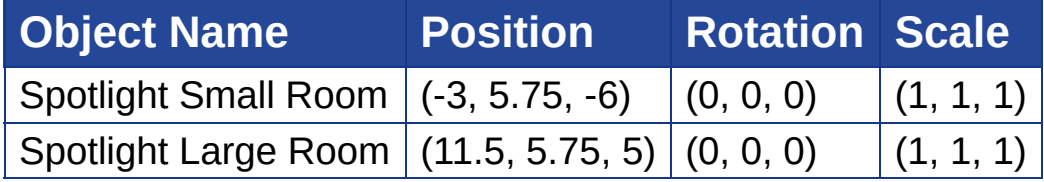

- 1. In the **Light** component, change:
	- 1. **Range** to 30.
	- 2. **Spot Angle** to 179.

### <span id="page-228-0"></span>*3.B. Character Listener*

1. Create a character with the method of your choice.

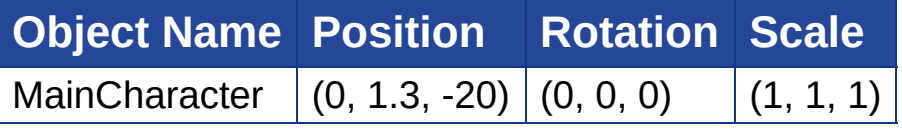

- 1. Remove any Unity Audio Source.
- 2. Add an **Ak Audio Listener** component to the camera.

### **Ak Audio Listener component**

3. Add an **Ak Spatial Audio Listener** component to the camera.

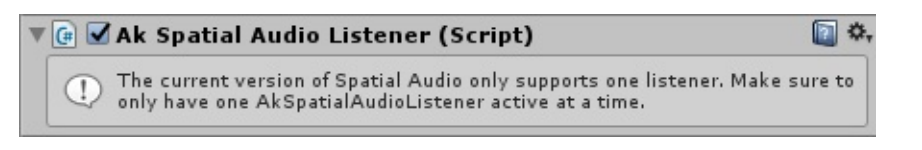

### **Ak Spatial Audio Listener component**

### <span id="page-229-0"></span>*3.C. Third-Person Emitters*

1. Create buttons using cylinders ( **GameObject** > **3D Object** > **Cylinder** ).

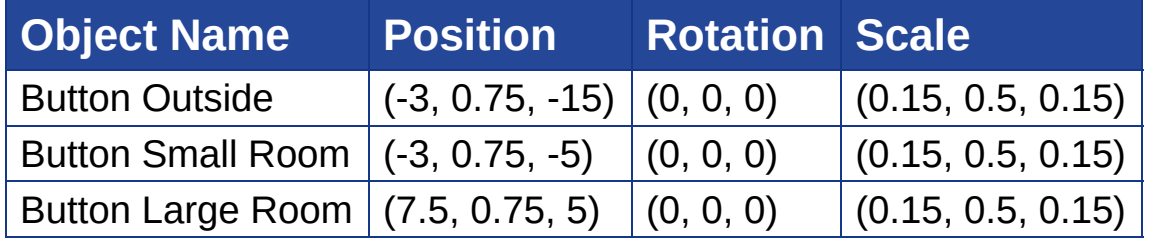

#### 2. Add an **Ak Spatial Audio Emitter** component.

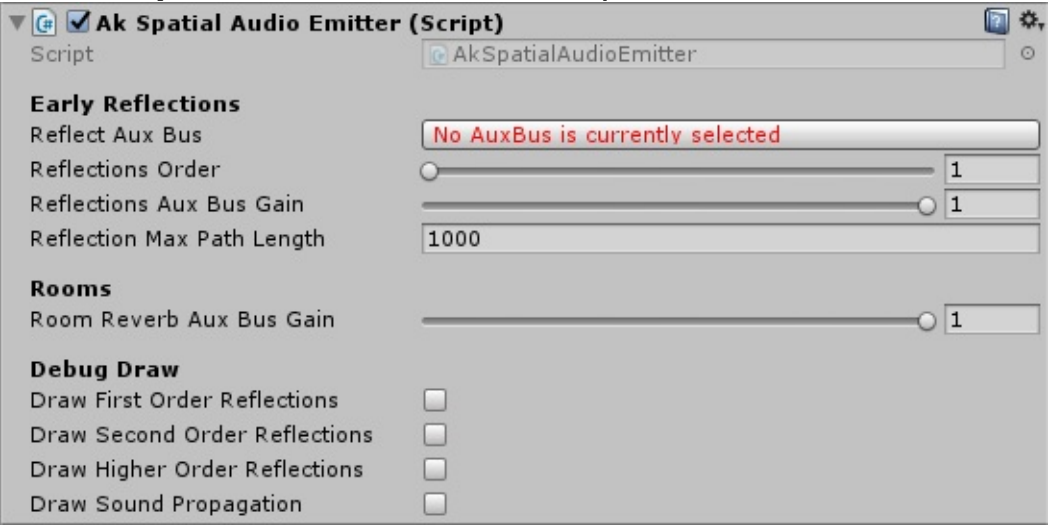

### **Ak Spatial Audio Emitter component**

- 3. In the Ak Game Obj component:
	- 1. Enable the Environment Aware option.
	- 2. Enable the Use Default Listener option.

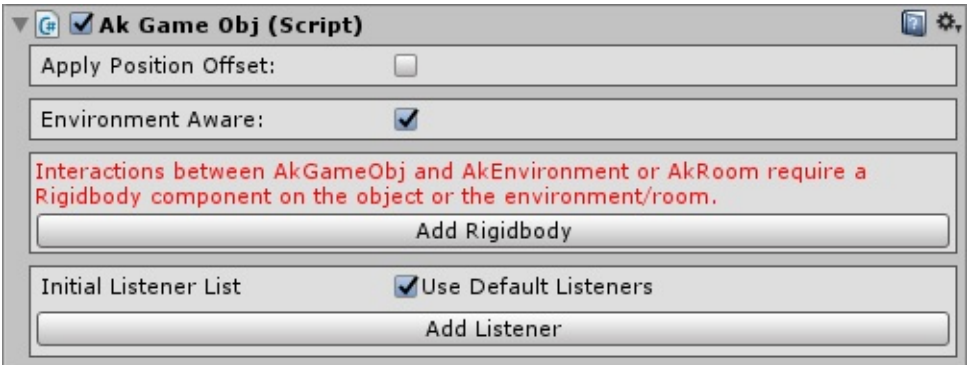

#### **Ak Game Obj component**

#### 4. Add an **Ak Ambient** component:

- 1. Choose your preferred way to start the sound in **Trigger On**.
- 2. Choose the Play\_sound Event in **Event Name**.

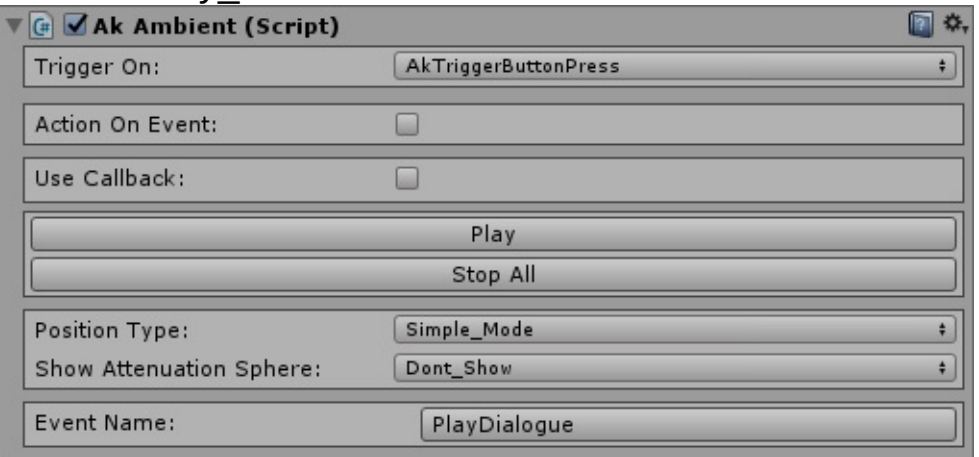

#### **Ak Ambient component**

- 5. Add an Ak Bank component:
	- 1. Add the SoundBank created in **2. Wwise Project [Preparation](#page-224-0)** to **Bank Name**.

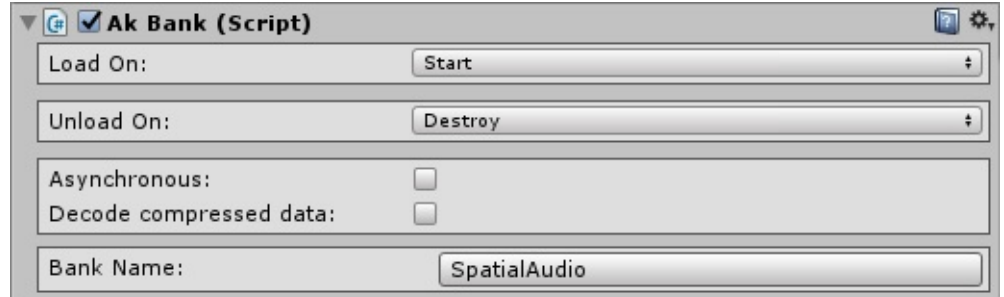

**Ak Bank component**

- 6. Start the game, connect it to Wwise, and open the Profiler layout (shortcut F6).
- 7. Play the sound from a button. You should hear the sound you imported in the Wwise project.
- 8. In the Voices Graph tab, you should see the following graph.

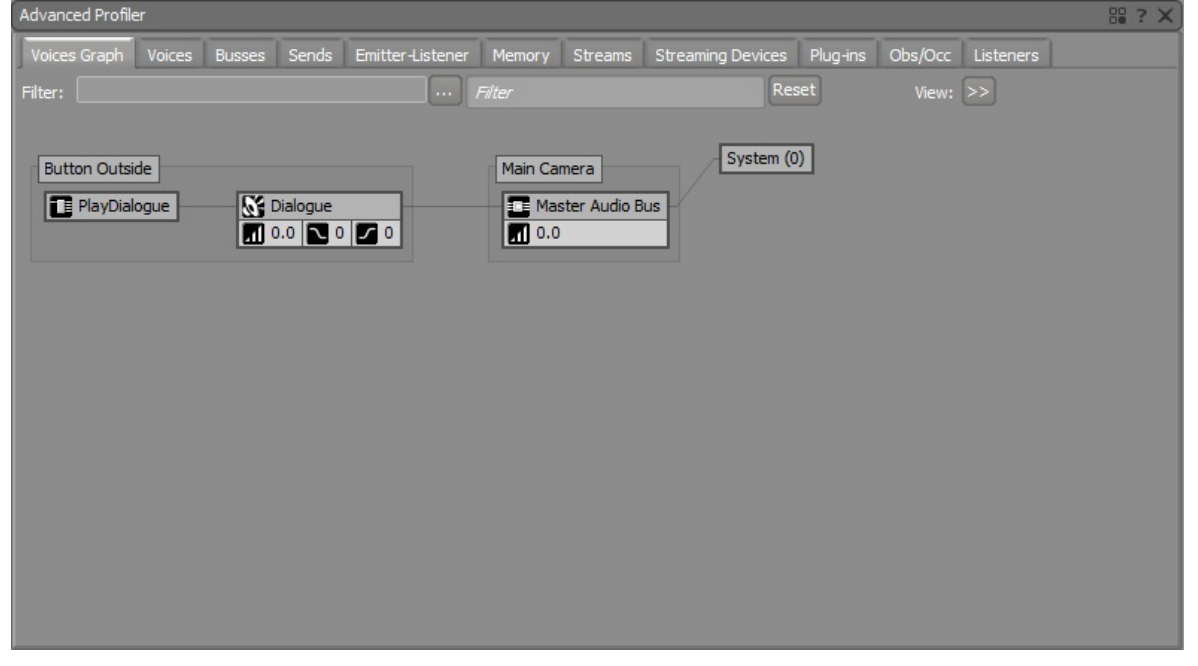

**Button Outside Voice Graph with no Effect**

### <span id="page-231-0"></span>*3.D. Scene*

- 1. Save your Scene to a convenient place.
- 2. The final look of the scene is shown in the following image. This scene is available with the Unity integration package. Colors were added to elements of the scene for convenience. A mobile firstperson controller was also added.

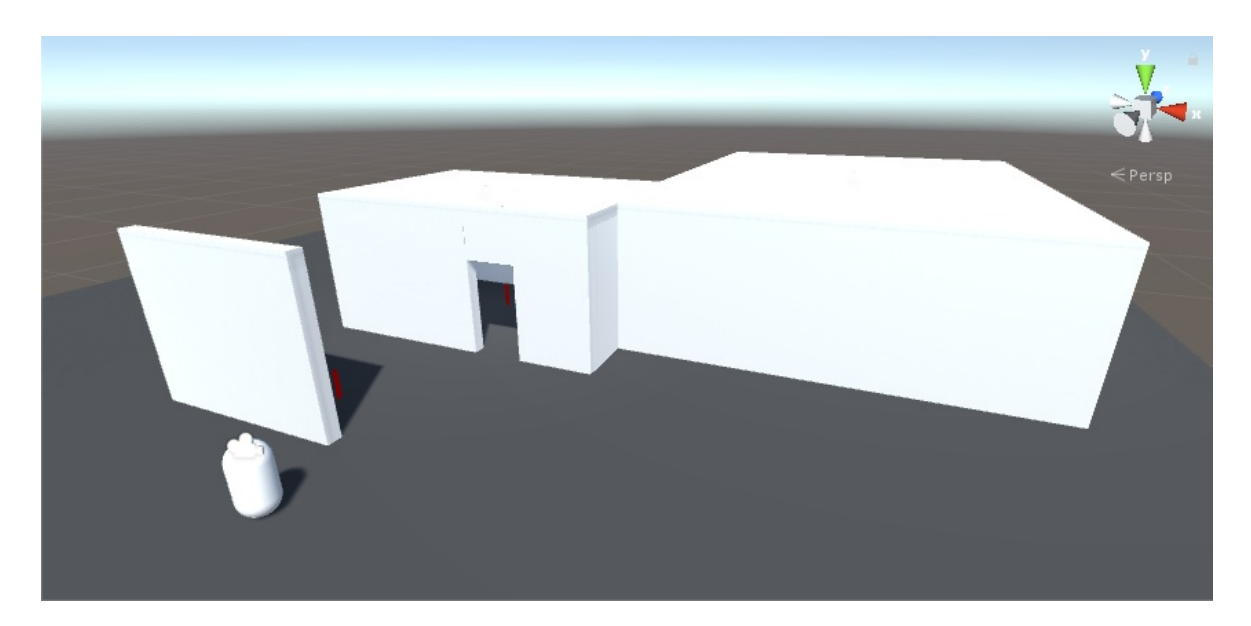

### **Tutorial Unity Scene**

Generated on Mon Jan 8 10:46:14 2018 for Wwise Unity Integration by **1.6.3** [10]

<span id="page-233-0"></span>**Main [Page](#page-0-0) [Classes](#page-284-0)**

**Wwise Unity [Integration](#page-0-0)** » **Using Wwise [Spatial](#page-219-0) Audio in Unity**

## **Surface Reflectors Tutorial**

In the following steps, this tutorial will show you how to use the new Reflect plug-in with Spatial Audio. You will need a Reflect plug-in license to make the project work.

- **A. Wwise [Project](#page-235-0)**
- **B. Spatial Audio [Emitter](#page-238-0)**
- **C. Surface Reflector [Component](#page-240-0)**
	- **C.1. Use [Existing](#page-240-1) Meshes**
	- **C.2. [Alternative:](#page-243-0) Create a New Volume**

**Note**: This tutorial presumes that you have completed the **[Preparation](#page-221-0) for the Spatial Audio Tutorials**. However, it does not consider if the **Rooms and Portals [Tutorial](#page-247-0)** was done; both tutorials are independent.

## <span id="page-235-0"></span>**A. Wwise Project**

We need to update our wwise project with an Auxiliary Bus with the Reflect plug-in and Acoustic Textures.

- 1. Add an Auxiliary Bus under the **Master Audio Bus**.
	- 1. In the **Auxiliary Bus Property Editor**,
		- 1. Under the **Effects** tab, add the Wwise Reflect effect.

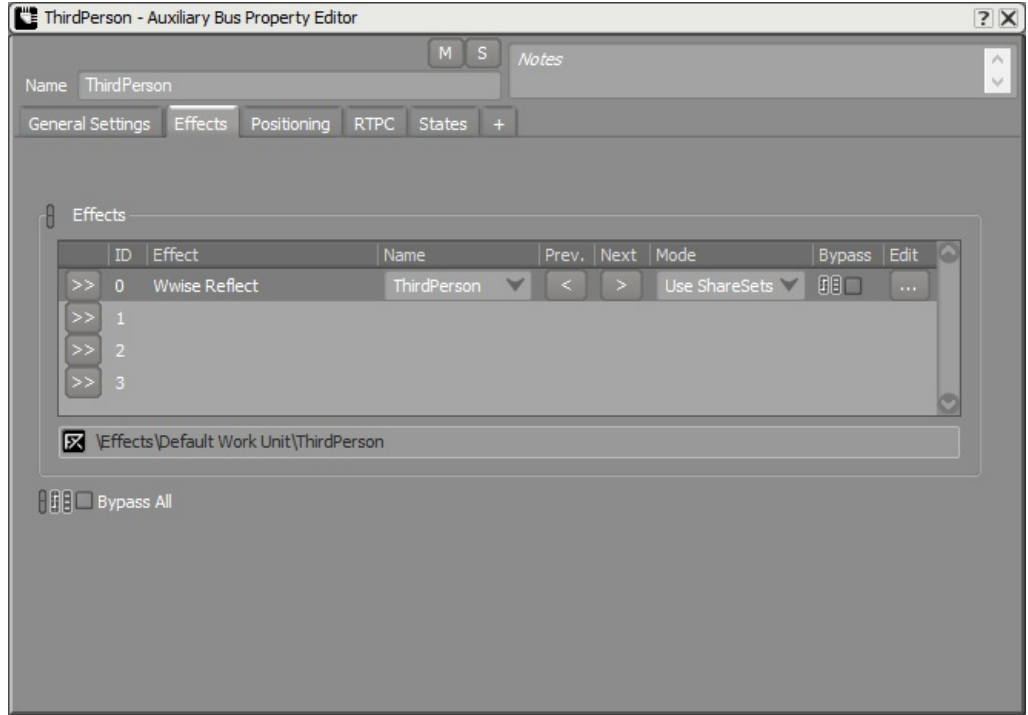

**Auxiliary Bus Property Editor Effects tab for Reflect**

2. Under the **Positioning** tab, enable positioning and choose 2D.

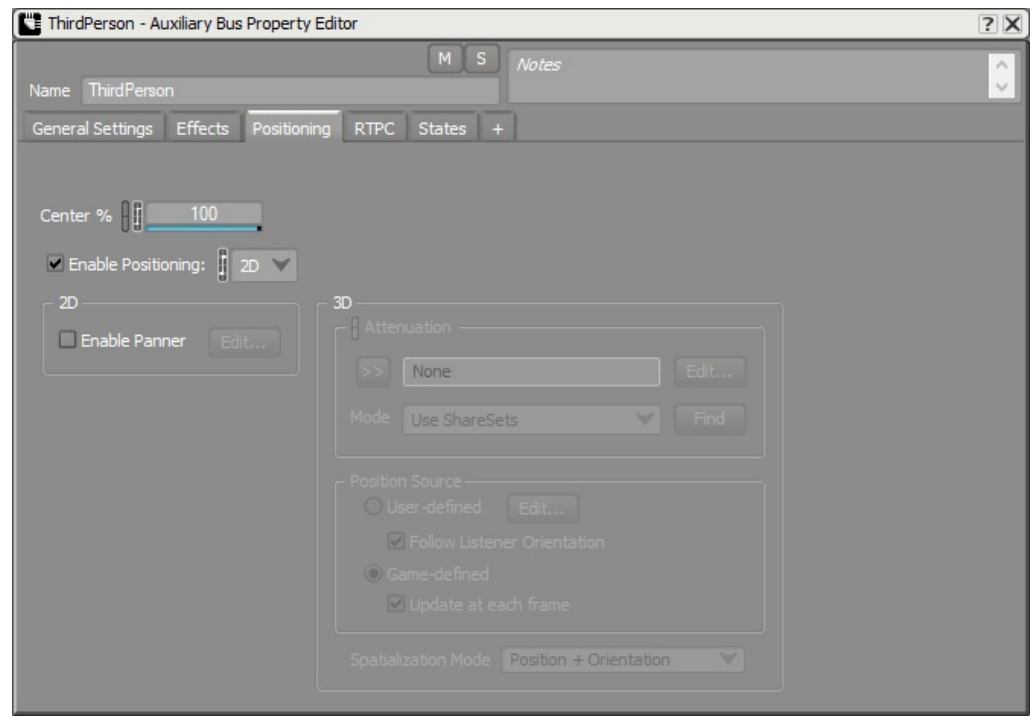

### **Auxiliary Bus Property Editor Positioning tab for Reflect**

- 2. Import Reflect Acoustic Textures from: Project > Import Factory Assets...
	- 1. They will be added to the **Virtual Acoustics** folder in the **ShareSets** tab of the **Project Explorer** view.

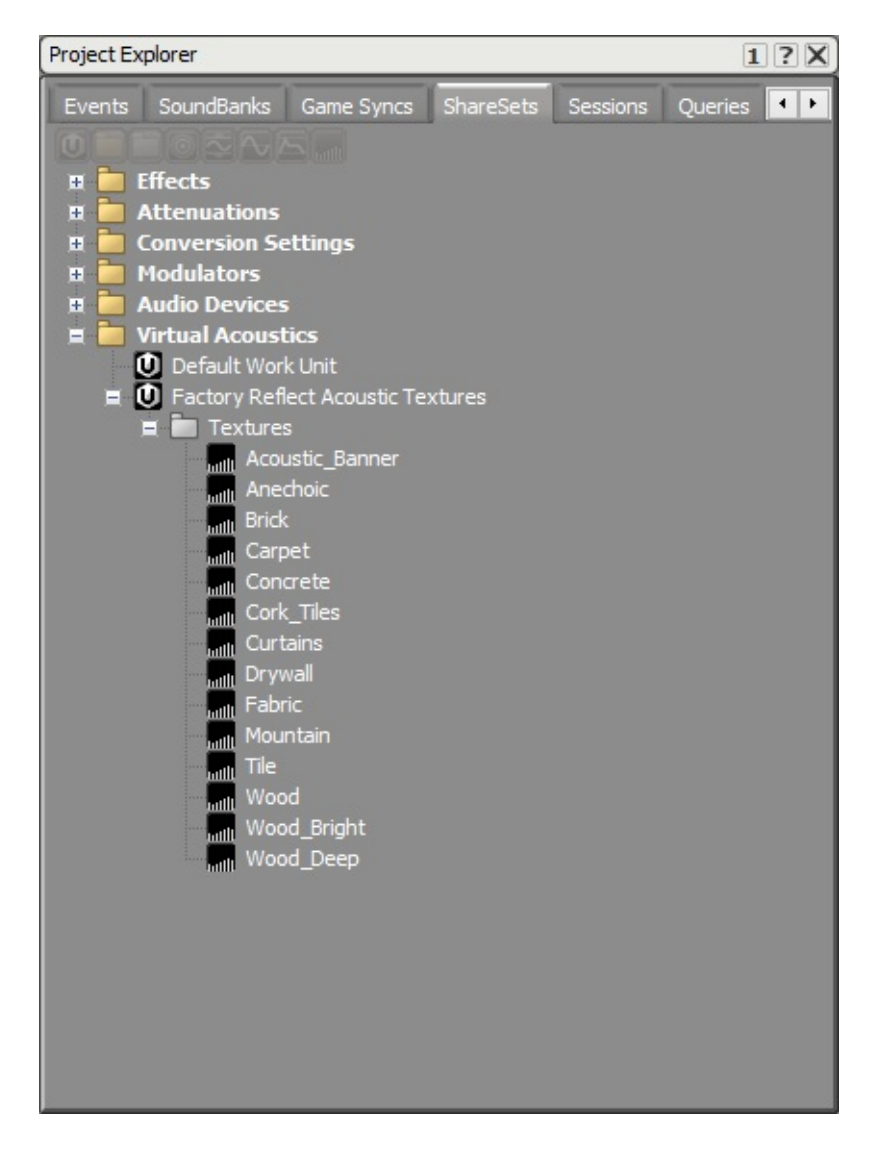

#### **Factory Reflect Acoustic Textures in the Project Explorer ShareSets tab**

- 2. (optional) You can add custom Acoustic Textures in the **Virtual Acoustics** folder under **Default Work Unit**.
- 3. Save your project.

# <span id="page-238-0"></span>**B. Spatial Audio Emitter**

We need to modify the spatial audio emitter to use our newly created reflect aux bus.

- 1. Refresh your Wwise project in the Wwise Picker: Windows > Wwise Picker
	- 1. Generate SoundBanks

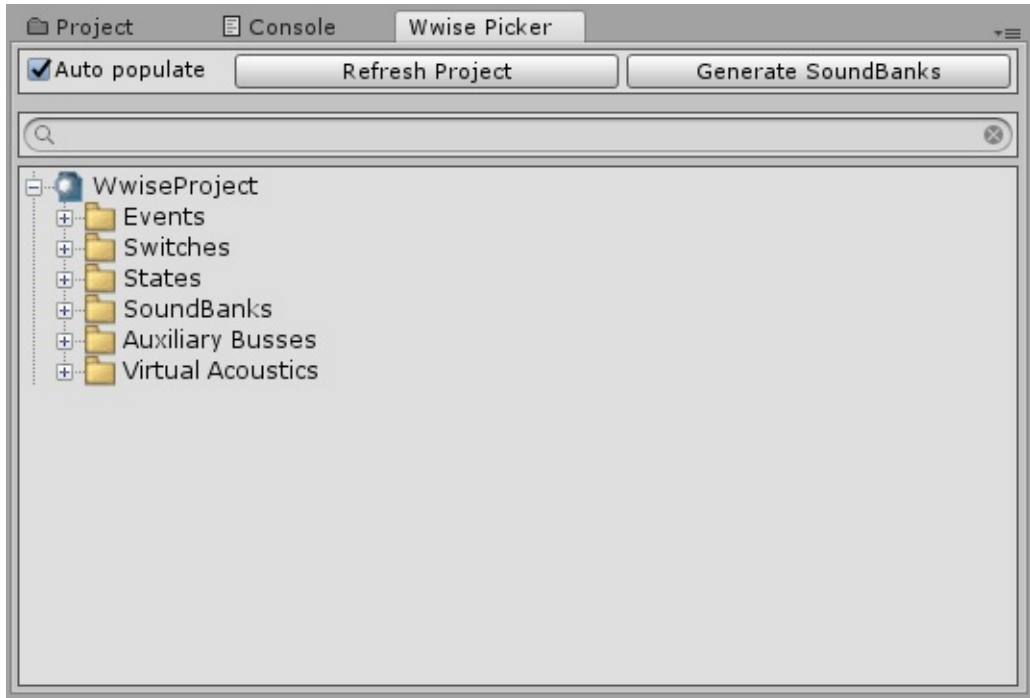

#### **Wwise Picker**

- 2. Modify the **Ak Spatial Audio Emitter** component of each button.
	- 1. Pick the Reflect Auxiliary Bus for **Reflect Aux Bus**.
	- 2. Choose 2 for the **Reflections Order**.
	- 3. Choose 1 for the **Reflections Aux Bus Gain**.
	- 4. Choose 100000 for the **Reflection Max Path Length**.
	- 5. Check the **Draw First Order Reflections** and **Draw Second Order Reflections** under **Debug Draw**.

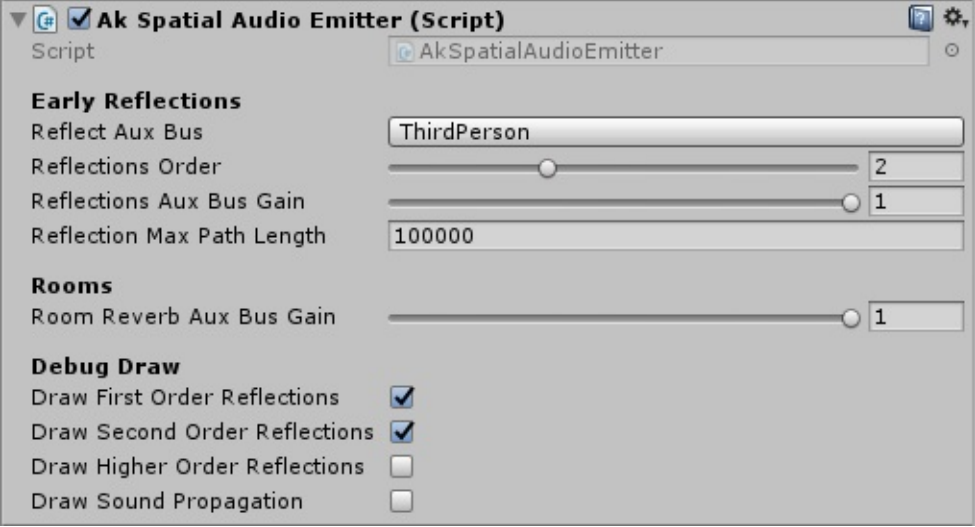

### **Ak Spatial Audio Emitter for Surface Reflector**

## <span id="page-240-0"></span>**C. Surface Reflector Component**

You can simulate early reflections with the **Ak Surface Reflector** component. One way to have surface reflectors is to use existing meshes of the game. If the shape is too complex, you may want to add a new object as a surface reflector.

### <span id="page-240-1"></span>*C.1. Use Existing Meshes*

The advantages of using the existing meshes are that you don't need to create new objects and each mesh can have a different acoustic texture. The disadvantages are that if you have a complex figure, you may send too much triangles to the Spatial Audio API and this could slow down your game. Also, another disadvantage is that each mesh only gets assigned one texture. In the case of the this tutorial, this means that it is not possible to have a different acoustic texture on the outside than on the inside of the rooms. In the scene provided by the unity integration, this is the method used for surface reflectors.

- 1. Select all the walls, ceiling and floor from section **3.A. [Environment](#page-227-1)** and add an **Ak Surface Reflector** component.
	- 1. In the **Acoustic Texture** parameter, choose an acoustic texture or leave it at **None** to have an unfiltered reflection.

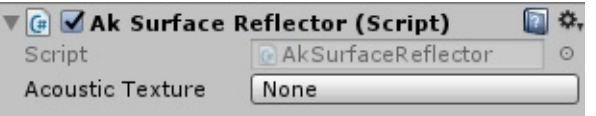

### **Ak Surface Reflector component**

- 2. Start the game.
	- 1. Since we have enabled the drawing of reflections under **Debug Draw** in section , you should see rays going from the emitter to the listener in the **Scene** window. (The ceiling was removed in the following image to see the rays clearly) The blue rays are first order reflections, i.e. they reflect from one surface before reaching the listener, and the yellow rays are second order reflections. The name of the triangles are displayed at the reflection point. A name is made up of the game object's name

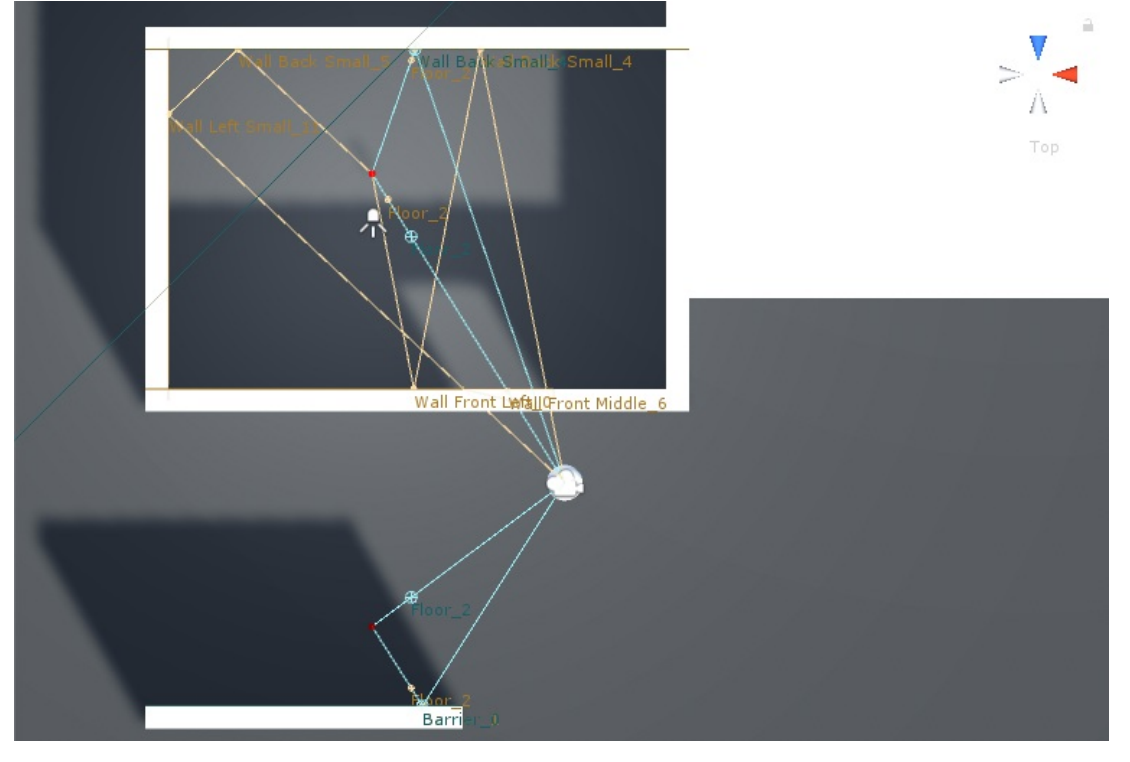

and the triangle's number. A cube has 12 triangles, two per face.

#### **Top view of early reflection drawings for existing mesh surface reflectors**

2. You can see the rays in the **Game** window by enabling **Gizmos**; as we can see in the next image. From this point of view, we can also see that the **Debug Draw** option draws the triangles of the surfaces that are being reflected on. Leaving the ceiling in this view, we can see that the sound will also reflect from the ceiling on triangles 7 and 6.

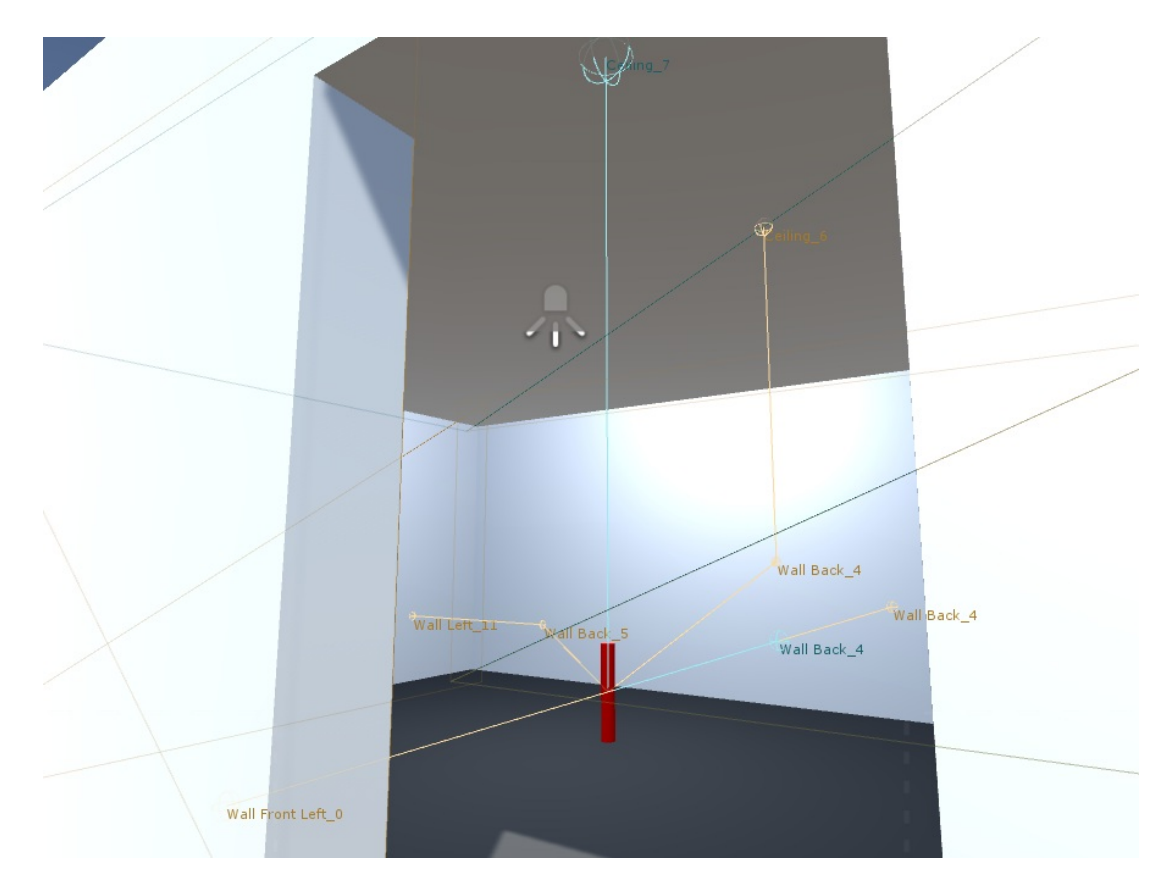

#### **First person view of early reflection drawings for existing mesh surface reflectors**

3. Connect the game in Wwise and go to the Profiler Layout. You Should see a similar graph when Button Small Room is emitting.

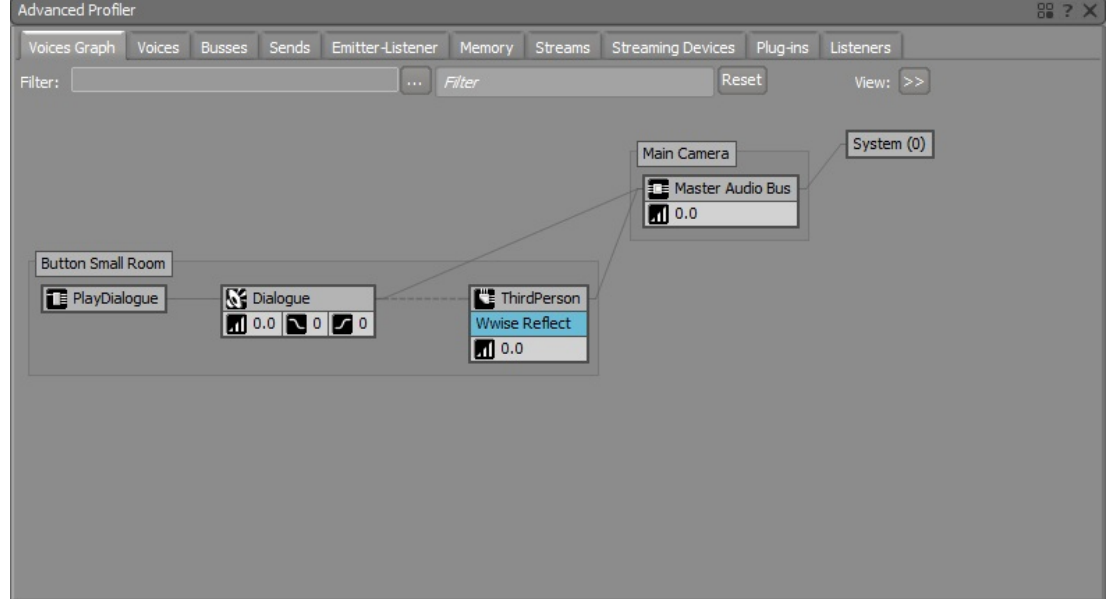

#### **Button Small Room Voice Graph with Reflect Effect**

4. Double click on the Auxiliary Bus with the Reflect Effect in the graph. Navigate to the Effects tab and double click on the Reflect Effect. When playing the sound, you should see the current reflections in the graph and the list of the Reflect Effect Editor. In thw following image, there is a Drywall acoustic texture for all the walls and the ceiling and a Tile acoustic texture for the floor. When there are two textures in the list, it means that the reflection is a second order one.

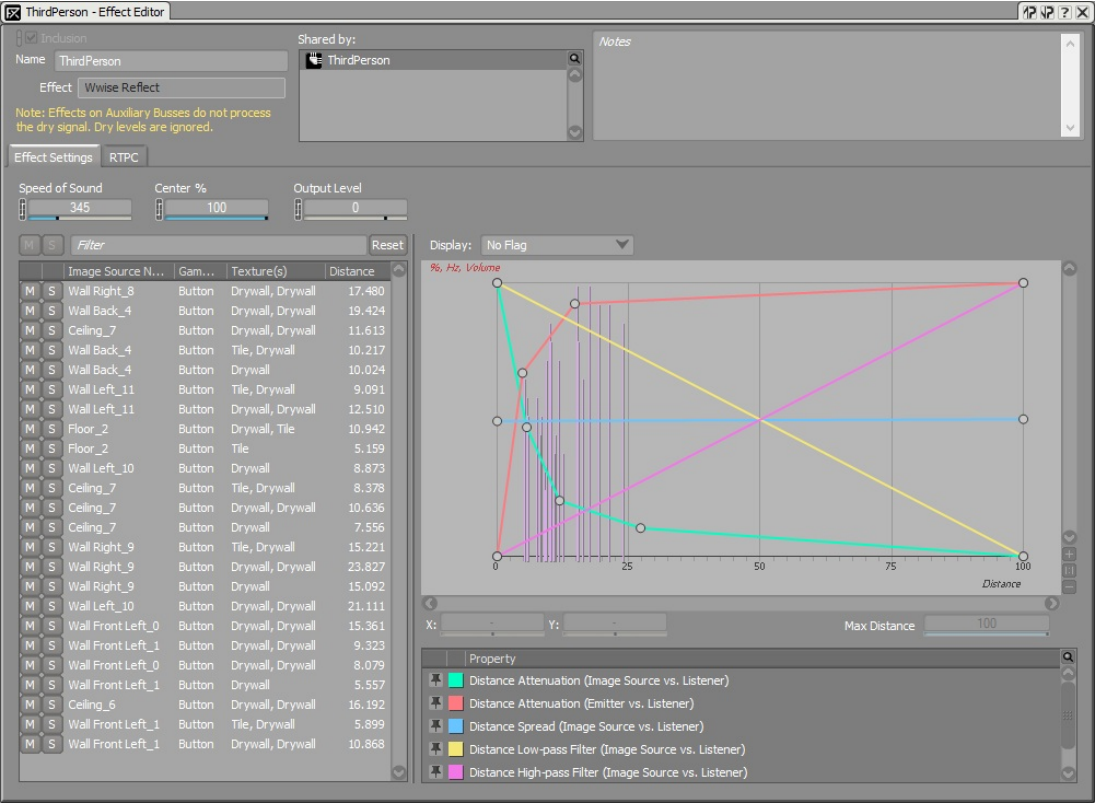

**Reflect Effect Editor View**

### <span id="page-243-0"></span>*C.2. Alternative: Create a New Volume*

Creating a new game object with no mesh renderer can simplify a complex shape. In this optional section, we will show you how to have a surface reflector volume for the interior of the small room. You can also mix solutions by having some meshes be Surface Reflectors and having an object with no mesh renderer as well. For example. Having each mesh be a surface reflector to have different texture per wall inside of the house and adding and exterior volume to have a completly different texture on the outside of the house. It is also possible to use **Quads** instead of cubes to have a different texture wherever desired. But be careful with intersections when using quads; you don't want your sound to get out of your shape.

1. Create a simpler unrendered mesh using a cube: GameObject > 3D Object > Cube

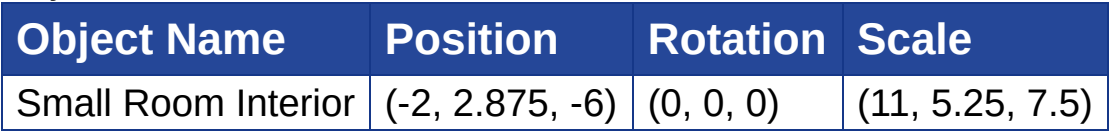

- 1. Remove the **Mesh Renderer** component
- 2. Check the **Is Trigger** in the **Box Collider** component
- 3. add an Ak **Surface Reflector**.

Start the game.

1. Since we simplified the shape of our room, the door is now part of the reflective surface. We don't have any reflections from Button Small Room if we are standing outside. We even get a reflection from Button Outside on the door opening. You may have noticed the name of the reflection point is now referencing to Small Room Interior.

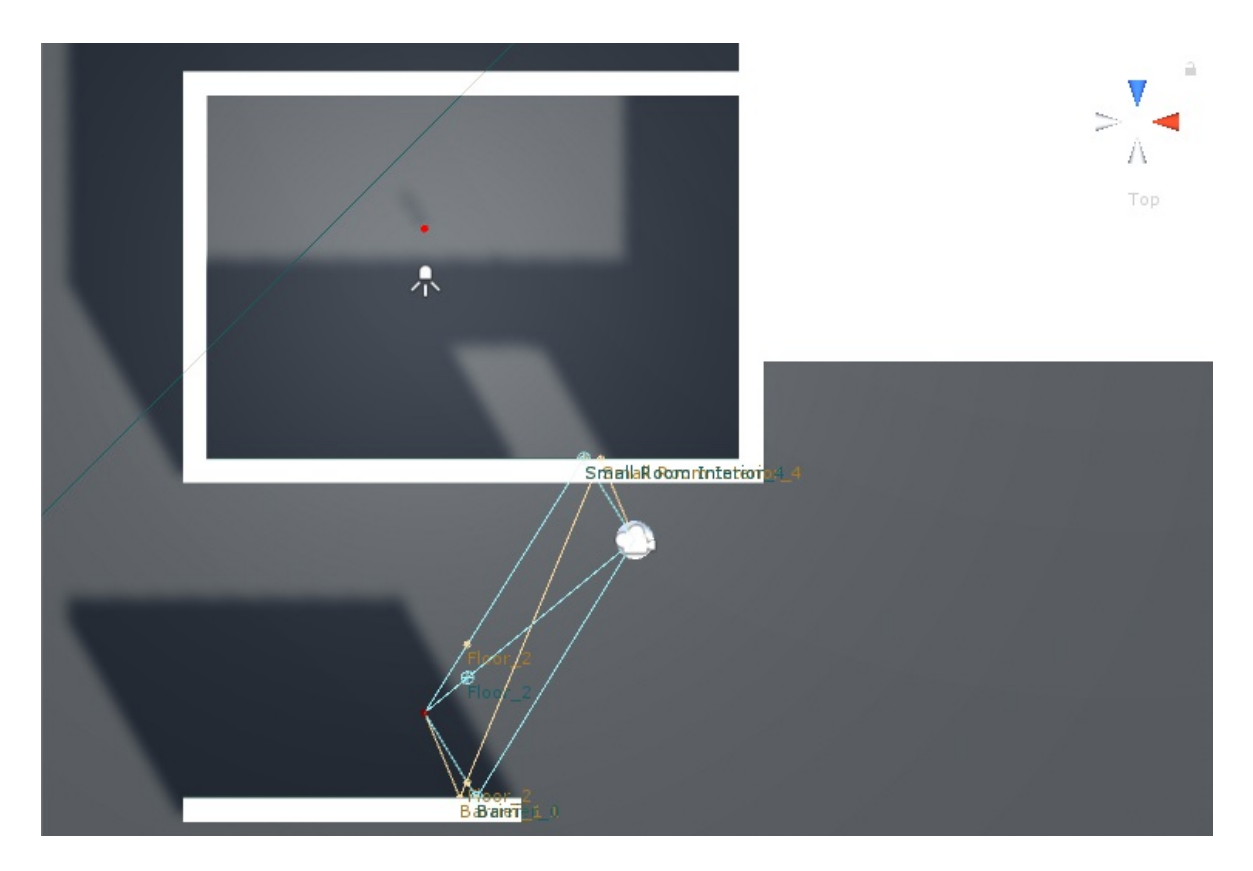

#### **Top view of early reflection drawings for a new surface reflector volume when the emitter is outside**

2. Entering the small room, Button Small Room's debug drawings appear and the ones for Button Outside disappear.

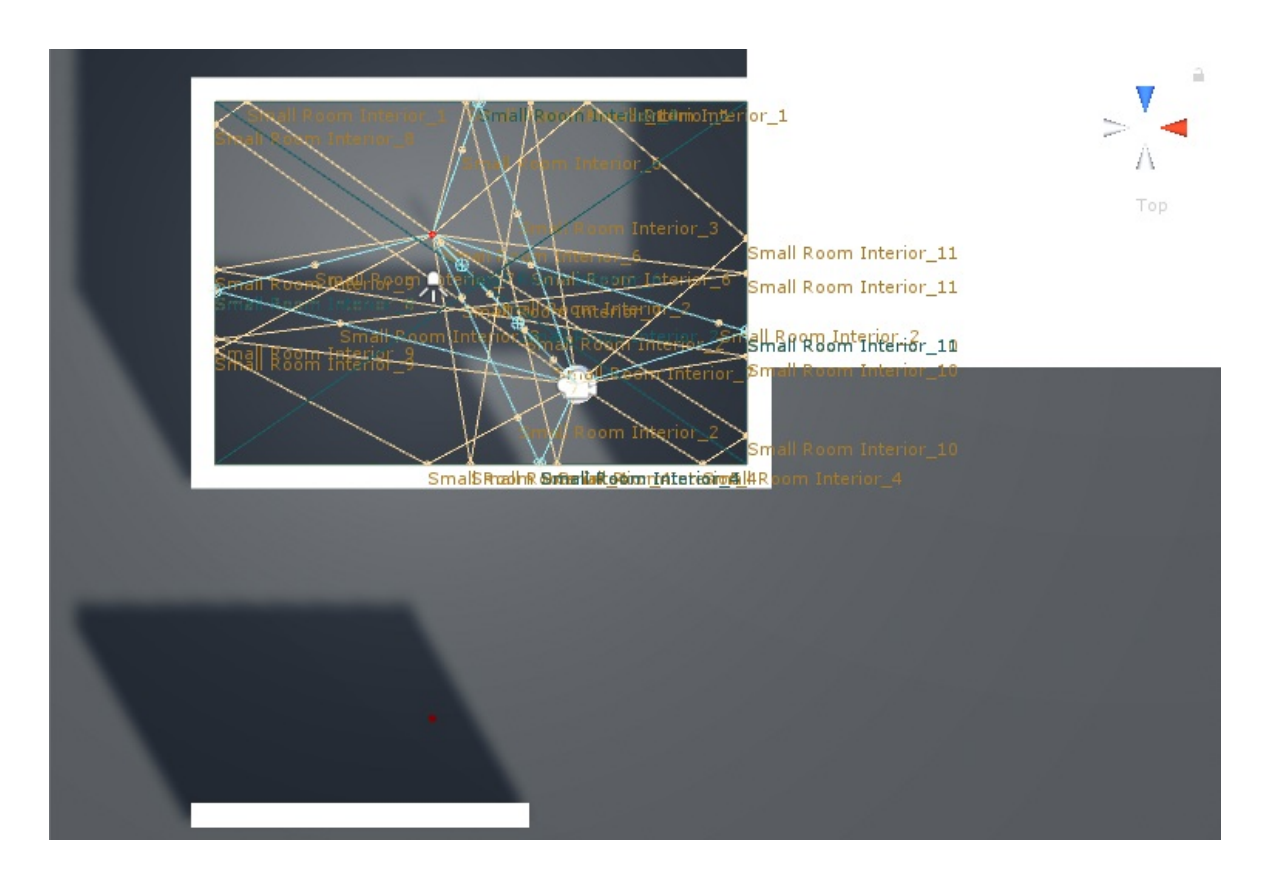

#### **Top view of early reflection drawings for a new surface reflector volume when the emitter is inside**

Generated on Mon Jan 8 10:46:14 2018 for Wwise Unity Integration by 4 2014 1.6.3

<span id="page-247-0"></span>**Main [Page](#page-0-0) [Classes](#page-284-0)**

**Wwise Unity [Integration](#page-0-0)** » **Using Wwise [Spatial](#page-219-0) Audio in Unity**

## **Rooms and Portals Tutorial**

This tutorial will show you how to use Rooms and Portals with Spatial Audio. The following sections detail each step in the tutorial:

- **A. Wwise [Project](#page-249-0)**
- **B. Spatial Audio [Emitter](#page-252-0)**
- **C. [Rooms](#page-254-0)**
- **D. [Portals](#page-258-0)**
- **E. [Portals](#page-262-0) and Reverb**
- **F. Surface [Reflectors](#page-264-0) and Reverb**

**Note**: This tutorial presumes that you have completed the **[Preparation](#page-221-0) for the Spatial Audio Tutorials**. However, it does not consider if the **Surface [Reflectors](#page-233-0) Tutorial** was done; both tutorials are independent. If you did the **Surface [Reflectors](#page-233-0) Tutorial** and wish to continue with this tutorial, you can do so without changing anything to your scene except for the optional step of **C.2. [Alternative:](#page-243-0) Create a New Volume**, which should be reverted. If you wish to start anew, and you've done the **Surface [Reflectors](#page-233-0) Tutorial**, you can still keep the same scene and just remove any **Ak Surface Reflector** components.

## <span id="page-249-0"></span>**A. Wwise Project**

For the rooms and portals tutorial, we will need to add Reverb Effects and modify Obstruction curves to hear diffraction through a portal when loosing sight of an emitter.

- 1. Add two Auxiliary Busses under the **Master Audio Bus** called SmallRoom and LargeRoom. In the **Auxiliary Bus Property Editor**,
	- 1. Under the **Effects** tab, add the Wwise RoomVerb effect. I chose two different factory presets: Rooms/Room\_Medium for SmallRoom and Cathedrals/Medium for LargeRoom.

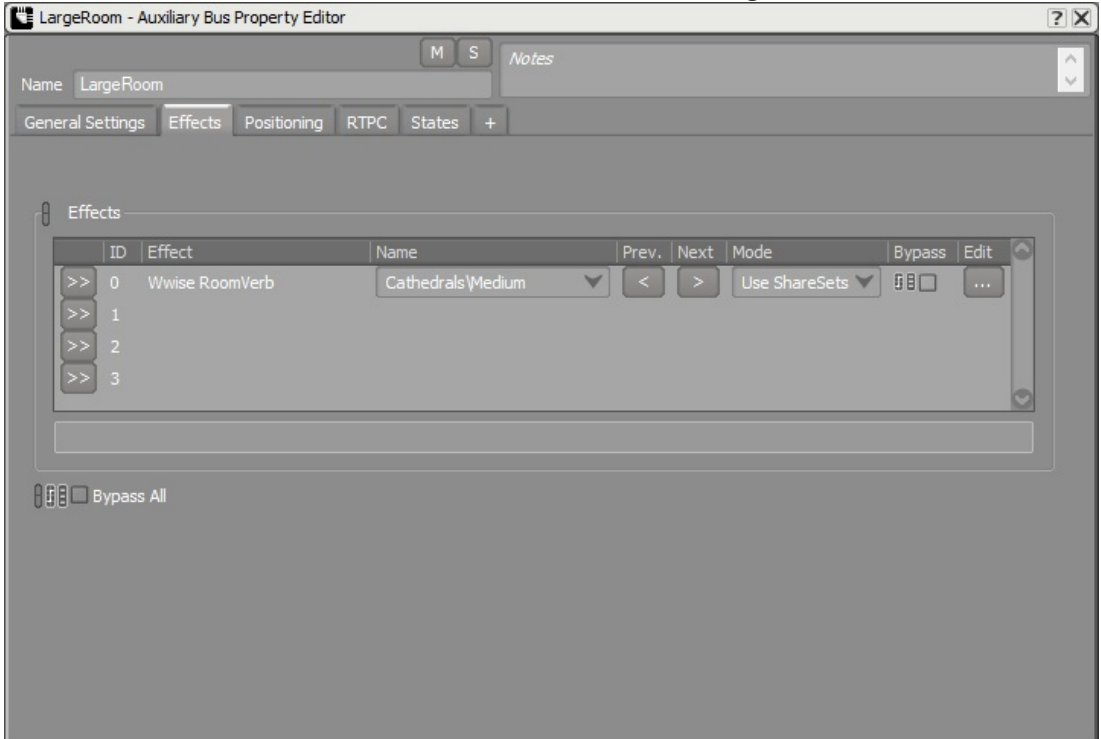

### **Auxiliary Bus Property Editor Effects tab for rooms**

2. Under the **Positioning** tab, enable positioning and choose 3D.

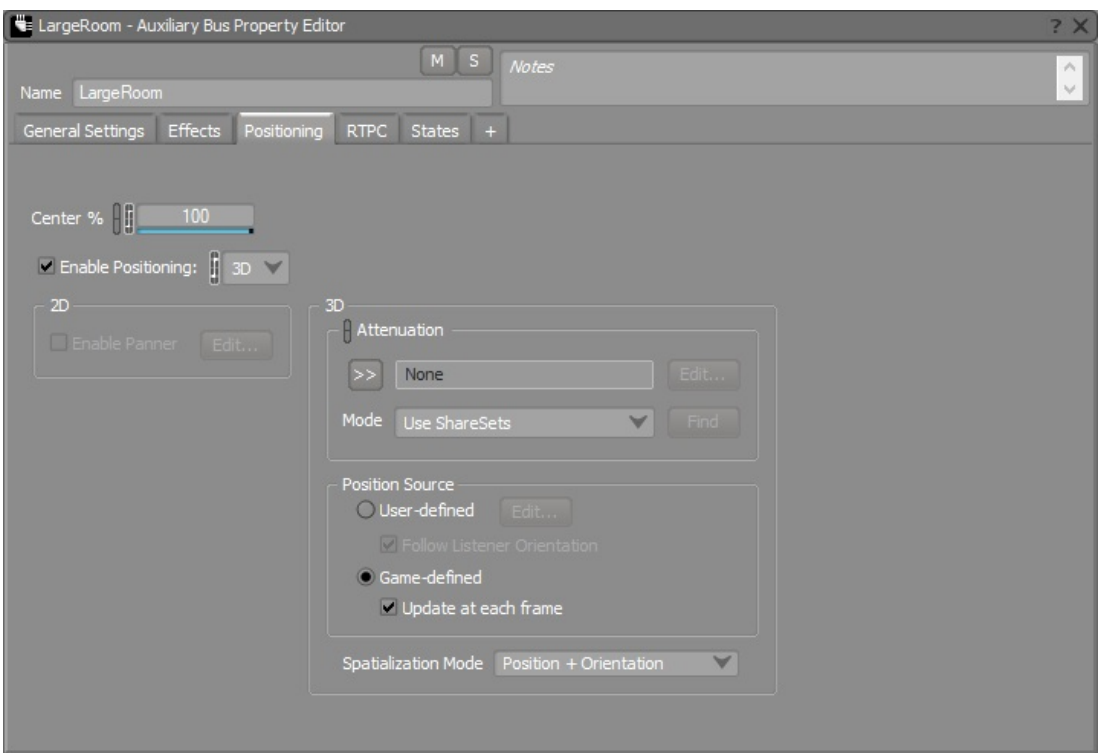

### **Auxiliary Bus Property Editor Positioning tab for rooms**

- 2. Project > Project Settings > Obstruction/Occlusion
	- 1. Change the curves:

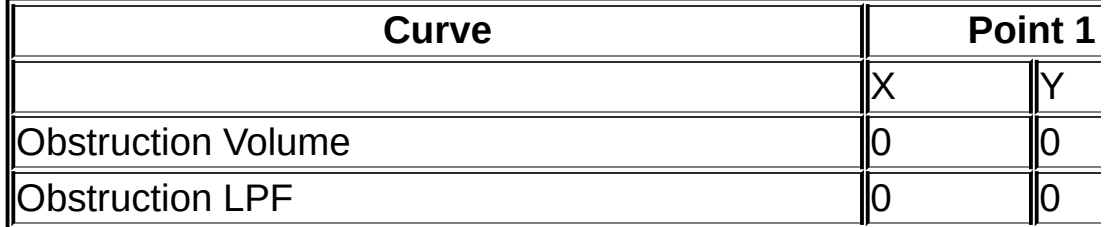

2. Here's how the Obstruction Volume curve looks like:

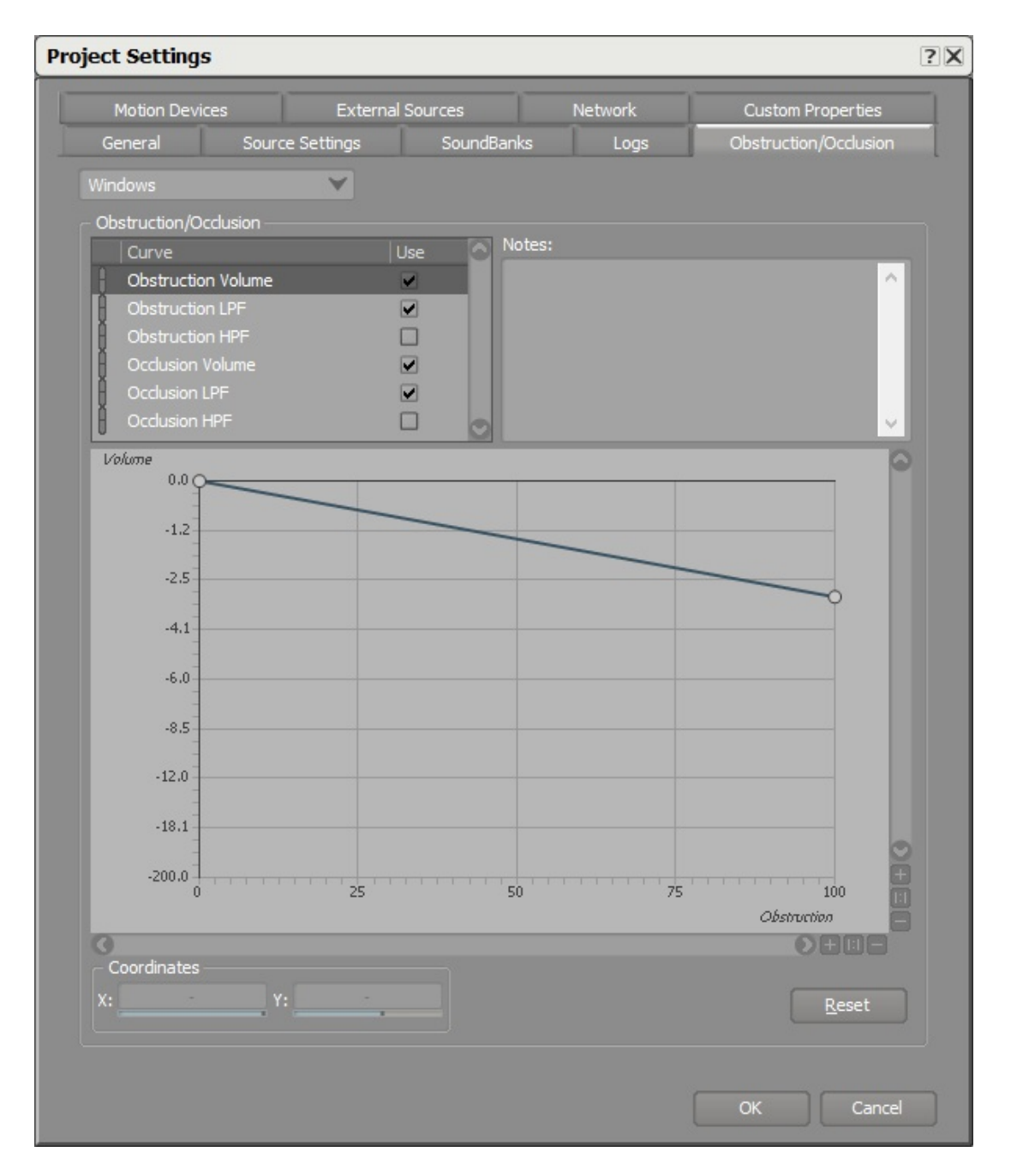

### **Obstruction/Occlusion curves in the Wwise Project Settings**

3. Save your project.
# **B. Spatial Audio Emitter**

We need to modify the spatial audio emitter to use our newly created reflect aux bus.

- 1. Refresh your Wwise project in the Wwise Picker: Windows > Wwise Picker
	- 1. Generate SoundBanks

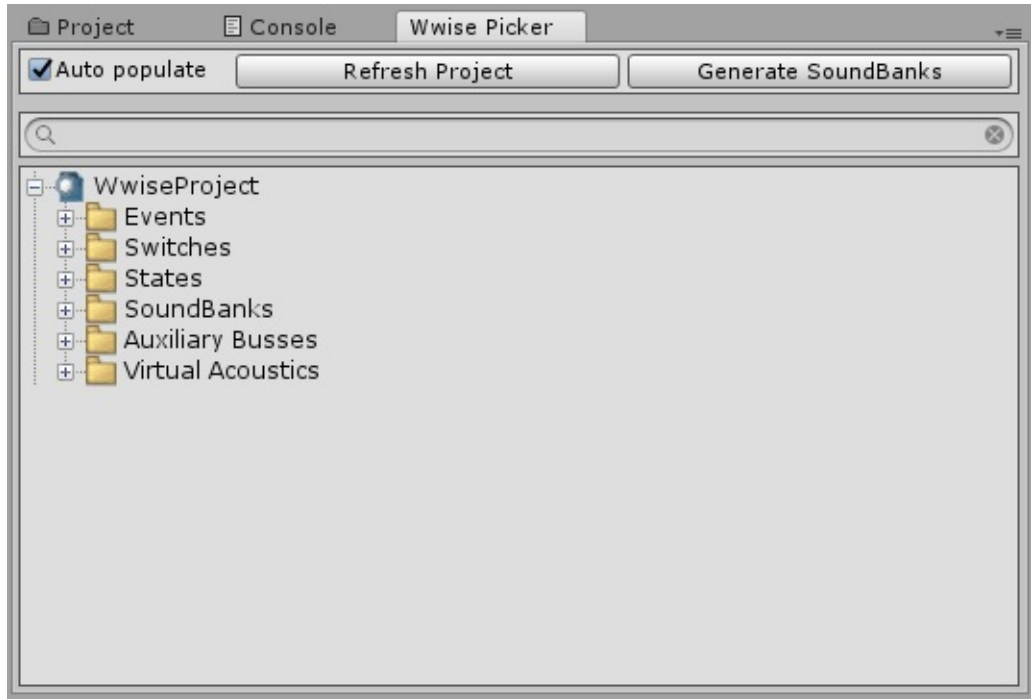

#### **Wwise Picker**

- 2. Modify the **Ak Spatial Audio Emitter** component of each button.
	- 1. Apply a gain of 1 for the **Room Reverb Aux Bus Gain** parameter.
	- 2. Check **Draw Sound Propagation** under **Debug Draw** and uncheck all the others.

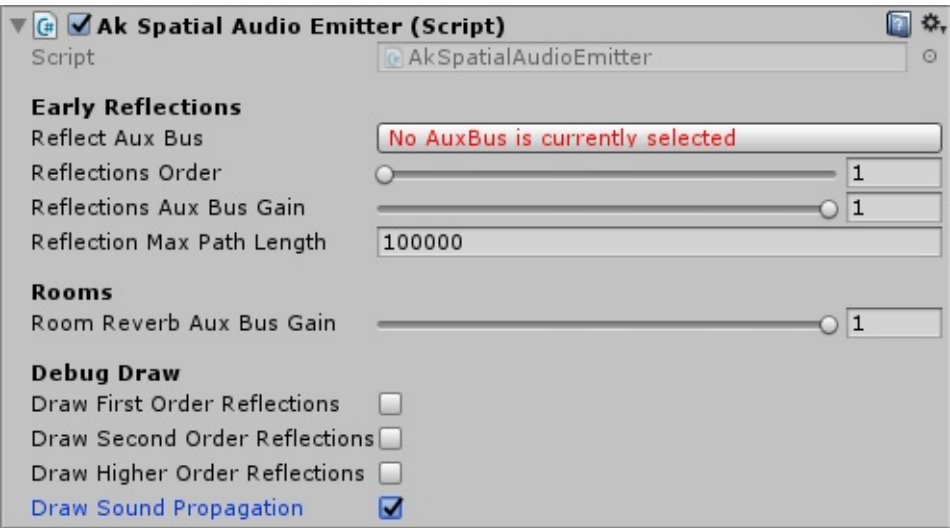

#### **Ak Spatial Audio Emitter for Rooms and Portals**

- 3. We will use rooms in the next section, so we need to add a Rigidbody component to our emitter; as explained in the warning message on the Ak Game Obj component.
	- 1. Click on Add Rigidbody

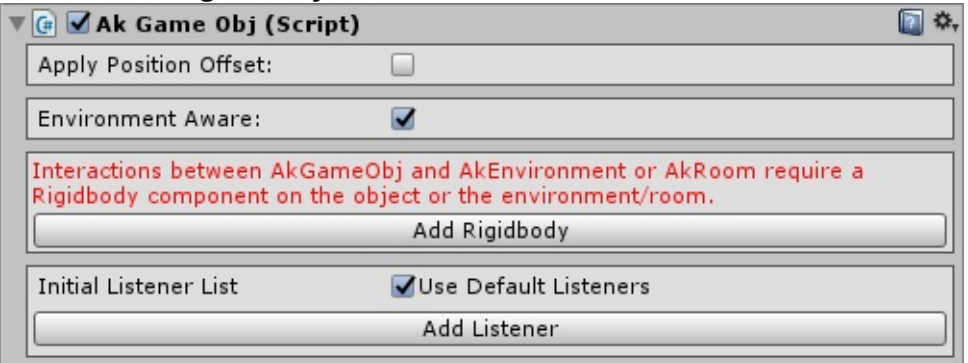

**Ak Game Obj component**

# **C. Rooms**

Each of the rooms will have their own room reverb. To do so, we will use the Ak Room component.

1. Create unrendered meshes using cubes: GameObject > 3D Object > Cube

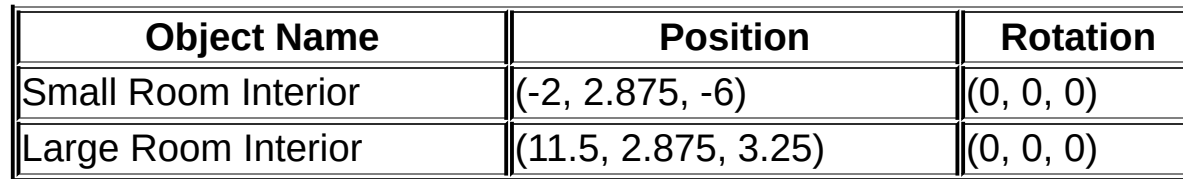

- 1. Remove the **Mesh Renderer** component.
- 2. Check the **Is Trigger** in the **Box Collider** component.
- 3. Add an **Ak Room** component to the Small and Large Room Interior Volumes.
	- 1. Pick the corresponding SmallRoom or LargeRoom Auxiliary Busses for **Reverb Aux Bus**.
	- 2. If you added a **Rigidbody** to your emitters, you don't need one here. If not, click on Add Rigidbody.

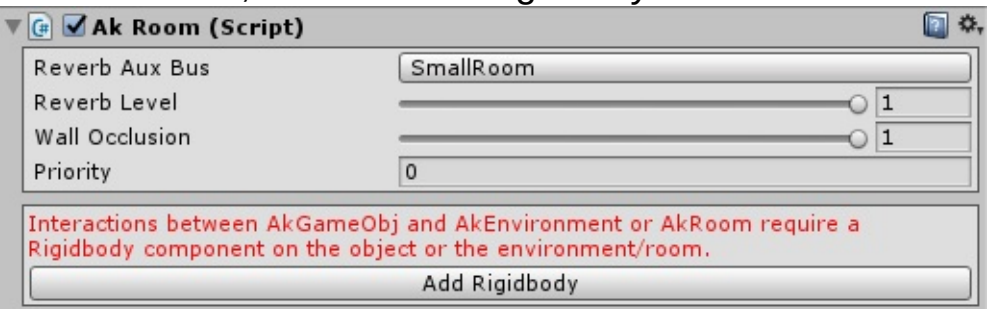

#### **Ak Room component**

- 2. Start the game, connect to Wwise and go to the Game Object Profiler layout
	- 1. Watch all the emitters and the listener.
	- 2. Open a Game Object 3D Viewer view. You should see each emitter in their respective rooms. The next image is a top view of the scene. The listener and Button Outside are not in a room, so they are put by default in the "Outdoors" room. If everything is in the Outdoors room instead of their respective rooms, it means spatial audio is disabled. You must have forgotten to add

an Ak Spatial Audio Listener component to the listener. Follow Step 3.B.<br>Game Object 3D Viewer

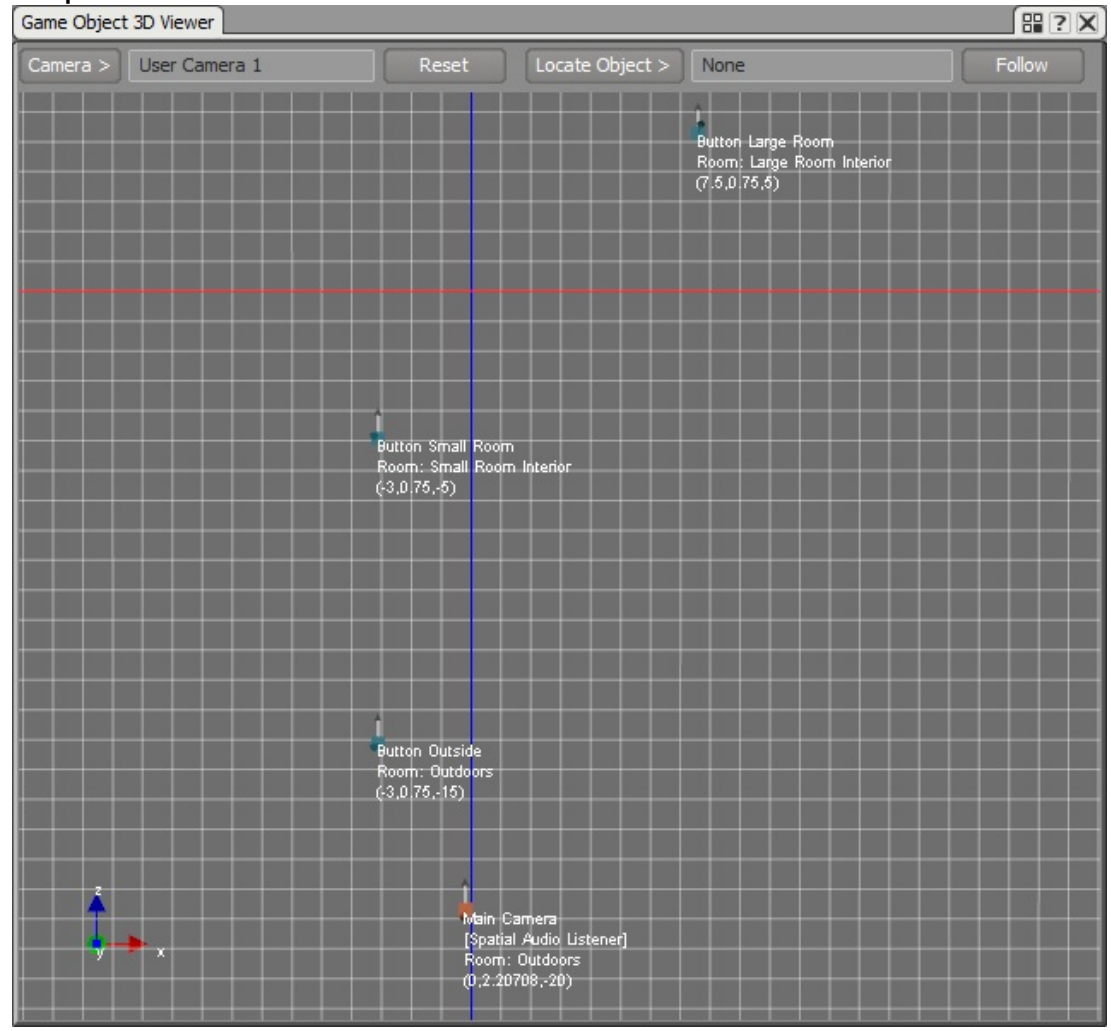

#### **Emitters in their respective rooms and the Listener Outdoors**

3. Move the listener to a room and see the room name change under your listener game object in the Game Object 3d Viewer. In the following image, the listener is in the large room.

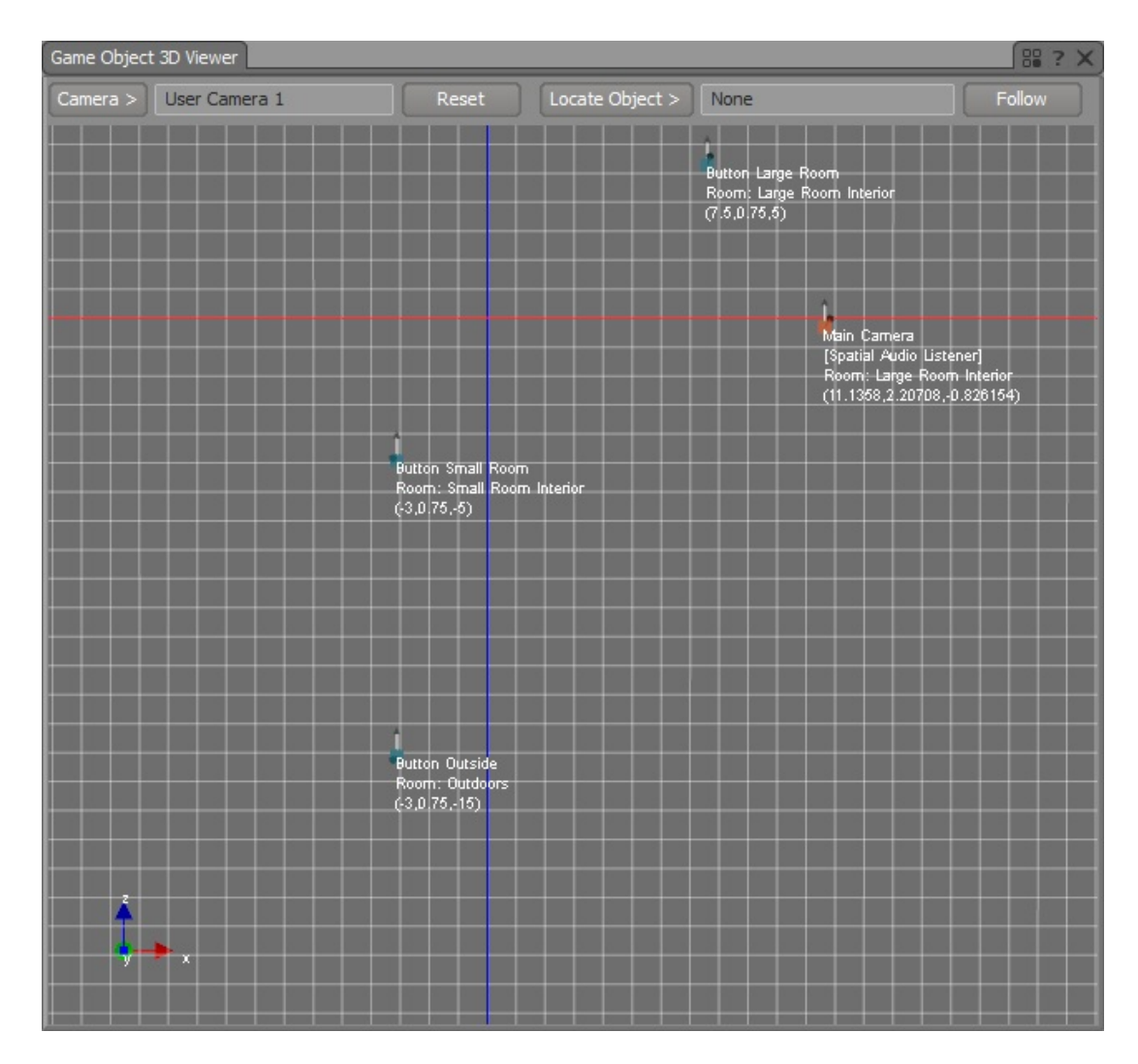

#### **Emitters in their respective rooms and the Listener in the Large Room Interior**

- 3. Press the button in one of the rooms to hear the reverb.
	- 1. In the small room, the voice graph should look like this:

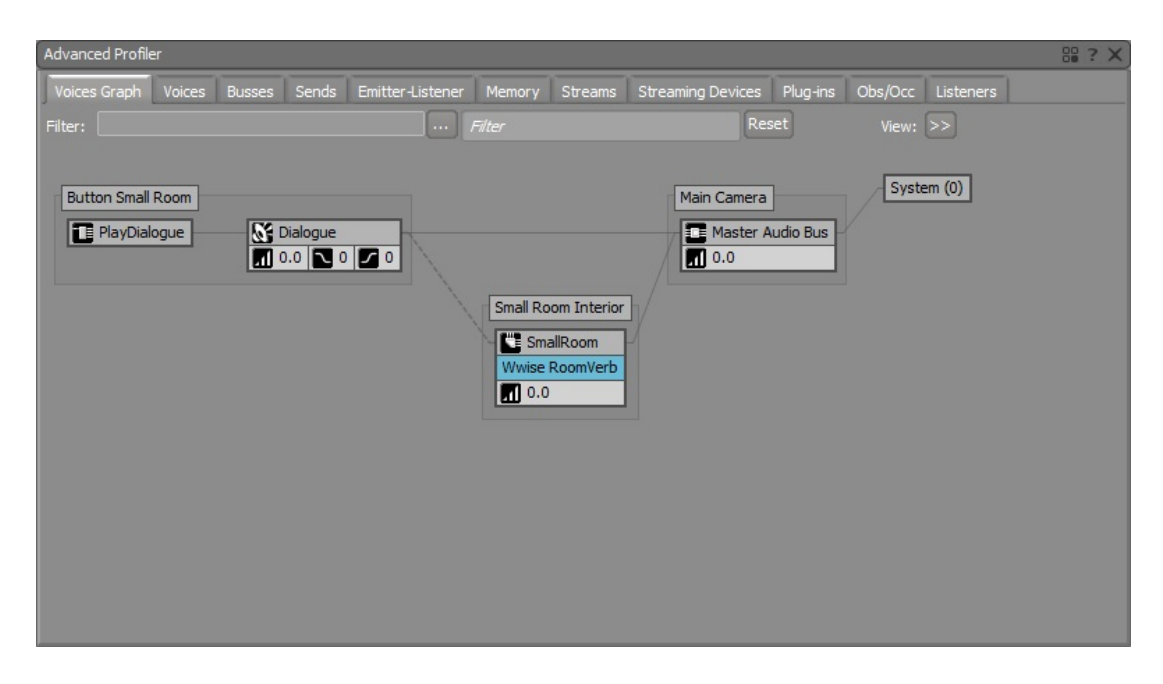

**Button Small Room Voice Graph with Reverb**

2. When a listener is in a different room than the emitter, the sound is completely occluded. You will need to add portals to hear the sound coming from rooms through desired openings.

**Note:** To add a reverb outside, add a Room around the entire area. Make sure that the Room has a lower priority than the Small Room Interior and Large Room Interior.

# **D. Portals**

Each Room needs a Portal to be connected to another area. We need two Portals: one on the door between the outside area and the small Room and one between both Rooms.

1. Create two Ak Room Portal components: GameObject > Wwise > Room Portal

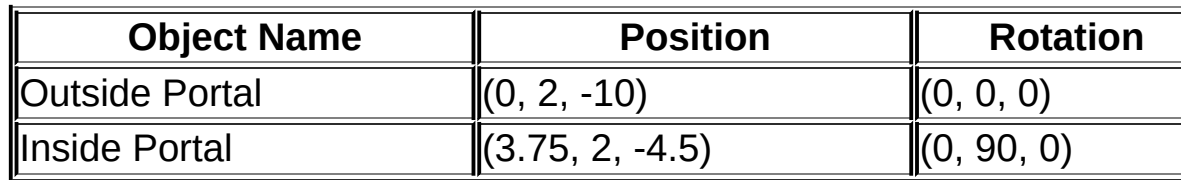

- 2. In the Ak Room Portal component:
	- 1. **Open On** Start.
	- 2. **Close On** Nothing.
	- 3. Make sure that the Back Room and Front Room display the right **Ak Room** components. If not, refresh the inspector by deselecting and selecting the Portal again.
- 3. This is how the Inside Portal Ak Room Portal component will look like:

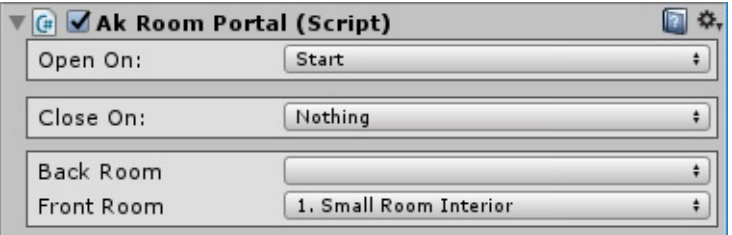

#### **Ak Room Portal component**

4. In the **Scene** window, a Portal is represented with a yellow ribbon around it indicating its size and the orientation in which it should be placed. The red line shows the separation between front and back areas of the Portal. The front is in the same direction as the local z axis.

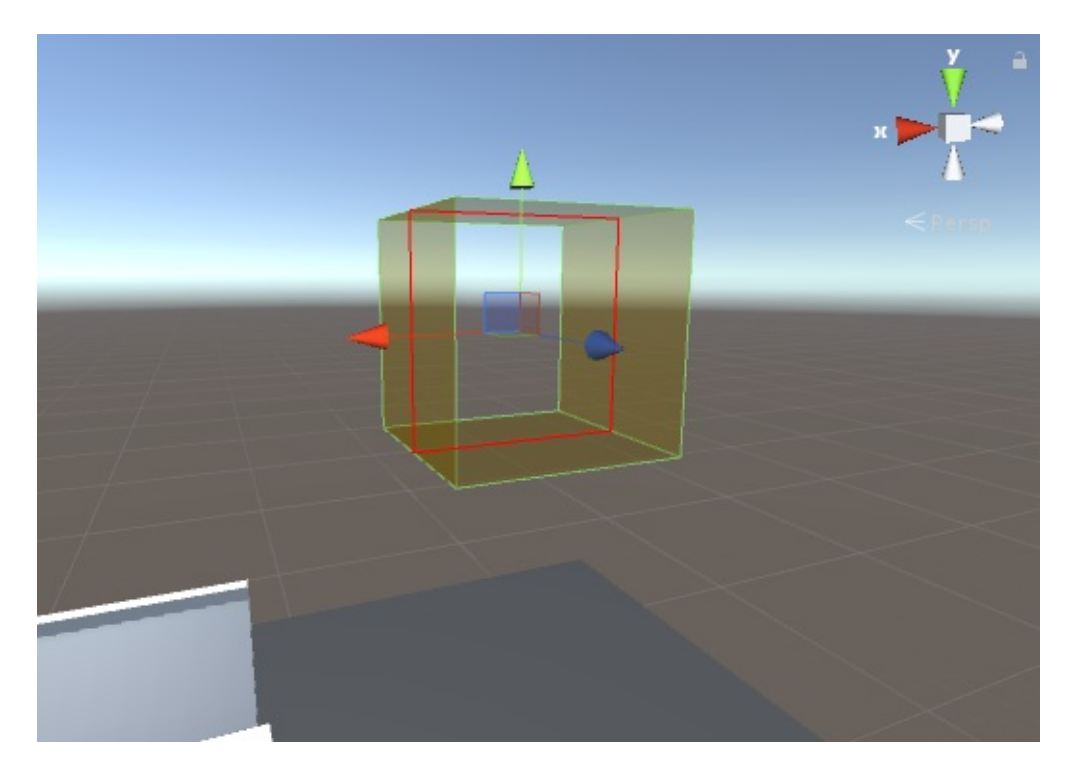

#### **Ak Room Portal in the Scene window**

5. Start the game. You should already see the Draw Sound Propagation drawings indicating where the sound will be coming from through the portal. The sphere on the left comes from the small room emitter and the one on the right from the large room emitter. You can see the latter is actually coming from the Portal connecting the small and large Rooms. The sound propagation is represented by red and blue spheres that change in size depending on the wet and dry diffraction angles respectively.

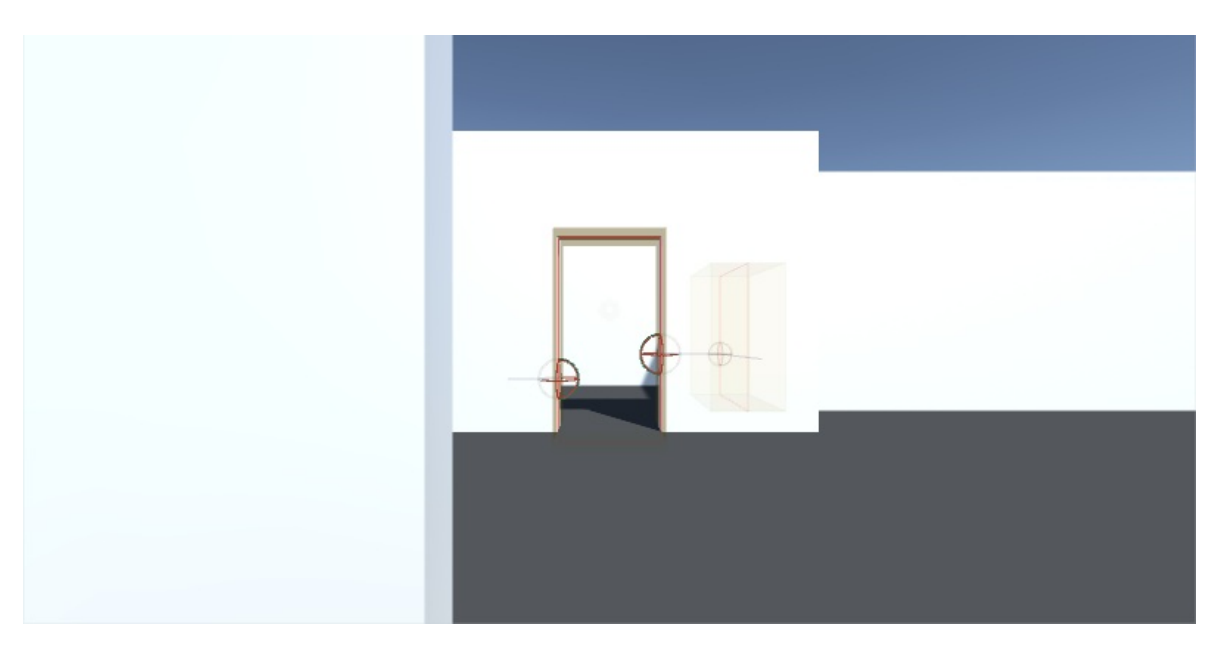

#### **Game window at Start**

- 1. Connect to Wwise.
- 2. Play the button outside and go inside the small room.
	- 1. You should see the same sound propagation drawings coming from the outside emitter through the portal connecting with the outside.

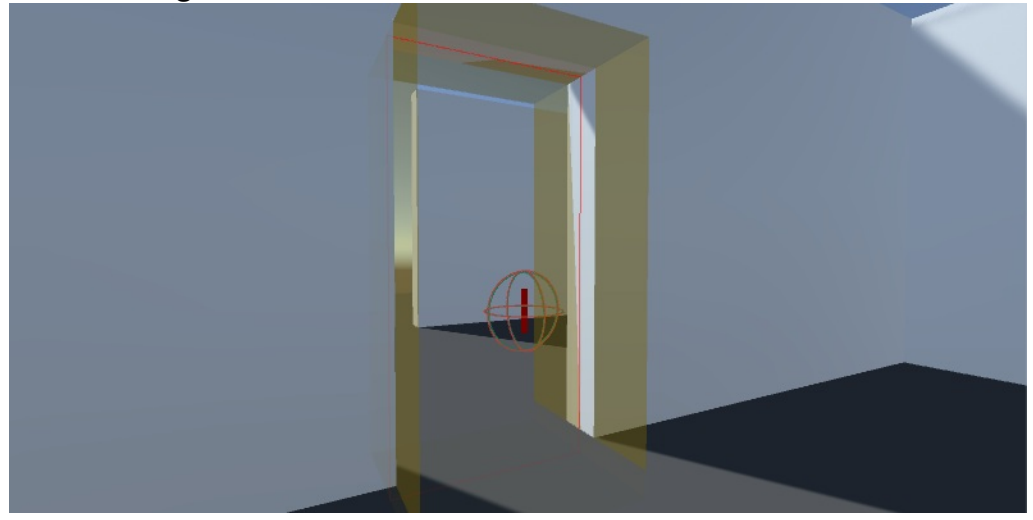

#### **Sound Propagation drawings from Button Outside when the listener is inside Small Room Interior**

2. Move in and out of sight to hear the diffraction applied on the sound. You will hear more or less diffraction depending

on the angle of the listener vs. the portal. In the next image, we are watching the listener and Button Outside. You can see a top view of the scene in the Game Object 3D Viewer. In dark red, we can see the portals. The one in the middle is the Outside Portal, the area on top of the Portal is the Small Room Interior and the area on the bottom is the outside. The Listener is in the Small Room Interior and the playing emitter is Button Outside. On the image, you can see the sound propagation in green between the listener and the emitter. The Diffraction angle is 103.3. Also, you can see the virtual position of the Button Outside emitter on the right. That's where the sound you hear will go through the portal.

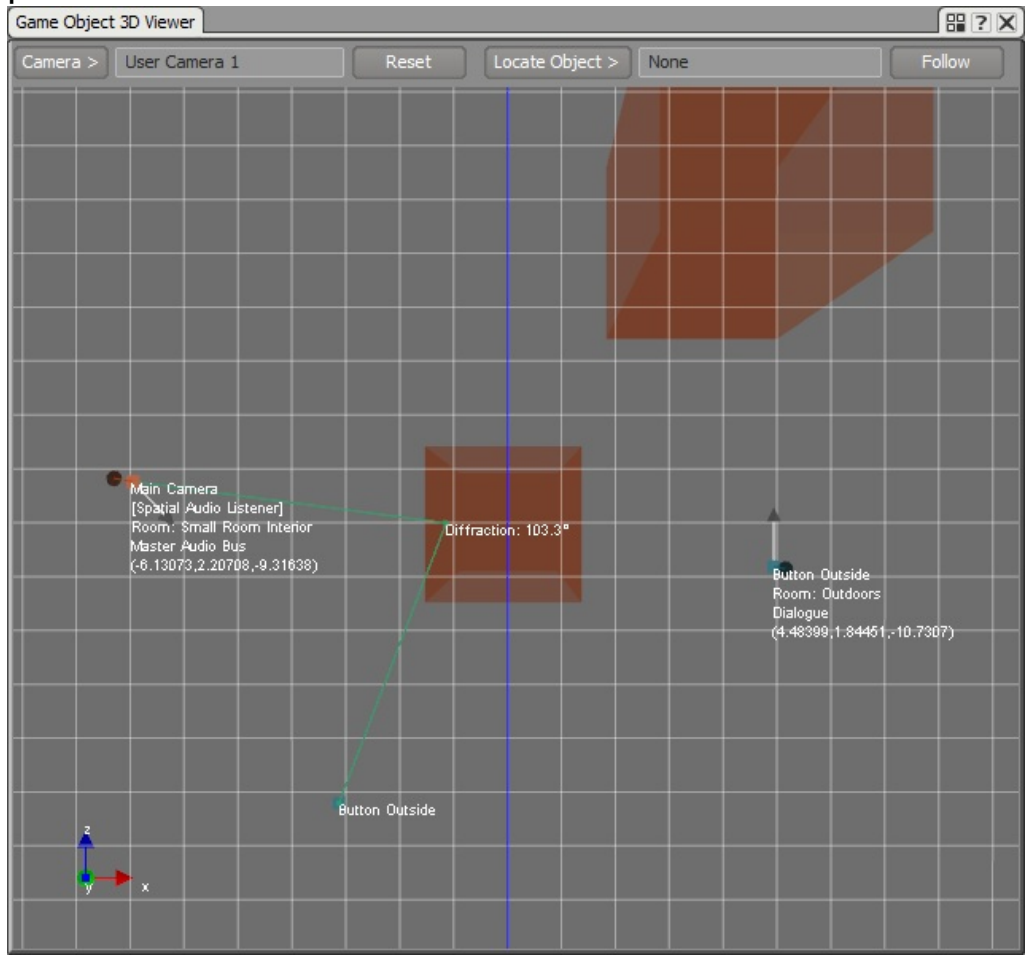

#### **Portal diffraction angle on Game Object 3D Viewer**

# **E. Portals and Reverb**

Sound emitted through Portals can also use the reverb from the current Room the listener is in.

1. Open the SmallRoom Auxiliary Bus Property Editor and check **Use game-defined auxiliary sends** in the General Settings tab. This will send the small Room reverb to other reverbs in the scene.

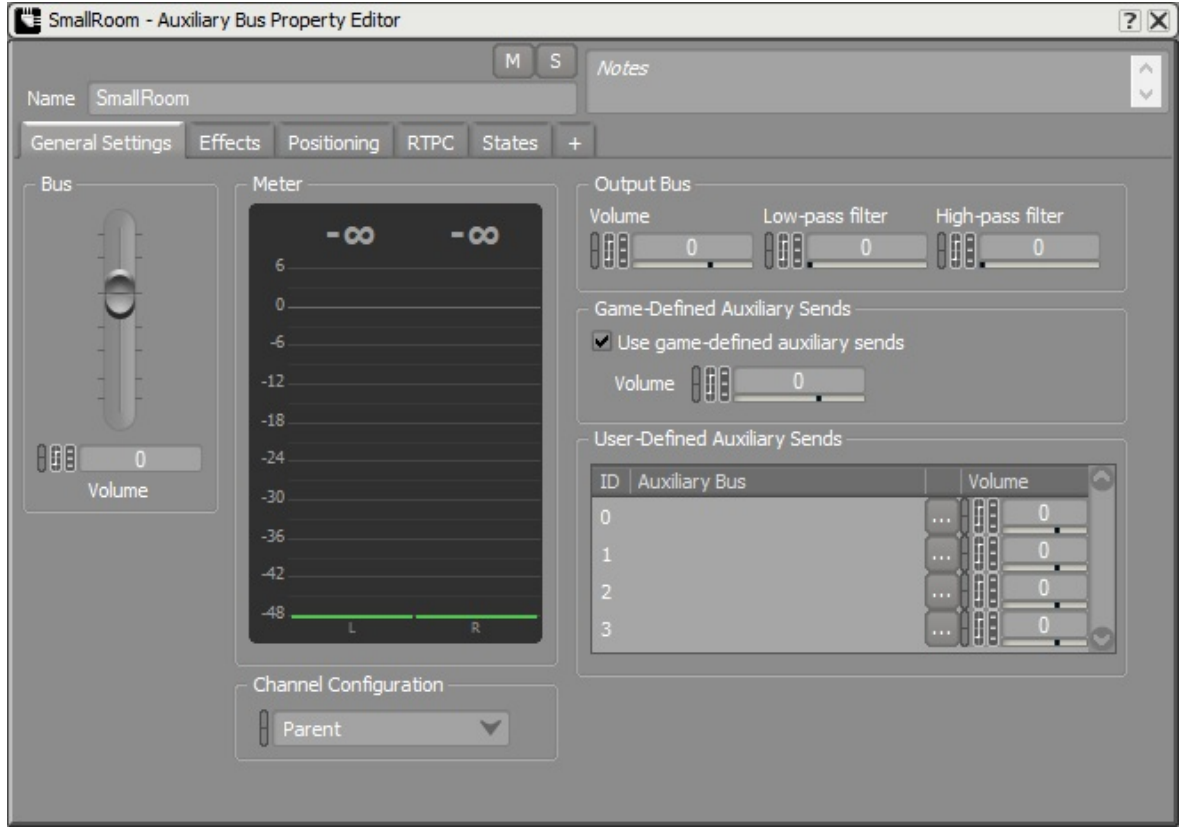

#### **Auxiliary Bus Property Editor General Settings tab to send room reverb to other reverbs**

2. When playing the small room emitter, and going into the large room, you will see the small room's reverb feeding into the large room's reverb.

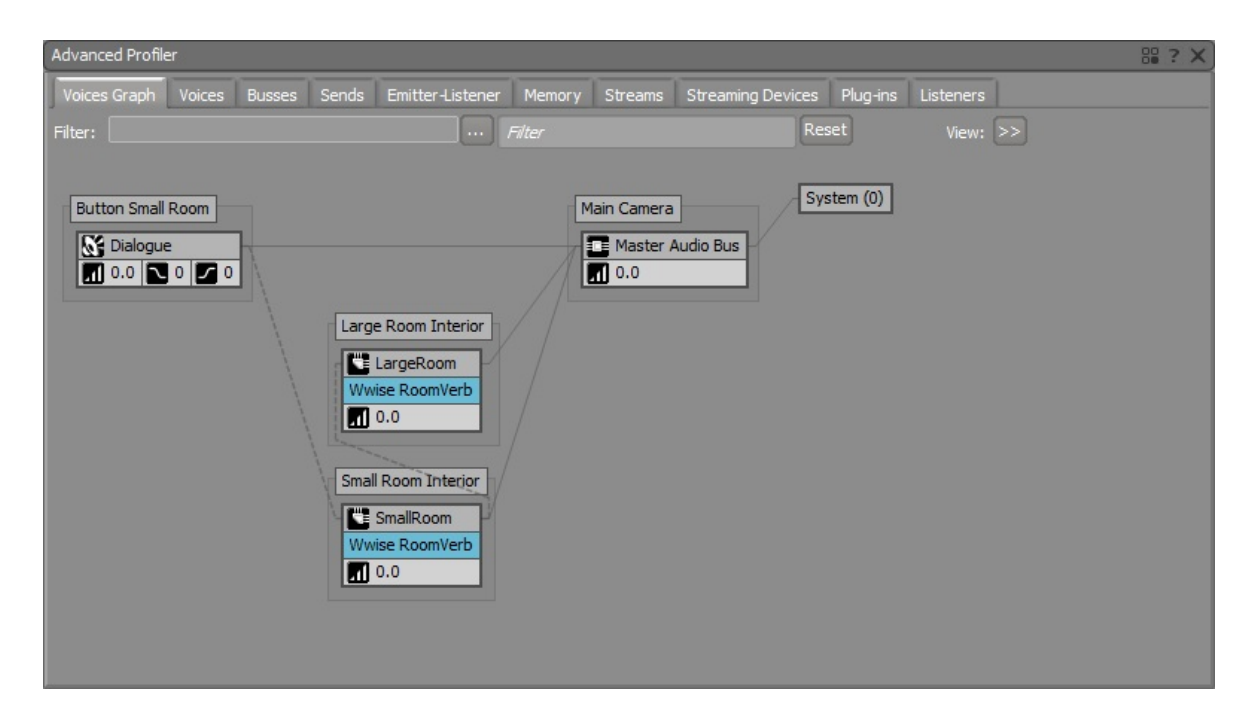

**Button Small Room reverb sending to Large Room Interior room's reverb on the Voices Graph**

# **F. Surface Reflectors and Reverb**

It is also possible to feed early reflections into the reverb of a Room. Let's add surface reflectors in our scene.

- 1. Following section **Surface [Reflectors](#page-233-0) Tutorial**,
	- 1. Add an Auxiliary Bus with the Reflect Effect.
	- 2. Link each **Ak Spatial Audio Emitter** to the new Reflect Auxiliary Bus.
	- 3. Add **Ak Surface Reflector** components on all the walls and the floor.
- 2. In the Wwise project, open the Auxiliary Bus with the Reflect Effect applied to it.
	- 1. In the General Settings tab, check **Use game-defined auxiliary sends**.

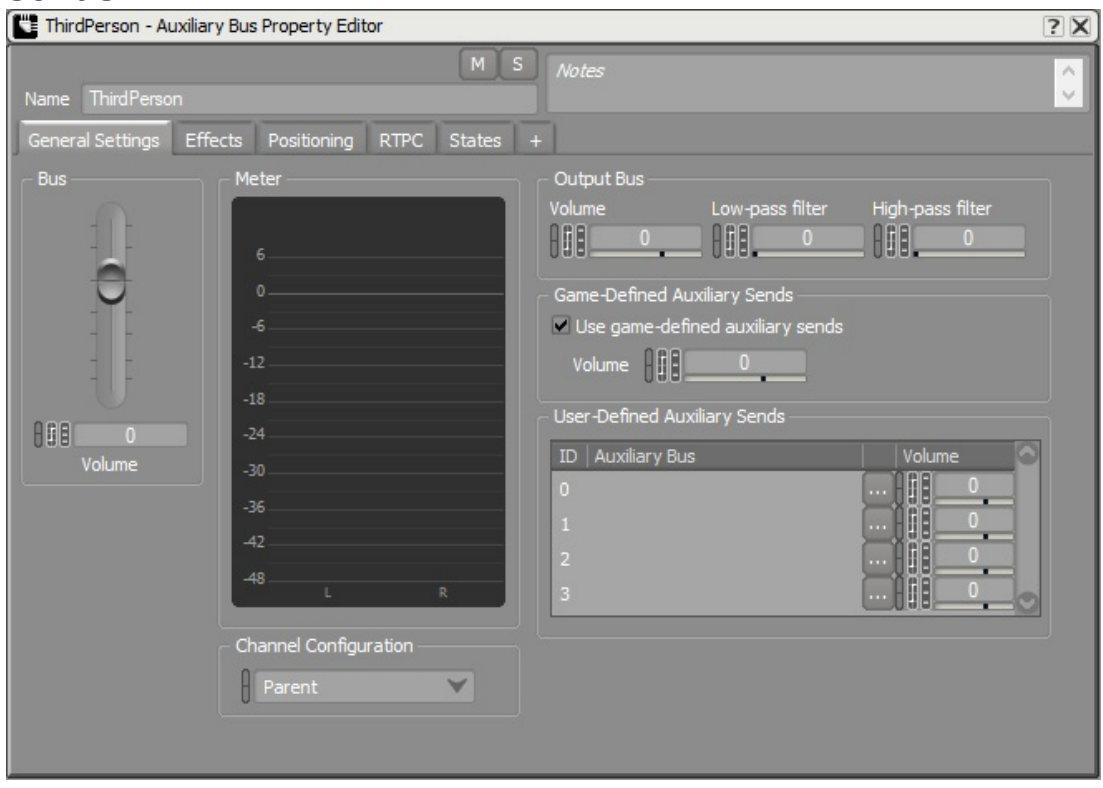

#### **Auxiliary Bus Property Editor General Settings tab to send early reflection to the room reverb**

3. Play the scene and press the button in the small Room. With the

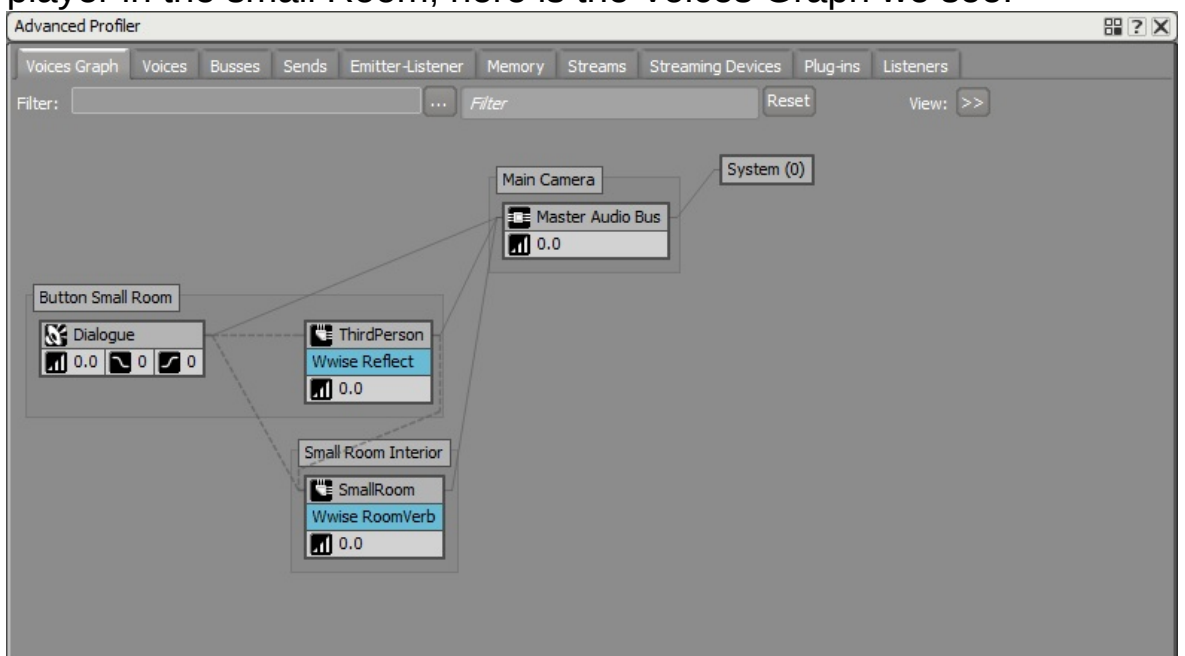

player in the small Room, here is the Voices Graph we see:<br>[Advanced Profiler

#### **Early reflections in the small room are sent to the small room's reverb in the Voices Graph**

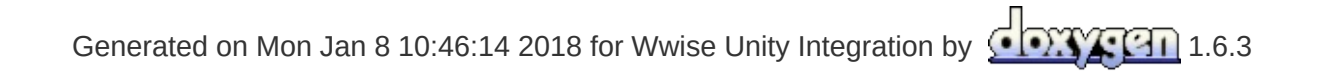

**Main [Page](#page-0-0) [Classes](#page-284-0)**

**Wwise Unity [Integration](#page-0-0)** » **Using Wwise [Spatial](#page-219-0) Audio in Unity**

# **Obstruction and Occlusion**

It is possible to obstruct or occlude sounds in Unity. See the following sections for details:

- **A. Emitter [Obstruction/Occlusion](#page-268-0)**
- **B. Portal [Obstruction](#page-270-0)**

# <span id="page-268-0"></span>**A. Emitter Obstruction/Occlusion**

An emitter can be obstructed or occluded in Unity when the **Ak Emitter Obstruction Occlusion** component is added to its GameObject. When your map doesn't use spatial audio, that is it doesn't have any **Ak Room** components, the **Ak Emitter Obstruction Occlusion** component will only use occlusion. In a spatial audio scene, this same component will use obstruction with the spatial audio listener only; the GameObject with the **Ak Spatial Audio Listener** component. Emitter obstruction is applied to emitters that are in the same room as the spatial audio listener.

- 1. Add an **Ak Emitter Obstruction Occlusion** component to Button Outside.
	- 1. In **Layer Mask**, select layers that would block audio. In the SpatialAudioTutorial scene provided with the integration, we have put the first person character on a user created layer called "Player". This layer is not selected in the **Layer Mask** option.

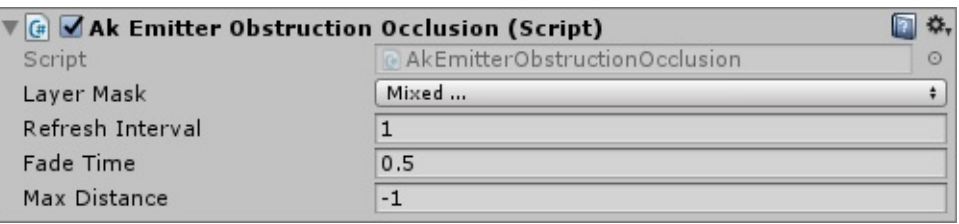

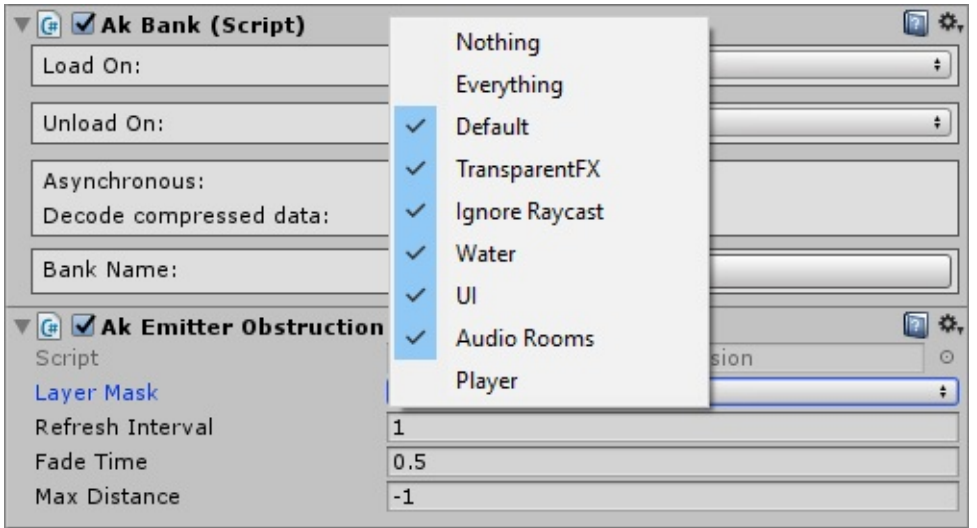

#### **Ak Emitter Obstruction Occlusion component**

#### **Layer Mask options for the Ak Emitter Obstruction Occlusion component**

- 2. Play the scene.
	- 1. Play Button Outside.
	- 2. Go behind the Barrier GameObject to hear it occluded or obstructed depending on the presence of any GameObjects with the **Ak Room** component in your scene.

# <span id="page-270-0"></span>**B. Portal Obstruction**

Sound emitted through portals can also be obstructed. Use the **Ak Room Portal Obstruction** component on a game object with an **Ak Room Portal** component to do so. See section **Rooms and Portals [Tutorial](#page-247-0)** to add rooms and portals to your scene, if not done already.

- 1. Add an **Ak Room Portal Obstruction** component to Outside Portal.
	- 1. In **Layer Mask**, select layers that would block audio. In the SpatialAudioTutorial scene provided with the integration, we have put the rooms on a user created layer called "Audio Rooms". This layer is not selected in the **Layer Mask** option.

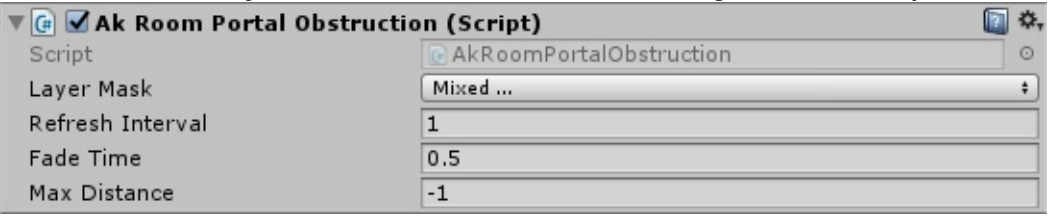

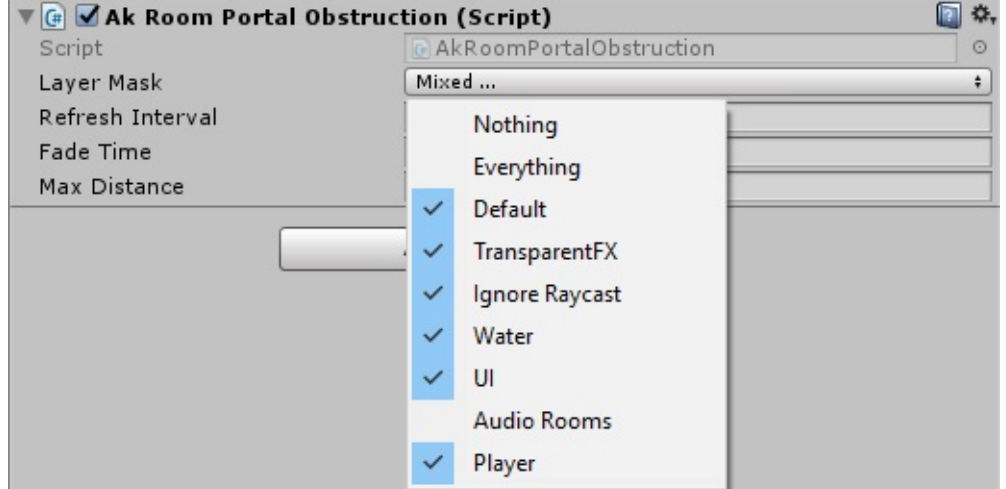

#### **Ak Room Portal Obstruction component**

#### **Layer Mask options for the Ak Room Portal Obstruction component**

- 2. Play the scene.
	- 1. Play Button Small Room.
	- 2. Go behind the Barrier GameObject to obstruct the portal.

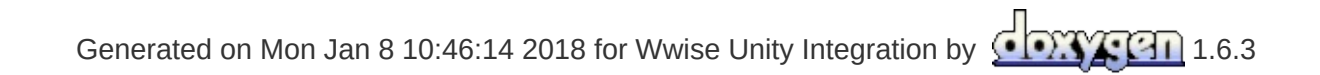

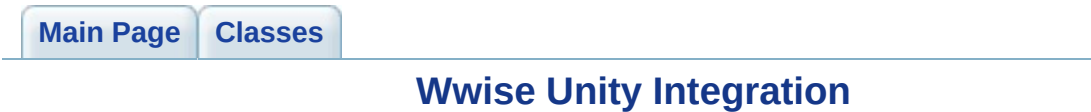

### **Troubleshooting**

- **Compiling errors after [installation](#page-274-0)**
- **[DllNotFoundException](#page-275-0) in the Unity console**
- **There is no [sound](#page-276-0)**
- **Can't [connect](#page-277-0) the Wwise Profiler**
- **Error during [installation](#page-278-0) - Access to the path is denied in the Unity console**
- **Error during SoundBank generation on Wwise for Mac - Cannot write to [Wwise\\_IDs.h](#page-279-0)**
- **Error: Plugin Not [Registered](#page-280-0)**
- **["Multiple](#page-281-0) plugins with the same name" in the Unity Console on Mac**
- **"Failed to [initialize](#page-282-0) the sound engine" using the Xbox One plugin**

### <span id="page-274-0"></span>**Compiling errors after installation**

If you have just upgraded Wwise from a previous version, you may have duplicate scripts. In version 2013.2.8, the UNITY\_PROJECT\_ROOT\Assets\Wwise\Deployment\Examples folder was renamed to Components. If you haven't made any changes to the scripts in the Examples folder, you can simply delete it.

Also, if you develop on multiple platforms, make sure that you have installed the UnityPackage for each of your development platforms. There are some scripts that are platform-specific.

# <span id="page-275-0"></span>**DllNotFoundException in the Unity console**

If you see a *DllNotFoundException* message about AkSoundEngine in the Unity console on Windows, this can be caused by two missing dependencies:

- Make sure you have DirectX installed on your machine.
- If you are using the Debug config of the Wwise-Unity Integration, you also need the *Microsoft Visual Studio 2010 Debug Redistributables* installed. Normally, the **Profile** configuration is installed by default, so this should not be an issue unless you manually installed the Debug config.

# <span id="page-276-0"></span>**There is no sound**

If you hear no sound in your game, check the following:

- If there is no sound when you run the game in standalone, try to run your game in the Editor on Windows or Mac. It is easier to fix the issues in the editor first.
- Ensure your SoundBanks have been properly generated, and that Unity can find them. If you are running the game in the editor, the integration will look for the SoundBanks in the Generated SoundBanks path from your Wwise project. If none are found there, it will then look in the StreamingAssets folder. Note that if you chose to override the project SoundBank path in Wwise, the integration will not be able to load them automatically. For more information on the issue, see **Build your Unity Game for a Target [Platform](#page-144-0)**
- Ensure that the Sound Engine is initialized properly before any other audio calls are made, and terminated after all engine calls are completed. You need to ensure the Script Execution Order (menu **Edit > Project Settings > Script Execution Order**) is properly set for **[AkInitializer](#page-376-0)** and **[AkTerminator](#page-423-0)**.
- Are there any errors reported in the Unity console? Fix them...
- If you connect the Wwise Profiler (F7, in Wwise) while running your game, are there errors reported in the Capture Log?
- In the Wwise Profiler, in the SoundBank tab can you see your bank(s) loaded? If the tab is not visible, open the Profiling Settings (Alt-G) and enable the SoundBanks. If they are not loaded, you should check when and how you load them. Look for **[AkBank](#page-335-0)** components and AkSoundEngine.LoadBank calls.
- In the Wwise Profiler, in the Capture Log, can you see your expected Event posted? If not, you should check that your SoundBanks contain these Events and that they are properly loaded (see previous point). If the banks are loaded, you should check the **[AkEvent](#page-361-0)**, **[AkAmbient](#page-326-0)** components and AkSoundEngine.PostEvent calls in your game scripts.

# <span id="page-277-0"></span>**Can't connect the Wwise Profiler**

If your game is running on Windows, check the following:

- Verify that the Run in background setting is enabled in Unity (menu **File > Build Settings > Player Settings**).
- Verify that the firewall on your machine allows port 24024 and that Wwise is set as an exception. If the firewall is disabled it is not an issue.
- Which configuration of the Wwise-Unity Plug-in are you running? Only Debug and Profile have the communication code enabled.
- Open the Task Manager, kill any process named "adb.exe". This is the Android driver and it locks TCP ports. This is true even if you don't develop on Android or have any Android device connected. (This is an issue on Google's side.)

If your game is running on another computer or console, check the following:

- Are your Wwise computer and game console on the same subnet? If not, the game will not appear in the Remote Connection dialog. Enter the IP manually with the Connect To IP button.
- Is your network allowing traffic on port 24024 or dynamic port allocations?

### <span id="page-278-0"></span>**Error during installation - Access to the path is denied in the Unity console**

If you see a *Wwise: Error during installation: Access to the path is denied* message in the Unity console, check the following:

- Did you try to install a new Plug-in configuration (Debug, Profile, Release) from the **Assets > Wwise > Install Plugins** menu right after:
	- o installing the new Unity Integration from the wwise Setup window?
	- previewing a Scene in the Unity Editor?
- Reopen your Unity project and install the new Plug-in configuration (Debug, Profile, Release) right away.

### <span id="page-279-0"></span>**Error during SoundBank generation on Wwise for Mac - Cannot write to Wwise\_IDs.h**

If, using Wwise for Mac, you see an error during SoundBank generation about not being able to write to Wwise\_IDs.h, check the following:

- Open the Wwise project.
- In the project settings, go to the SoundBanks tab.
- Set the Header file path to where the SoundBanks are generated.

# <span id="page-280-0"></span>**Error: Plugin Not Registered**

Your Wwise project uses a licensed plug-in which hasn't been included yet in your AkSoundEngine dynamic library. See **Adding [Plug-ins](#page-95-0)**.

### <span id="page-281-0"></span>**"Multiple plugins with the same name" in the Unity Console on Mac**

Using Unity for Mac, upon importing the Integration, the Unity Console might display many errors that say:

**Multiple plug-ins with the same name 'aksoundengine' (found at** 'Assets/Wwise/Deployment/Plugins/Mac/Release/AkSoundEngine.bu **and**

'Assets/Wwise/Deployment/Plugins/Mac/Debug/AkSoundEngine.bun **That means one or more plug-ins are set to be compatible with Editor. Only one plug-in at a time can be used by Editor.**

These errors can be safely ignored, as the installation process will properly activate the correct plug-ins.

## <span id="page-282-0"></span>**"Failed to initialize the sound engine" using the Xbox One plug-in**

On the Xbox One, the Unity built-in audio system initializes the necessary hardware for audio, therefore Wwise's initialization fails. To fix the issue, disable the built-in audio by going to Assets > Project Settings > Audio, and selecting the "Disable audio" check box.

Note that because of a known Unity 5.0.2 issue, the audio hardware gets initialized even though the "Disable audio" check box is enabled. As a workaround for this, in AkInitializer.cs, change the following code:

```
AkPlatformInitSettings platformSettings = new Ak
PlatformInitSettings();
```
AkSoundEngine.GetDefaultPlatformInitSettings(pla tformSettings);

```
platformSettings.uLEngineDefaultPoolSize = (uint
)lowerPoolSize * 1024;
```
platformSettings.fLEngineDefaultPoolRatioThresho ld = memoryCutoffThreshold;

To this:

```
AkPlatformInitSettings platformSettings = new Ak
PlatformInitSettings();
    AkSoundEngine.GetDefaultPlatformInitSettings(pla
tformSettings);
    platformSettings.uLEngineDefaultPoolSize = (uint
)lowerPoolSize * 1024;
    platformSettings.fLEngineDefaultPoolRatioThresho
ld = memoryCutoffThreshold;
#if UNITY_XBOXONE && !UNITY_EDITOR
        platformSettings.uMaxXMAVoices = 0;
#endif
```
Note that this will disable the XMA plug-in.

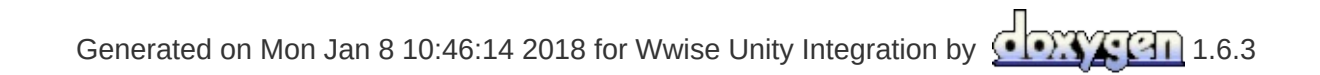

<span id="page-284-0"></span>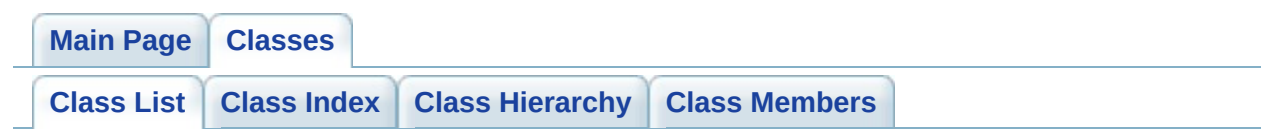

### **Class List**

Here are the classes, structs, unions and interfaces with brief descriptions:

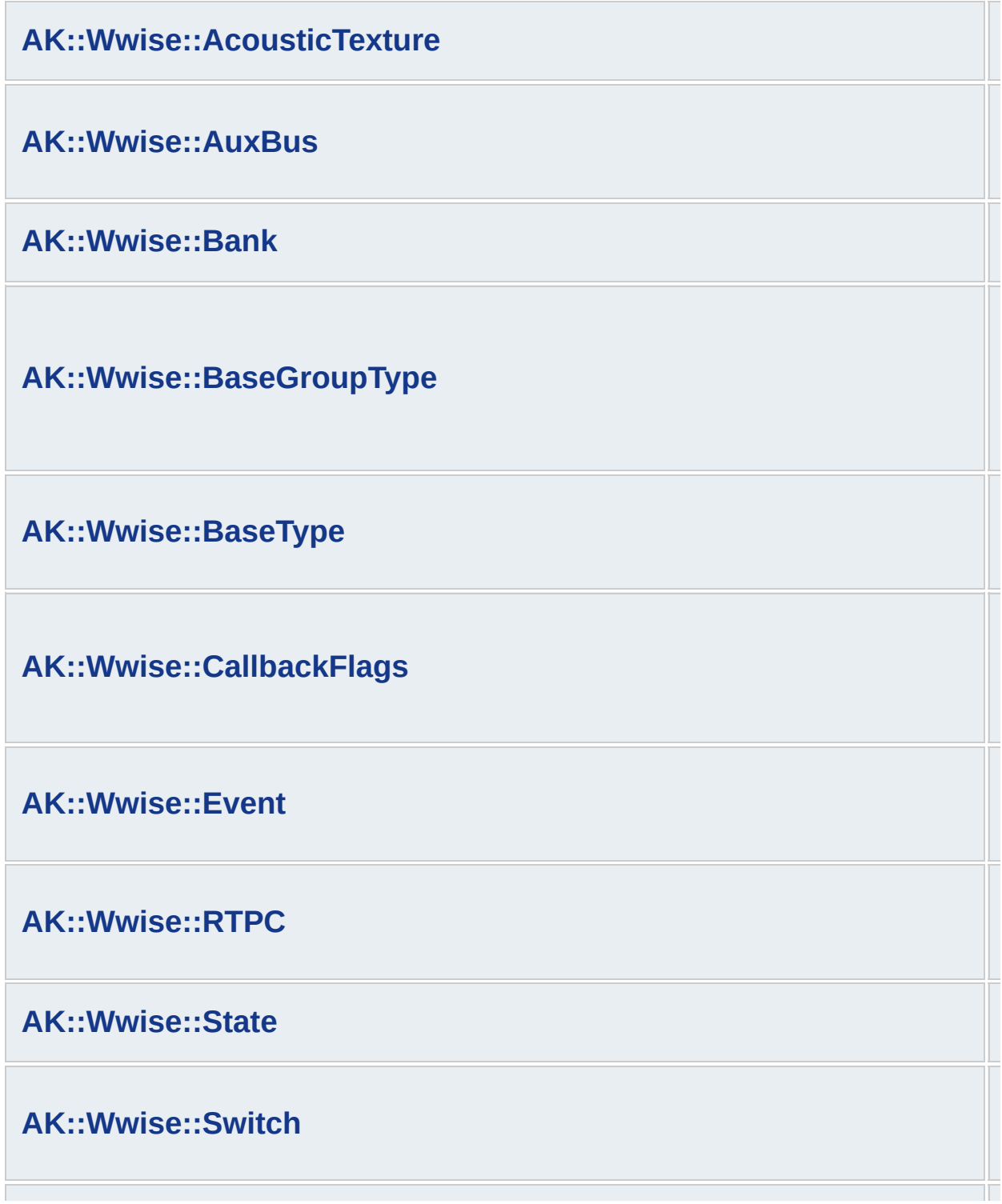

### **[AK::Wwise::Trigger](#page-323-0)**

**[AkAmbient](#page-326-0)**

**[AkAudioListener](#page-332-0)**

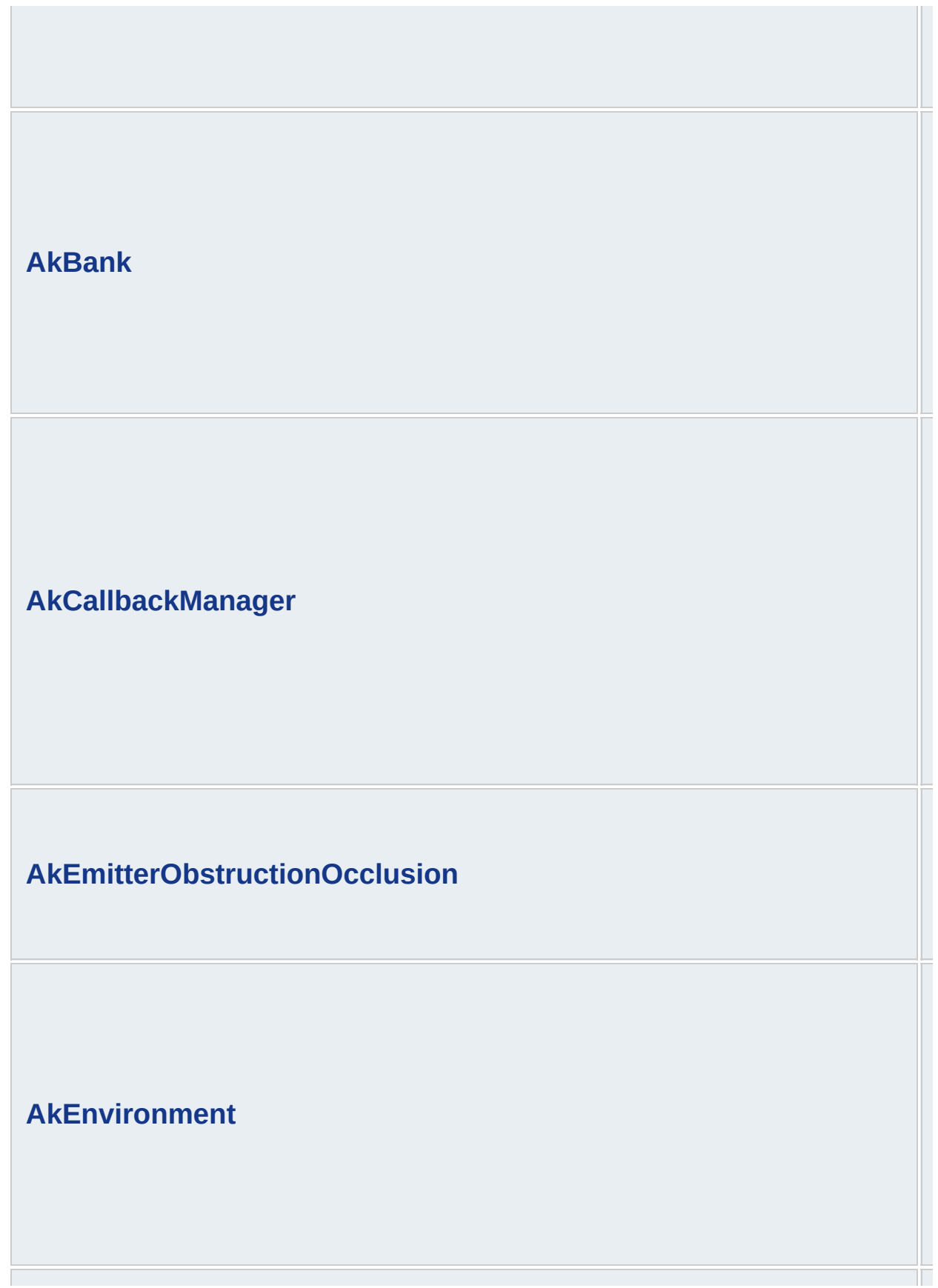
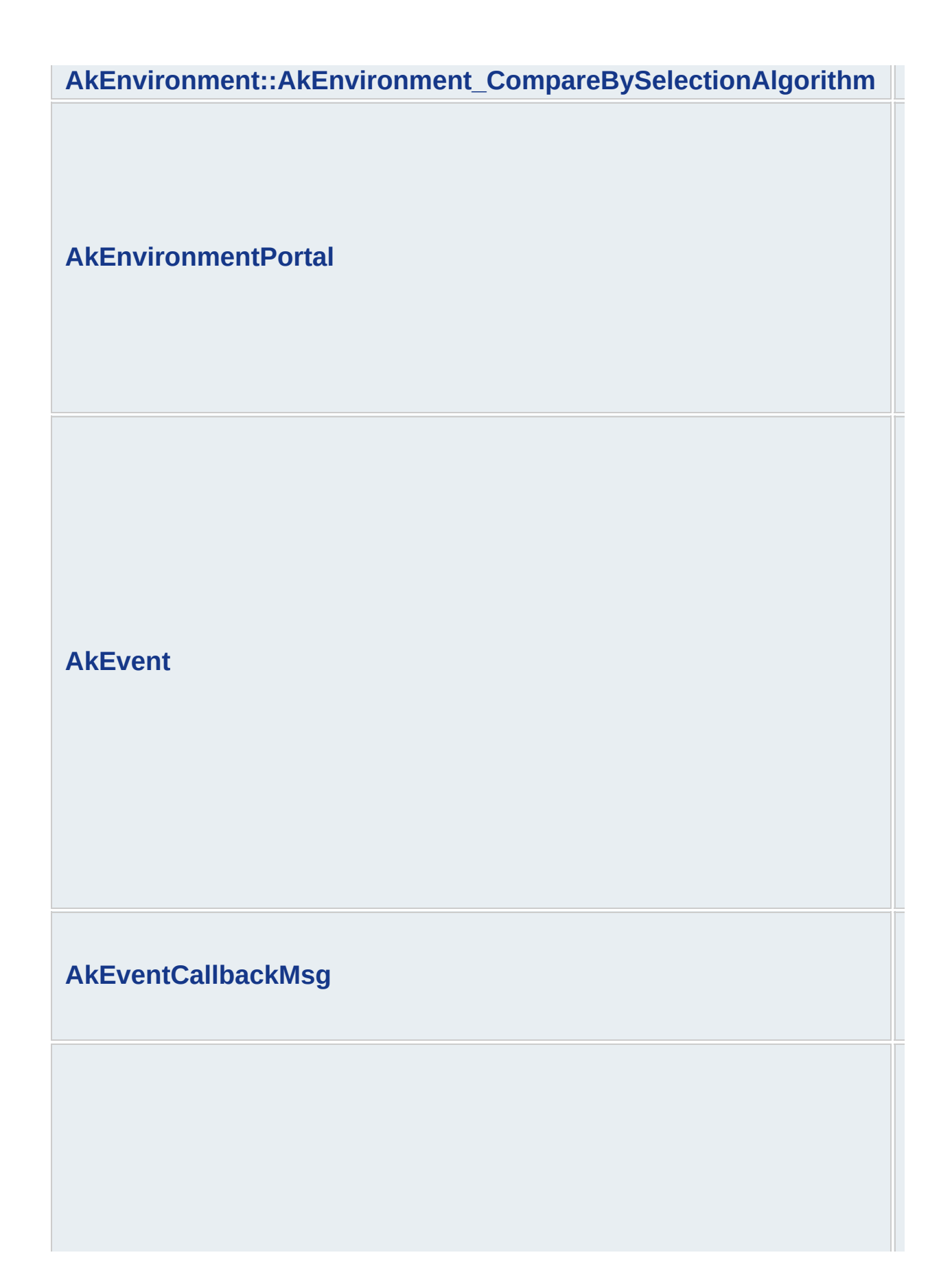

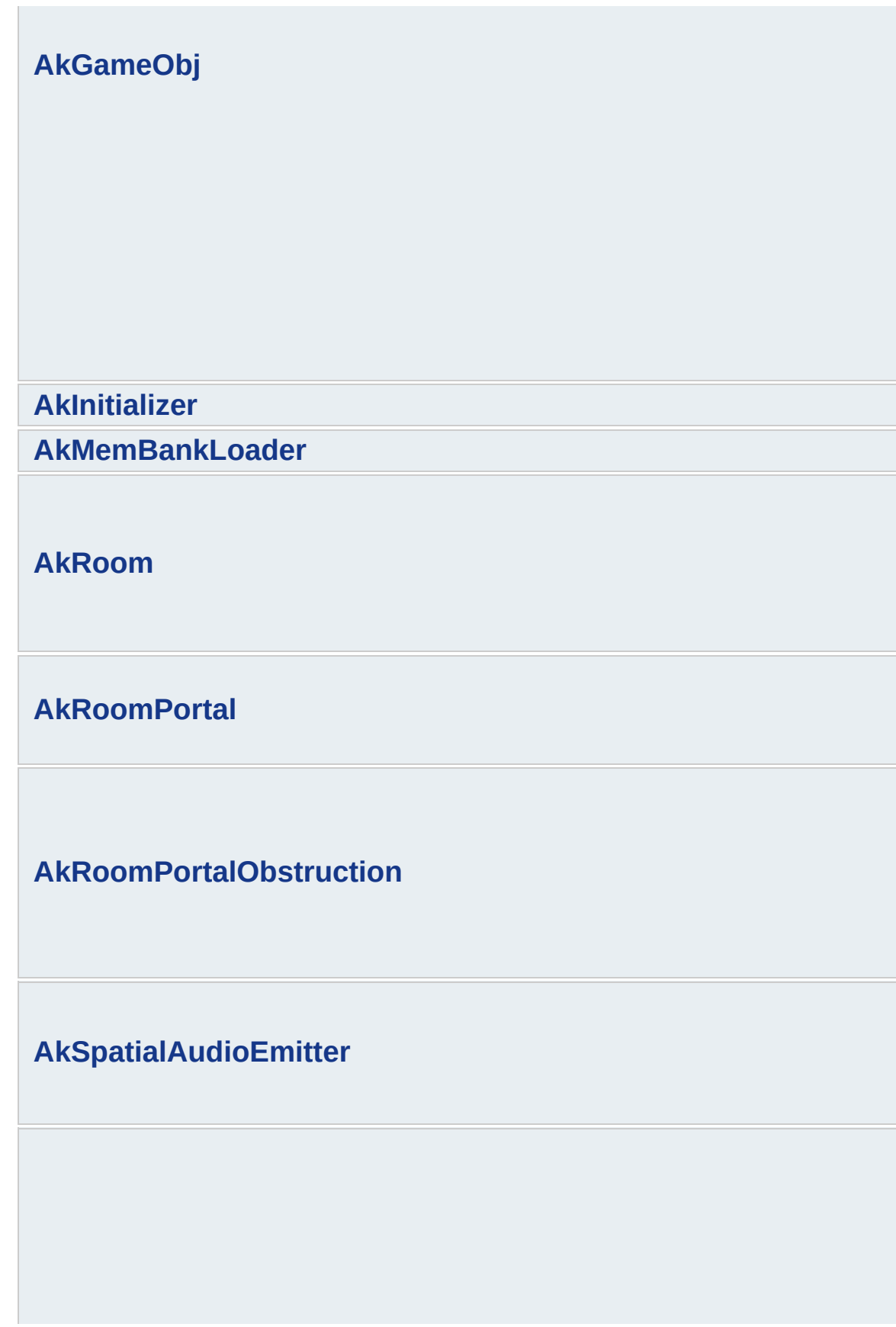

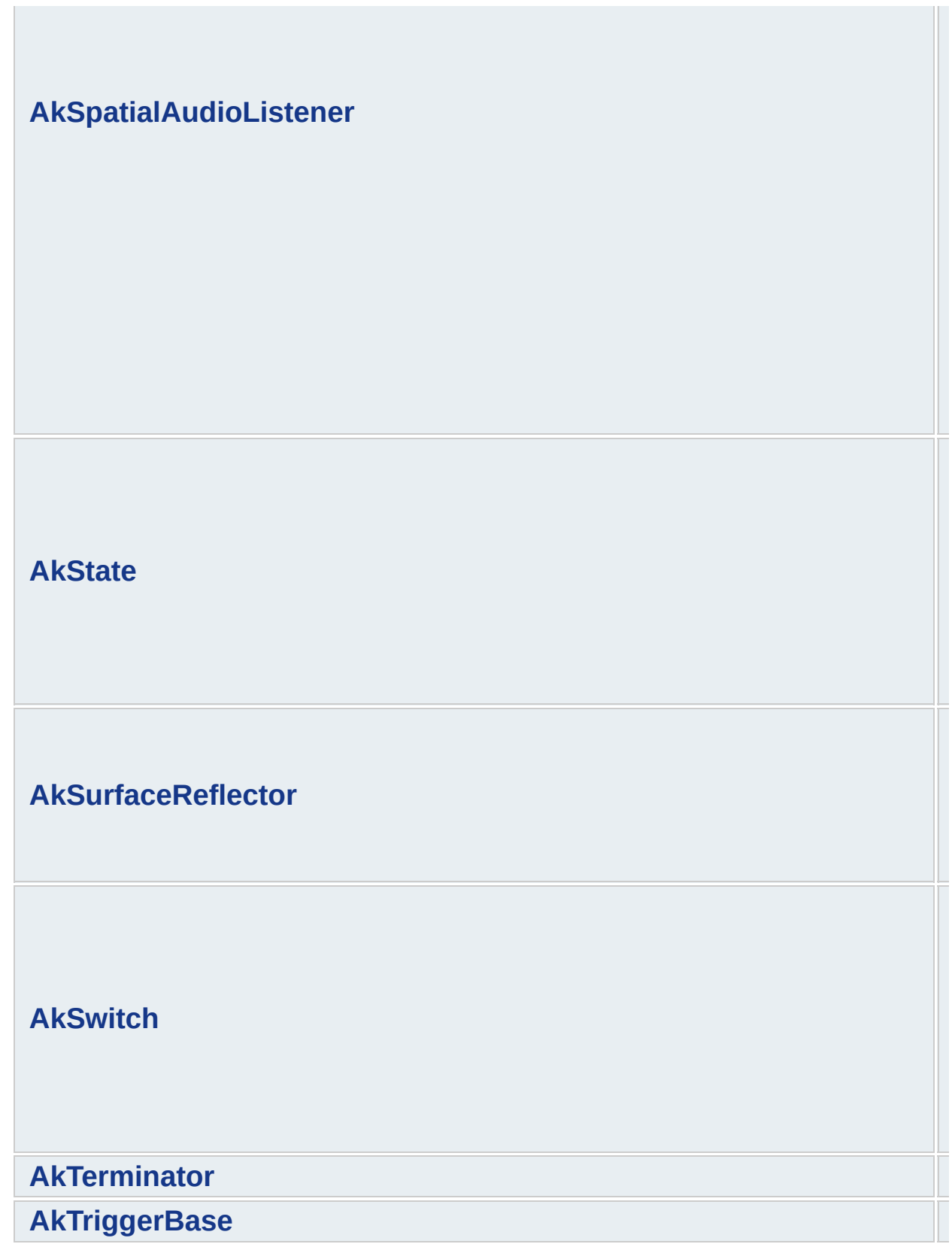

Generated on Mon Jan 8 10:46:14 2018 for Wwise Unity Integration by **1.6.3** [10]

<span id="page-292-0"></span>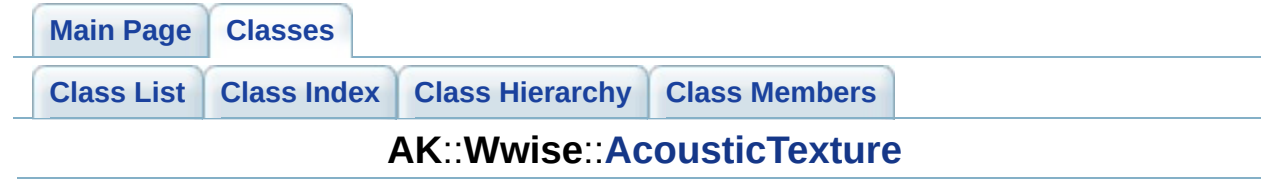

## **AK::Wwise::AcousticTexture Class Reference**

This type represents an Acoustic Texture. [More...](#page-293-0)

<span id="page-293-0"></span>Inheritance diagram for AK::Wwise::AcousticTexture:

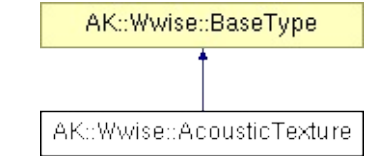

This type represents an Acoustic Texture.

Generated on Mon Jan 8 10:46:14 2018 for Wwise Unity Integration by **1.6.3** [911] 1.6.3

<span id="page-295-0"></span>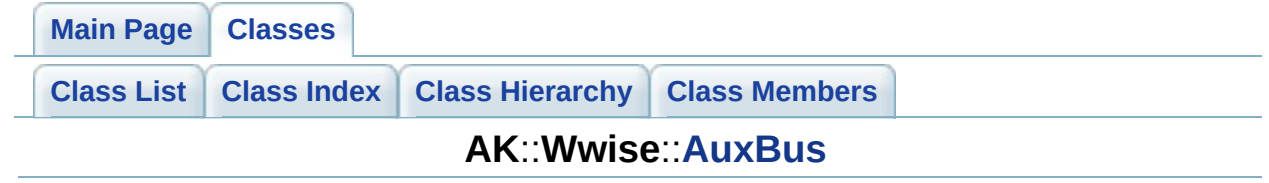

#### **AK::Wwise::AuxBus Class Reference**

This type represents an auxiliary send in the Master-Mixer Hierarchy. [More...](#page-296-0)

<span id="page-296-0"></span>Inheritance diagram for AK::Wwise::AuxBus:

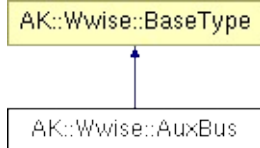

This type represents an auxiliary send in the Master-Mixer Hierarchy.

Generated on Mon Jan 8 10:46:14 2018 for Wwise Unity Integration by (10) 1.6.3

<span id="page-298-0"></span>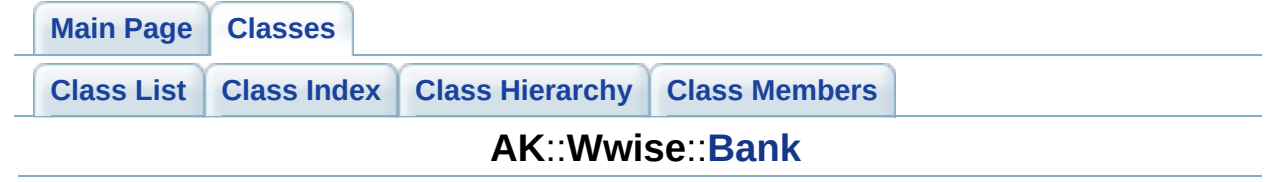

#### **AK::Wwise::Bank Class Reference**

This type can be used to load/unload SoundBanks. [More...](#page-299-0)

<span id="page-299-0"></span>Inheritance diagram for AK::Wwise::Bank:

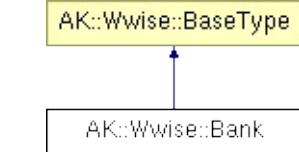

This type can be used to load/unload SoundBanks.

Generated on Mon Jan 8 10:46:14 2018 for Wwise Unity Integration by **1.6.3** [911] 1.6.3

<span id="page-301-0"></span>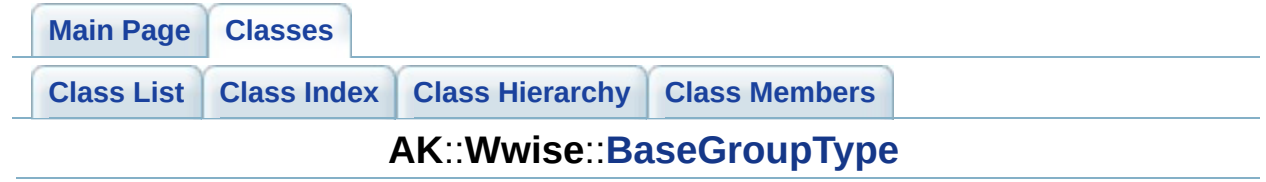

#### **AK::Wwise::BaseGroupType Class Reference**

This type represents the base for all Wwise Types that also require a group GUID, such as **[State](#page-317-0)** and **[Switch](#page-320-0)**. [More...](#page-302-0)

<span id="page-302-0"></span>Inheritance diagram for AK::Wwise::BaseGroupType:<br>**CAK::Wwise:BaseType** 

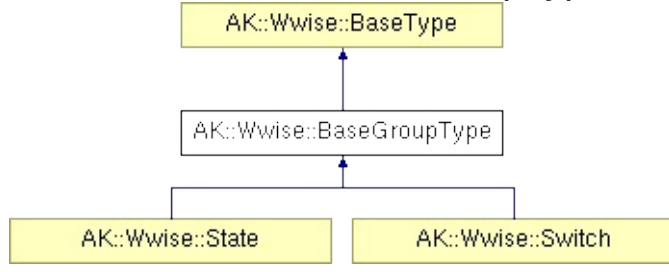

This type represents the base for all Wwise Types that also require a group GUID, such as **[State](#page-317-0)** and **[Switch](#page-320-0)**.

Generated on Mon Jan 8 10:46:14 2018 for Wwise Unity Integration by 1.6.3

<span id="page-304-0"></span>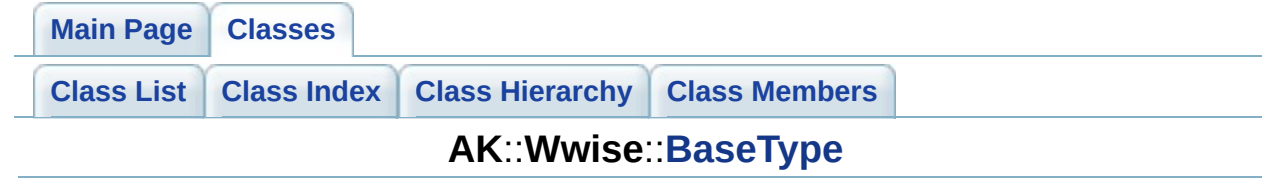

## **AK::Wwise::BaseType Class Reference**

This type represents the base for all Wwise Types that require a GUID. [More...](#page-305-0)

Inheritance diagram for AK::Wwise::BaseType:

<span id="page-305-0"></span>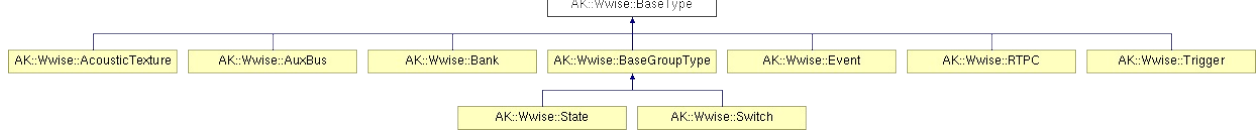

This type represents the base for all Wwise Types that require a GUID.

Generated on Mon Jan 8 10:46:14 2018 for Wwise Unity Integration by (10) 1.6.3

<span id="page-307-0"></span>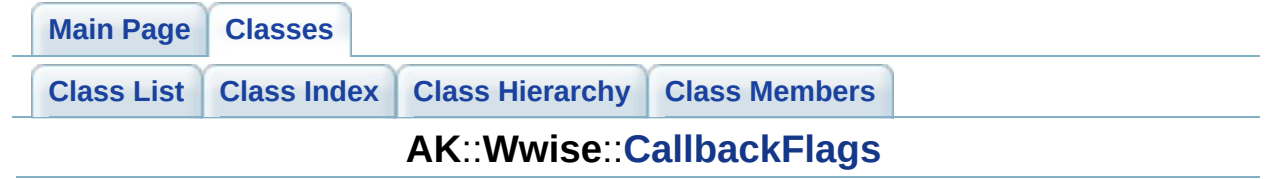

# **AK::Wwise::CallbackFlags Class Reference**

<span id="page-308-0"></span>This type represents the values of the flags used when posting an **[Event](#page-310-0)** with a callback. [More...](#page-308-0)

This type represents the values of the flags used when posting an **[Event](#page-310-0)** with a callback.

Generated on Mon Jan 8 10:46:14 2018 for Wwise Unity Integration by **1.6.3** [10] 1.6.3

<span id="page-310-0"></span>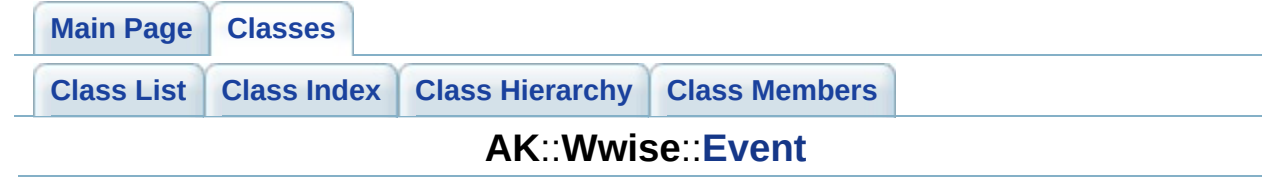

## **AK::Wwise::Event Class Reference**

This type can be used to post Events to the sound engine. [More...](#page-312-0)

Inheritance diagram for AK::Wwise::Event:

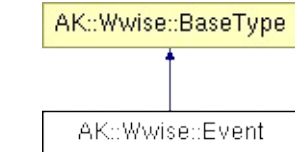

## **Public Member Functions**

<span id="page-312-0"></span>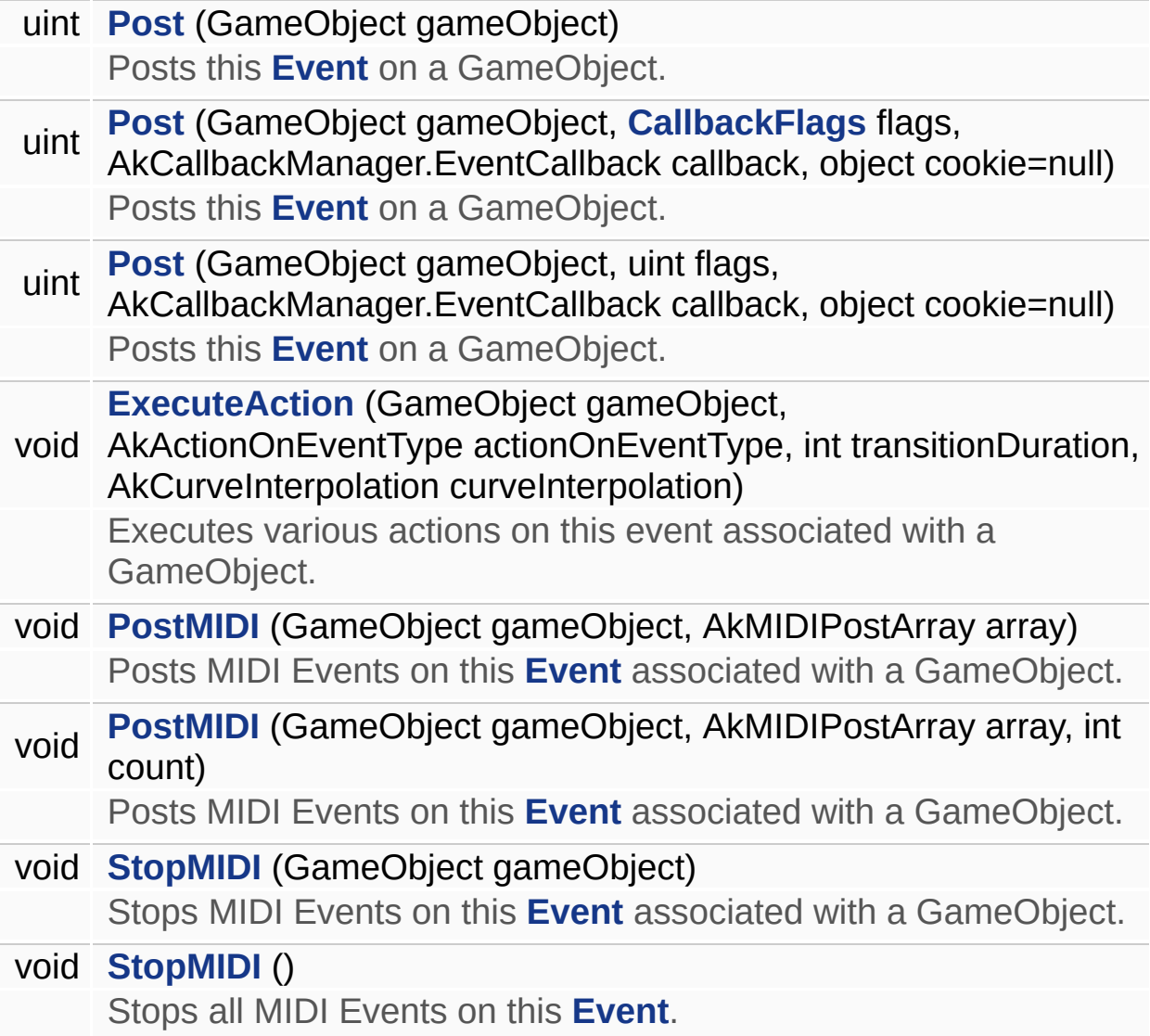

This type can be used to post Events to the sound engine.

Generated on Mon Jan 8 10:46:14 2018 for Wwise Unity Integration by 1.6.3

<span id="page-314-0"></span>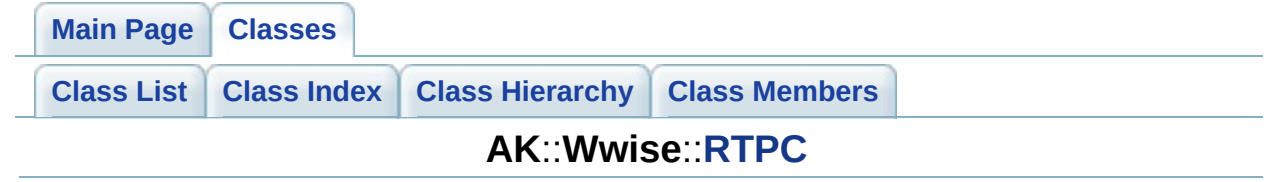

#### **AK::Wwise::RTPC Class Reference**

This type can be used to set game parameter values to the sound engine. [More...](#page-315-0)

<span id="page-315-0"></span>Inheritance diagram for AK::Wwise::RTPC:

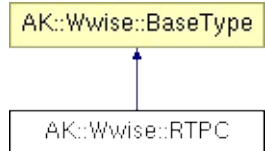

This type can be used to set game parameter values to the sound engine.

Generated on Mon Jan 8 10:46:14 2018 for Wwise Unity Integration by **1.6.3** [10] 1.6.3

<span id="page-317-0"></span>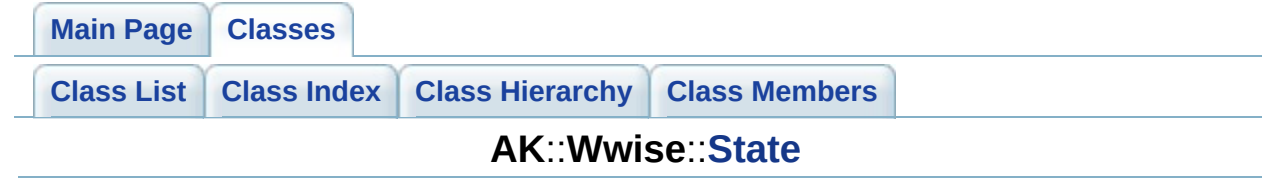

#### **AK::Wwise::State Class Reference**

This type can be used to set Wwise States. [More...](#page-318-0)

<span id="page-318-0"></span>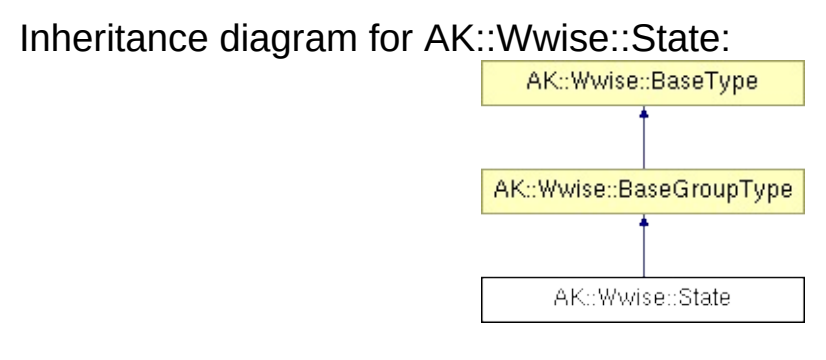

This type can be used to set Wwise States.

Generated on Mon Jan 8 10:46:14 2018 for Wwise Unity Integration by **1.6.3** [911] 1.6.3

<span id="page-320-0"></span>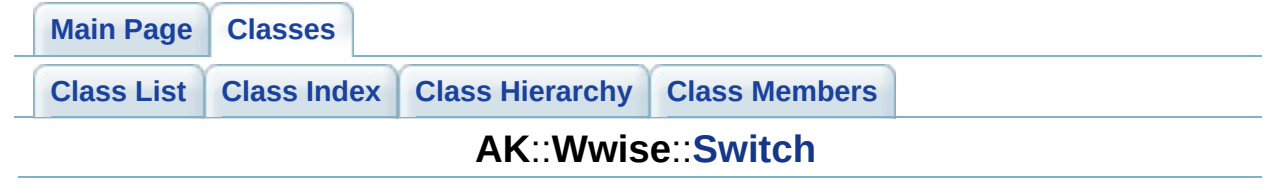

## **AK::Wwise::Switch Class Reference**

This type can be used to set **[Switch](#page-320-0)** values on gameobjects. [More...](#page-321-0)

<span id="page-321-0"></span>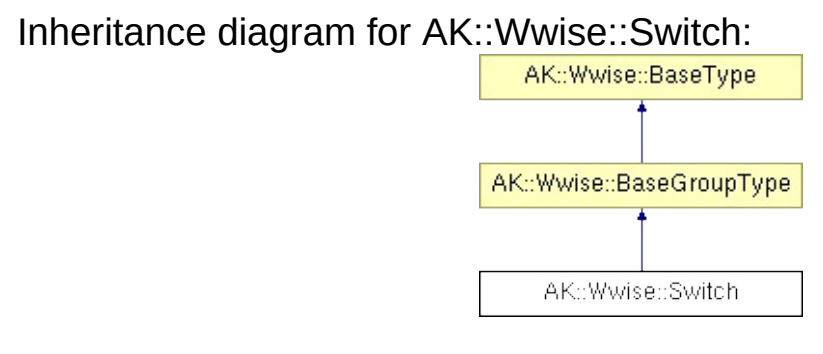

This type can be used to set **[Switch](#page-320-0)** values on gameobjects.

Generated on Mon Jan 8 10:46:14 2018 for Wwise Unity Integration by (10) 1.6.3

<span id="page-323-0"></span>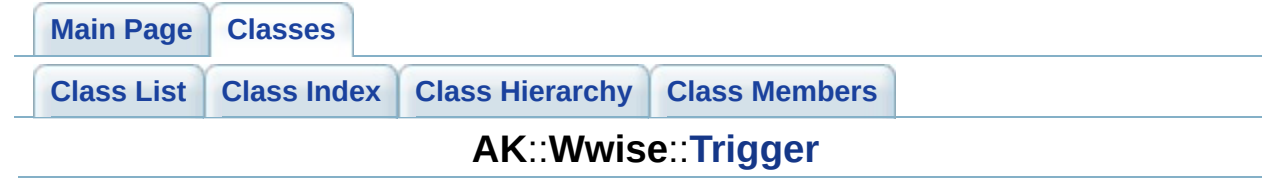
# **AK::Wwise::Trigger Class Reference**

This type can be used to post triggers to the sound engine. [More...](#page-324-0)

<span id="page-324-0"></span>Inheritance diagram for AK::Wwise::Trigger:

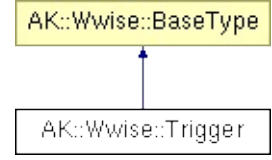

This type can be used to post triggers to the sound engine.

Generated on Mon Jan 8 10:46:14 2018 for Wwise Unity Integration by 1.6.3

<span id="page-326-0"></span>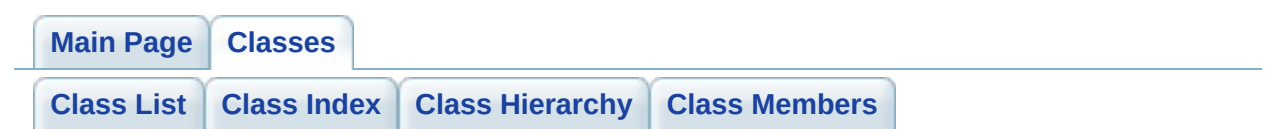

## **AkAmbient Class Reference**

Use this component to attach a Wwise Event to any object in a scene. The sound can be started at various moments, dependent on the selected Unity trigger. This component is more useful for ambient sounds (sounds related to scene-bound objects) but could also be used for other purposes. Since **[AkAmbient](#page-326-0)** has **[AkEvent](#page-361-0)** as its base class, it features the play/stop, play multiple, stop multiple and stop all buttons for previewing the associated Wwise event. [More...](#page-330-0)

Inheritance diagram for AkAmbient:

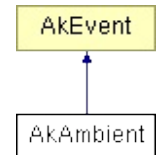

# **Public Attributes**

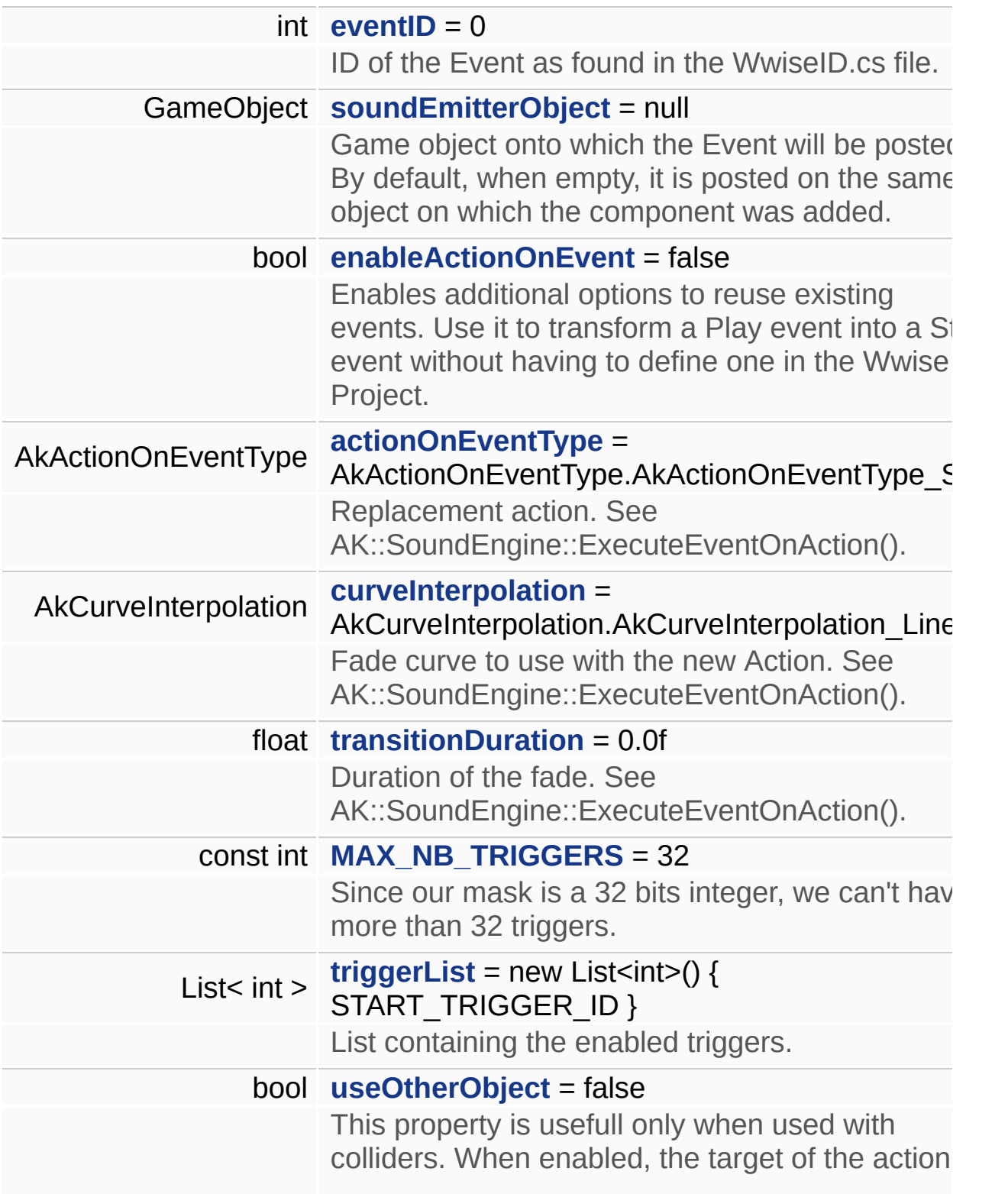

will be the other colliding object. When disabled, will be the current object.

# **Static Public Attributes**

<span id="page-330-0"></span>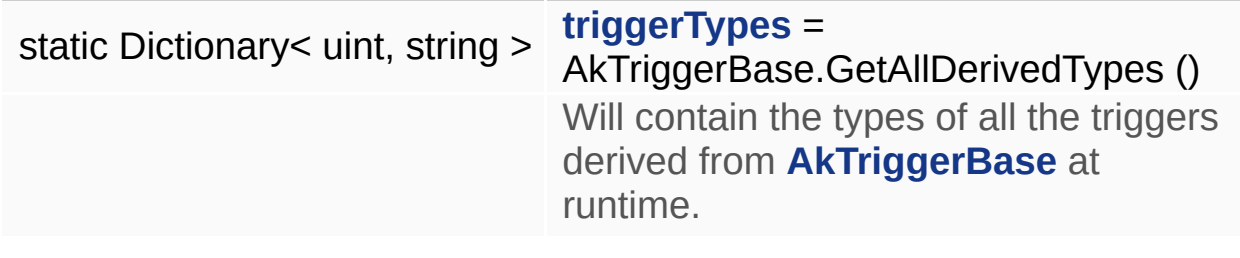

Use this component to attach a Wwise Event to any object in a scene. The sound can be started at various moments, dependent on the selected Unity trigger. This component is more useful for ambient sounds (sounds related to scene-bound objects) but could also be used for other purposes. Since **[AkAmbient](#page-326-0)** has **[AkEvent](#page-361-0)** as its base class, it features the play/stop, play multiple, stop multiple and stop all buttons for previewing the associated Wwise event.

#### **See also:**

- **How to use [AkAmbient](#page-109-0) with the inspector**
- **[AkGameObj](#page-371-0)**
- **[AkEvent](#page-361-0)**
- [Integration](https://www.audiokinetic.com/library/edge/?source=SDK&id=soundengine__events.html) Details Events (Note: This is described in the Wwise SDK documentation.)

Generated on Mon Jan 8 10:46:14 2018 for Wwise Unity Integration by 1.6.3

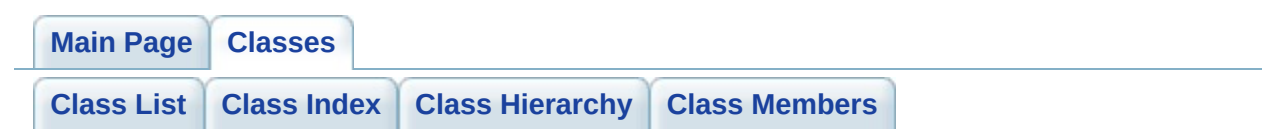

## **AkAudioListener Class Reference**

<span id="page-333-0"></span>Add this script on the game object that represent a listener. This is normally added to the Camera object or the Player object, but can be added to any game object when implementing 3D busses. isDefaultListener determines whether the game object will be considered a default listener - a listener that automatically listens to all game objects that do not have listeners attached to their AkGameObjListenerList's. [More...](#page-333-0)

Add this script on the game object that represent a listener. This is normally added to the Camera object or the Player object, but can be added to any game object when implementing 3D busses. isDefaultListener determines whether the game object will be considered a default listener - a listener that automatically listens to all game objects that do not have listeners attached to their AkGameObjListenerList's.

#### **See also:**

• [Integrating](https://www.audiokinetic.com/library/edge/?source=SDK&id=soundengine__listeners.html) Listeners (Note: This is described in the Wwise SDK documentation.)

Generated on Mon Jan 8 10:46:14 2018 for Wwise Unity Integration by (10) 1.6.3

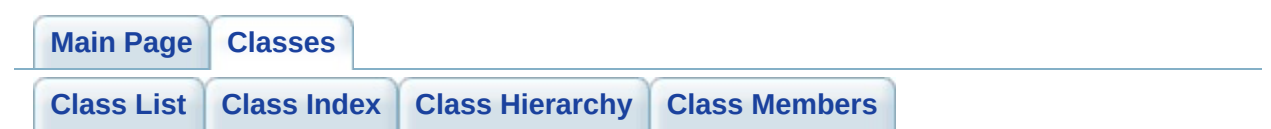

# **AkBank Class Reference**

Loads and unloads a SoundBank at a specified moment. Vorbis sounds can be decompressed at a specified moment using the decode compressed data option. In that case, the SoundBank will be prepared. [More...](#page-339-0)

Inherits AkUnityEventHandler.

# **Public Member Functions**

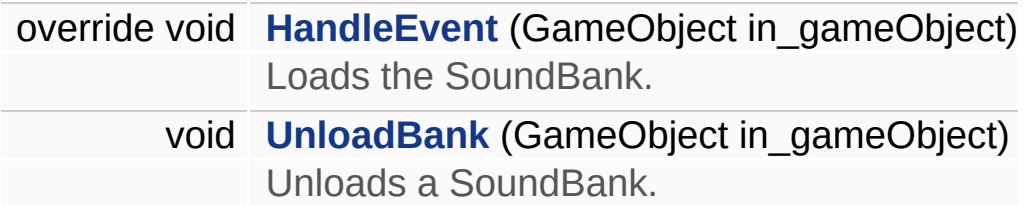

# **Public Attributes**

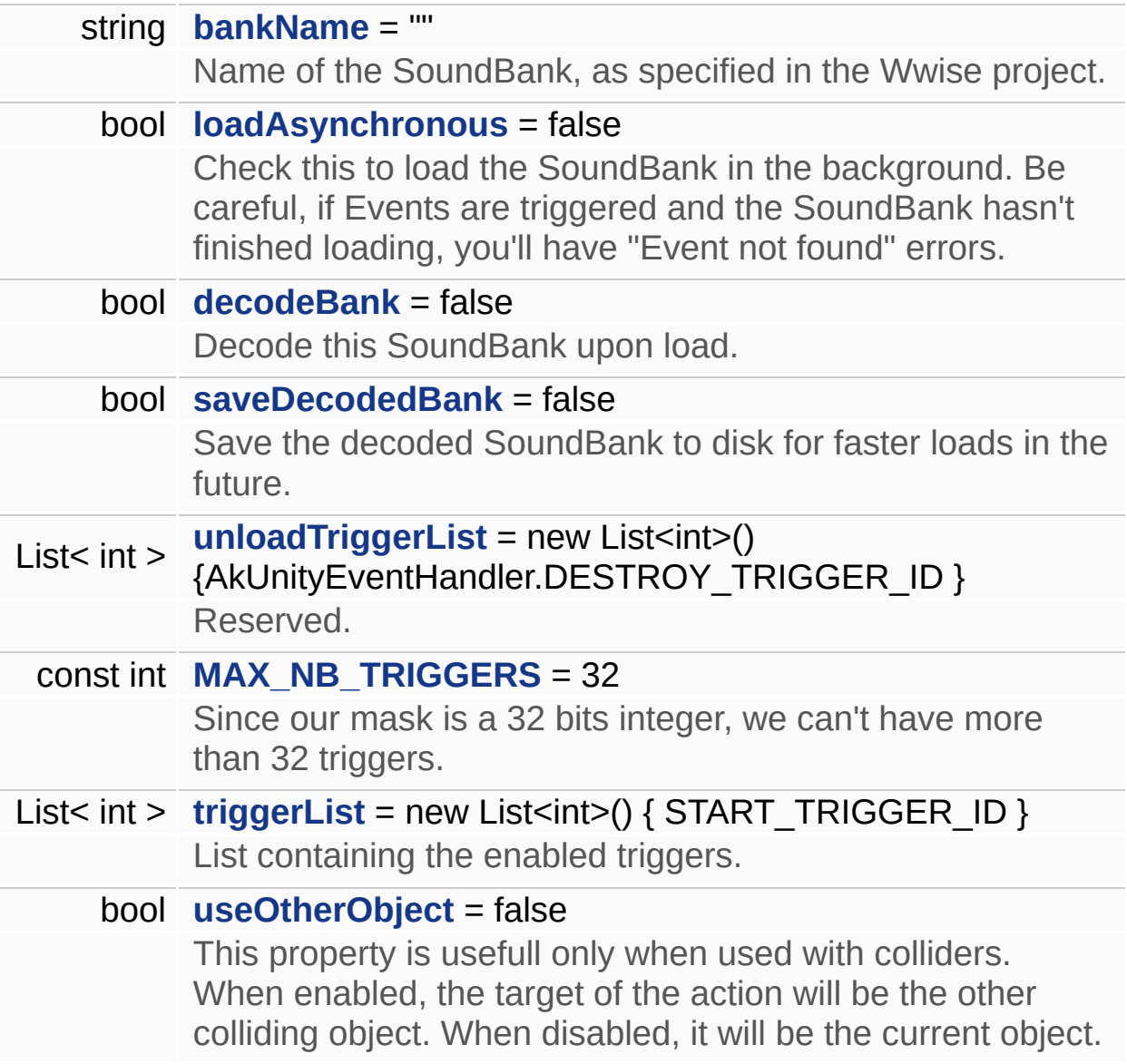

# **Static Public Attributes**

<span id="page-339-0"></span>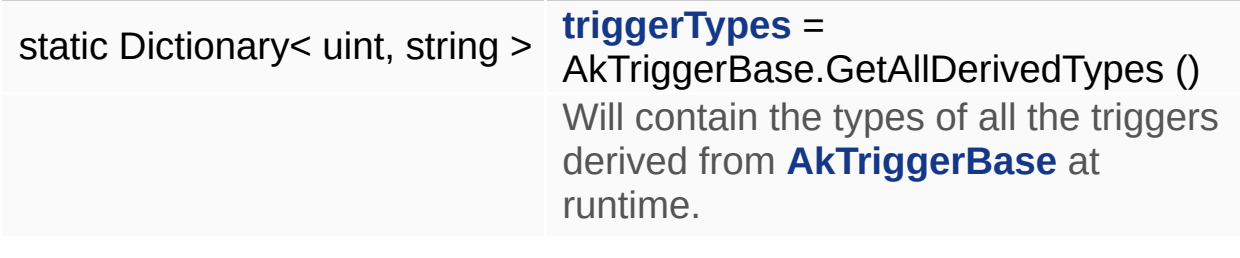

Loads and unloads a SoundBank at a specified moment. Vorbis sounds can be decompressed at a specified moment using the decode compressed data option. In that case, the SoundBank will be prepared.

Generated on Mon Jan 8 10:46:14 2018 for Wwise Unity Integration by (10) 1.6.3

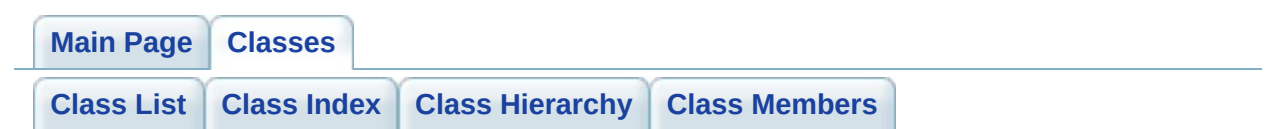

# **AkCallbackManager Class Reference**

This class manages the callback queue. All callbacks from the native Wwise SDK go through this queue. The queue needs to be driven by regular calls to **[PostCallbacks\(\)](#page-446-0)**. This is currently done in AkInitializer.cs, in LateUpdate(). [More...](#page-343-0)

# **Static Public Member Functions**

<span id="page-343-0"></span>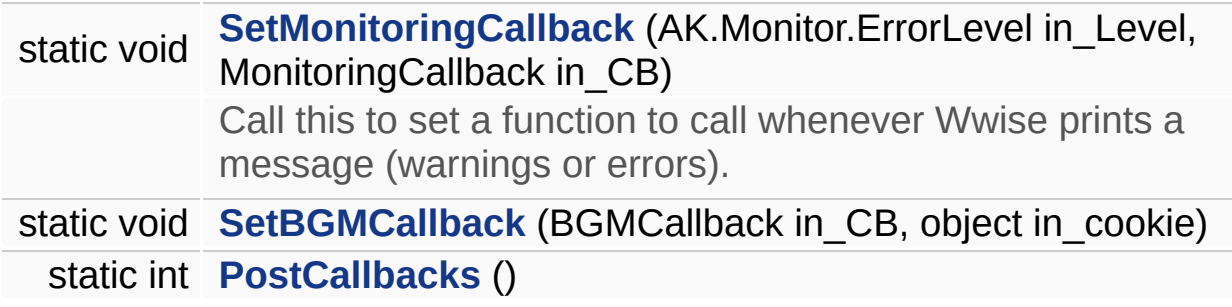

This class manages the callback queue. All callbacks from the native Wwise SDK go through this queue. The queue needs to be driven by regular calls to **[PostCallbacks\(\)](#page-446-0)**. This is currently done in AkInitializer.cs, in LateUpdate().

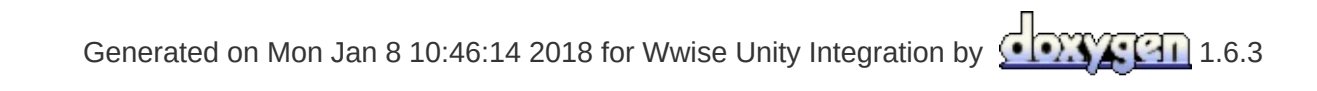

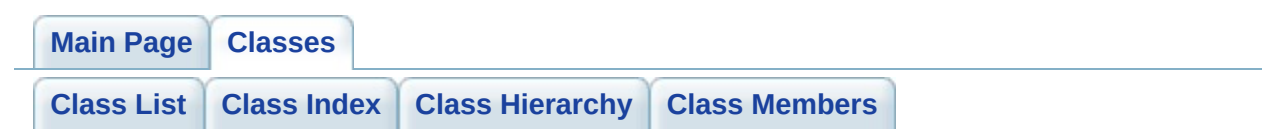

## **AkEmitterObstructionOcclusion Class Reference**

Obstructs/Occludes the emitter of the current game object from its listeners if at least one object is between them. [More...](#page-347-0)

Inherits AkObstructionOcclusion.

# **Public Attributes**

<span id="page-347-0"></span>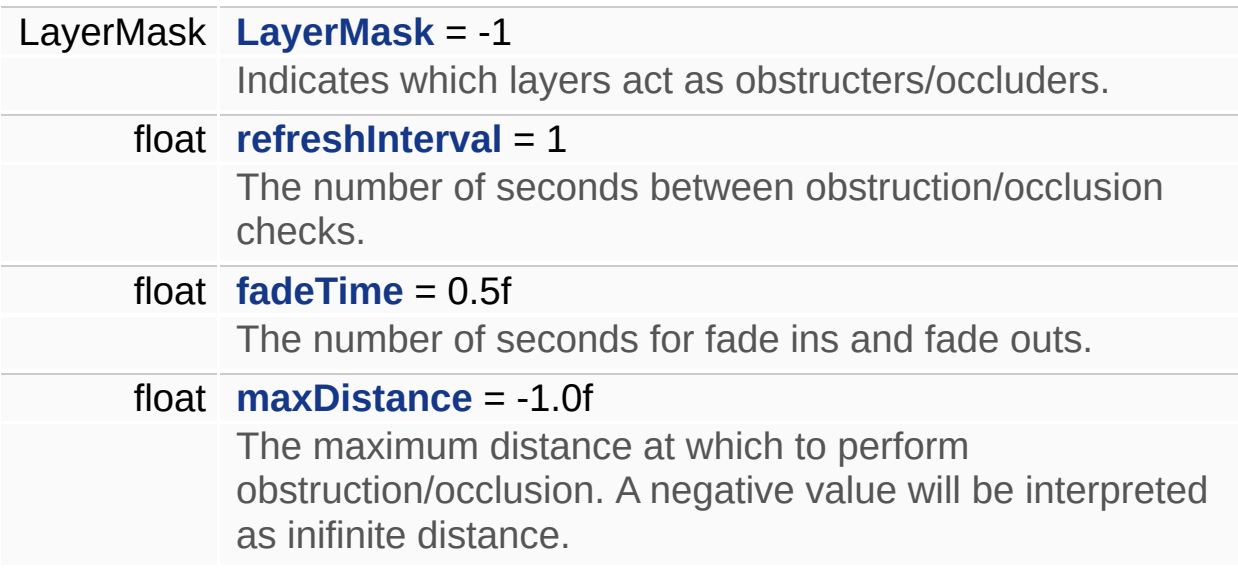

Obstructs/Occludes the emitter of the current game object from its listeners if at least one object is between them.

The current implementation does not support occlusion.

Generated on Mon Jan 8 10:46:14 2018 for Wwise Unity Integration by **10 1.6.3** 1.6.3

<span id="page-349-0"></span>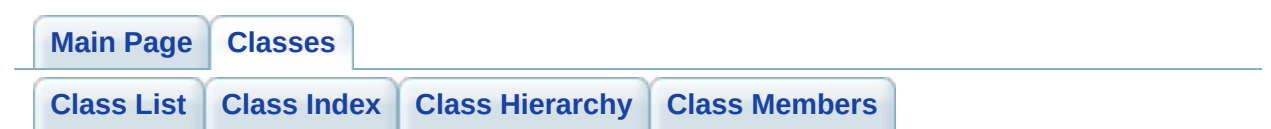

#### **AkEnvironment Class Reference**

Use this component to define a reverb zone. This needs to be added to a collider object to work properly. **How to use AkEvironment and [AkEvironmentPortal](#page-113-0) with the inspector (Reverb Zones)**. [More...](#page-351-0)

# **Classes**

<span id="page-351-0"></span>class **[AkEnvironment\\_CompareBySelectionAlgorithm](#page-353-0)**

Use this component to define a reverb zone. This needs to be added to a collider object to work properly. **How to use AkEvironment and [AkEvironmentPortal](#page-113-0) with the inspector (Reverb Zones)**.

This component can be attached to any collider. You can specify a roll-off to fade-in/out of the reverb. The reverb parameters will be defined in the Wwise project, by the sound designer. All **[AkGameObj](#page-371-0)** that are "environment"-aware will receive a send value when entering the attached collider.

#### **See also:**

- **How to use AkEvironment and [AkEvironmentPortal](#page-113-0) with the inspector (Reverb Zones)**
- Integrating Environments and [Game-defined](https://www.audiokinetic.com/library/edge/?source=SDK&id=integrating__elements__environments.html) Auxiliary Sends (Note: This is described in the Wwise SDK documentation.)
- [AK::SoundEngine::SetGameObjectAuxSendValues](https://www.audiokinetic.com/library/edge/?source=SDK&id=namespace_a_k_1_1_sound_engine_a18f56e8e0e881c4efb9080545efbb233.html#a18f56e8e0e881c4efb9080545efbb233) (Note: This is described in the Wwise SDK documentation.)

Generated on Mon Jan 8 10:46:14 2018 for Wwise Unity Integration by 4 0.14 1.6.3

<span id="page-353-0"></span>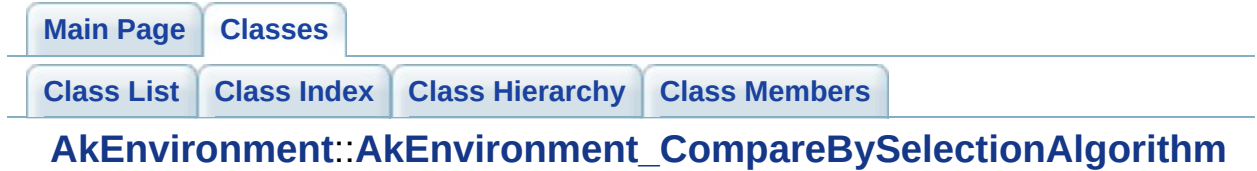

## **AkEnvironment::AkEnvironment\_CompareBySelders Class Reference**

Inherits AkEnvironment::AkEnvironment\_CompareByPriority.

The selection algorithm is as follow:

- 1. Environments have priorities.
- 2. Environments have a "Default" flag. This flag effectively says that this environment will be bumped out if any other is present.
- 3. Environments have an "Exclude Other" flag. This flag will tell that this env is not overlappable with others. So, only one (the highest priority) should be selected.

Generated on Mon Jan 8 10:46:14 2018 for Wwise Unity Integration by 4 0.14 1.6.3

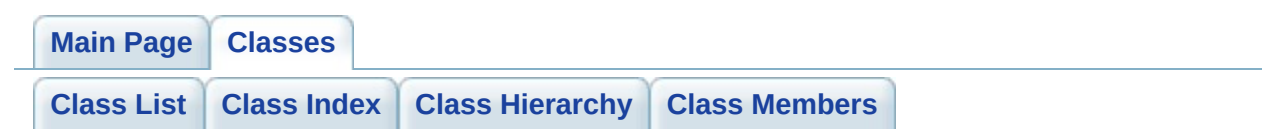

## **AkEnvironmentPortal Class Reference**

Use this component to define an area that straddles two different AkEnvironments zones and allow mixing between both zones. **How to use AkEvironment and [AkEvironmentPortal](#page-113-0) with the inspector (Reverb Zones)**. [More...](#page-359-0)

#### **Public Member Functions**

float **[GetAuxSendValueForPosition](#page-512-0)** (Vector3 in\_position, int index) The axis used to find the contribution of each environment.

# **Public Attributes**

<span id="page-359-0"></span>Vector3 **[axis](#page-513-0)** = new Vector3(1,0,0)
Use this component to define an area that straddles two different AkEnvironments zones and allow mixing between both zones. **How to use AkEvironment and [AkEvironmentPortal](#page-113-0) with the inspector (Reverb Zones)**.

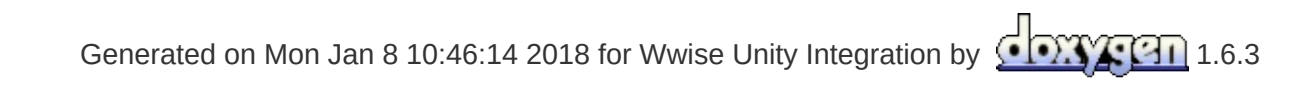

<span id="page-361-0"></span>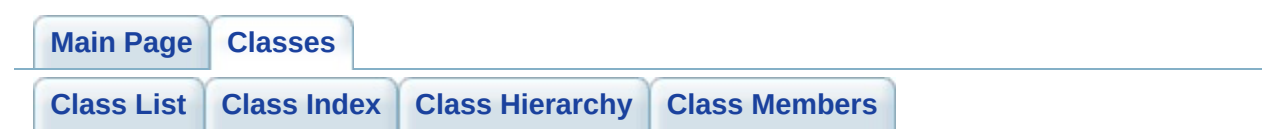

#### **AkEvent Class Reference**

Helper class that knows a Wwise Event and when to trigger it in Unity. As of 2017.2.0, the **[AkEvent](#page-361-0)** inspector has buttons for play/stop, play multiple, stop multiple, and stop all. Play/Stop will play or stop the event such that it can be previewed both in edit mode and play mode. When multiple objects are selected, Play Multiple and Stop Multiple will play or stop the associated **[AkEvent](#page-361-0)** for each object. [More...](#page-365-0)

Inheritance diagram for AkEvent: AkEvent AkAmbient

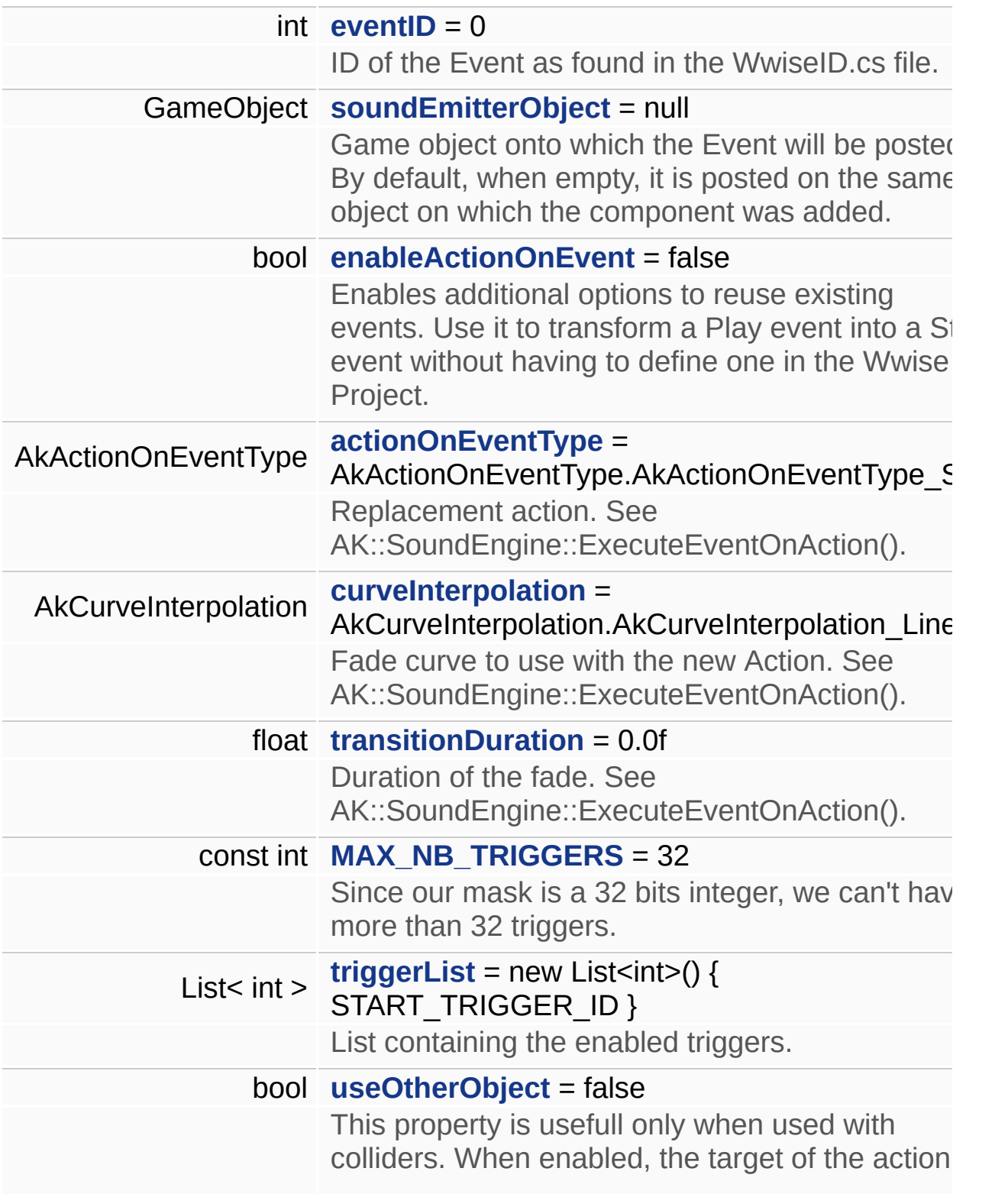

will be the other colliding object. When disabled, will be the current object.

# **Static Public Attributes**

<span id="page-365-0"></span>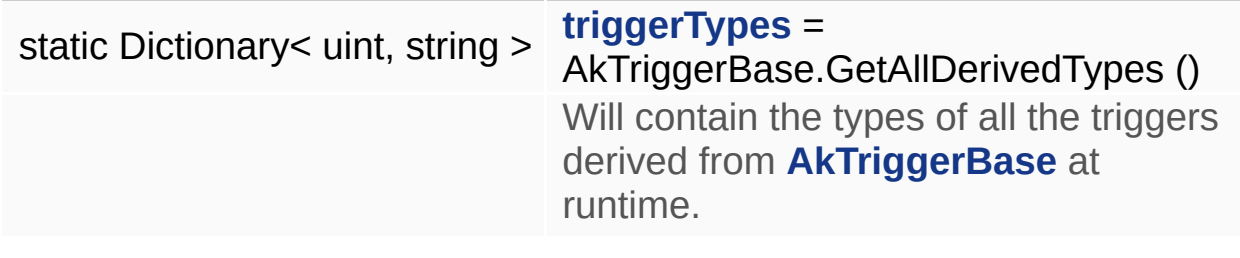

Helper class that knows a Wwise Event and when to trigger it in Unity. As of 2017.2.0, the **[AkEvent](#page-361-0)** inspector has buttons for play/stop, play multiple, stop multiple, and stop all. Play/Stop will play or stop the event such that it can be previewed both in edit mode and play mode. When multiple objects are selected, Play Multiple and Stop Multiple will play or stop the associated **[AkEvent](#page-361-0)** for each object.

#### **See also:**

- **Edit Mode [Support](#page-65-0)**
- **How to use [AkAmbient](#page-109-0) with the inspector**
- [Integration](https://www.audiokinetic.com/library/edge/?source=SDK&id=soundengine__events.html) Details Events (Note: This is described in the Wwise SDK documentation.)

Generated on Mon Jan 8 10:46:14 2018 for Wwise Unity Integration by 4 0.14 1.6.3

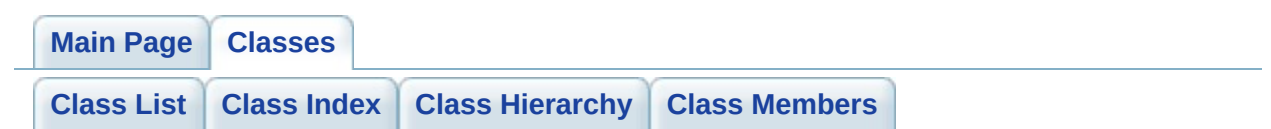

# **AkEventCallbackMsg Class Reference**

Event callback information. Event callback functions can receive this structure as a parameter. [More...](#page-369-0)

<span id="page-369-0"></span>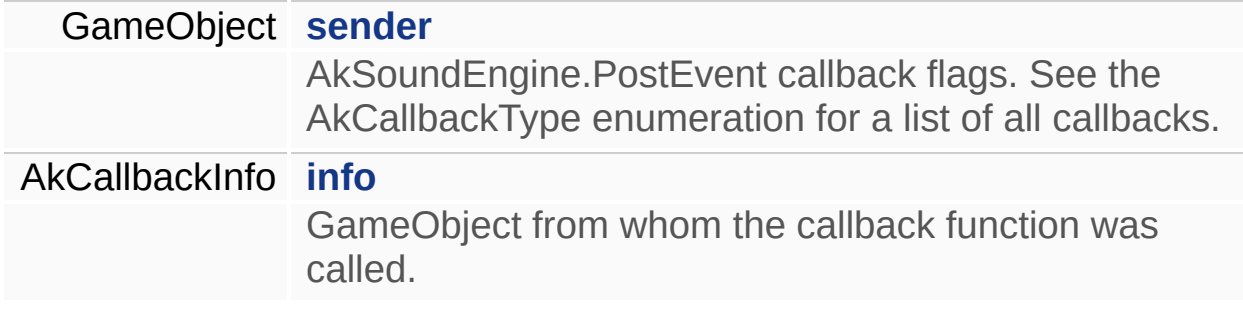

Event callback information. Event callback functions can receive this structure as a parameter.

Generated on Mon Jan 8 10:46:14 2018 for Wwise Unity Integration by 1.6.3

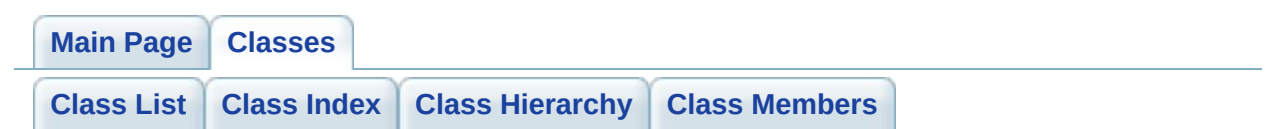

### **AkGameObj Class Reference**

This component represents a sound object in your scene tracking its position and other game syncs such as Switches, RTPC and environment values. You can add this to any object that will emit sound, and it will be added to any object that an **[AkAudioListener](#page-332-0)** is attached to. Note that if it is not present, Wwise will add it automatically, with the default values, to any Unity Game Object that is passed to Wwise. [More...](#page-374-0)

# **Public Member Functions**

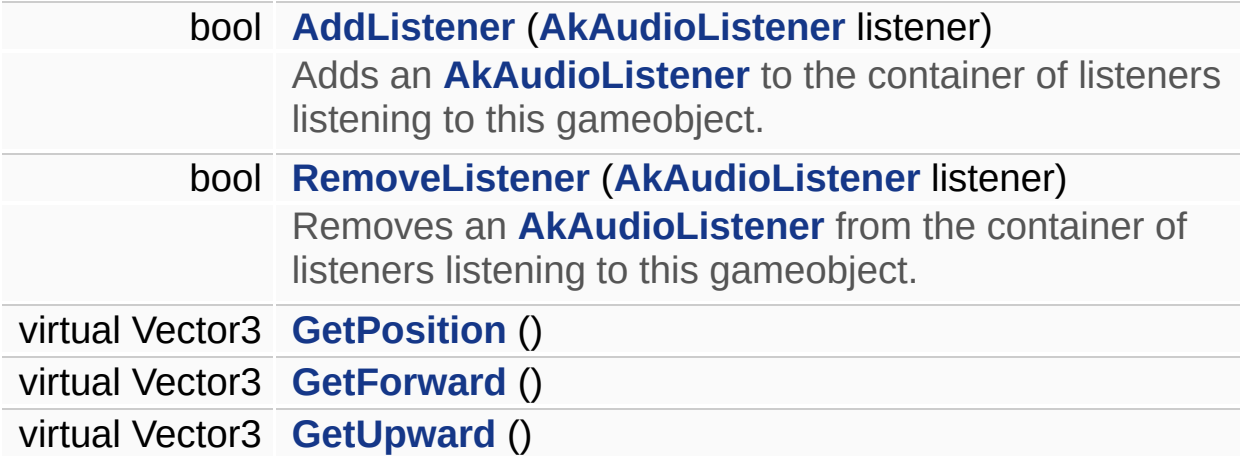

<span id="page-374-0"></span>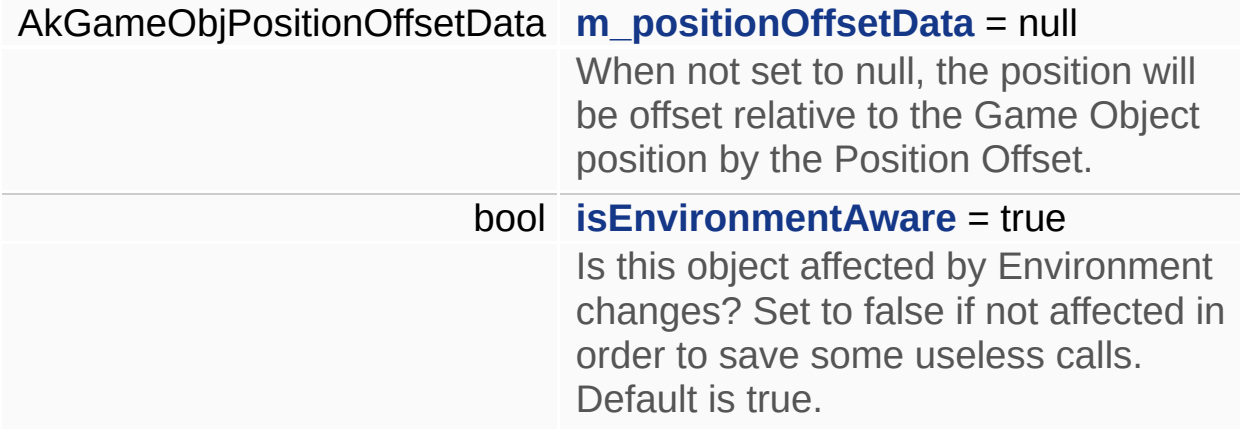

This component represents a sound object in your scene tracking its position and other game syncs such as Switches, RTPC and environment values. You can add this to any object that will emit sound, and it will be added to any object that an **[AkAudioListener](#page-332-0)** is attached to. Note that if it is not present, Wwise will add it automatically, with the default values, to any Unity Game Object that is passed to Wwise.

#### **See also:**

- [Integration](https://www.audiokinetic.com/library/edge/?source=SDK&id=soundengine__gameobj.html) Details Game Objects (Note: This is described in the Wwise SDK documentation.)
- [Integration](https://www.audiokinetic.com/library/edge/?source=SDK&id=soundengine__events.html) Details Events (Note: This is described in the Wwise SDK documentation.)
- [Integrating](https://www.audiokinetic.com/library/edge/?source=SDK&id=soundengine__listeners.html) Listeners (Note: This is described in the Wwise SDK documentation.)
- [Integration](https://www.audiokinetic.com/library/edge/?source=SDK&id=soundengine__switch.html) Details Switches (Note: This is described in the Wwise SDK documentation.)
- [Integration](https://www.audiokinetic.com/library/edge/?source=SDK&id=soundengine__states.html) Details States (Note: This is described in the Wwise SDK documentation.)
- Integration Details Environments and [Game-defined](https://www.audiokinetic.com/library/edge/?source=SDK&id=soundengine__environments.html) Auxiliary Sends (Note: This is described in the Wwise SDK documentation.)

Generated on Mon Jan 8 10:46:14 2018 for Wwise Unity Integration by (OXXXIII) 1.6.3

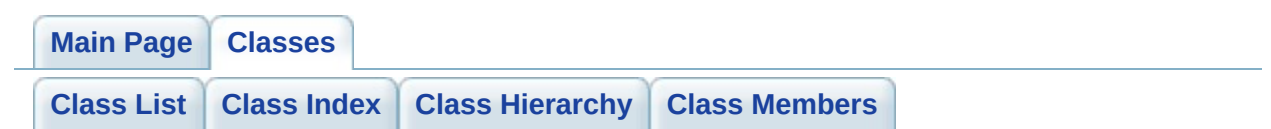

#### **AkInitializer Class Reference**

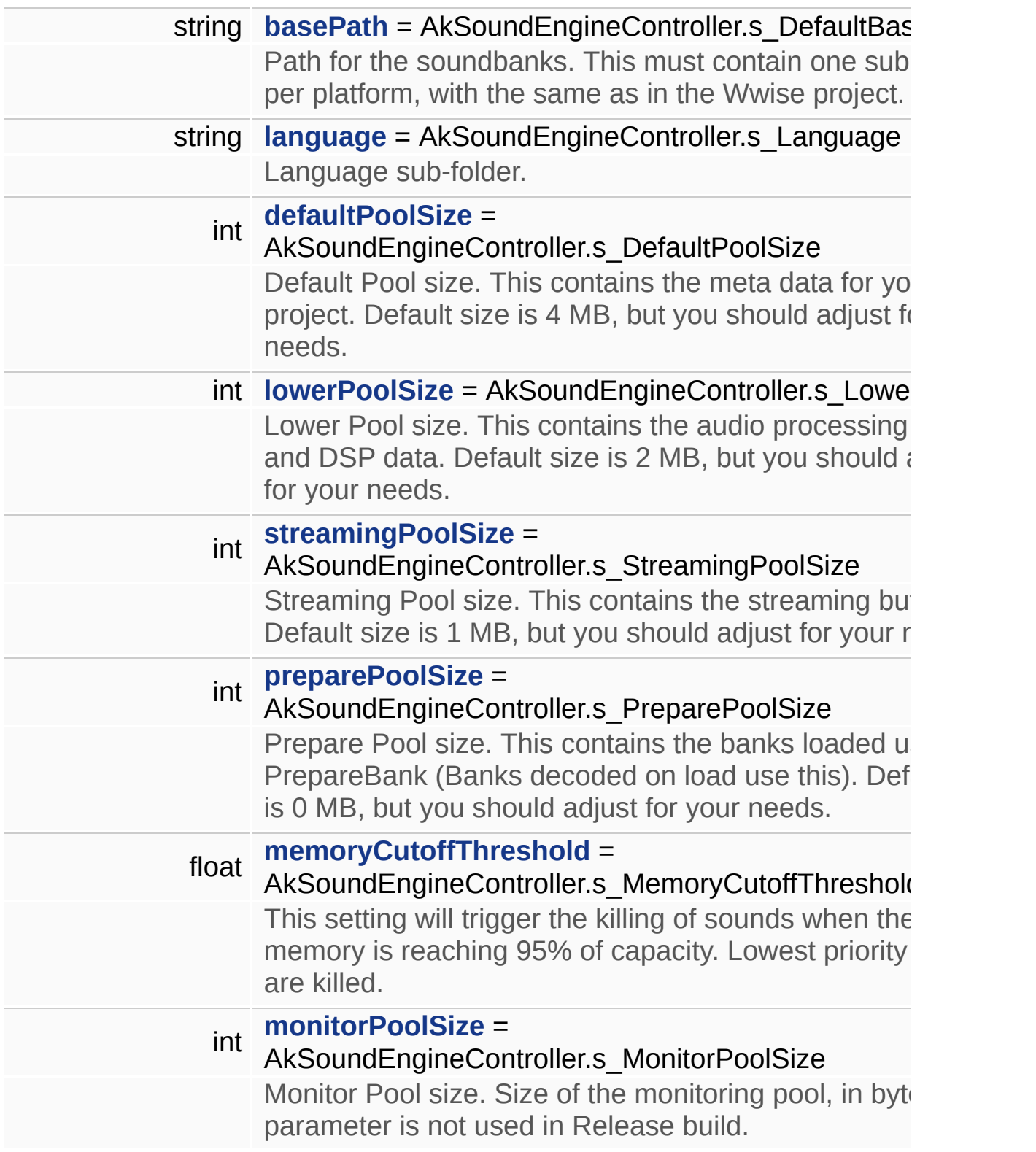

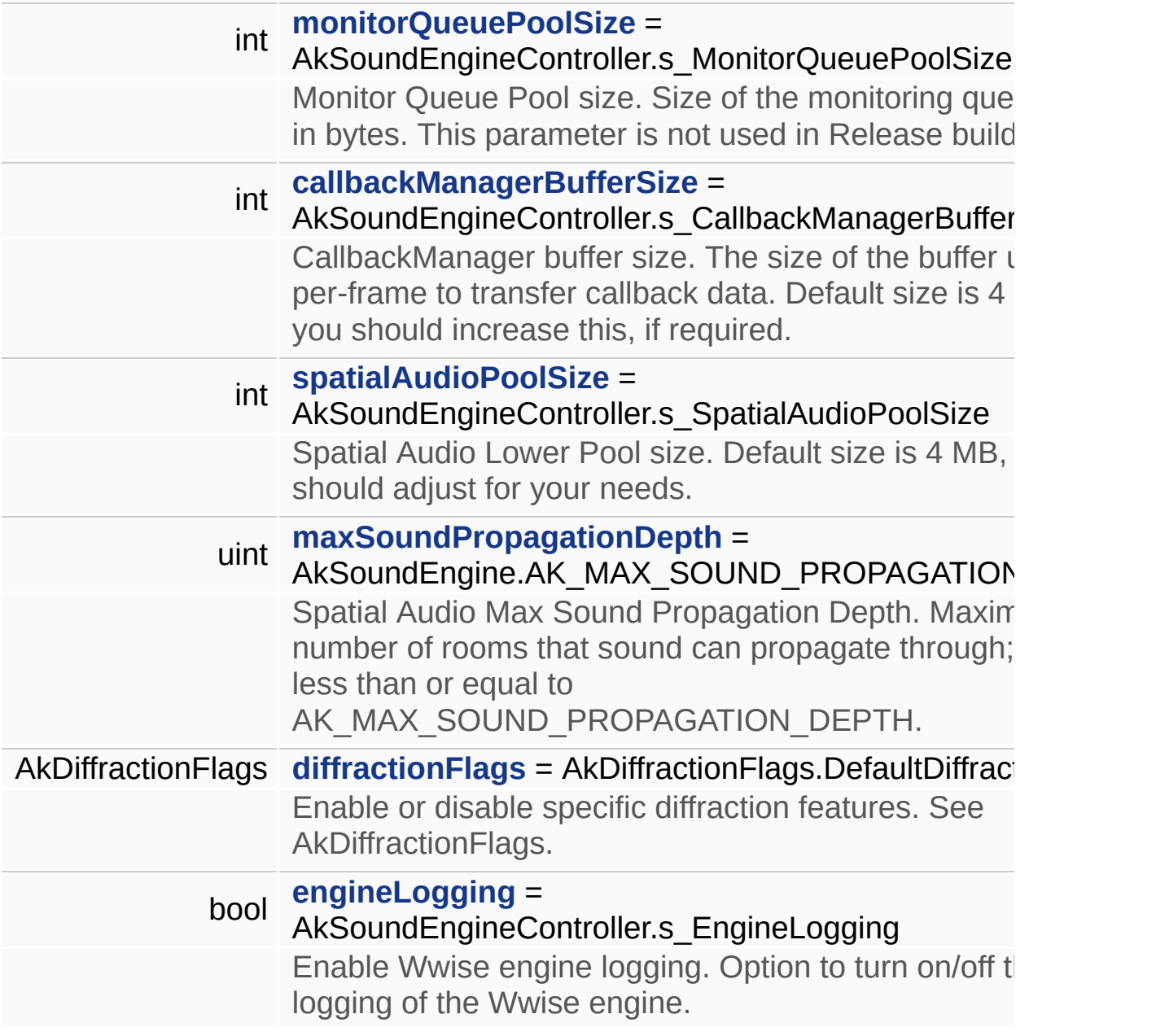

This script deals with initialization, and frame updates of the Wwise audio engine. It is marked as DontDestroyOnLoad so it stays active for the life of the game, not only one scene. You can, and probably should, modify this script to change the initialization parameters for the sound engine. A few are already exposed in the property inspector. It must be present on one Game Object at the beginning of the game to initialize the audio properly. It must be executed BEFORE any other MonoBehaviors that use AkSoundEngine.

#### **See also:**

- Initialize the Different [Modules](https://www.audiokinetic.com/library/edge/?source=SDK&id=workingwithsdks__initialization.html) of the Sound Engine (Note: This is described in the Wwise SDK documentation.)
- [AK::SoundEngine::Init\(\)](https://www.audiokinetic.com/library/edge/?source=SDK&id=namespace_a_k_1_1_sound_engine_a27257629833b9481dcfdf5e793d9d037.html#a27257629833b9481dcfdf5e793d9d037) (Note: This is described in the Wwise SDK documentation.)
- [AK::SoundEngine::Term\(\)](https://www.audiokinetic.com/library/edge/?source=SDK&id=namespace_a_k_1_1_sound_engine_a9176602bbe972da4acc1f8ebdb37f2bf.html#a9176602bbe972da4acc1f8ebdb37f2bf) (Note: This is described in the Wwise SDK documentation.)
- **[AkCallbackManager](#page-341-0)**

Generated on Mon Jan 8 10:46:14 2018 for Wwise Unity Integration by (OXY 491) 1.6.3

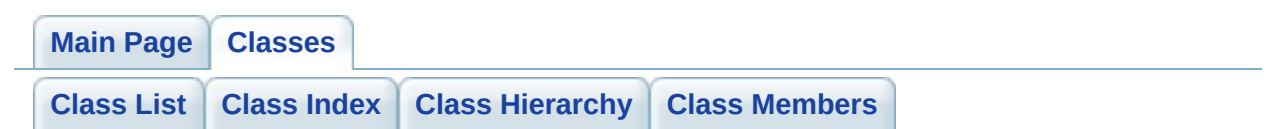

#### **AkMemBankLoader Class Reference**

#### **Public Member Functions**

- void **[LoadNonLocalizedBank](#page-442-0)** (string in\_bankFilename) Load a sound bank from WWW object.
- void **[LoadLocalizedBank](#page-546-0)** (string in\_bankFilename) Load a language-specific bank from WWW object.

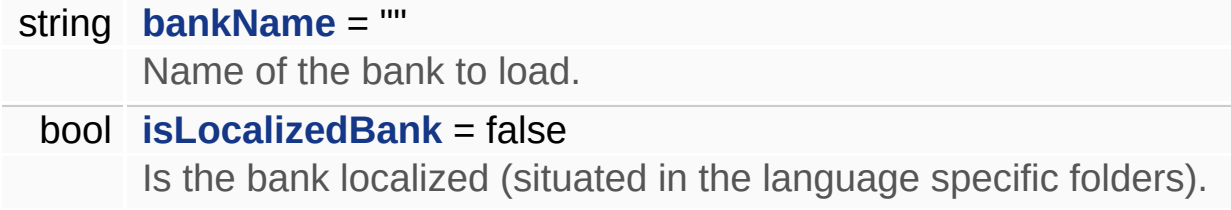

This class is an example of how to load banks in Wwise, if the bank data was preloaded in memory. This would be useful for situations where you use the WWW class

Generated on Mon Jan 8 10:46:14 2018 for Wwise Unity Integration by 4 2018

<span id="page-386-0"></span>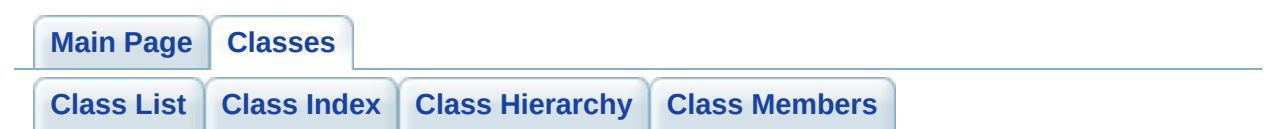

#### **AkRoom Class Reference**

An **[AkRoom](#page-386-0)** is an enclosed environment that can only communicate to the outside/other rooms with AkRoomPortals. [More...](#page-389-0)

### **Public Member Functions**

ulong **[GetID](#page-551-0)** ()

Access the room's ID.

<span id="page-389-0"></span>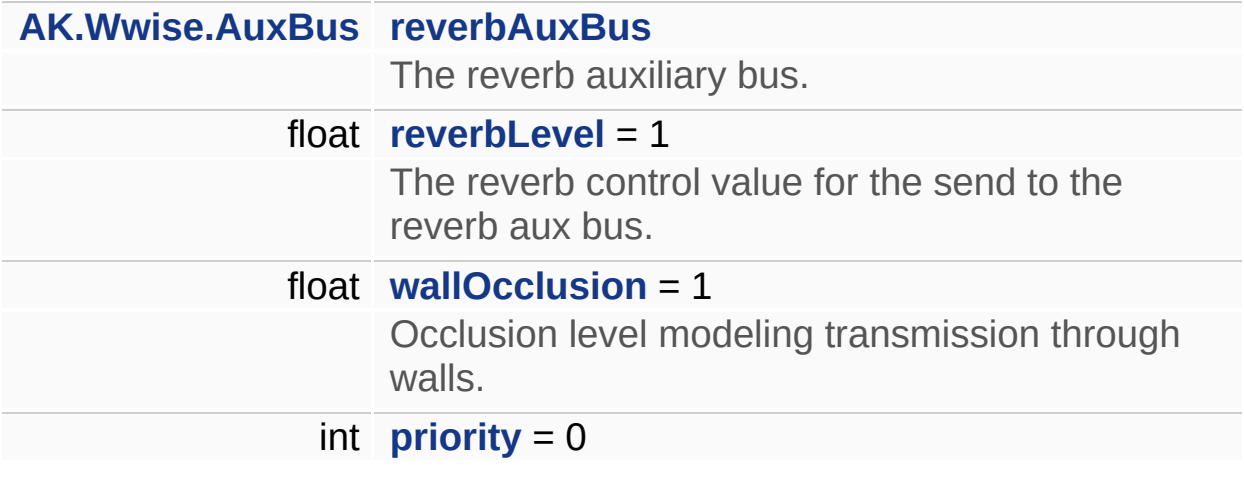

An **[AkRoom](#page-386-0)** is an enclosed environment that can only communicate to the outside/other rooms with AkRoomPortals.

Generated on Mon Jan 8 10:46:14 2018 for Wwise Unity Integration by 1.6.3

<span id="page-391-0"></span>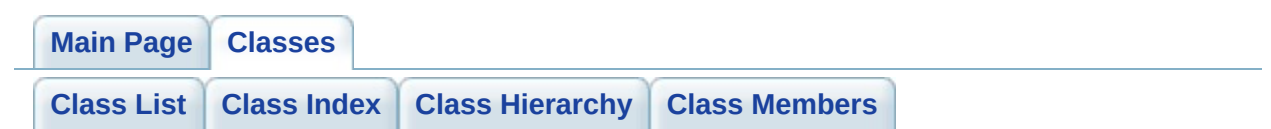

### **AkRoomPortal Class Reference**

An **[AkRoomPortal](#page-391-0)** can connect two **[AkRoom](#page-386-0)** components together. [More...](#page-395-0)

Inherits AkUnityEventHandler.

# **Public Member Functions**

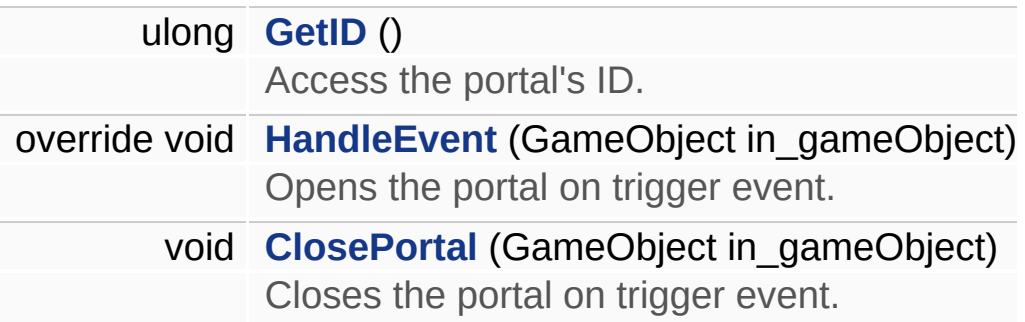

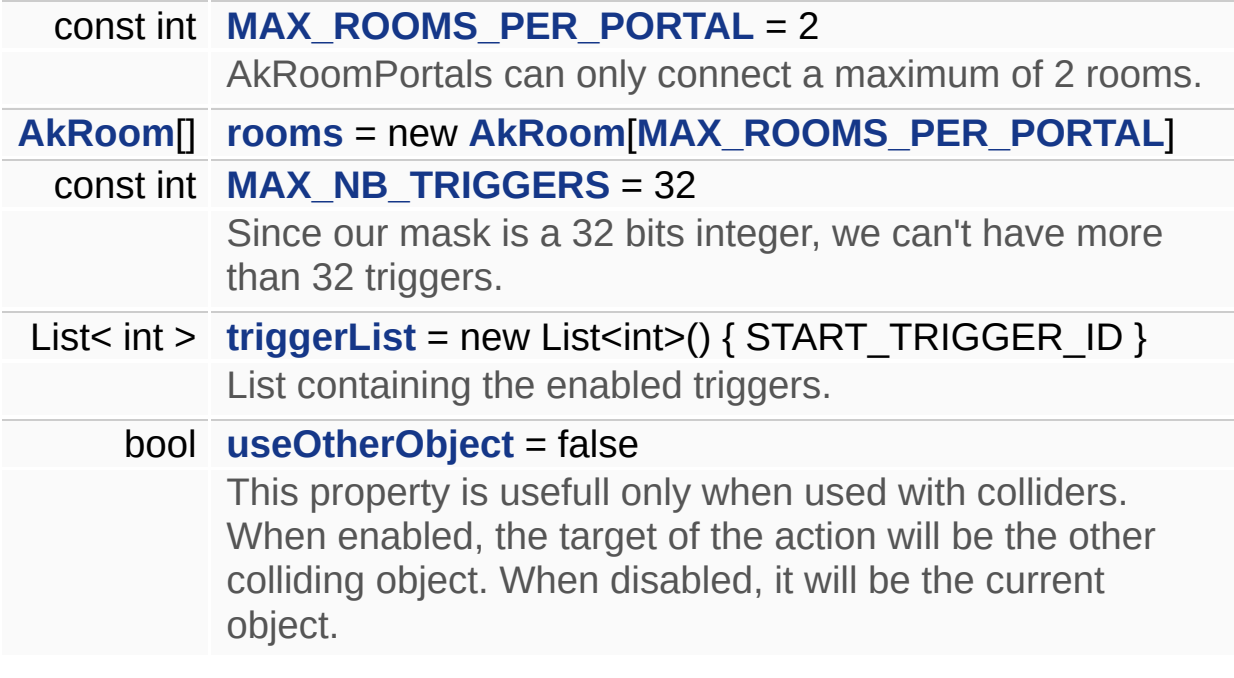

# **Static Public Attributes**

<span id="page-395-0"></span>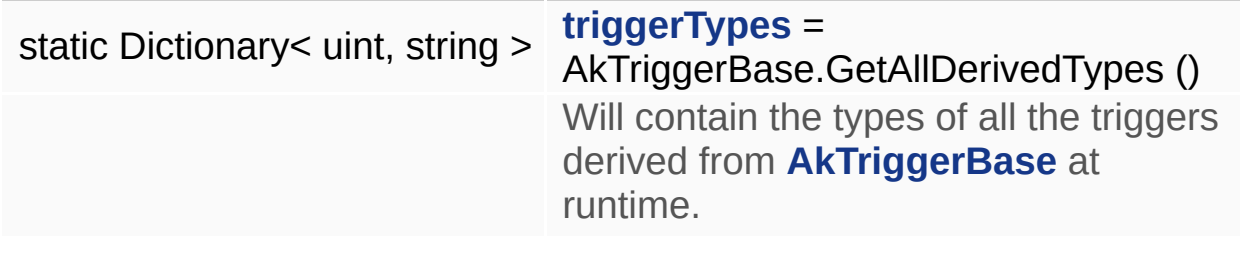
An **[AkRoomPortal](#page-391-0)** can connect two **[AkRoom](#page-386-0)** components together.

Generated on Mon Jan 8 10:46:14 2018 for Wwise Unity Integration by 1.6.3

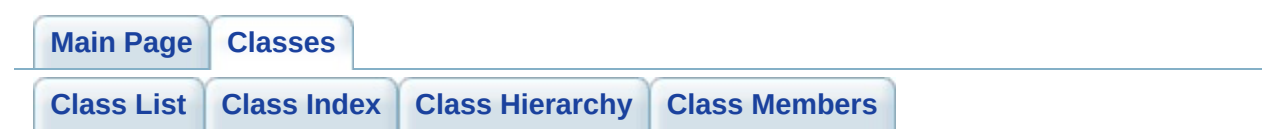

### **AkRoomPortalObstruction Class Reference**

Obstructs/Occludes the spatial audio portal of the current game object from the spatial audio listener if at least one object is between them. [More...](#page-399-0)

Inherits AkObstructionOcclusion.

<span id="page-399-0"></span>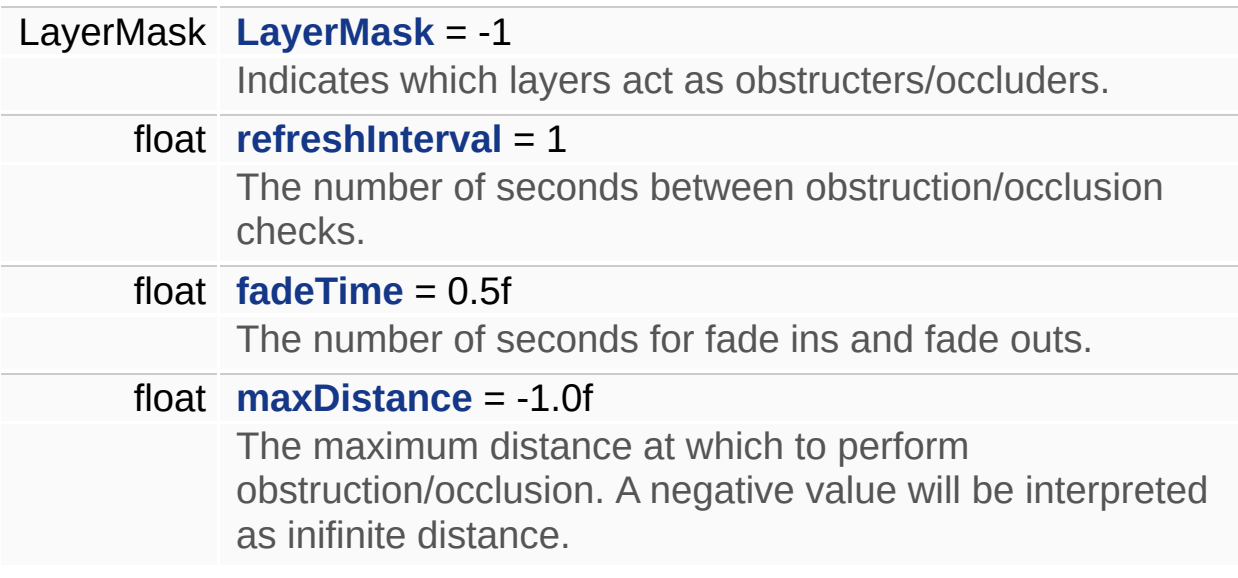

Obstructs/Occludes the spatial audio portal of the current game object from the spatial audio listener if at least one object is between them.

If no spatial audio listener has been registered, there will be no obstruction.

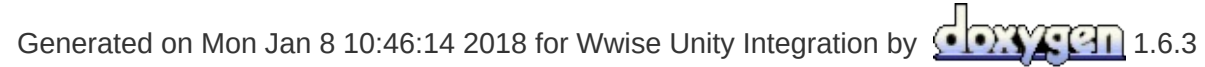

<span id="page-401-0"></span>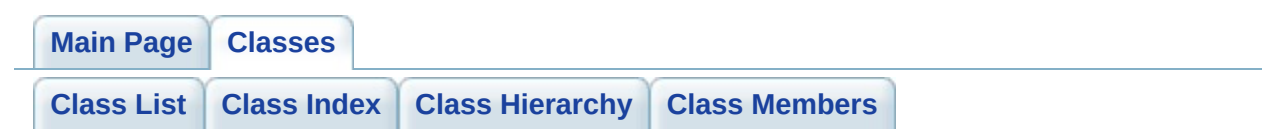

# **AkSpatialAudioEmitter Class Reference**

Add this script on the GameObject which represents an emitter that uses the Spatial Audio API. [More...](#page-403-0)

Inherits AkSpatialAudioBase.

<span id="page-403-0"></span>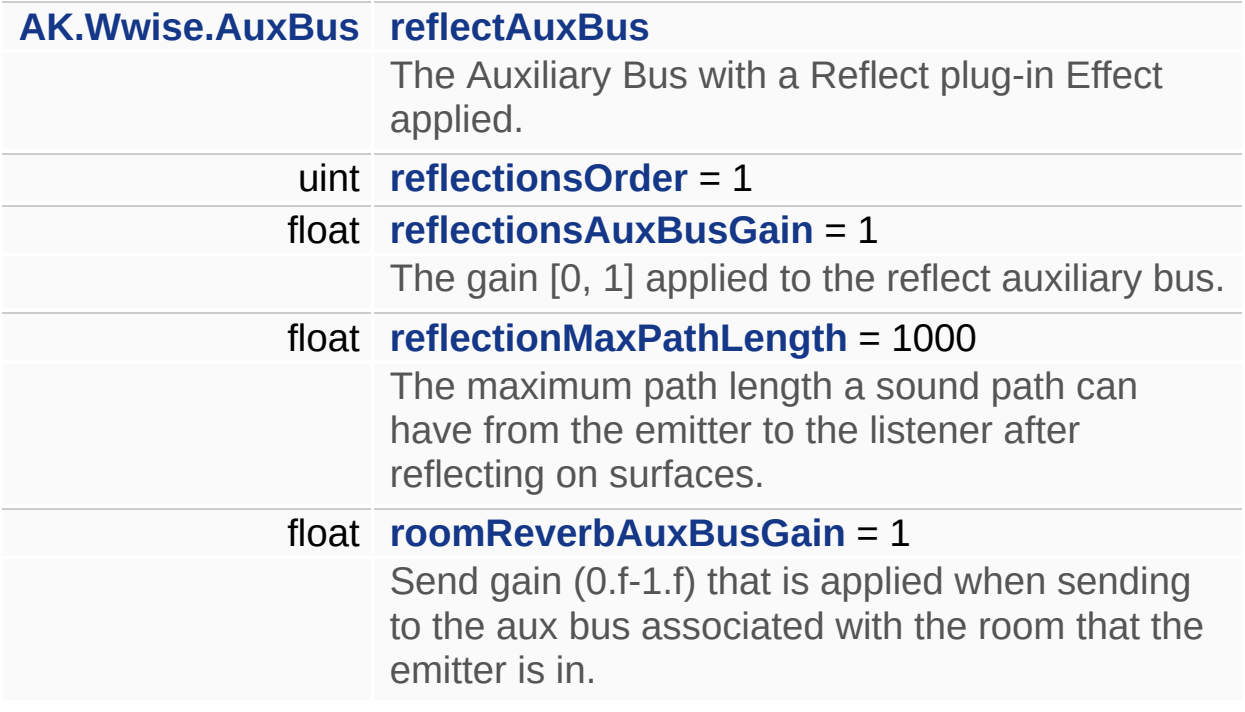

Add this script on the GameObject which represents an emitter that uses the Spatial Audio API.

Generated on Mon Jan 8 10:46:14 2018 for Wwise Unity Integration by 1.6.3

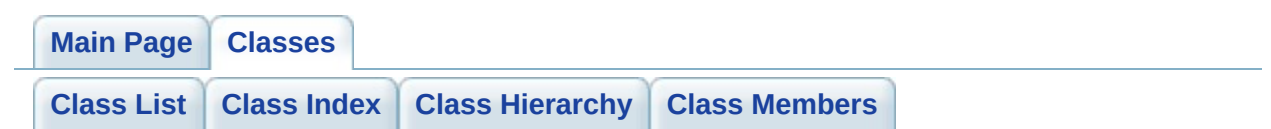

# **AkSpatialAudioListener Class Reference**

Add this script on the game object that represent a listener. This is normally added to the Camera object or the Player object, but can be added to any game object when implementing 3D busses. isDefaultListener determines whether the game object will be considered a default listener - a listener that automatically listens to all game objects that do not have listeners attached to their AkGameObjListenerList's. [More...](#page-406-0)

<span id="page-406-0"></span>Inherits AkSpatialAudioBase.

Add this script on the game object that represent a listener. This is normally added to the Camera object or the Player object, but can be added to any game object when implementing 3D busses. isDefaultListener determines whether the game object will be considered a default listener - a listener that automatically listens to all game objects that do not have listeners attached to their AkGameObjListenerList's.

#### **See also:**

• [Integrating](https://www.audiokinetic.com/library/edge/?source=SDK&id=soundengine__listeners.html) Listeners (Note: This is described in the Wwise SDK documentation.)

Generated on Mon Jan 8 10:46:14 2018 for Wwise Unity Integration by (10) 1.6.3

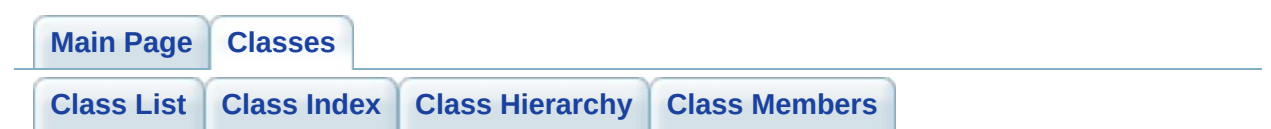

### **AkState Class Reference**

This will call AkSoundEngine.SetState() whenever the selected Unity event is triggered. For example this component could be set on a Unity collider to trigger when an object enters it. [More...](#page-411-0)

Inherits AkUnityEventHandler.

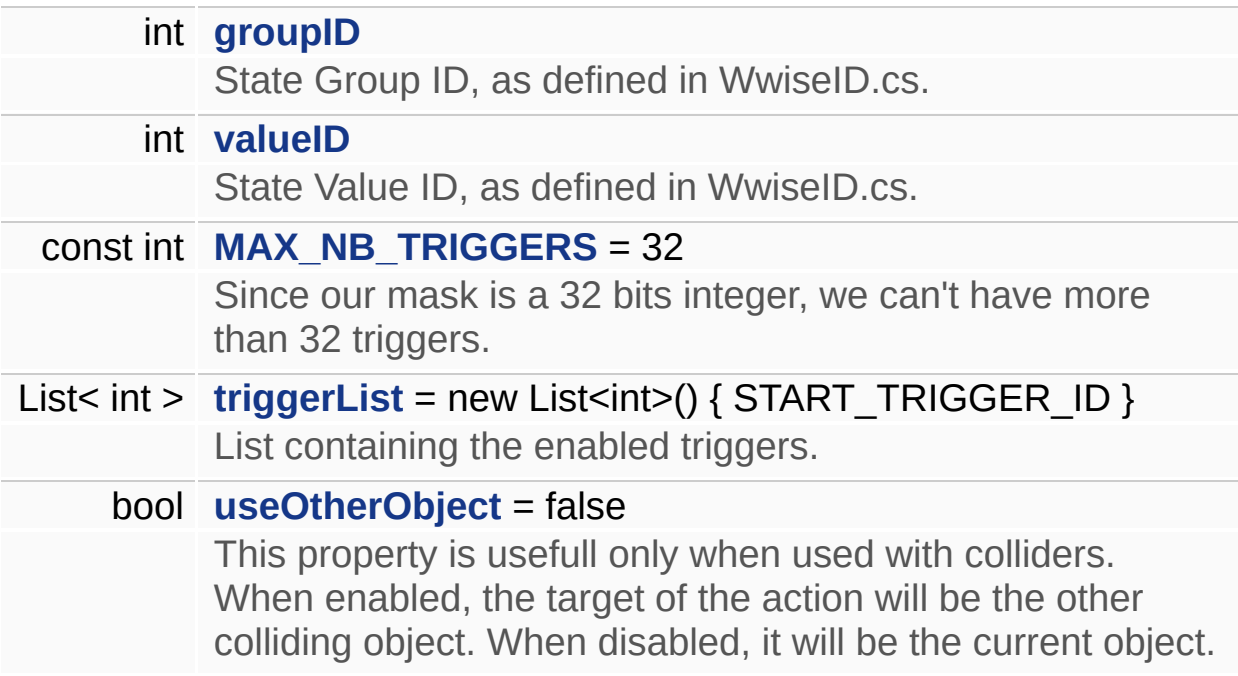

# **Static Public Attributes**

<span id="page-411-0"></span>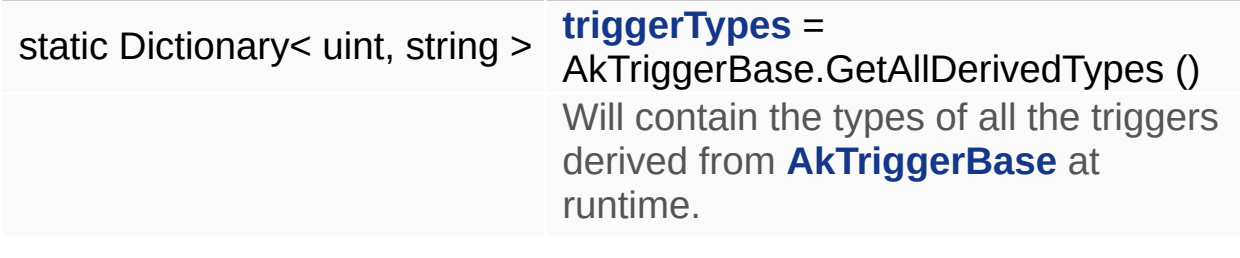

This will call AkSoundEngine.SetState() whenever the selected Unity event is triggered. For example this component could be set on a Unity collider to trigger when an object enters it.

#### **See also:**

• [Integration](https://www.audiokinetic.com/library/edge/?source=SDK&id=soundengine__states.html) Details - States (Note: This is described in the Wwise SDK documentation.)

Generated on Mon Jan 8 10:46:14 2018 for Wwise Unity Integration by 4 2014 1.6.3

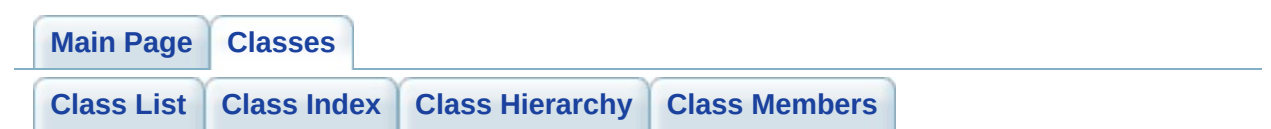

#### **AkSurfaceReflector Class Reference**

This component will convert the triangles of the GameObject's geometry into sound reflective surfaces. [More...](#page-416-0)

# **Static Public Member Functions**

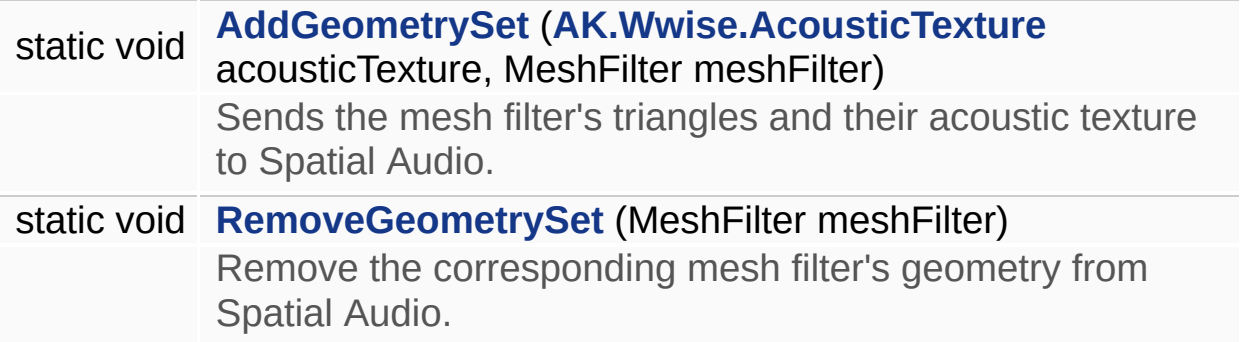

<span id="page-416-0"></span>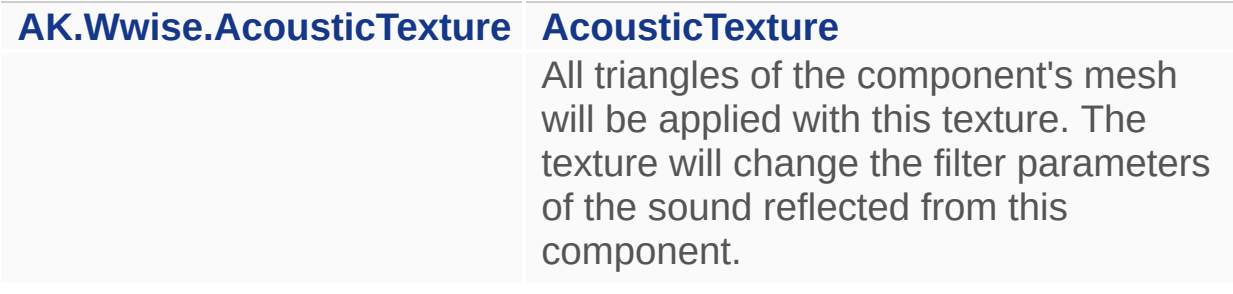

This component will convert the triangles of the GameObject's geometry into sound reflective surfaces.

This component requires a Mesh Filter component. The triangles of the mesh will be sent to the Spatial Audio wrapper by calling SpatialAudio::AddGeometrySet(). The triangles will reflect the sound emitted from **[AkSpatialAudioEmitter](#page-401-0)** components.

Generated on Mon Jan 8 10:46:14 2018 for Wwise Unity Integration by (OXY 491) 1.6.3

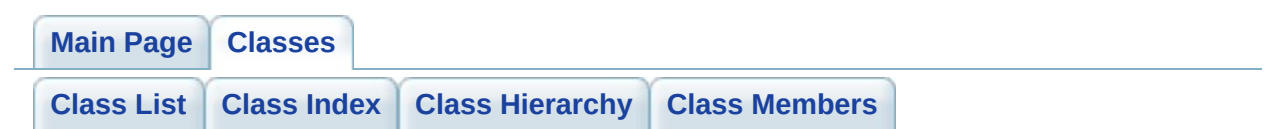

#### **AkSwitch Class Reference**

This will call AkSoundEngine.SetSwitch() whenever the selected Unity event is triggered. For example this component could be set on a Unity collider to trigger when an object enters it. [More...](#page-421-0)

Inherits AkUnityEventHandler.

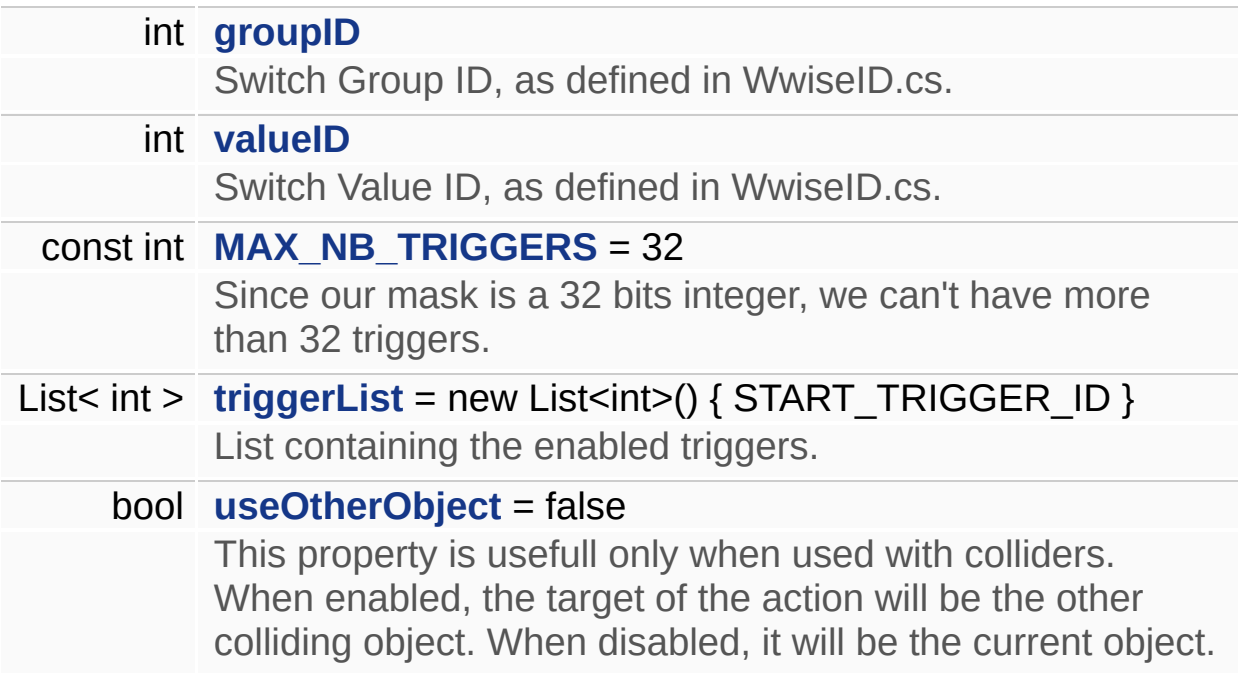

# **Static Public Attributes**

<span id="page-421-0"></span>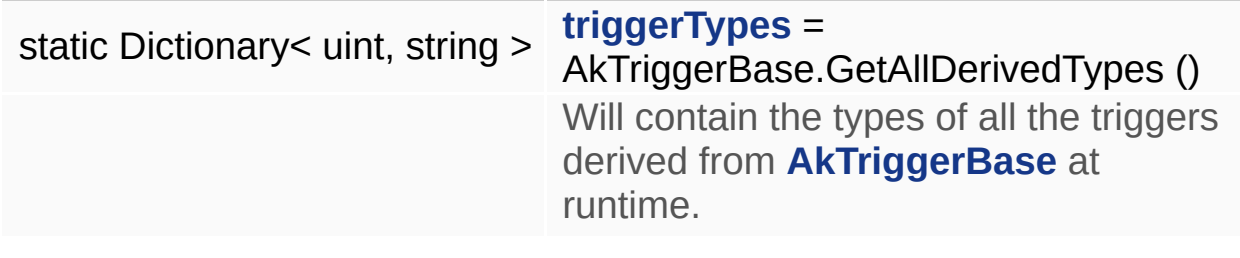

This will call AkSoundEngine.SetSwitch() whenever the selected Unity event is triggered. For example this component could be set on a Unity collider to trigger when an object enters it.

#### **See also:**

• [Integration](https://www.audiokinetic.com/library/edge/?source=SDK&id=soundengine__switch.html) Details - Switches (Note: This is described in the Wwise SDK documentation.)

Generated on Mon Jan 8 10:46:14 2018 for Wwise Unity Integration by (OXY 491) 1.6.3

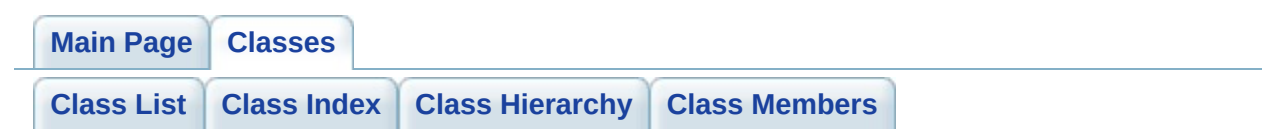

#### **AkTerminator Class Reference**

This script deals with termination of the Wwise audio engine. It must be present on one Game Object that gets destroyed last in the game. It must be executed AFTER any other monoBehaviors that use AkSoundEngine.

#### **See also:**

- [Terminate](https://www.audiokinetic.com/library/edge/?source=SDK&id=workingwithsdks__termination.html) the Different Modules of the Sound Engine (Note: This is described in the Wwise SDK documentation.)
- [AK::SoundEngine::Term\(\)](https://www.audiokinetic.com/library/edge/?source=SDK&id=namespace_a_k_1_1_sound_engine_a9176602bbe972da4acc1f8ebdb37f2bf.html#a9176602bbe972da4acc1f8ebdb37f2bf) (Note: This is described in the Wwise SDK documentation.)

Generated on Mon Jan 8 10:46:14 2018 for Wwise Unity Integration by 1.6.3

<span id="page-426-0"></span>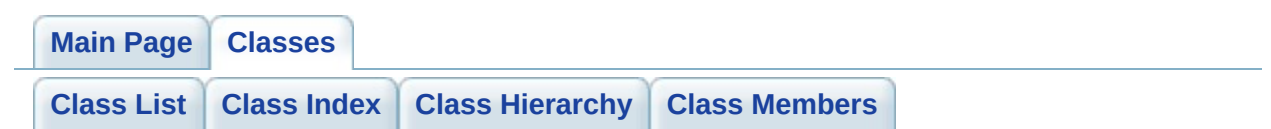

# **AkTriggerBase Class Reference**

Inherited by AkTriggerCollisionEnter, AkTriggerCollisionExit, AkTriggerDisable, AkTriggerEnable, AkTriggerEnter, AkTriggerExit, AkTriggerMouseDown, AkTriggerMouseEnter, AkTriggerMouseExit, and AkTriggerMouseUp.

#### **Public Member Functions**

delegate void **[Trigger](#page-591-0)** (GameObject in\_gameObject) Delegate declaration for all Wwise Triggers.

#### Trigger **[triggerDelegate](#page-592-0)** = null

All components reacting to the trigger will be registered in this delegate.

Base class for the generic triggering mechanism for Wwise Integration. All Wwise components will use this mechanism to drive their behavior. Derive from this class to add your own triggering condition, as decribed in **Adding New [Triggers](#page-131-0) for Wwise Events**

Generated on Mon Jan 8 10:46:14 2018 for Wwise Unity Integration by 1.6.3

<span id="page-431-0"></span>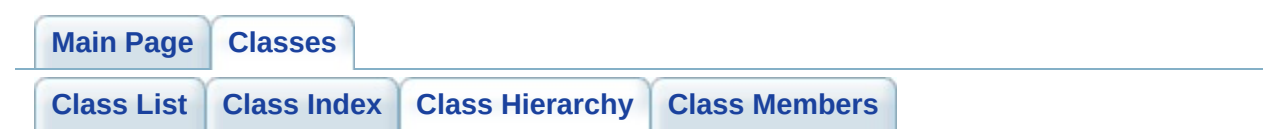
## **Class Hierarchy**

This inheritance list is sorted roughly, but not completely, alphabetically:

- **[AK::Wwise::BaseType](#page-304-0)**
	- **[AK::Wwise::AcousticTexture](#page-292-0)**
	- **[AK::Wwise::AuxBus](#page-295-0)**
	- **[AK::Wwise::Bank](#page-298-0)**
	- **[AK::Wwise::BaseGroupType](#page-301-0)**
		- **[AK::Wwise::State](#page-317-0)**
		- **[AK::Wwise::Switch](#page-320-0)**
	- **[AK::Wwise::Event](#page-310-0)**
	- **[AK::Wwise::RTPC](#page-314-0)**
	- **[AK::Wwise::Trigger](#page-323-0)**
- **[AK::Wwise::CallbackFlags](#page-307-0)**
- **[AkAudioListener](#page-332-0)**
- **[AkBank](#page-335-0)**
- **[AkCallbackManager](#page-341-0)**
- **[AkEmitterObstructionOcclusion](#page-345-0)**
- **[AkEnvironment](#page-349-0)**
- **[AkEnvironment::AkEnvironment\\_CompareBySelectionAlgorithm](#page-353-0)**
- **[AkEnvironmentPortal](#page-356-0)**
- **[AkEvent](#page-361-0)**
	- **[AkAmbient](#page-326-0)**
- **[AkEventCallbackMsg](#page-367-0)**
- **[AkGameObj](#page-371-0)**
- **[AkInitializer](#page-376-0)**
- **[AkMemBankLoader](#page-381-0)**
- **[AkRoom](#page-386-0)**
- **[AkRoomPortal](#page-391-0)**
- **[AkRoomPortalObstruction](#page-397-0)**
- **[AkSpatialAudioEmitter](#page-401-0)**
- **[AkSpatialAudioListener](#page-405-0)**
- **[AkState](#page-408-0)**
- **[AkSurfaceReflector](#page-413-0)**
- **[AkSwitch](#page-418-0)**
- **[AkTerminator](#page-423-0)**
- **[AkTriggerBase](#page-426-0)**

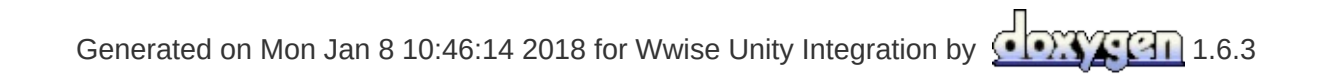

<span id="page-434-0"></span>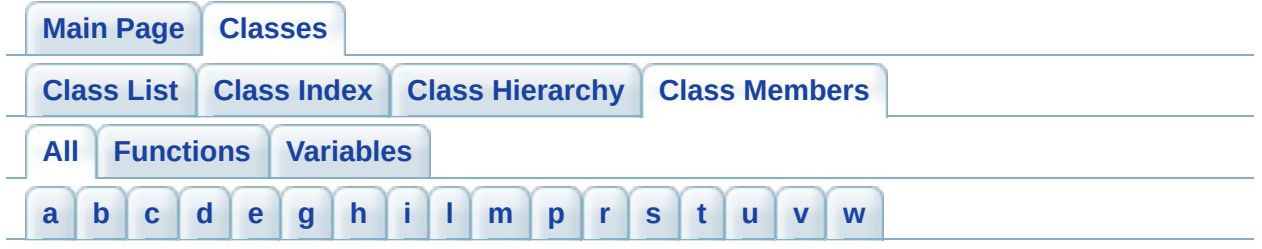

Here is a list of all documented class members with links to the class documentation for each member:

<span id="page-434-1"></span>*- a -*

- AcousticTexture : **[AkSurfaceReflector](#page-582-0)**
- actionOnEventType : **[AkEvent](#page-480-0)**
- AddGeometrySet() : **[AkSurfaceReflector](#page-580-0)**
- AddListener() : **[AkGameObj](#page-522-0)**
- axis : **[AkEnvironmentPortal](#page-513-0)**

<span id="page-434-2"></span>*- b -*

- bankName : **[AkBank](#page-493-0)** , **[AkMemBankLoader](#page-547-0)**
- basePath : **[AkInitializer](#page-440-0)**

### <span id="page-434-3"></span>*- c -*

- callbackManagerBufferSize : **[AkInitializer](#page-539-0)**
- ClosePortal() : **[AkRoomPortal](#page-560-0)**
- curveInterpolation : **[AkEvent](#page-481-0)**

### <span id="page-434-4"></span>*- d -*

- decodeBank : **[AkBank](#page-495-0)**
- defaultPoolSize : **[AkInitializer](#page-532-0)**
- diffractionFlags : **[AkInitializer](#page-542-0)**

#### <span id="page-434-5"></span>*- e -*

- enableActionOnEvent : **[AkEvent](#page-479-0)**
- engineLogging : **[AkInitializer](#page-543-0)**
- eventID : **[AkEvent](#page-477-0)**
- ExecuteAction() : **[AK::Wwise::Event](#page-463-0)**

### <span id="page-435-0"></span>*- g -*

- GetAuxSendValueForPosition() : **[AkEnvironmentPortal](#page-512-0)**
- GetForward() : **[AkGameObj](#page-525-0)**
- GetID() : **[AkRoomPortal](#page-558-0)** , **[AkRoom](#page-551-0)**
- GetPosition() : **[AkGameObj](#page-524-0)**
- GetUpward() : **[AkGameObj](#page-526-0)**
- groupID : **[AkSwitch](#page-585-0)** , **[AkState](#page-576-0)**

### <span id="page-435-1"></span>*- h -*

HandleEvent() : **[AkBank](#page-491-0)** , **[AkRoomPortal](#page-559-0)**

### <span id="page-435-2"></span>*- i -*

- info : **[AkEventCallbackMsg](#page-519-0)**
- isEnvironmentAware : **[AkGameObj](#page-528-0)**
- isLocalizedBank : **[AkMemBankLoader](#page-548-0)**

### <span id="page-435-3"></span>*- l -*

- language : **[AkInitializer](#page-531-0)**
- loadAsynchronous : **[AkBank](#page-494-0)**
- LoadLocalizedBank() : **[AkMemBankLoader](#page-546-0)**
- LoadNonLocalizedBank() : **[AkMemBankLoader](#page-442-0)**
- lowerPoolSize : **[AkInitializer](#page-533-0)**

### <span id="page-435-4"></span>*- m -*

- m\_positionOffsetData : **[AkGameObj](#page-527-0)**
- MAX\_ROOMS\_PER\_PORTAL : **[AkRoomPortal](#page-561-0)**
- maxSoundPropagationDepth : **[AkInitializer](#page-541-0)**
- memoryCutoffThreshold : **[AkInitializer](#page-536-0)**
- monitorPoolSize : **[AkInitializer](#page-537-0)**
- monitorQueuePoolSize : **[AkInitializer](#page-538-0)**

### <span id="page-436-0"></span>*- p -*

- Post() : **[AK::Wwise::Event](#page-438-0)**
- PostCallbacks() : **[AkCallbackManager](#page-446-0)**
- PostMIDI() : **[AK::Wwise::Event](#page-439-0)**
- preparePoolSize : **[AkInitializer](#page-535-0)**
- priority : **[AkRoom](#page-555-0)**

#### <span id="page-436-1"></span>*- r -*

- reflectAuxBus : **[AkSpatialAudioEmitter](#page-567-0)**
- reflectionMaxPathLength : **[AkSpatialAudioEmitter](#page-570-0)**
- reflectionsAuxBusGain : **[AkSpatialAudioEmitter](#page-569-0)**
- reflectionsOrder : **[AkSpatialAudioEmitter](#page-568-0)**
- RemoveGeometrySet() : **[AkSurfaceReflector](#page-581-0)**
- RemoveListener() : **[AkGameObj](#page-523-0)**
- reverbAuxBus : **[AkRoom](#page-552-0)**
- **•** reverblevel: **[AkRoom](#page-553-0)**
- roomReverbAuxBusGain : **[AkSpatialAudioEmitter](#page-571-0)**
- rooms : **[AkRoomPortal](#page-562-0)**

### <span id="page-436-2"></span>*- s -*

- saveDecodedBank : **[AkBank](#page-496-0)**
- sender : **[AkEventCallbackMsg](#page-518-0)**
- SetBGMCallback() : **[AkCallbackManager](#page-443-0)**
- SetMonitoringCallback() : **[AkCallbackManager](#page-441-0)**
- soundEmitterObject : **[AkEvent](#page-478-0)**
- spatialAudioPoolSize : **[AkInitializer](#page-540-0)**
- StopMIDI() : **[AK::Wwise::Event](#page-466-0)**
- streamingPoolSize : **[AkInitializer](#page-534-0)**

### <span id="page-436-3"></span>*- t -*

- transitionDuration : **[AkEvent](#page-482-0)**
- Trigger() : **[AkTriggerBase](#page-591-0)**
- triggerDelegate : **[AkTriggerBase](#page-592-0)**

#### <span id="page-437-0"></span>*- u -*

- UnloadBank() : **[AkBank](#page-492-0)**
- unloadTriggerList : **[AkBank](#page-497-0)**
- <span id="page-437-1"></span>*- v* 
	- valueID : **[AkState](#page-577-0)** , **[AkSwitch](#page-586-0)**
- <span id="page-437-2"></span>*- w* 
	- wallOcclusion : **[AkRoom](#page-554-0)**

<span id="page-438-0"></span>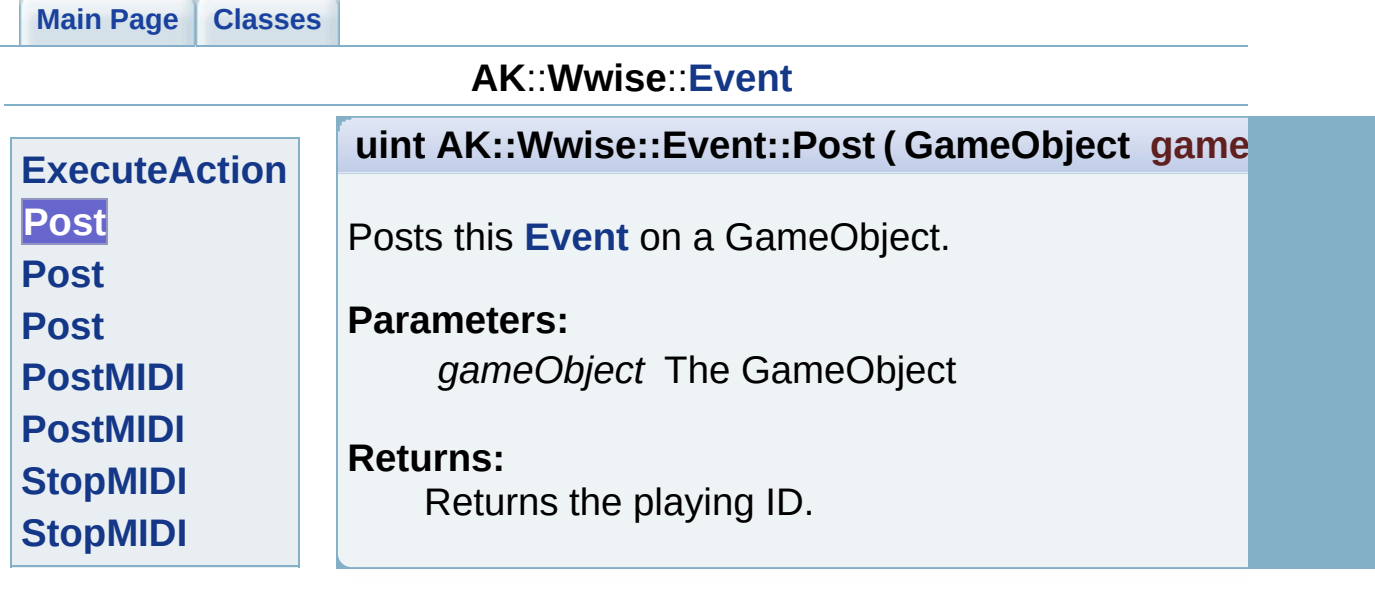

<span id="page-439-0"></span>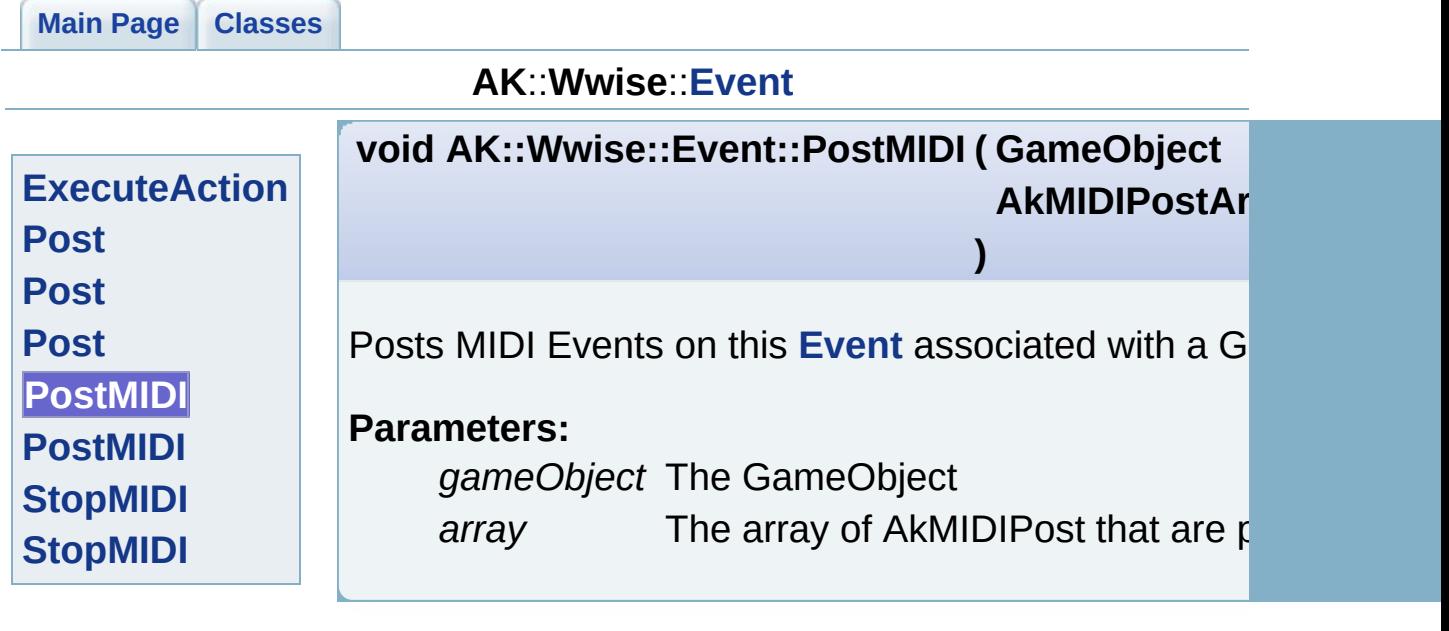

<span id="page-440-0"></span>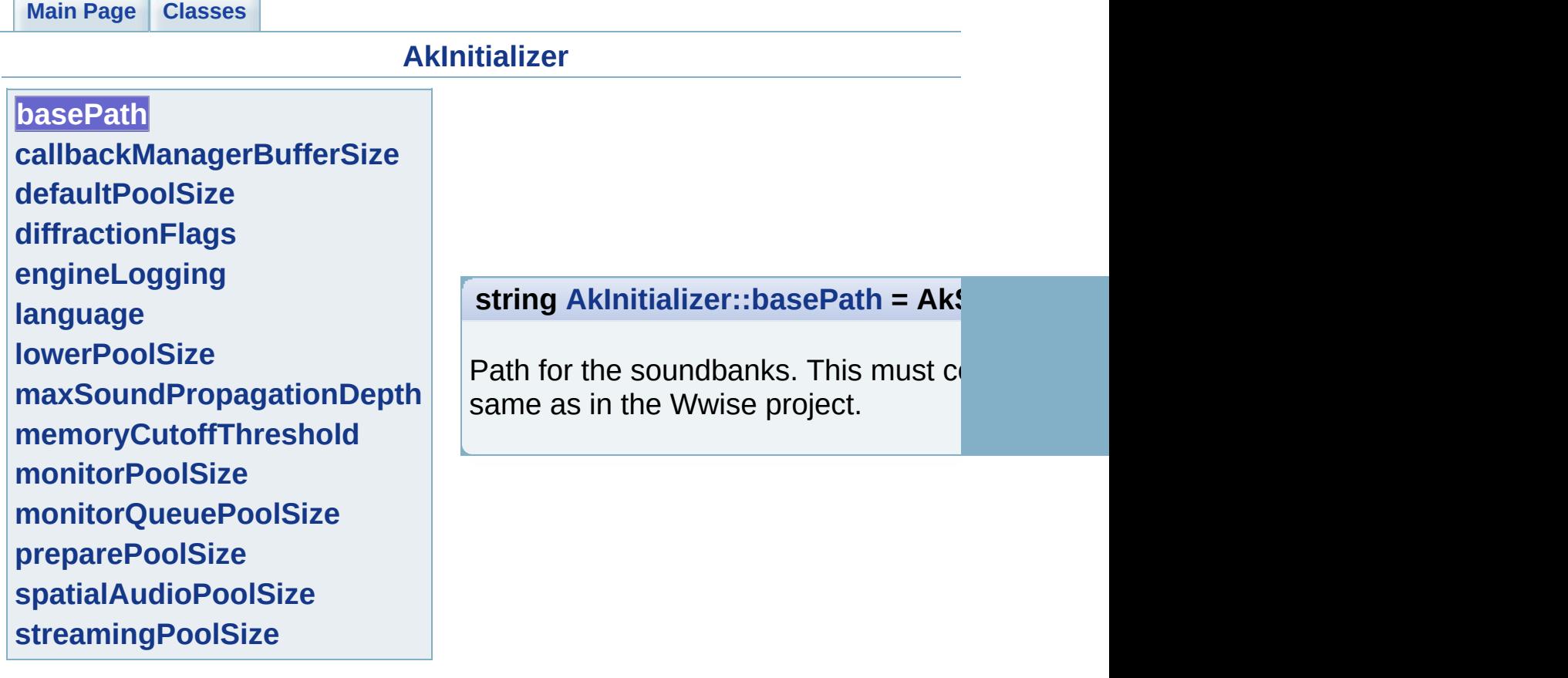

<span id="page-441-0"></span>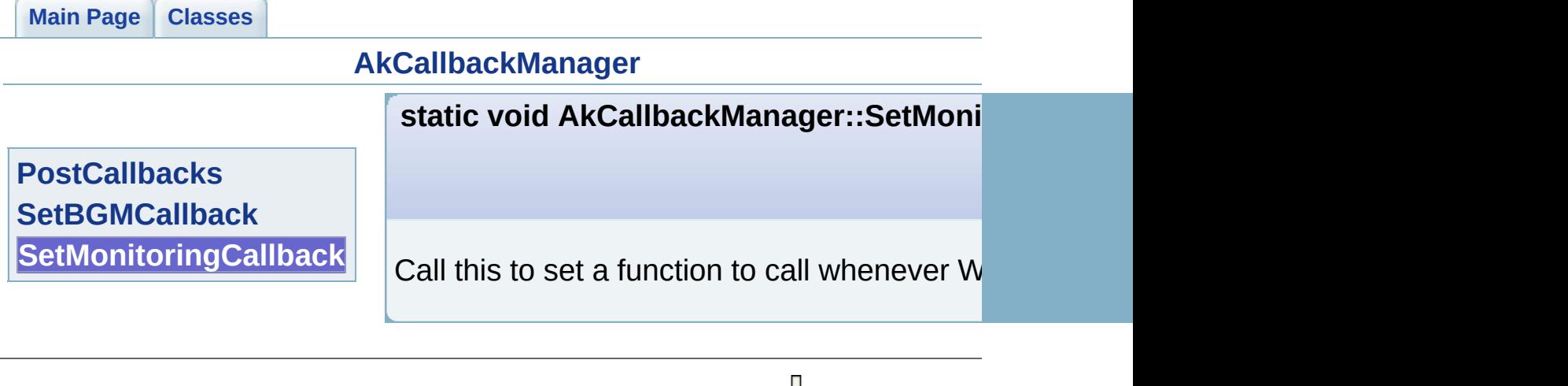

Generated on Mon Jan 8 10:46:14 2018 for Wwise Unity Integration by  $\sqrt{\sqrt{N_1^2(1)}}$  1.6.3

<span id="page-442-0"></span>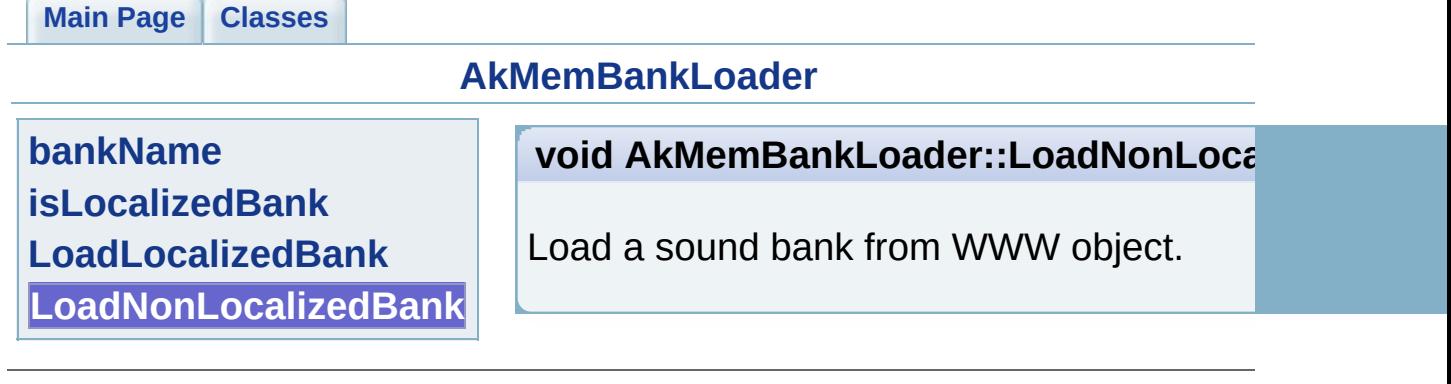

<span id="page-443-0"></span>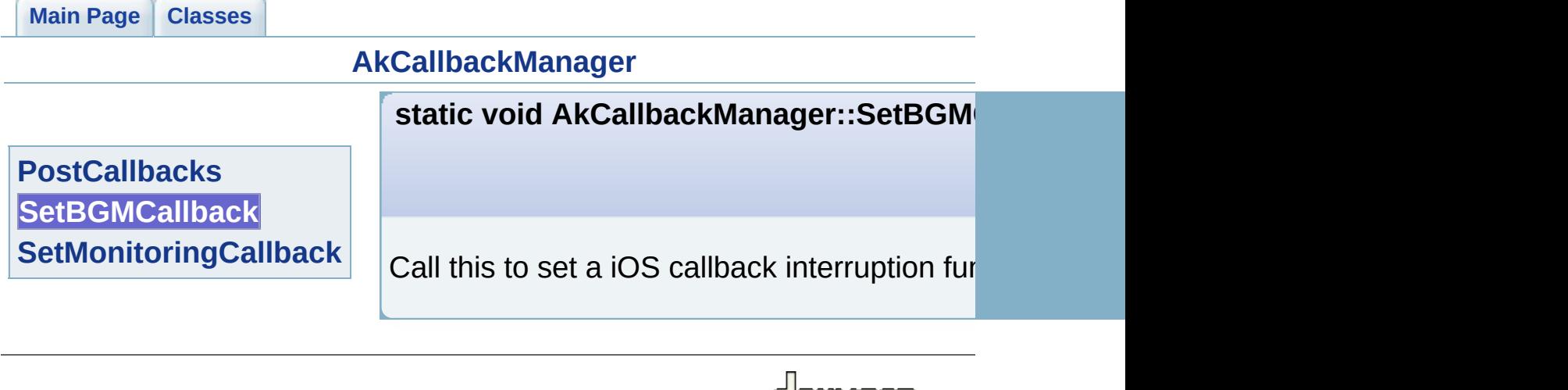

<span id="page-444-0"></span>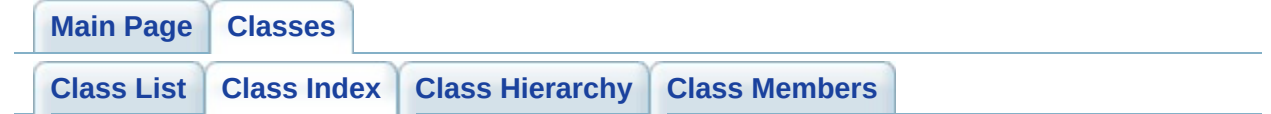

## **Class Index**

<span id="page-445-1"></span><span id="page-445-0"></span>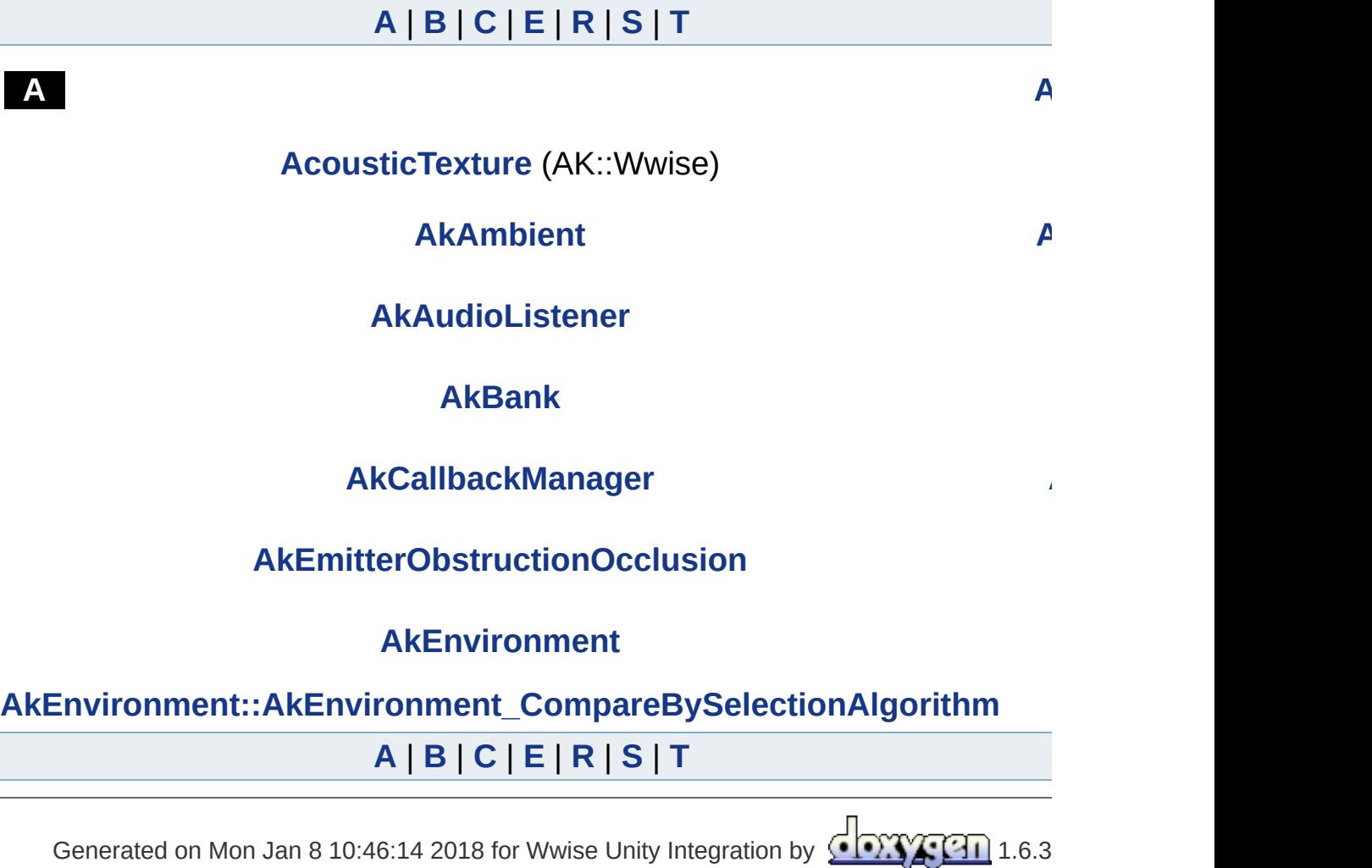

<span id="page-446-0"></span>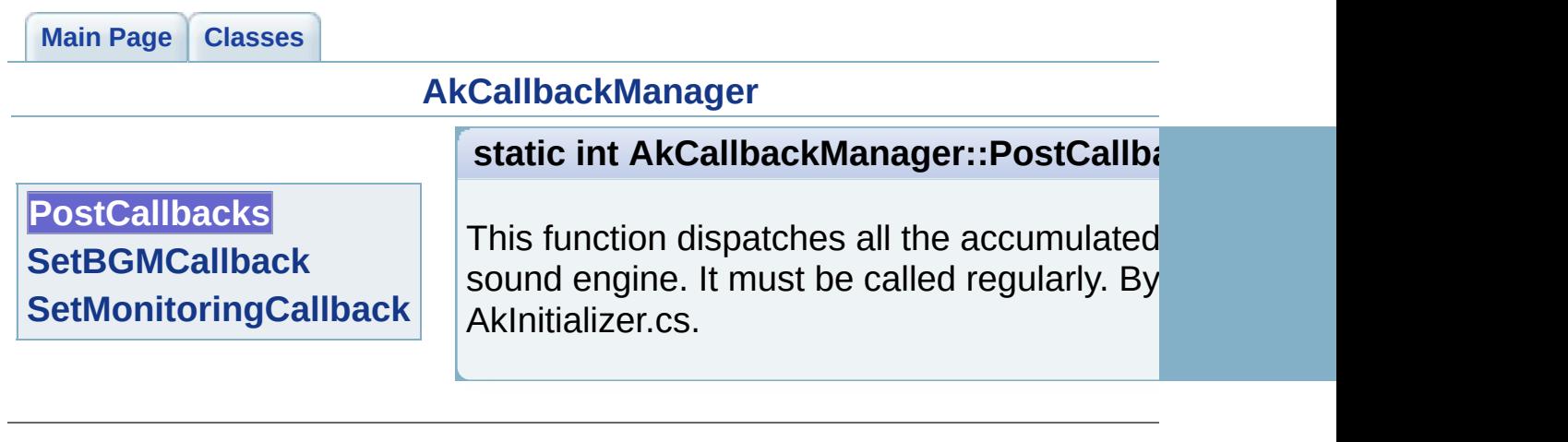

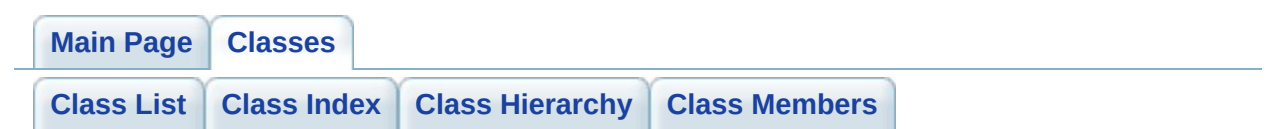

## **AK::Wwise::AcousticTexture Member List**

This is the complete list of members for **[AK::Wwise::AcousticTexture](#page-292-0)**, including all inherited members.

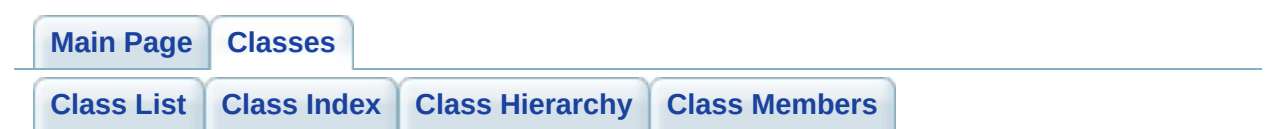

## **AK::Wwise::AuxBus Member List**

This is the complete list of members for **[AK::Wwise::AuxBus](#page-295-0)**, including all inherited members.

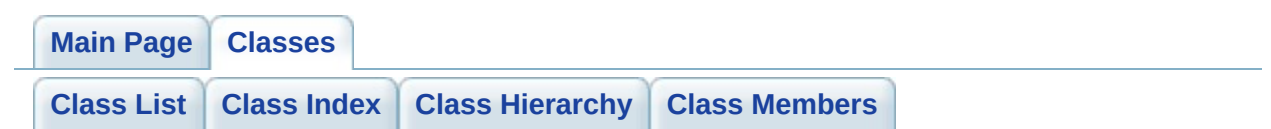

### **AK::Wwise::Bank Member List**

This is the complete list of members for **[AK::Wwise::Bank](#page-298-0)**, including all inherited members.

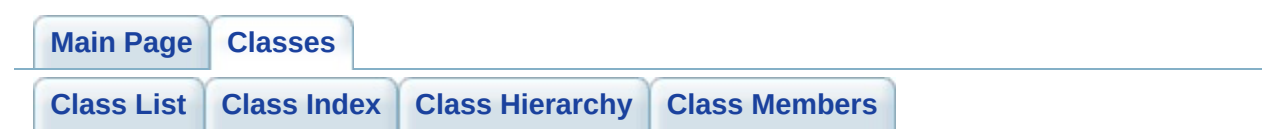

# **AK::Wwise::BaseGroupType Member List**

This is the complete list of members for **[AK::Wwise::BaseGroupType](#page-301-0)**, including all inherited members.

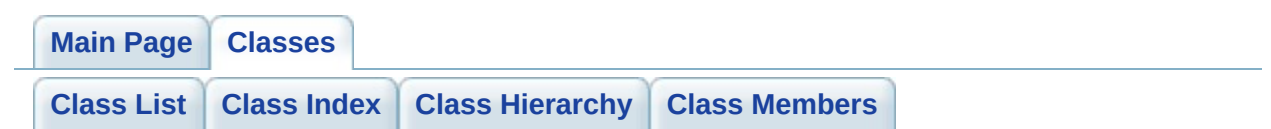

# **AK::Wwise::BaseType Member List**

This is the complete list of members for **[AK::Wwise::BaseType](#page-304-0)**, including all inherited members.

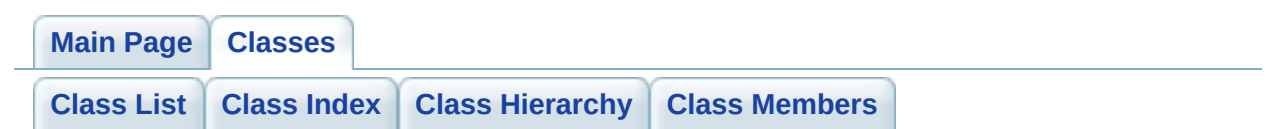

# **AK::Wwise::CallbackFlags Member List**

This is the complete list of members for **[AK::Wwise::CallbackFlags](#page-307-0)**, including all inherited members.

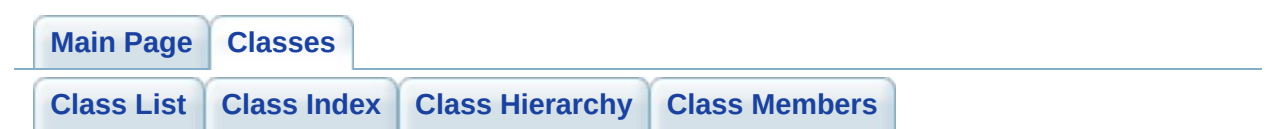

## **AK::Wwise::Event Member List**

This is the complete list of members for **[AK::Wwise::Event](#page-310-0)**, including all inherited members.

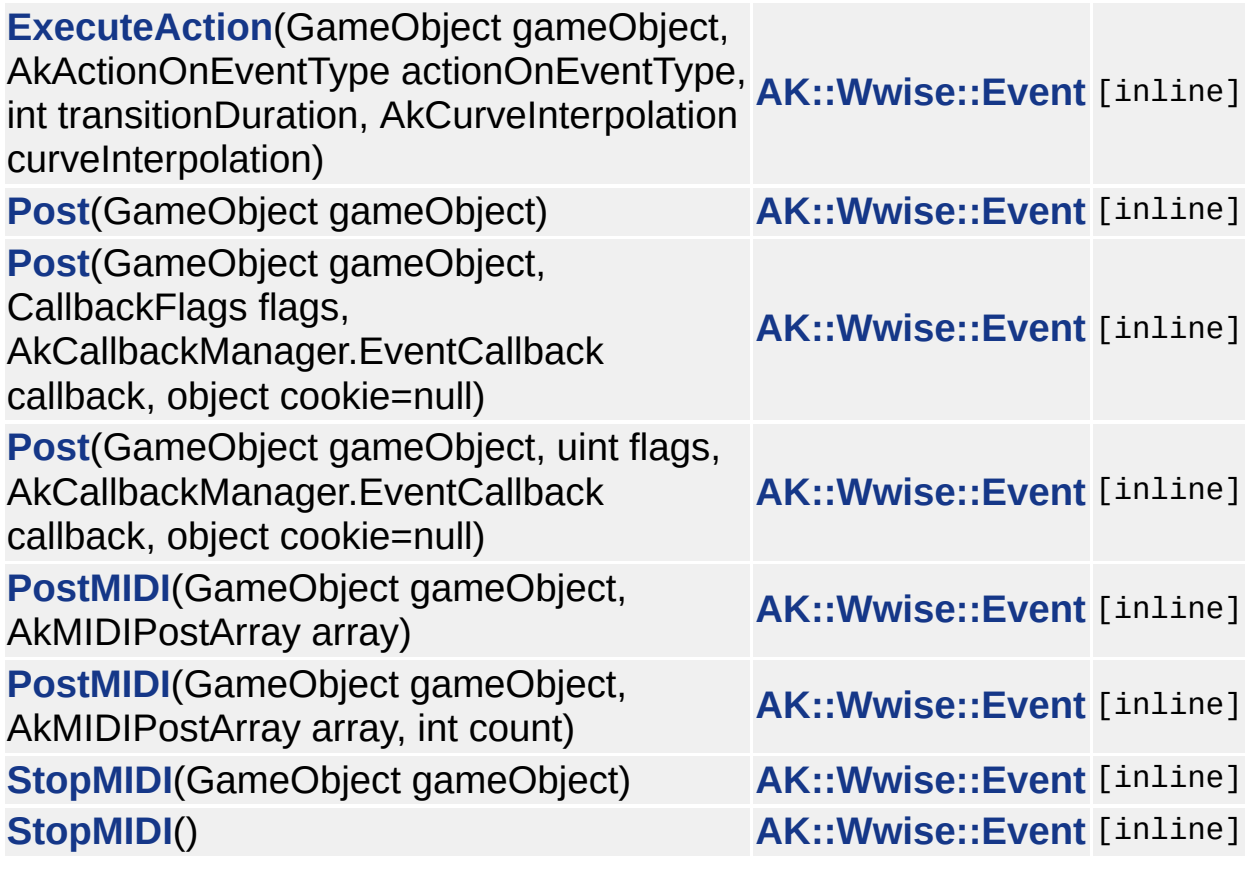

<span id="page-461-0"></span>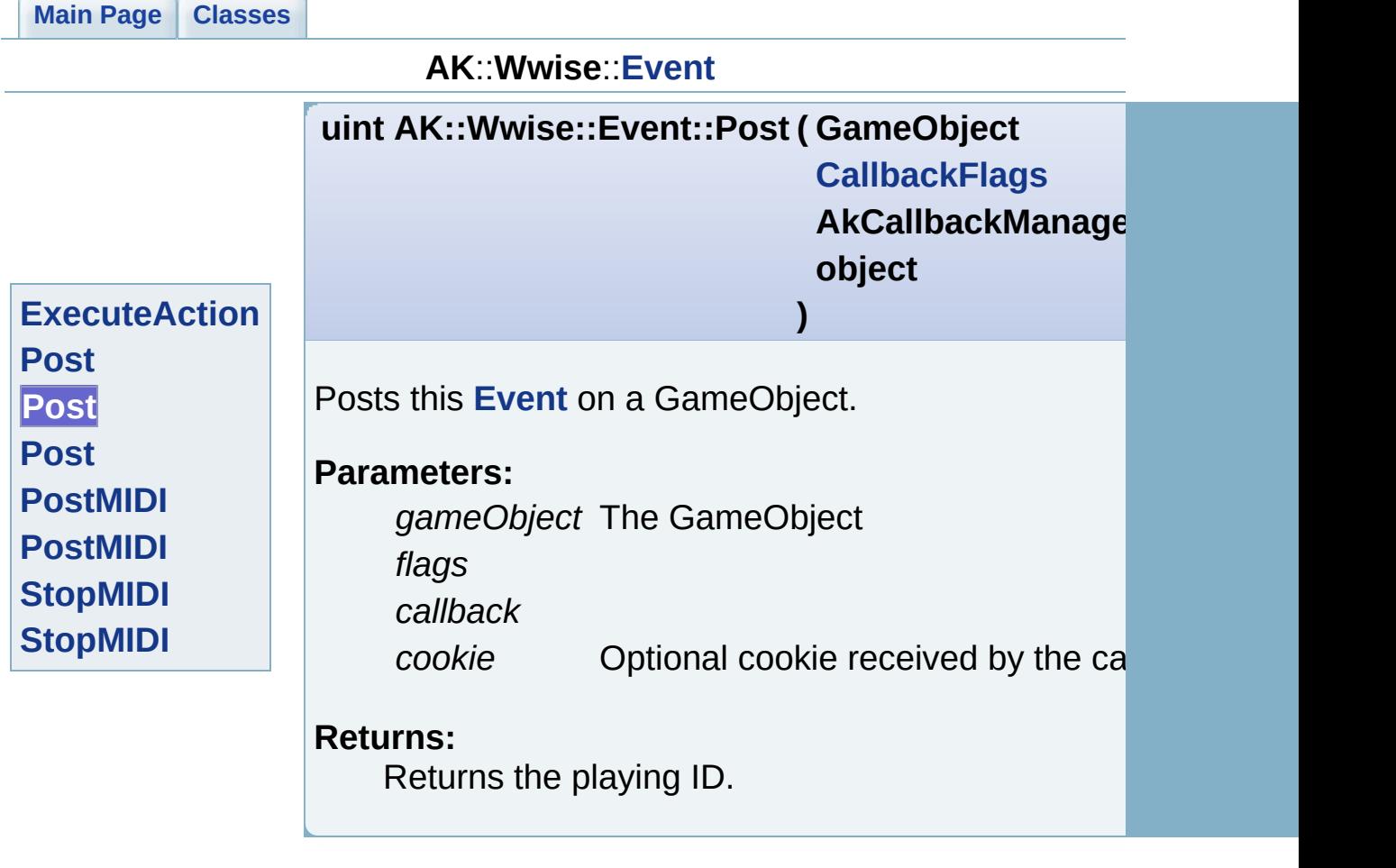

<span id="page-462-0"></span>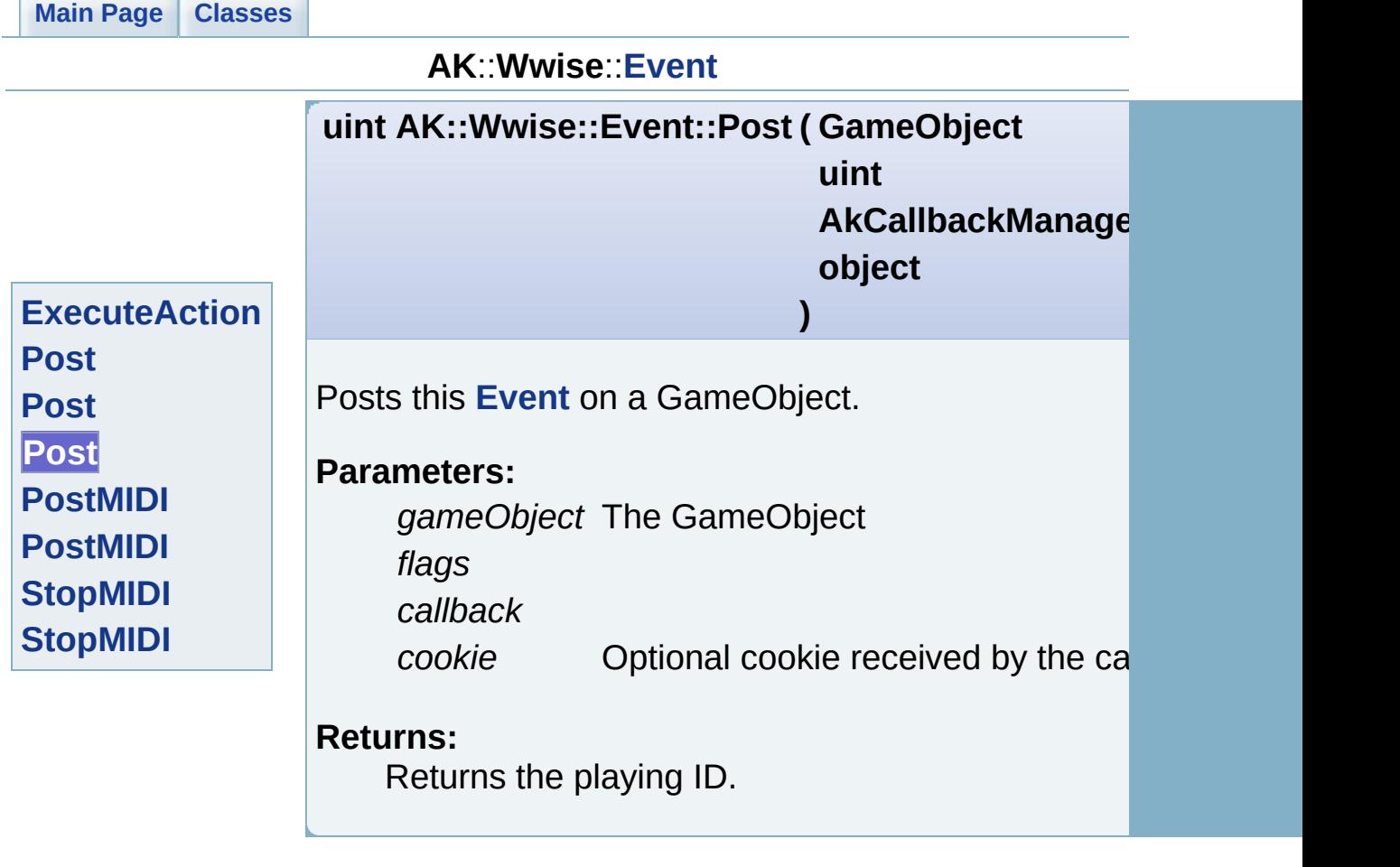

<span id="page-463-0"></span>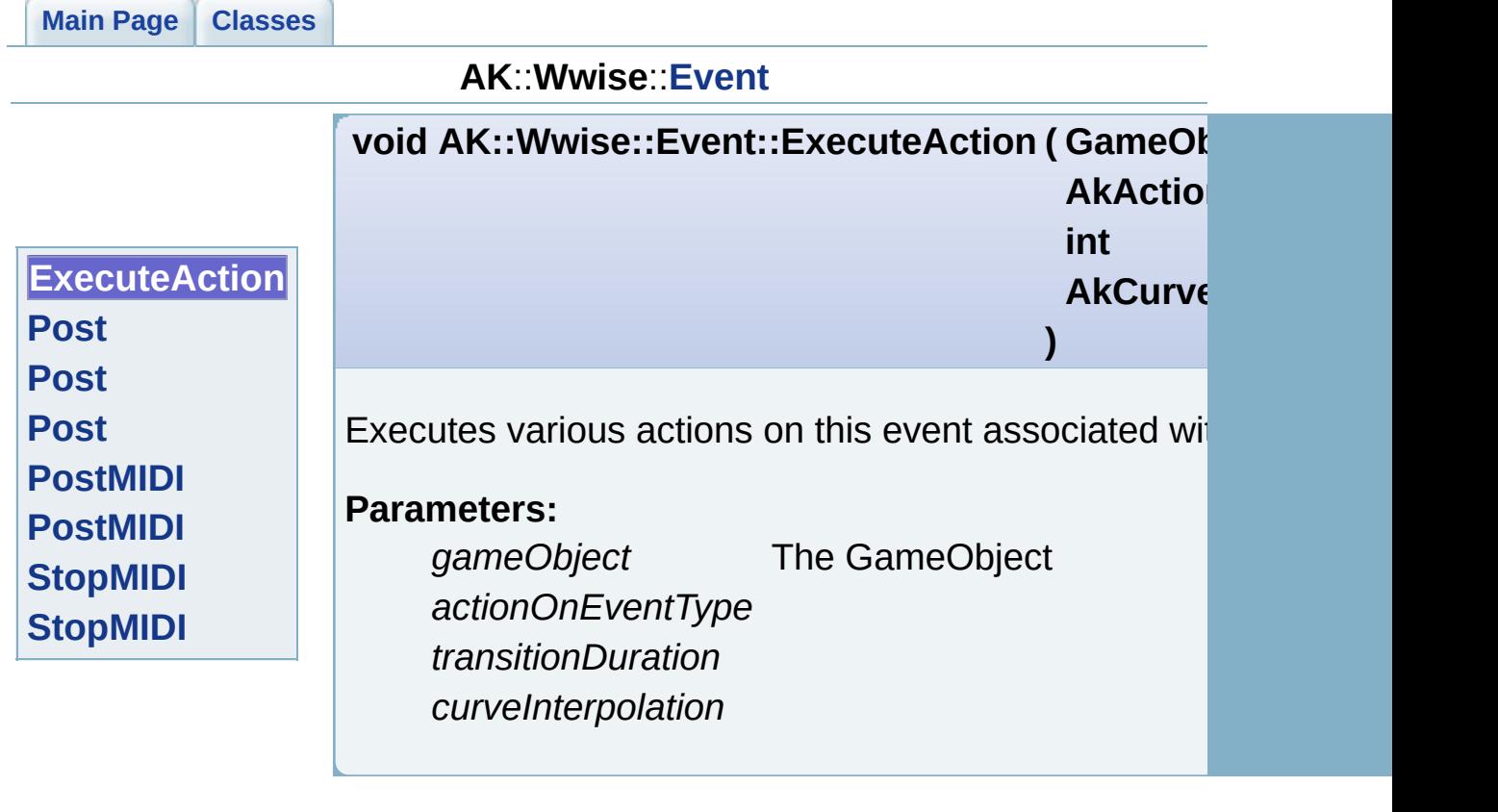

<span id="page-464-0"></span>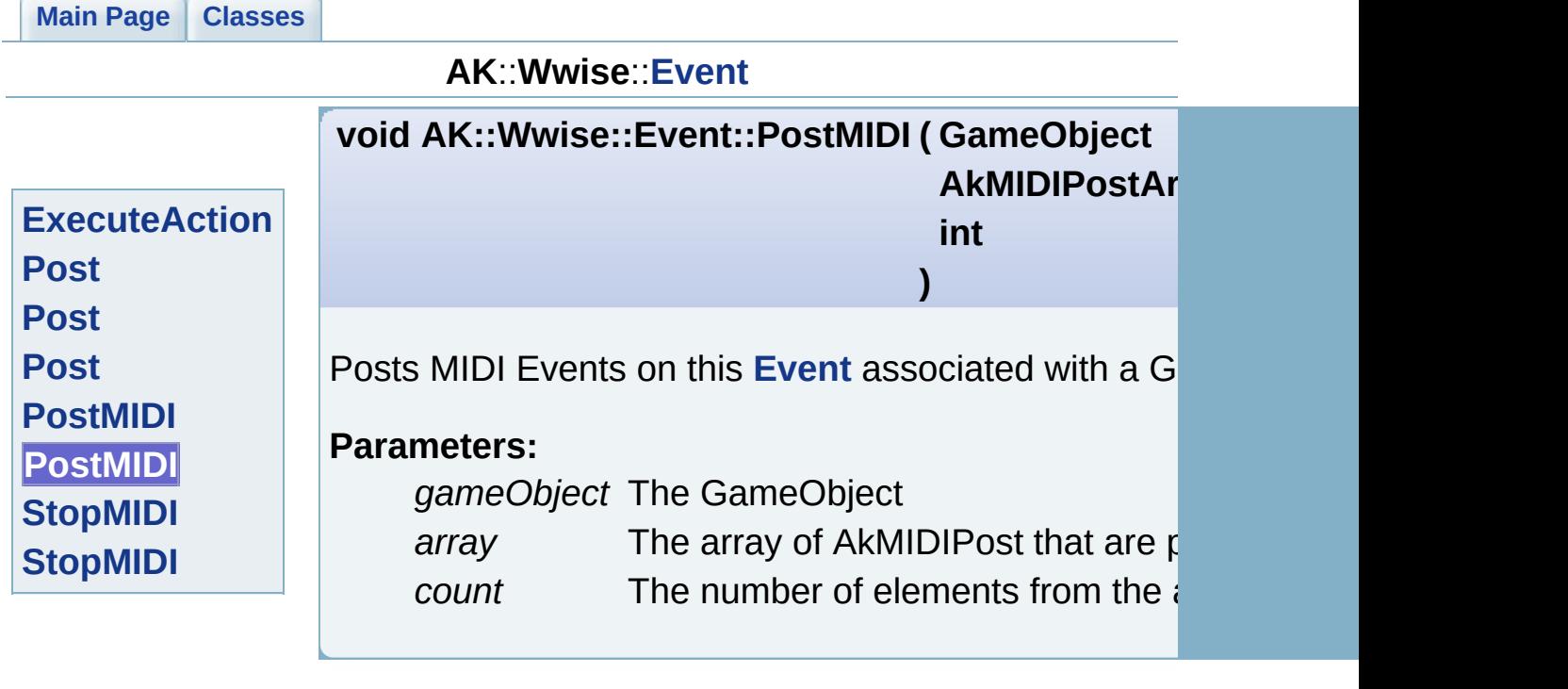

<span id="page-465-0"></span>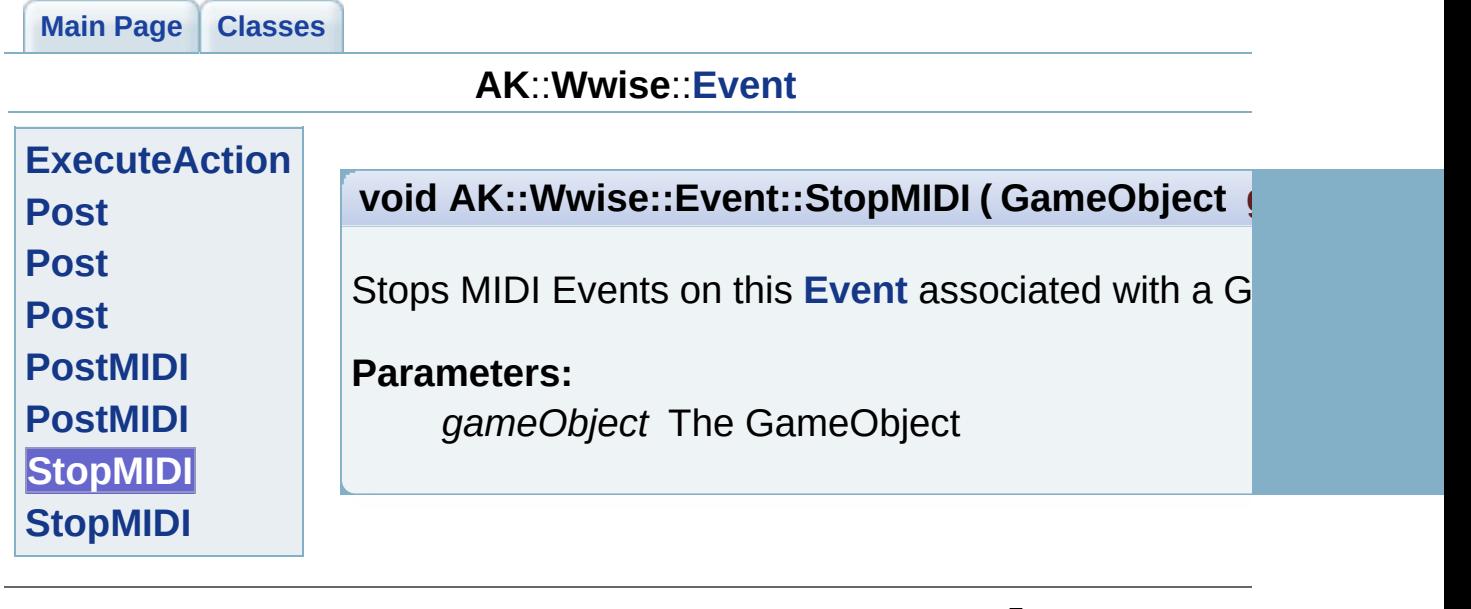

<span id="page-466-0"></span>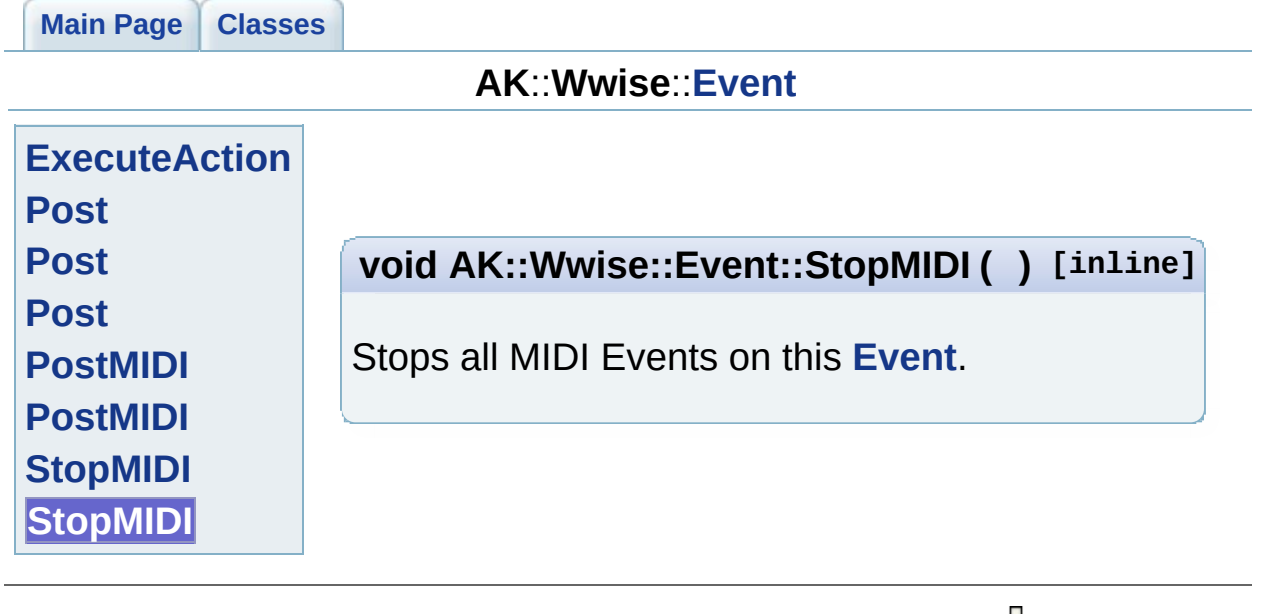

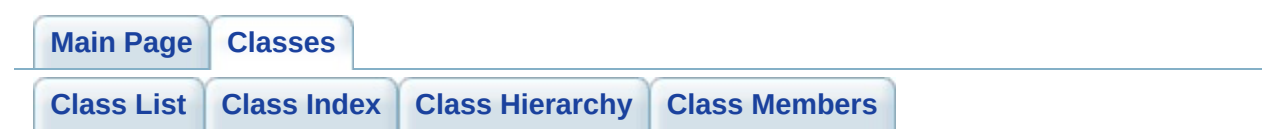
### **AK::Wwise::RTPC Member List**

This is the complete list of members for **[AK::Wwise::RTPC](#page-314-0)**, including all inherited members.

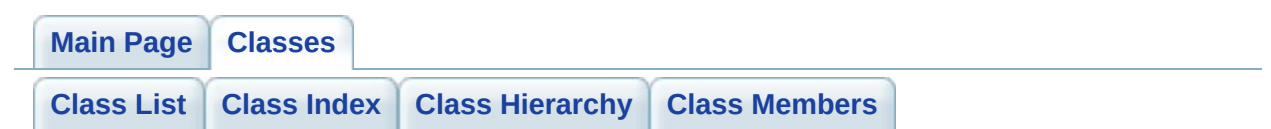

#### **AK::Wwise::State Member List**

This is the complete list of members for **[AK::Wwise::State](#page-317-0)**, including all inherited members.

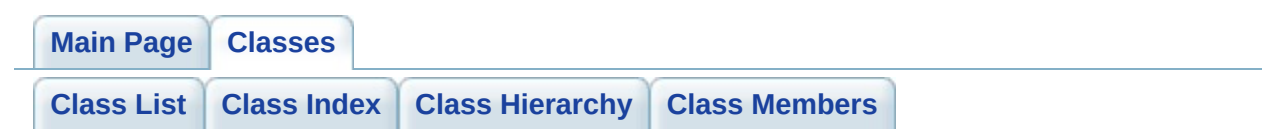

#### **AK::Wwise::Switch Member List**

This is the complete list of members for **[AK::Wwise::Switch](#page-320-0)**, including all inherited members.

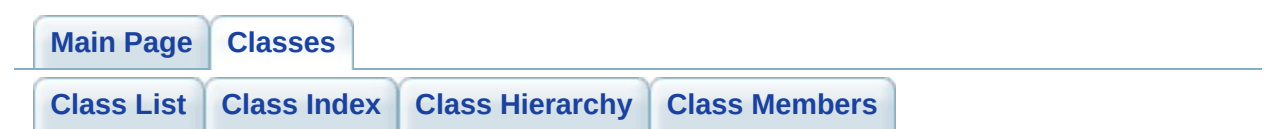

# **AK::Wwise::Trigger Member List**

This is the complete list of members for **[AK::Wwise::Trigger](#page-323-0)**, including all inherited members.

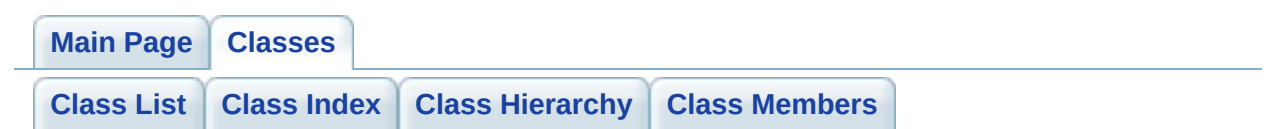

# **AkAmbient Member List**

This is the complete list of members for **[AkAmbient](#page-326-0)**, including all inherited members.

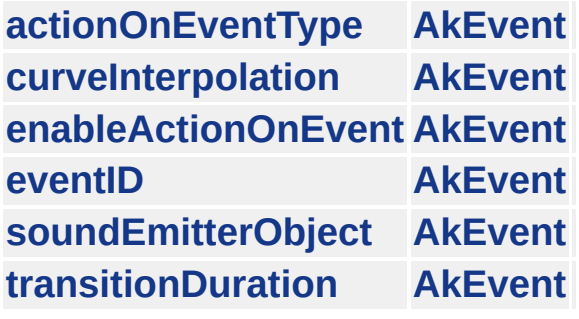

<span id="page-477-0"></span>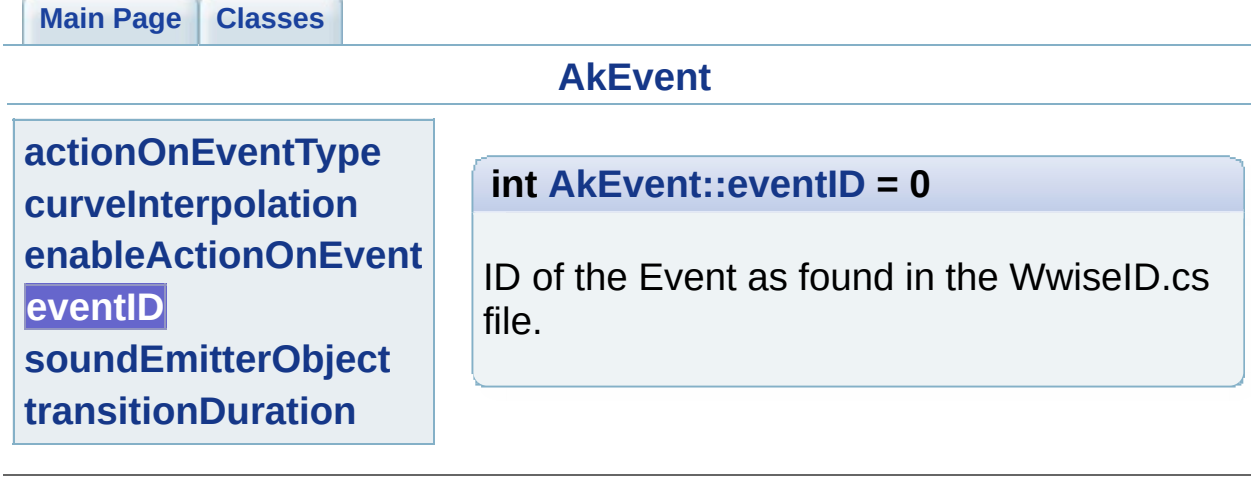

<span id="page-478-0"></span>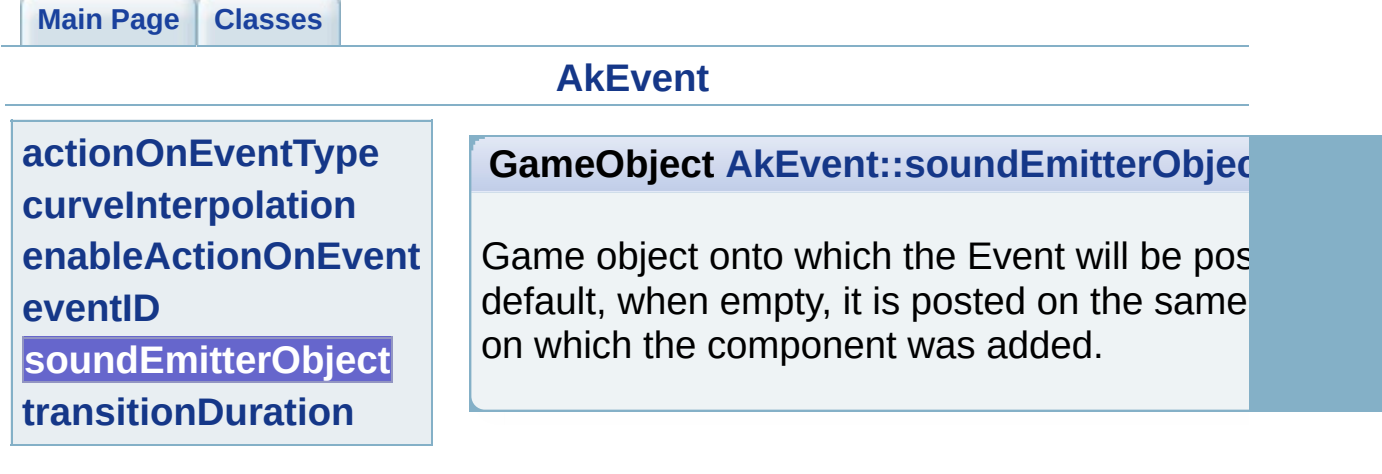

<span id="page-479-0"></span>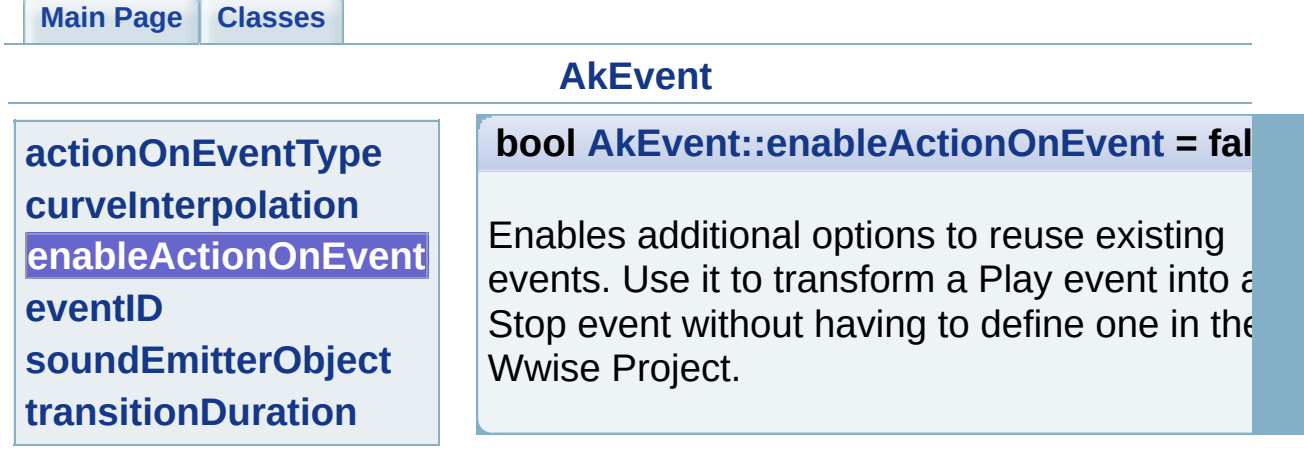

<span id="page-480-0"></span>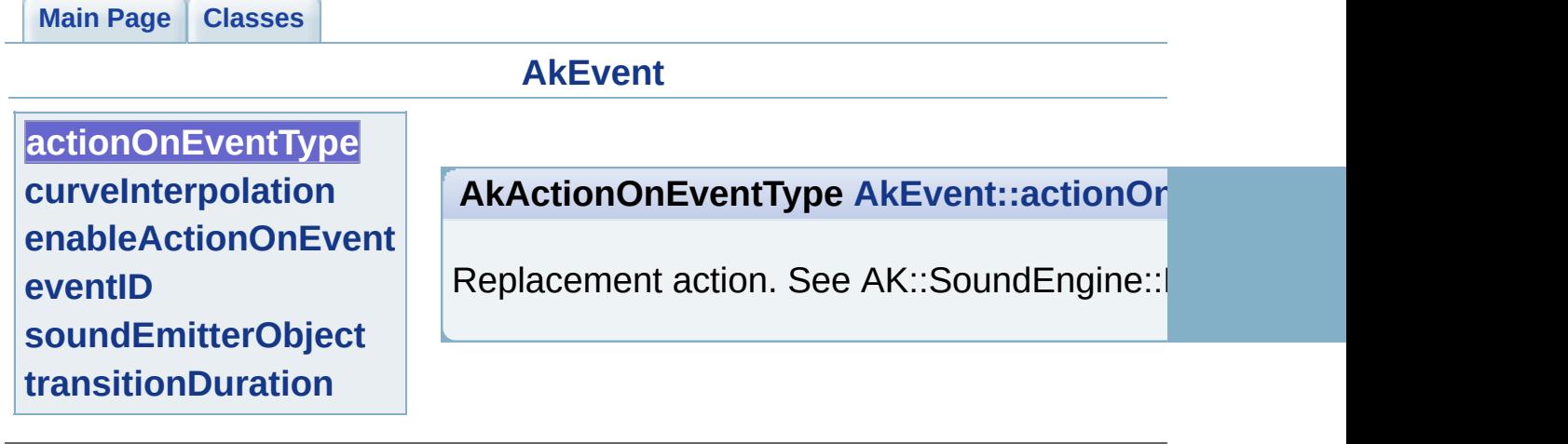

<span id="page-481-0"></span>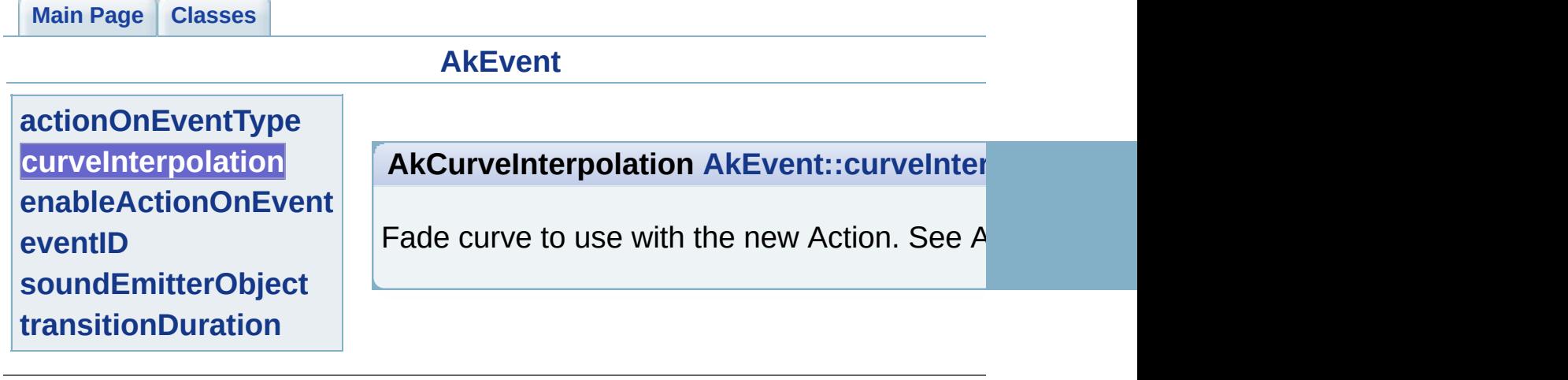

<span id="page-482-0"></span>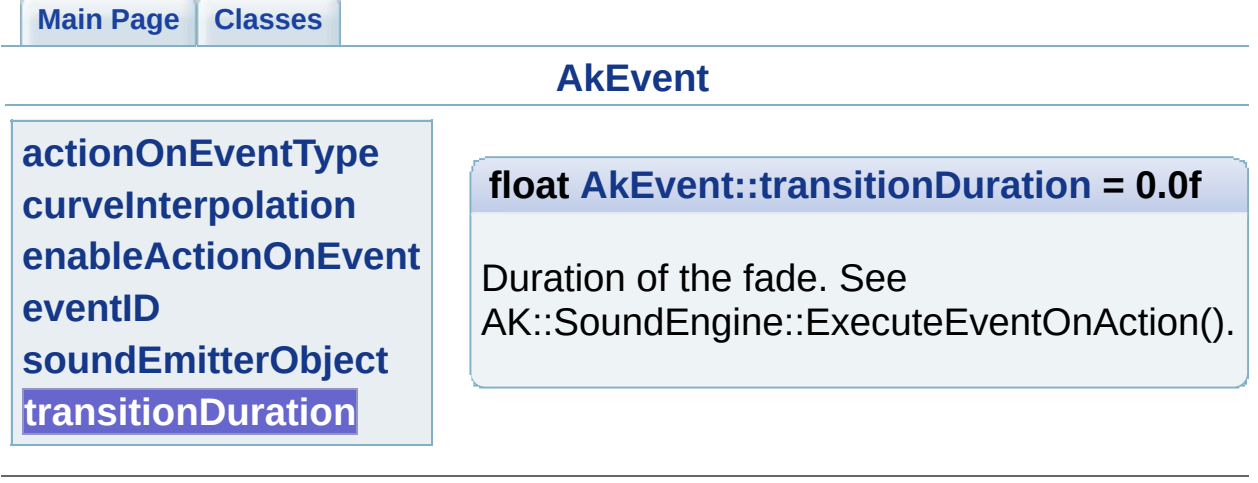

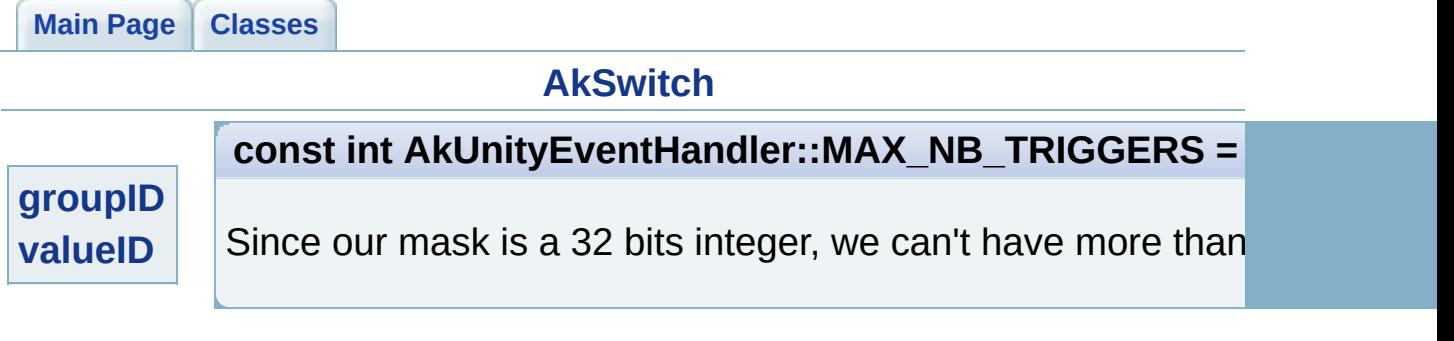

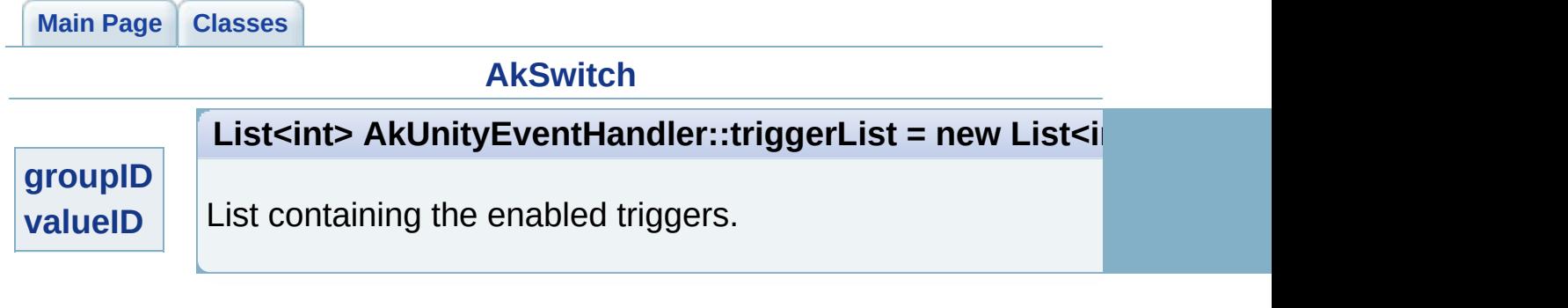

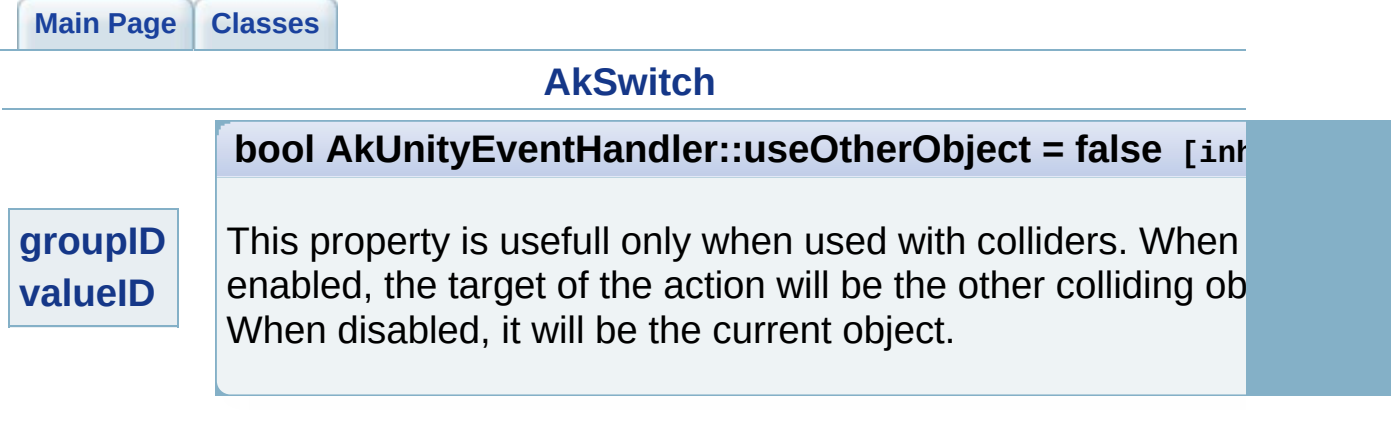

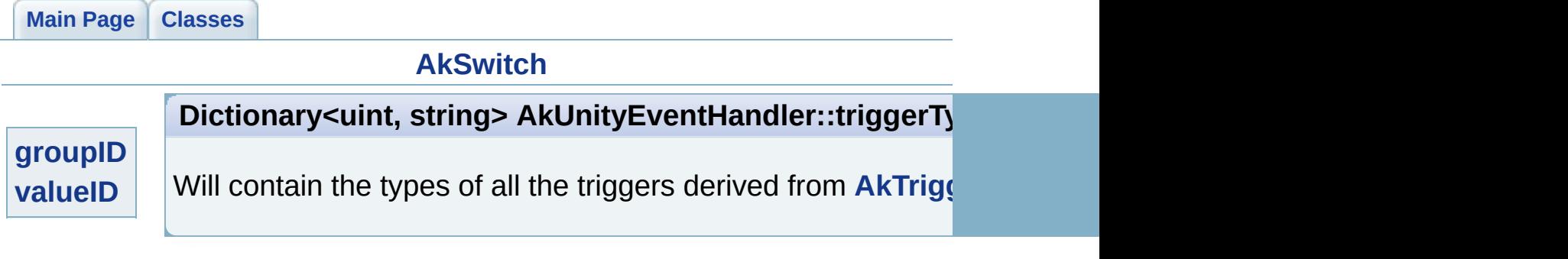

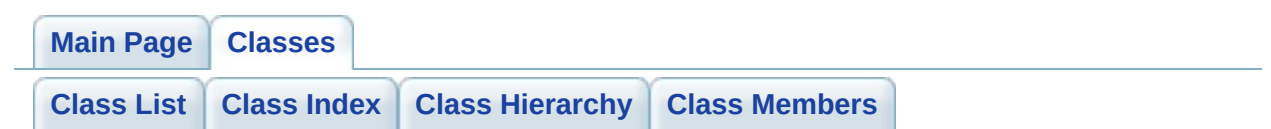

# **AkAudioListener Member List**

This is the complete list of members for **[AkAudioListener](#page-332-0)**, including all inherited members.

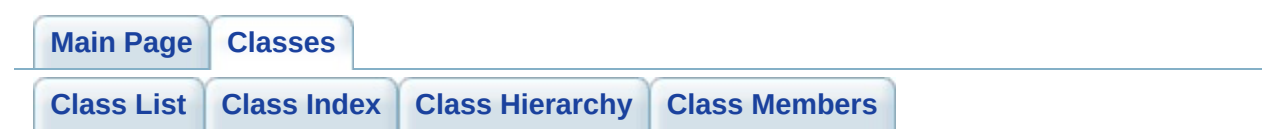

# **AkBank Member List**

This is the complete list of members for **[AkBank](#page-335-0)**, including all inherited members.

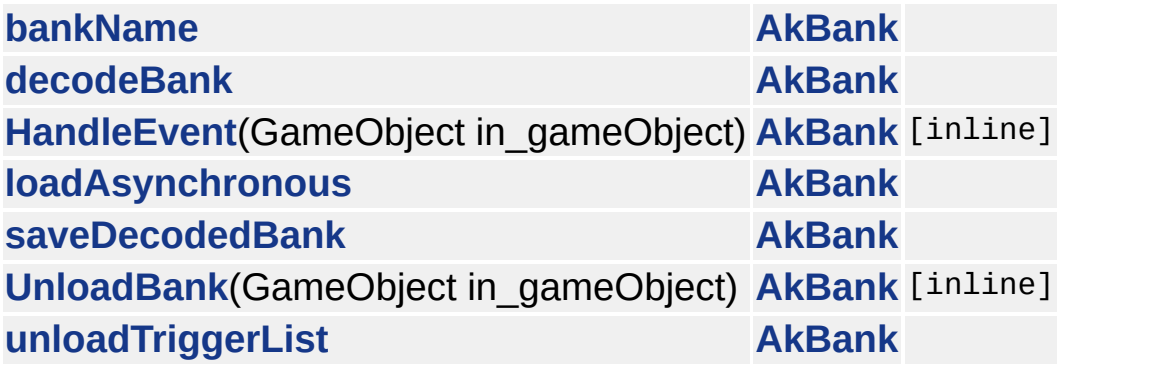

<span id="page-491-0"></span>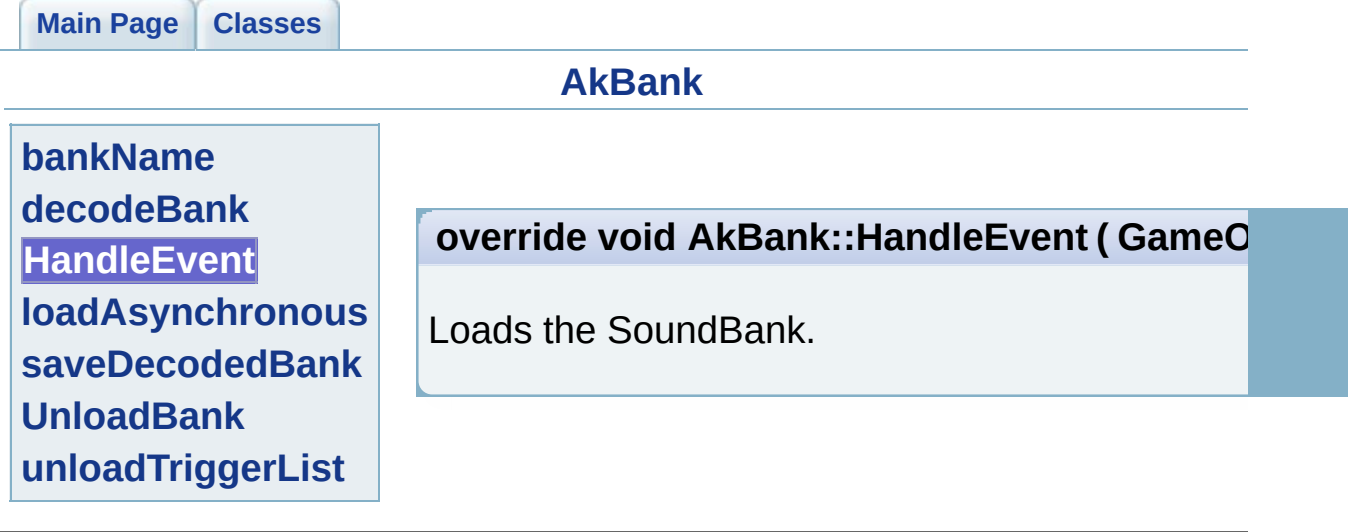

<span id="page-492-0"></span>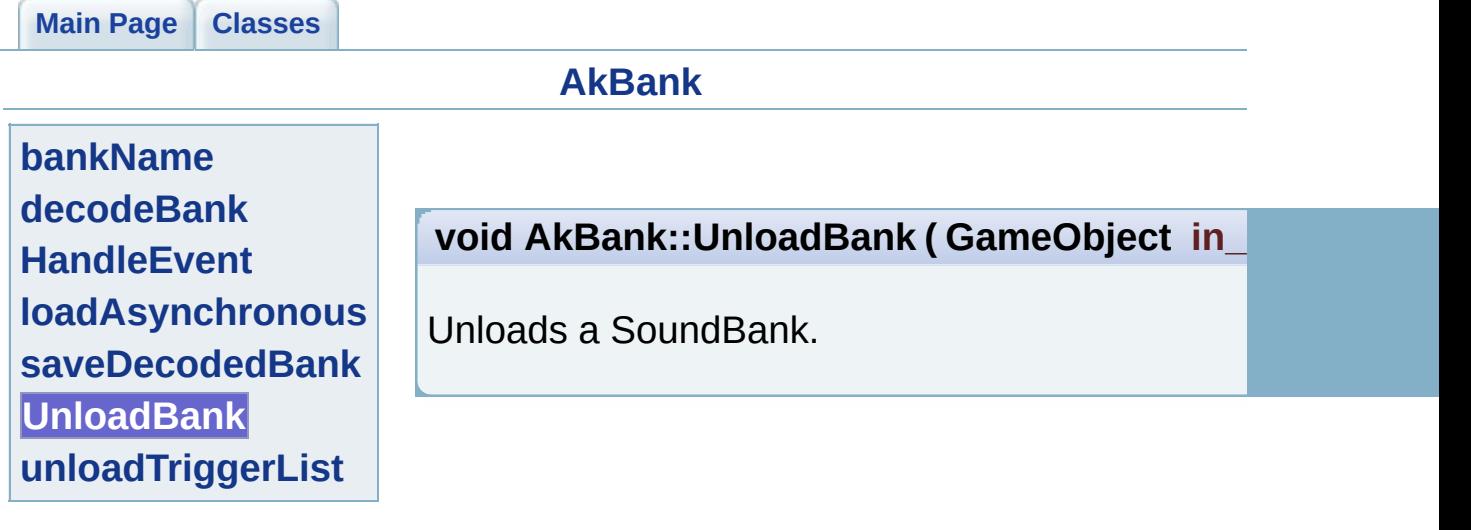

<span id="page-493-0"></span>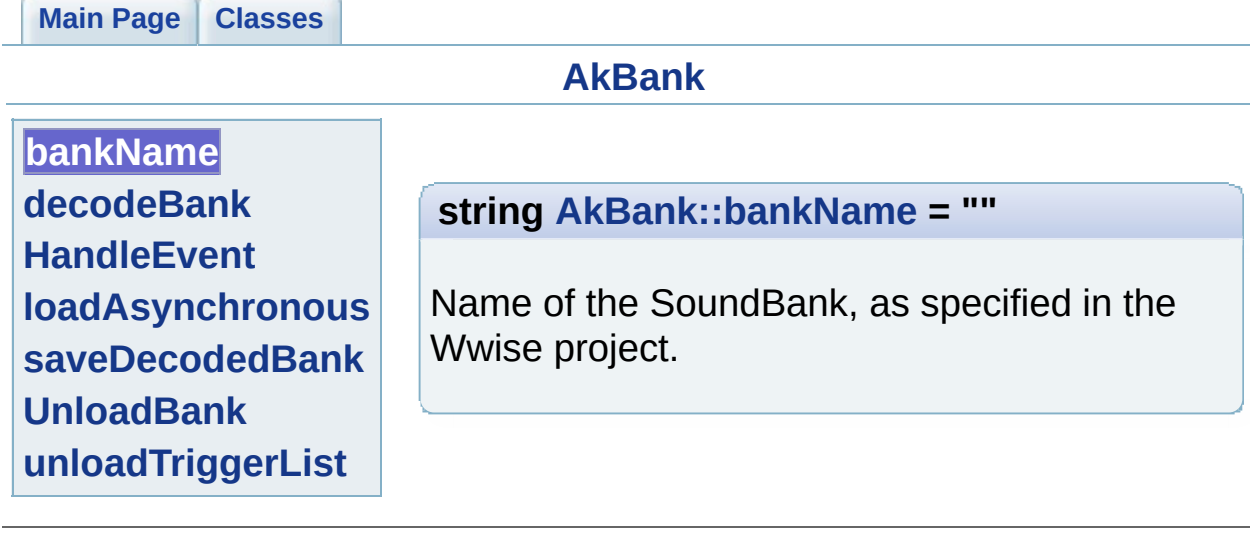

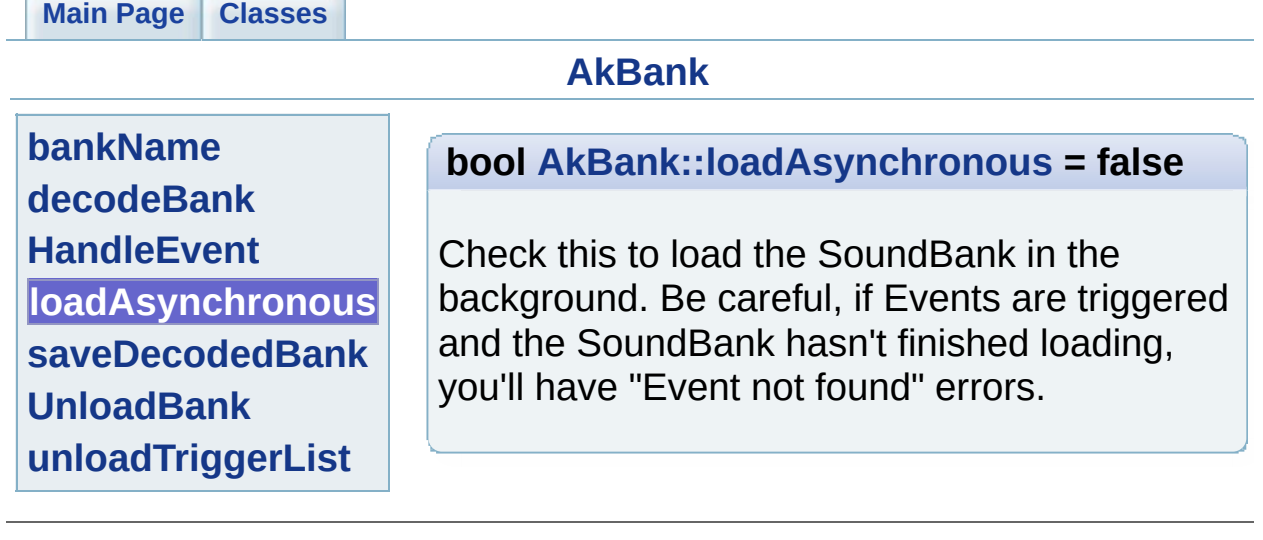

<span id="page-494-0"></span> $\sqrt{2}$ 

<span id="page-495-0"></span>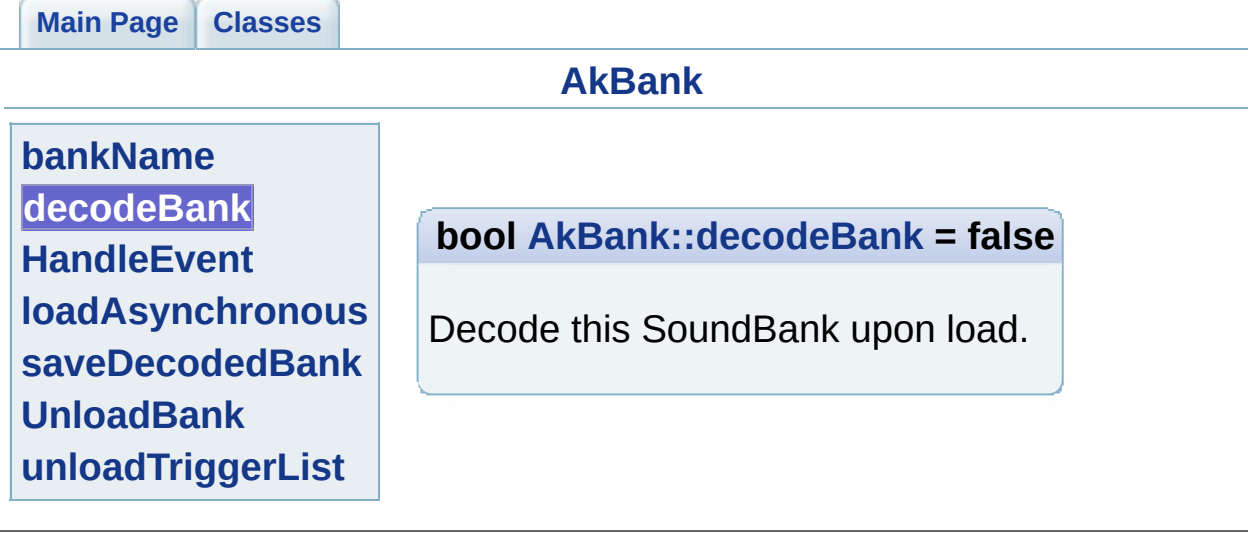

<span id="page-496-0"></span>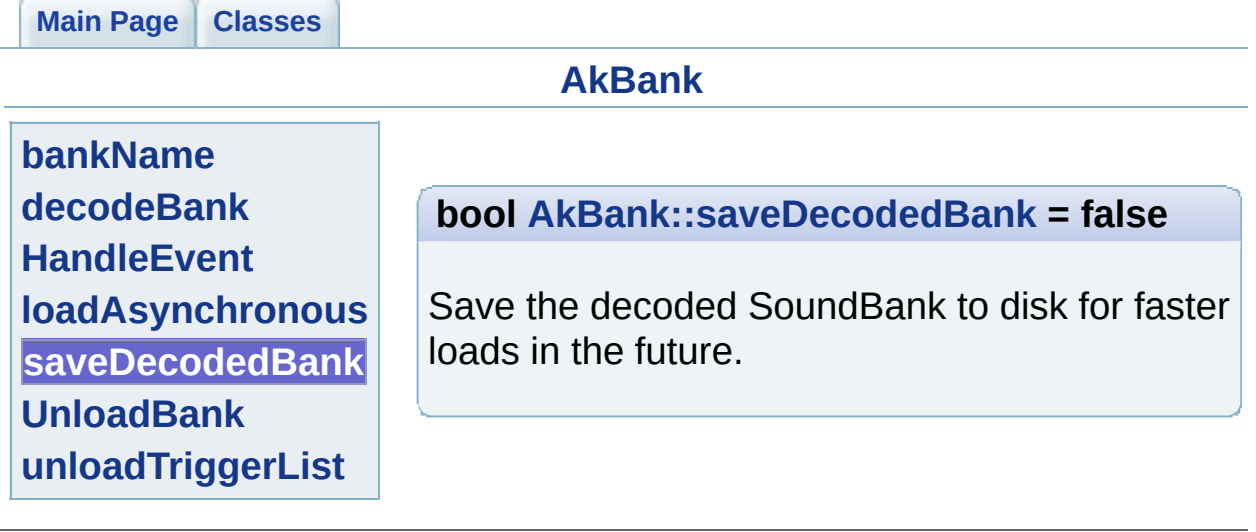

<span id="page-497-0"></span>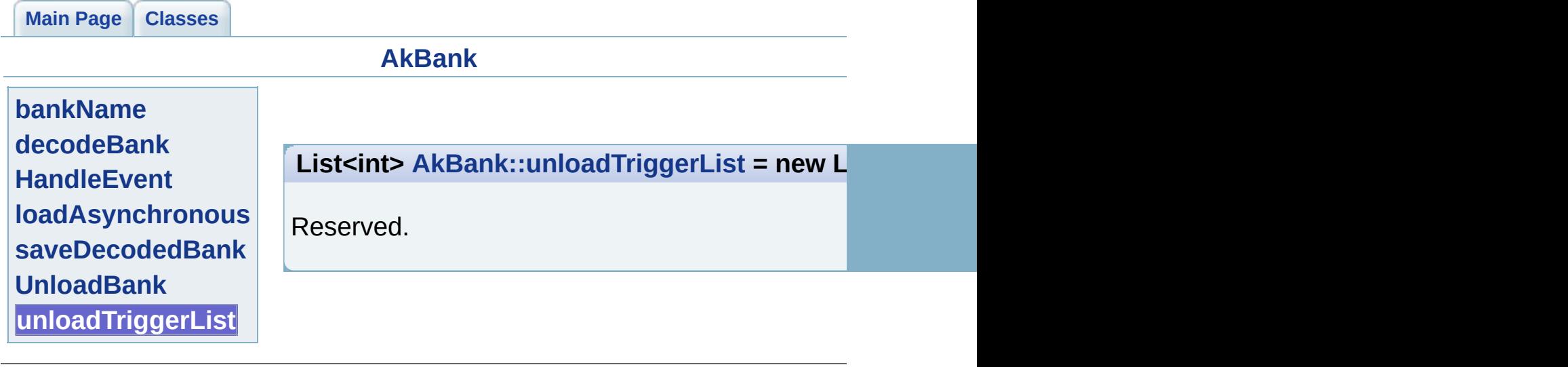

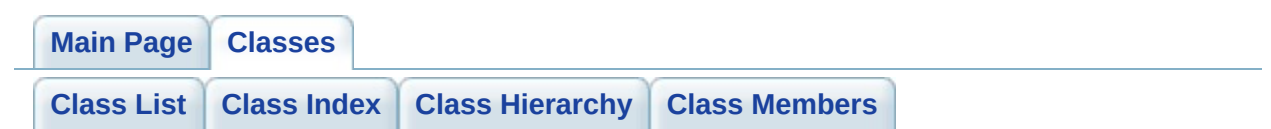

# **AkCallbackManager Member List**

This is the complete list of members for **[AkCallbackManager](#page-341-0)**, including all inherited members.

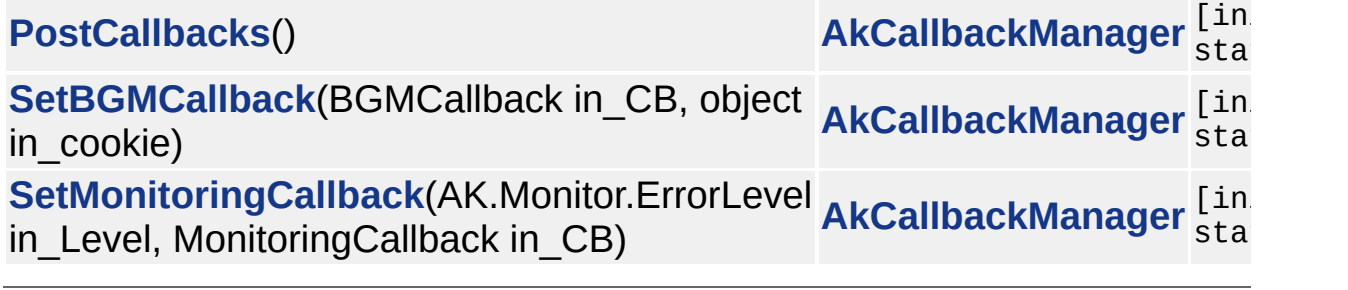

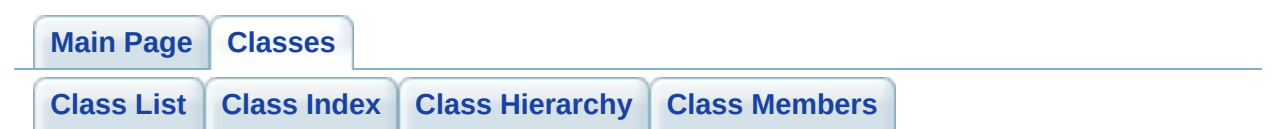

# **AkEmitterObstructionOcclusion Member List**

This is the complete list of members for **[AkEmitterObstructionOcclusion](#page-345-0)**, including all inherited members.

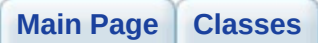

 $\overline{\mathbf{H}}$ 

#### **[AkRoomPortalObstruction](#page-397-0)**

#### **LayerMask AkObstructionOcclusion::LayerMask = -1 [inherited]**

Indicates which layers act as obstructers/occluders.

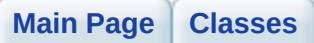

 $\overline{\mathbf{H}}$ 

#### **[AkRoomPortalObstruction](#page-397-0)**

#### **float AkObstructionOcclusion::refreshInterval = 1 [inherited]**

The number of seconds between obstruction/occlusion checks.
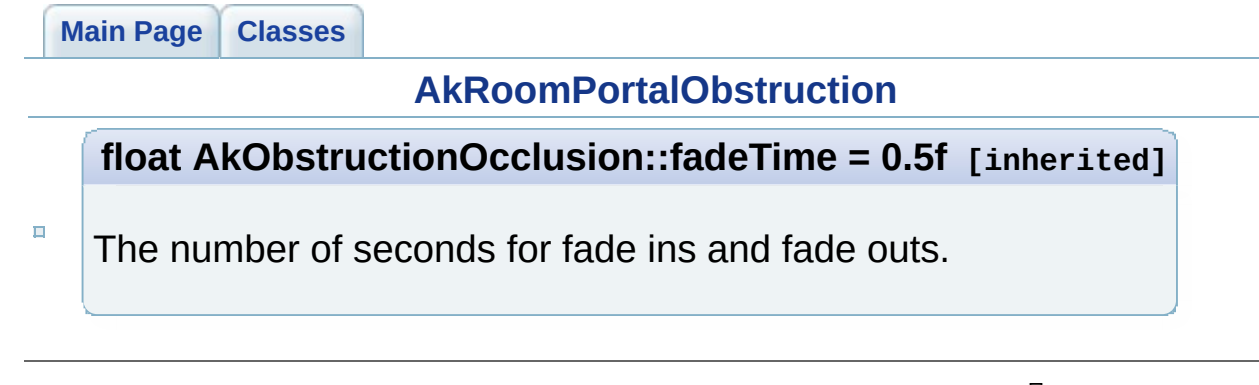

#### **[AkRoomPortalObstruction](#page-397-0)**

#### **float AkObstructionOcclusion::maxDistance = -1.0f [inherited]**

The maximum distance at which to perform obstruction/occlusion. A  $\overline{\mathbf{u}}$ negative value will be interpreted as inifinite distance.

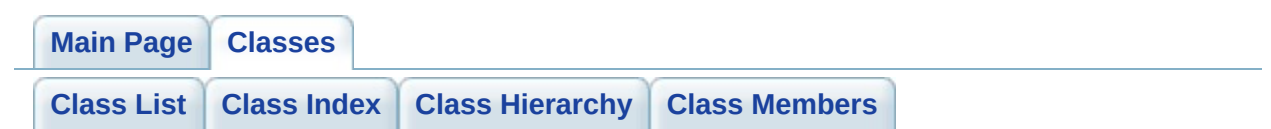

## **AkEnvironment Member List**

This is the complete list of members for **[AkEnvironment](#page-349-0)**, including all inherited members.

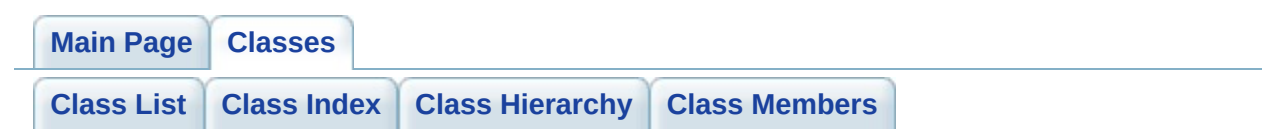

#### **AkEnvironment::AkEnvironment\_CompareBySelders Member List**

This is the complete list of members for **[AkEnvironment::AkEnvironment\\_CompareBySelectionAlgorithm](#page-353-0)**, including all inherited members.

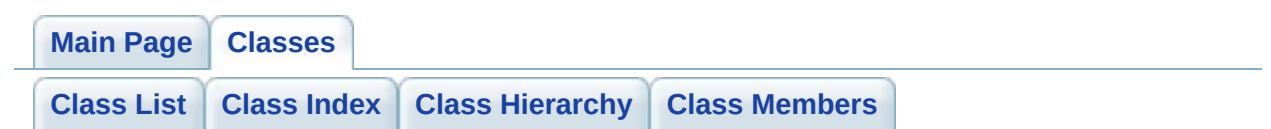

## **AkEnvironmentPortal Member List**

This is the complete list of members for **[AkEnvironmentPortal](#page-356-0)**, including all inherited members. **[axis](#page-513-0) [AkEnvironmentPortal](#page-356-0) [GetAuxSendValueForPosition](#page-512-0)**(Vector3 **[AkEnvironmentPortal](#page-356-0)** [inline] in position, int index)

<span id="page-512-0"></span>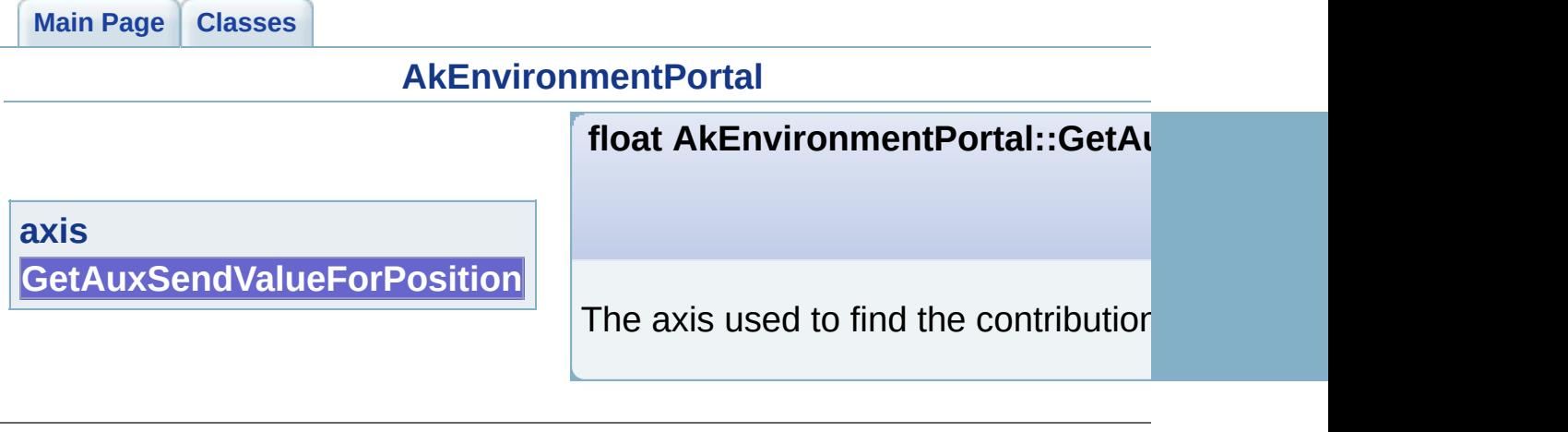

<span id="page-513-0"></span>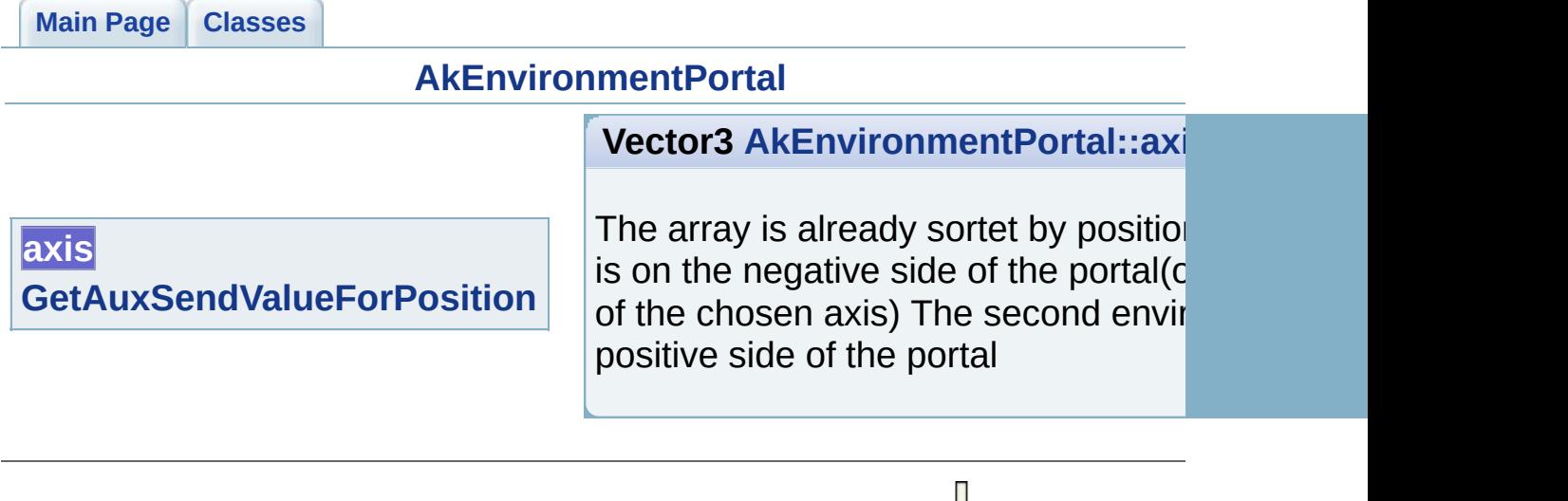

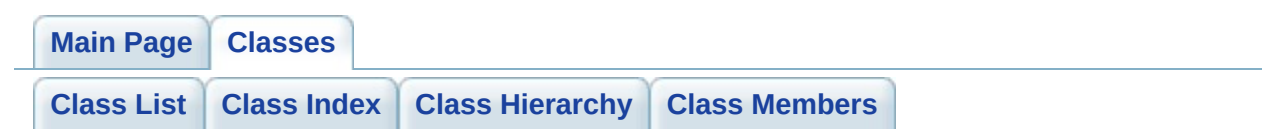

## **AkEvent Member List**

This is the complete list of members for **[AkEvent](#page-361-0)**, including all inherited members.

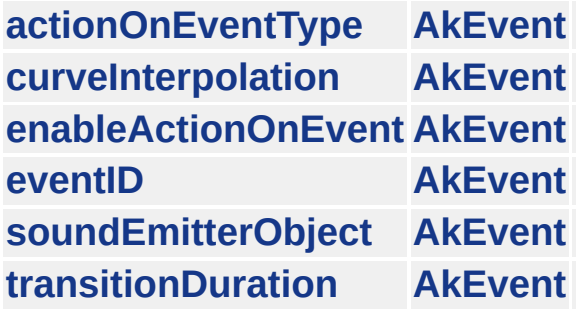

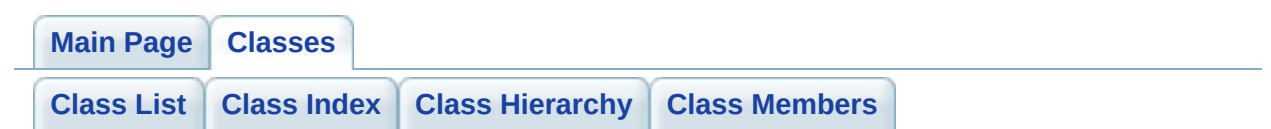

# **AkEventCallbackMsg Member List**

This is the complete list of members for **[AkEventCallbackMsg](#page-367-0)**, including all inherited members.

**[info](#page-519-0) [AkEventCallbackMsg](#page-367-0) [sender](#page-518-0) [AkEventCallbackMsg](#page-367-0)**

<span id="page-518-0"></span>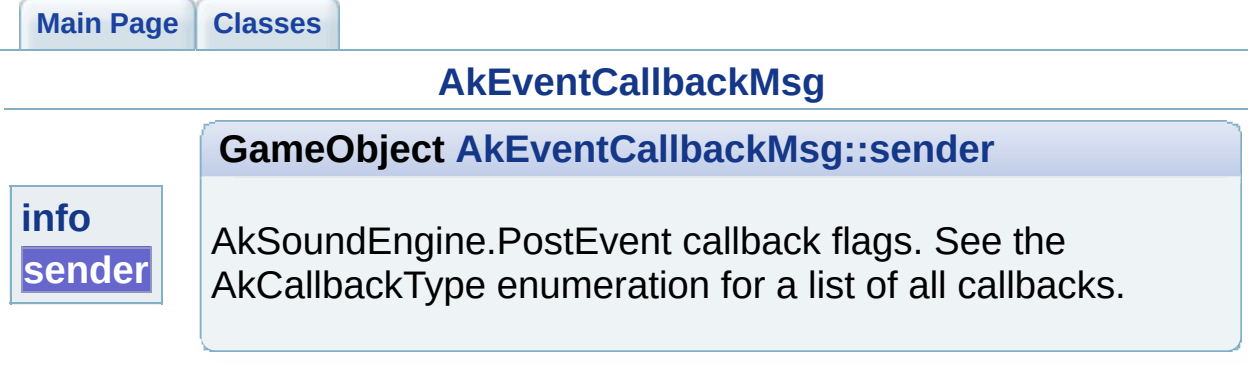

<span id="page-519-0"></span>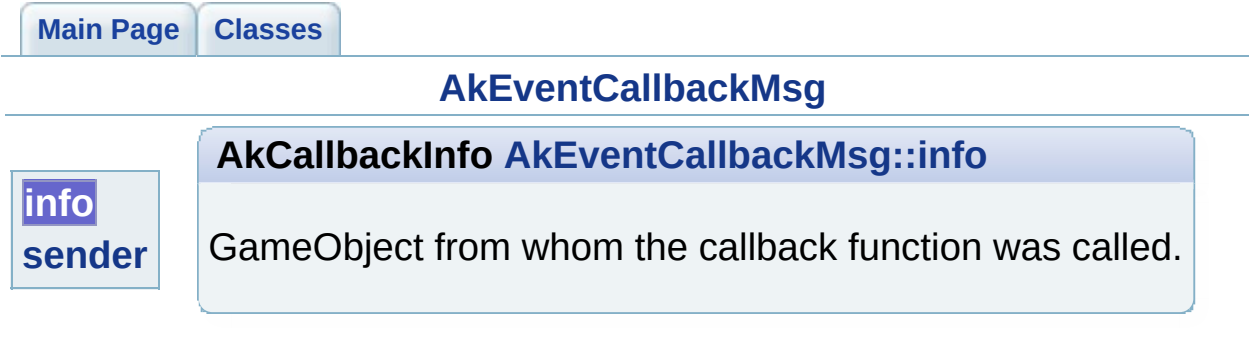

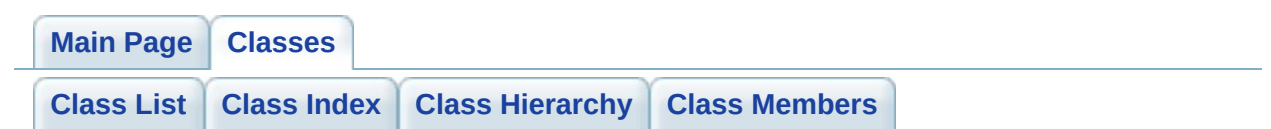

# **AkGameObj Member List**

This is the complete list of members for **[AkGameObj](#page-371-0)**, including all inherited members.

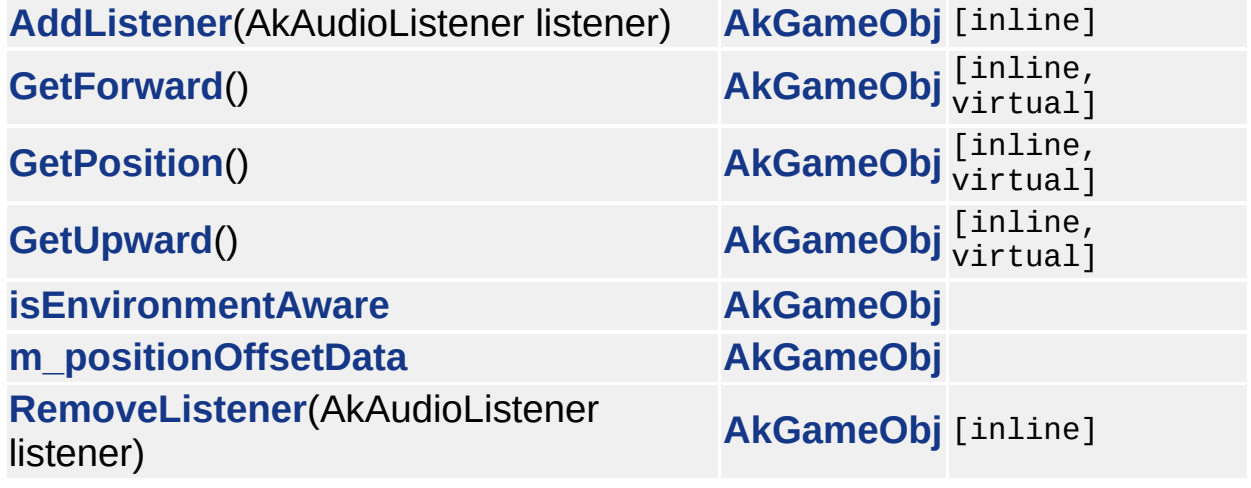

<span id="page-522-0"></span>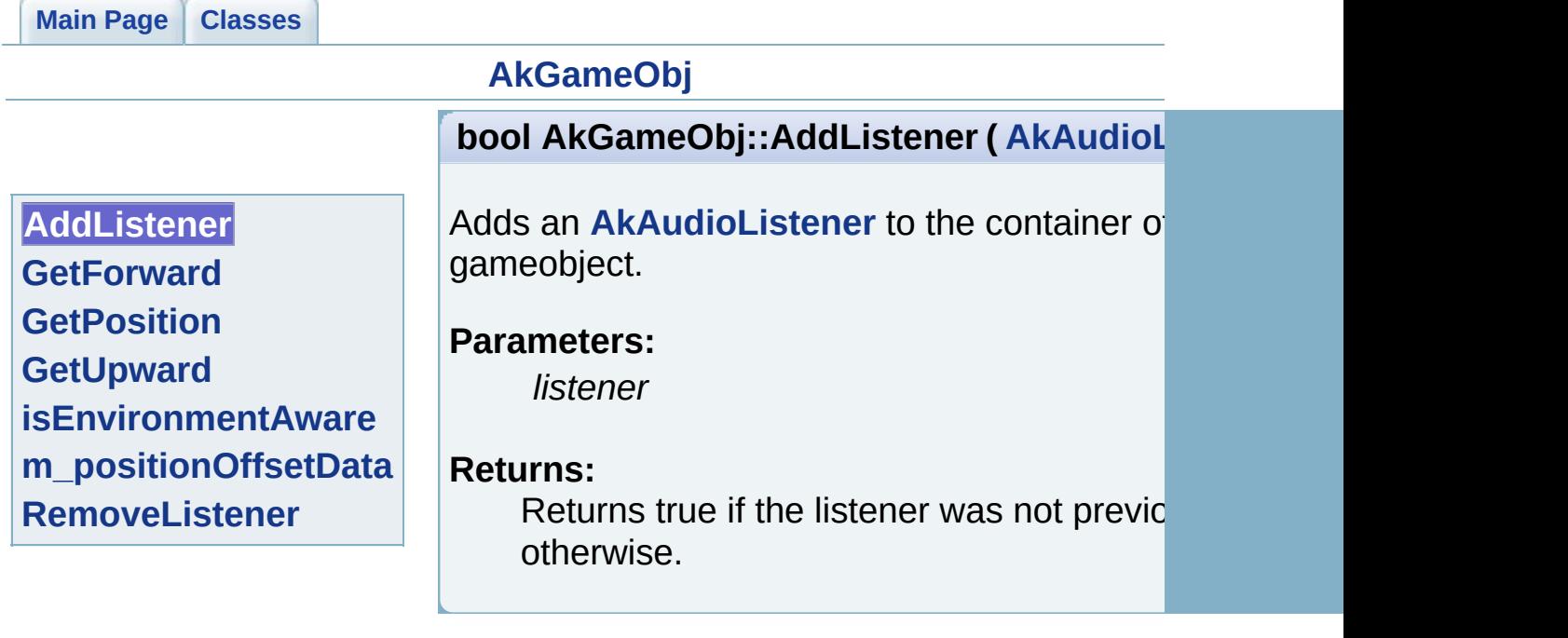

<span id="page-523-0"></span>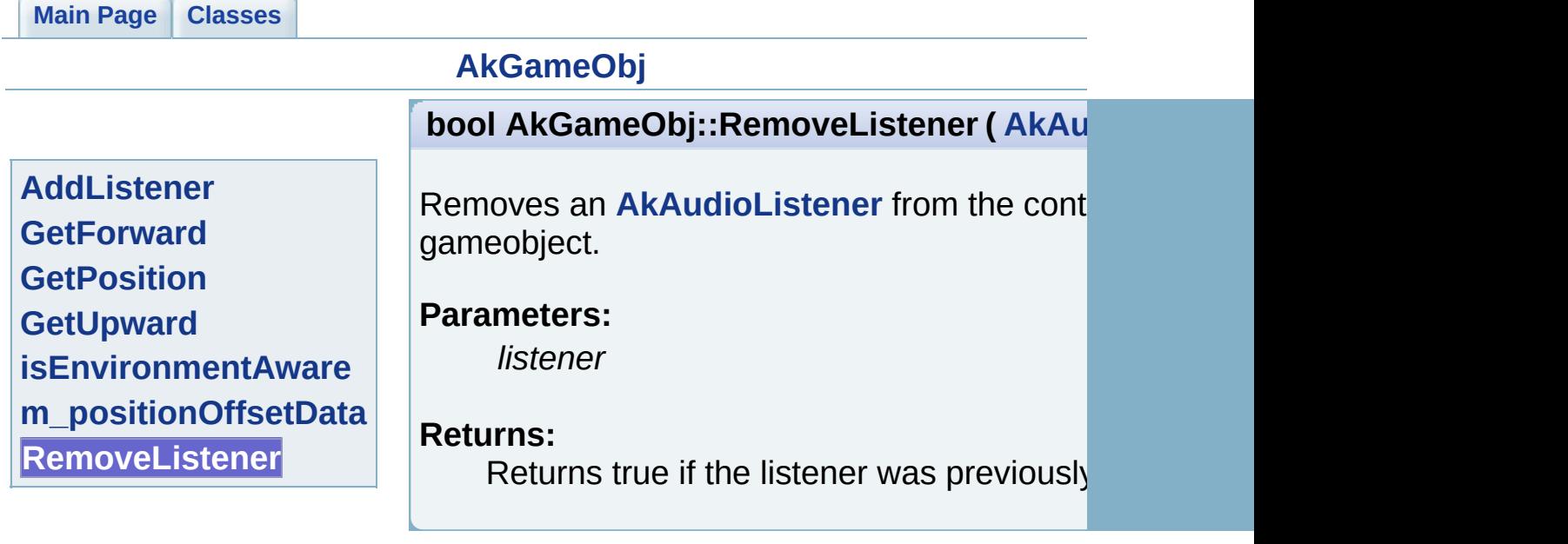

<span id="page-524-0"></span>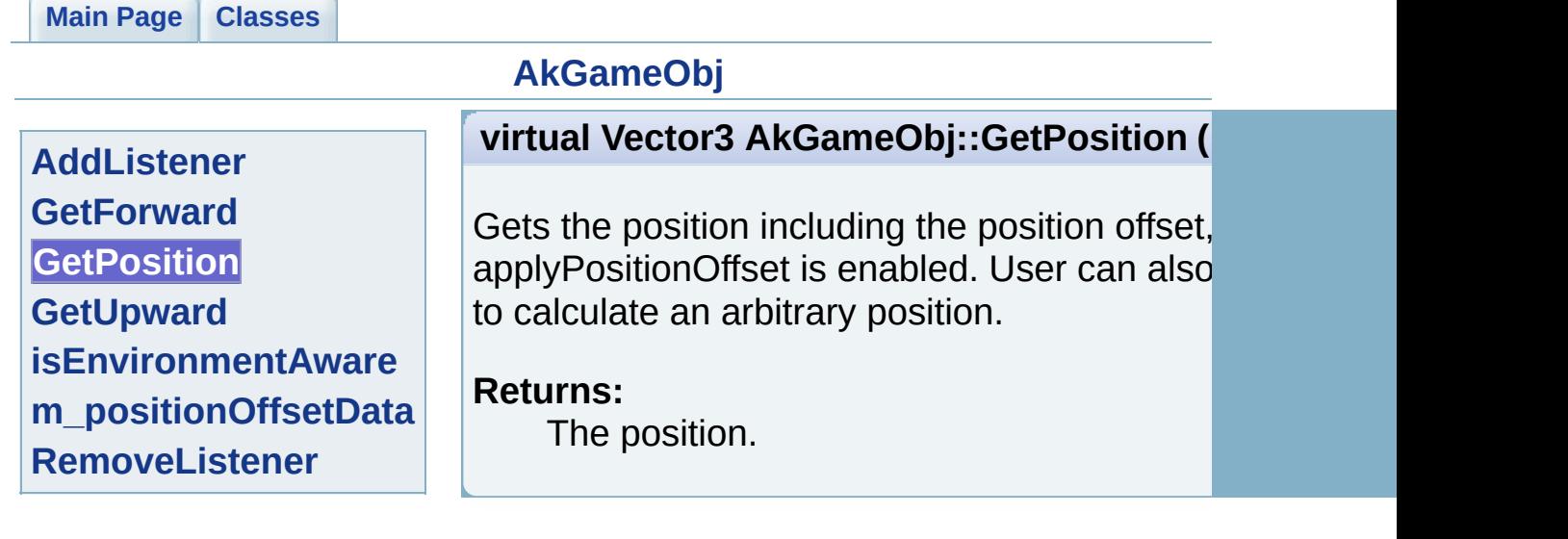

<span id="page-525-0"></span>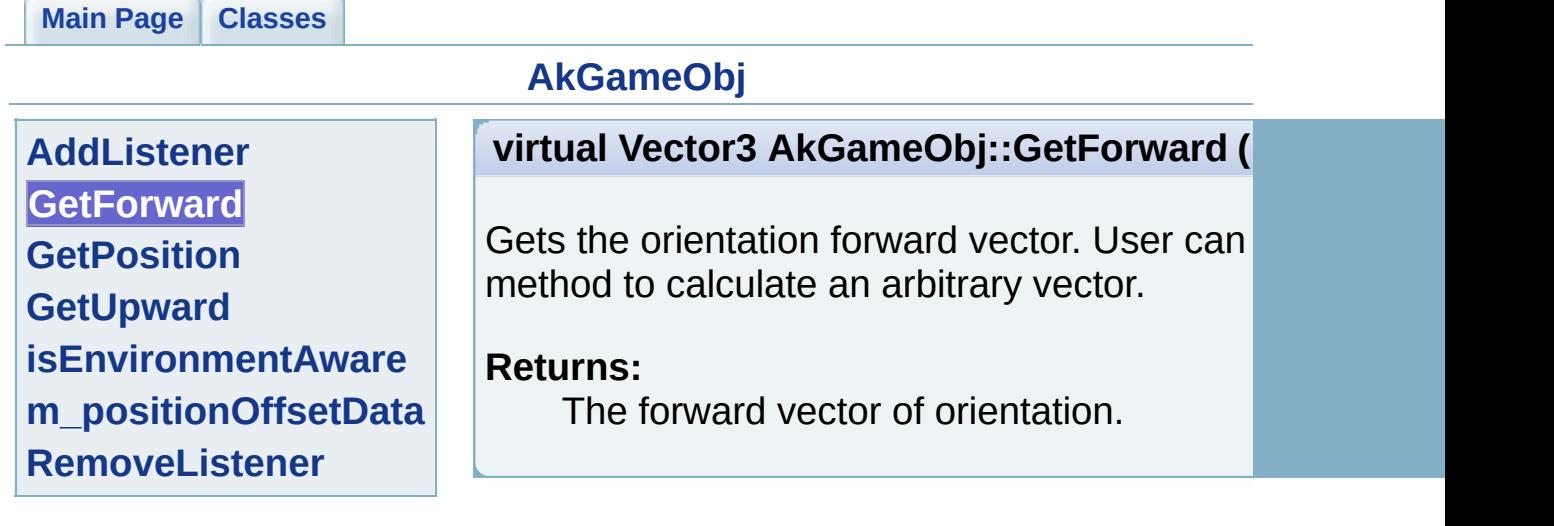

<span id="page-526-0"></span>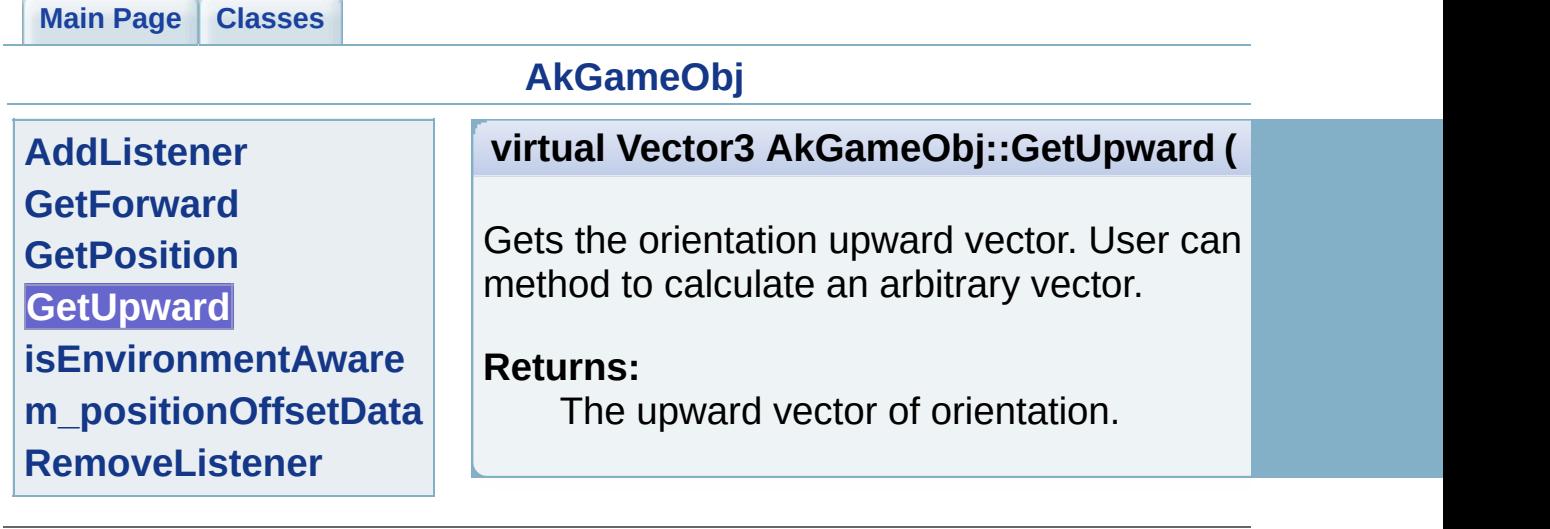

<span id="page-527-0"></span>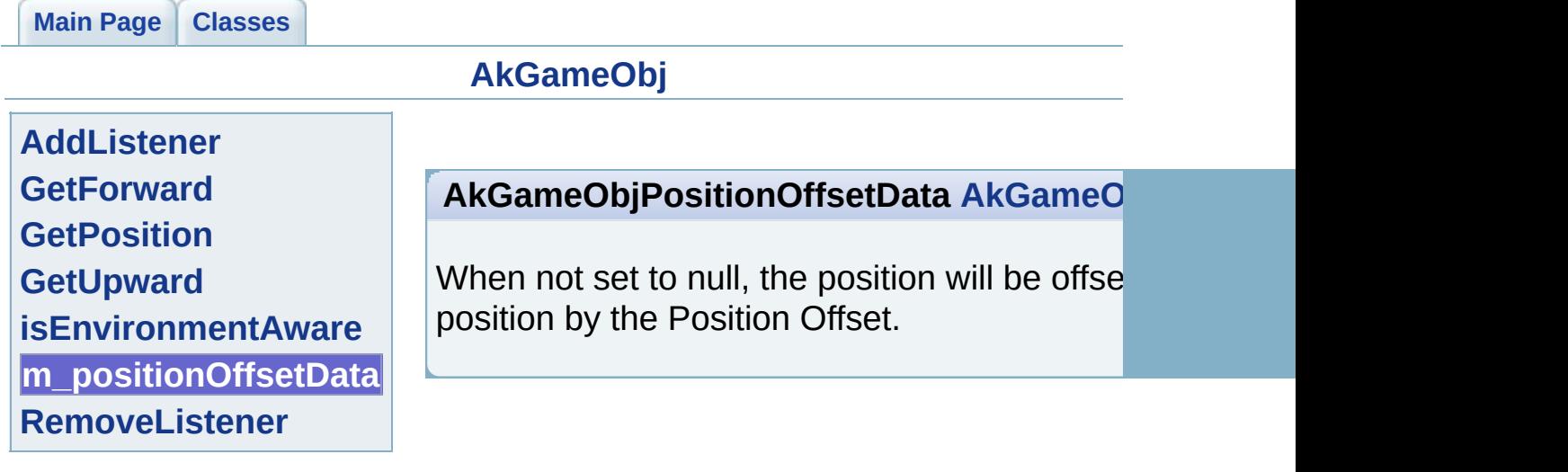

<span id="page-528-0"></span>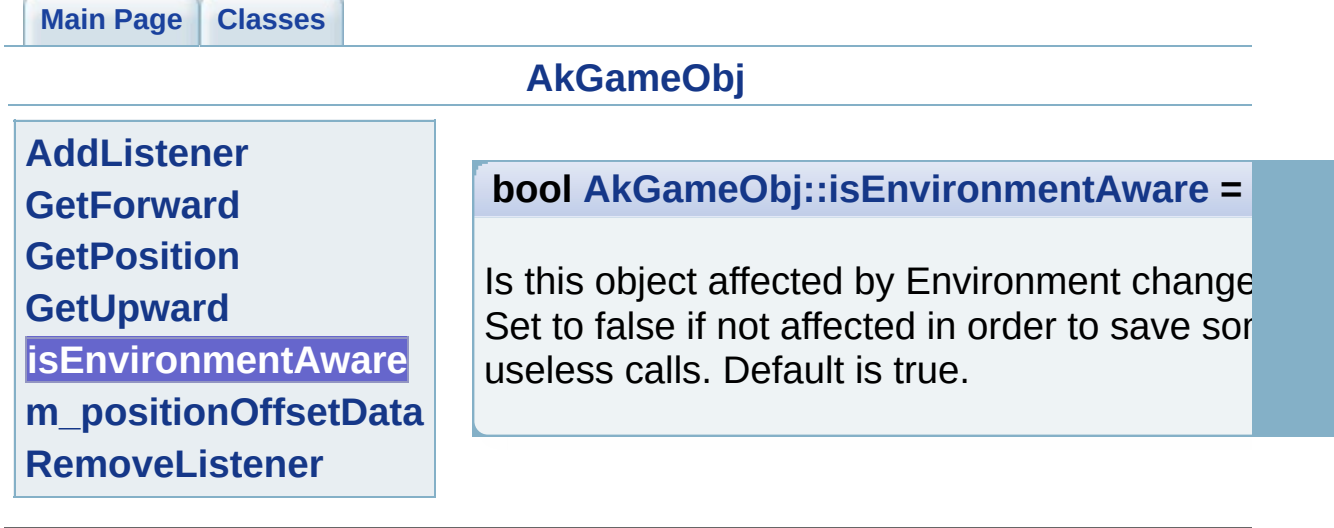

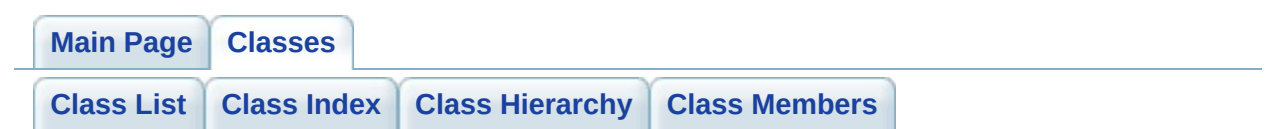

## **AkInitializer Member List**

This is the complete list of members for **[AkInitializer](#page-376-0)**, including all inherited members.

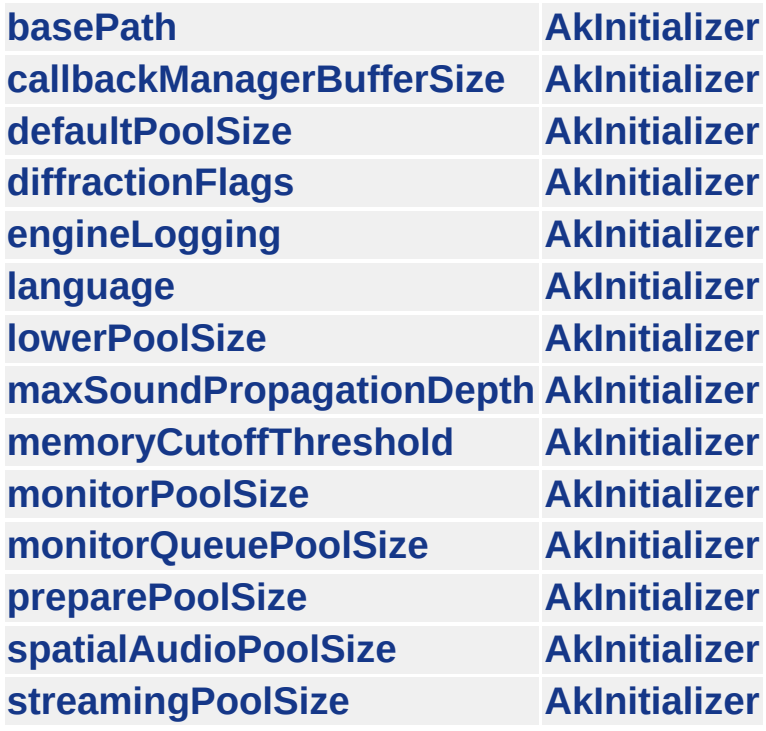

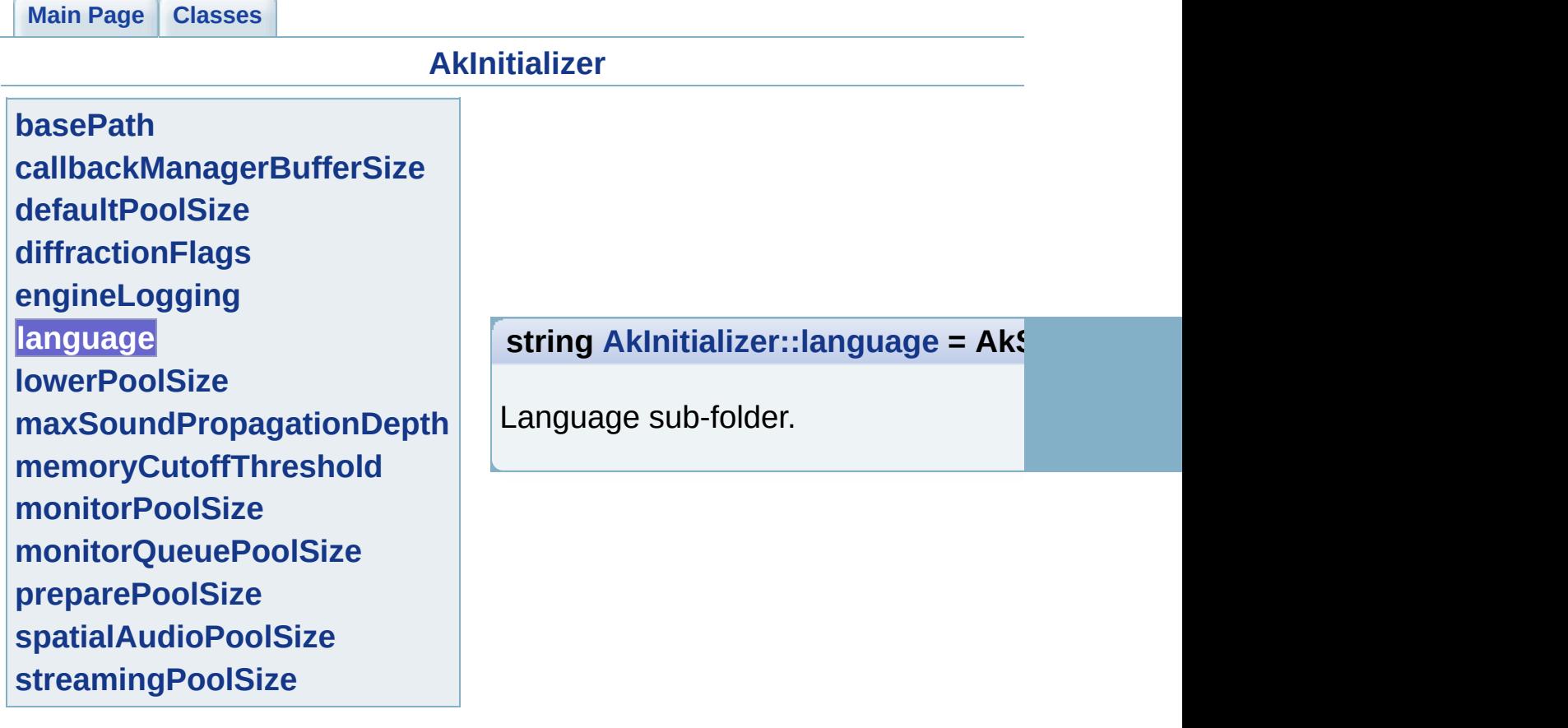

<span id="page-531-0"></span> $\sim$ 

<span id="page-532-0"></span>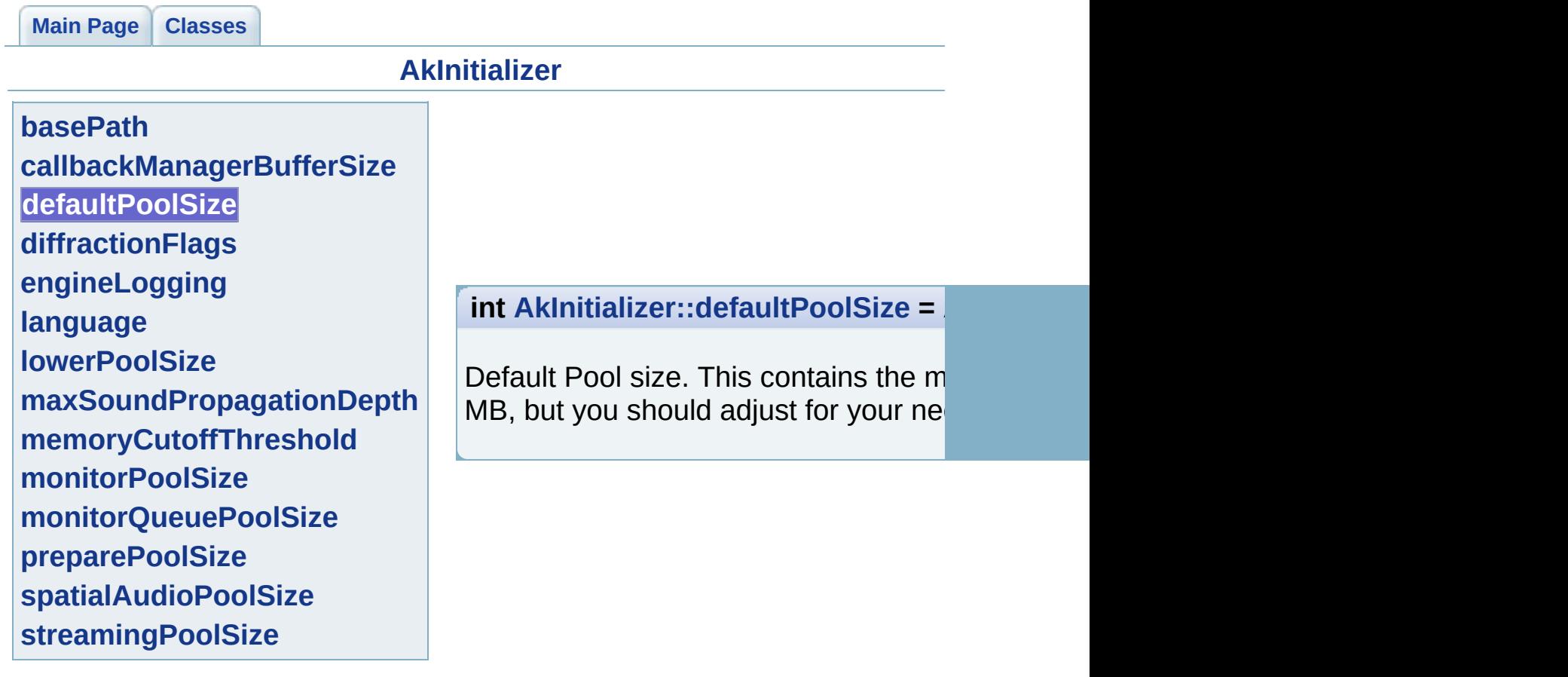

<span id="page-533-0"></span>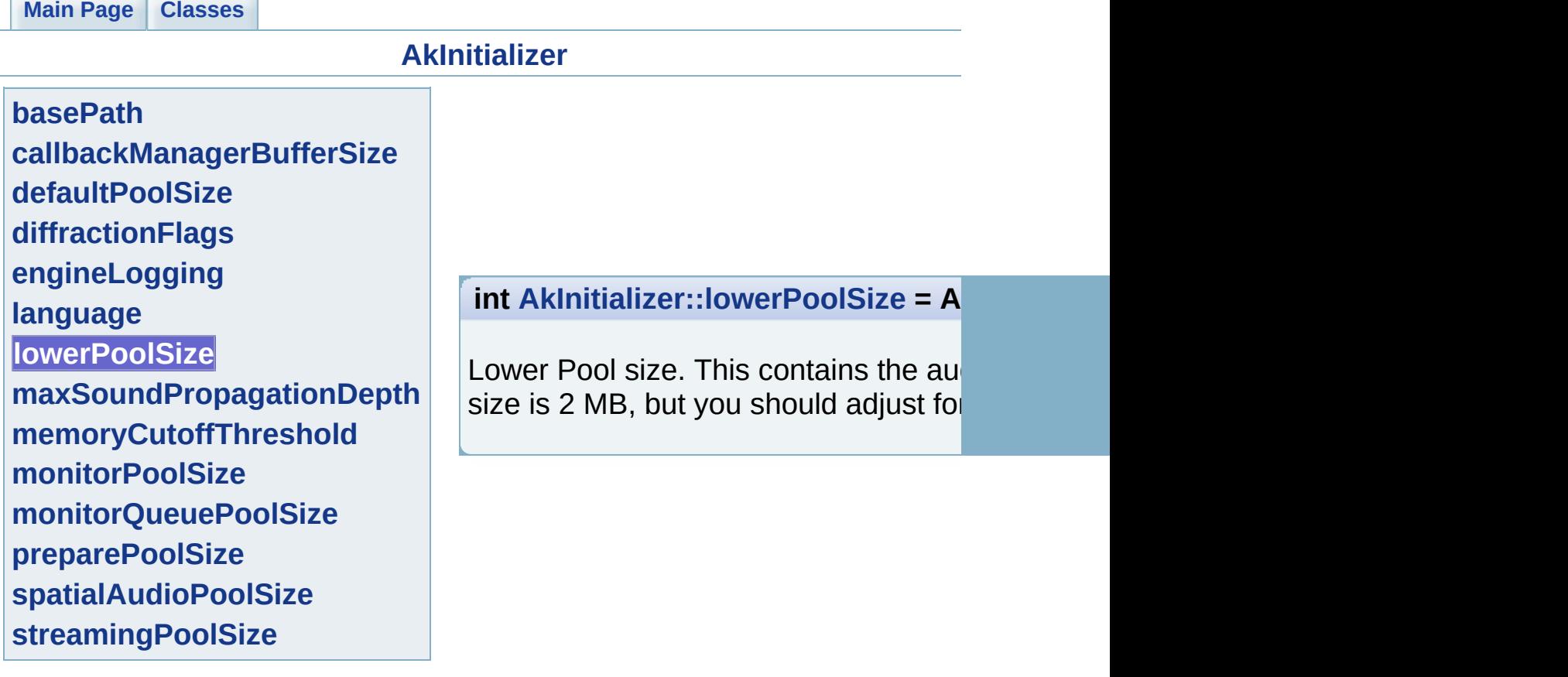

<span id="page-534-0"></span>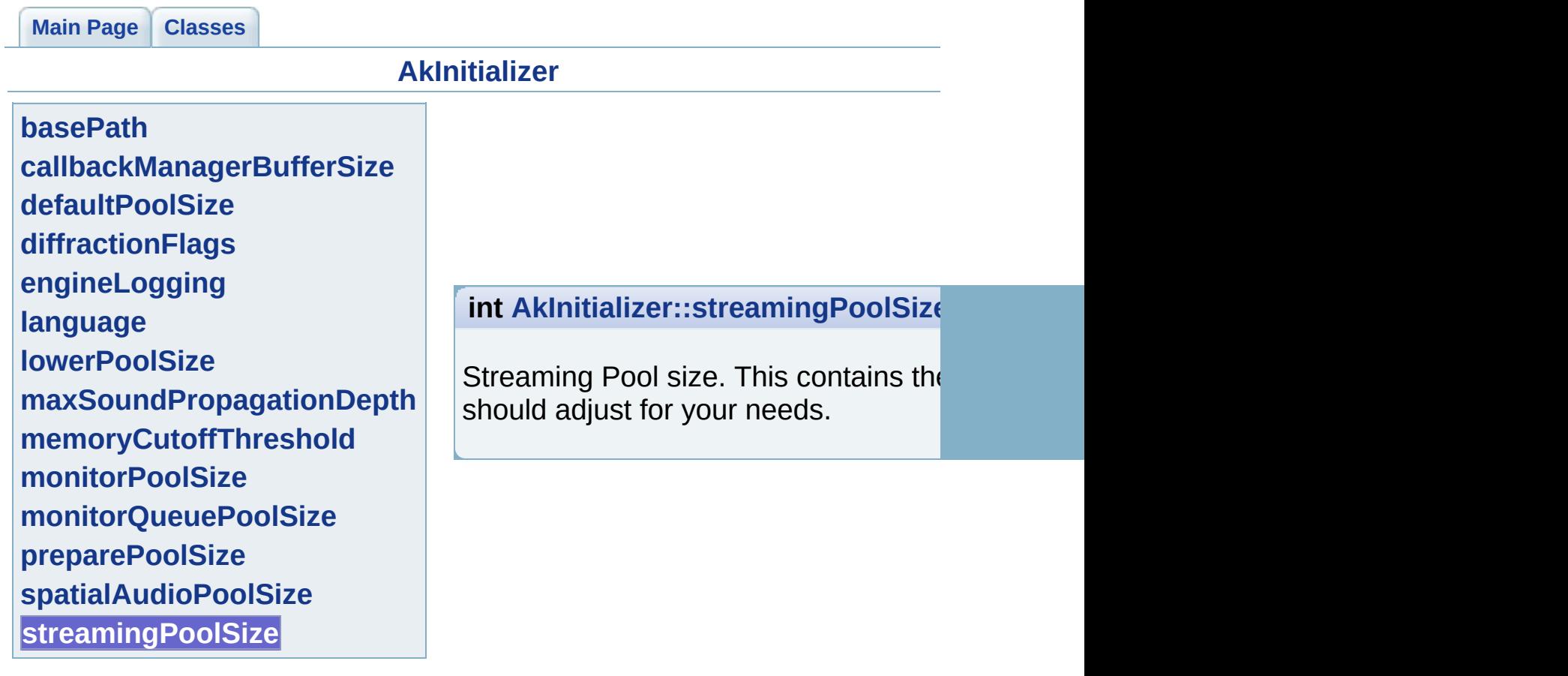

<span id="page-535-0"></span>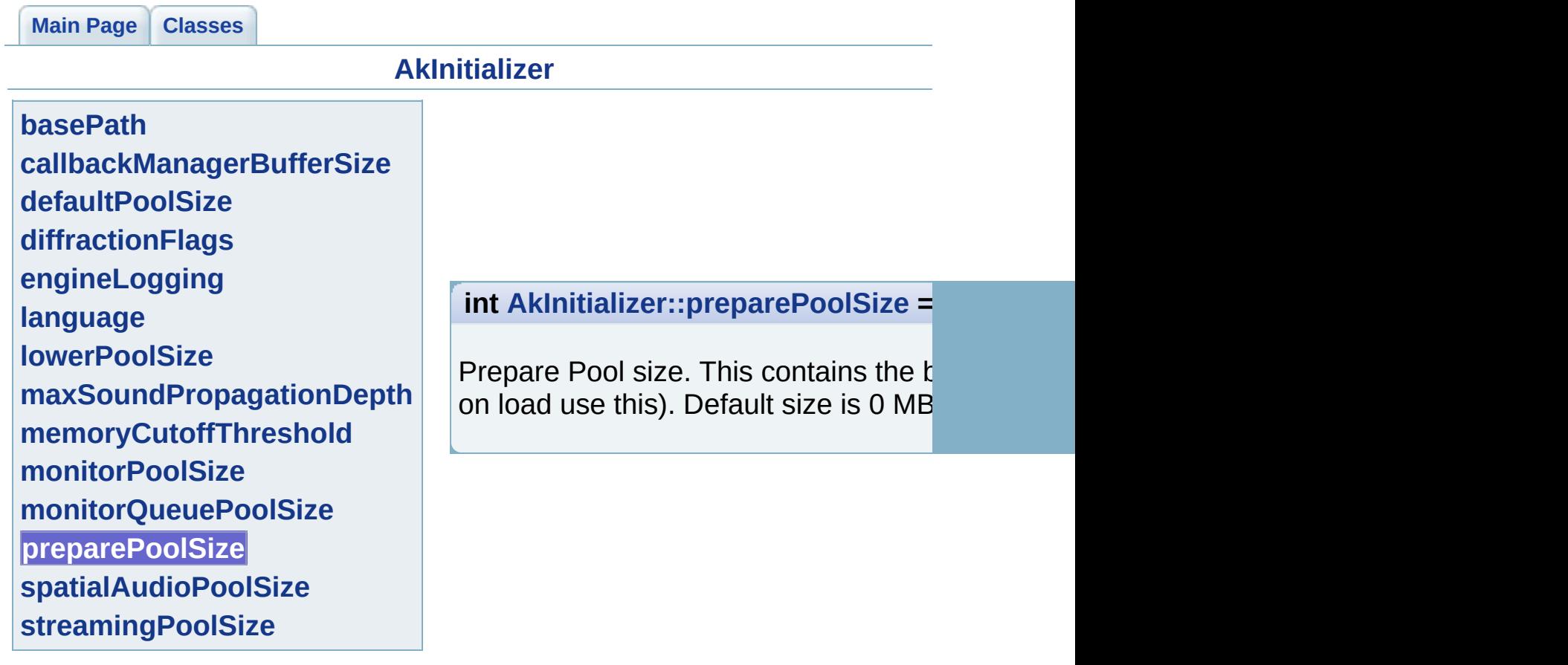

<span id="page-536-0"></span>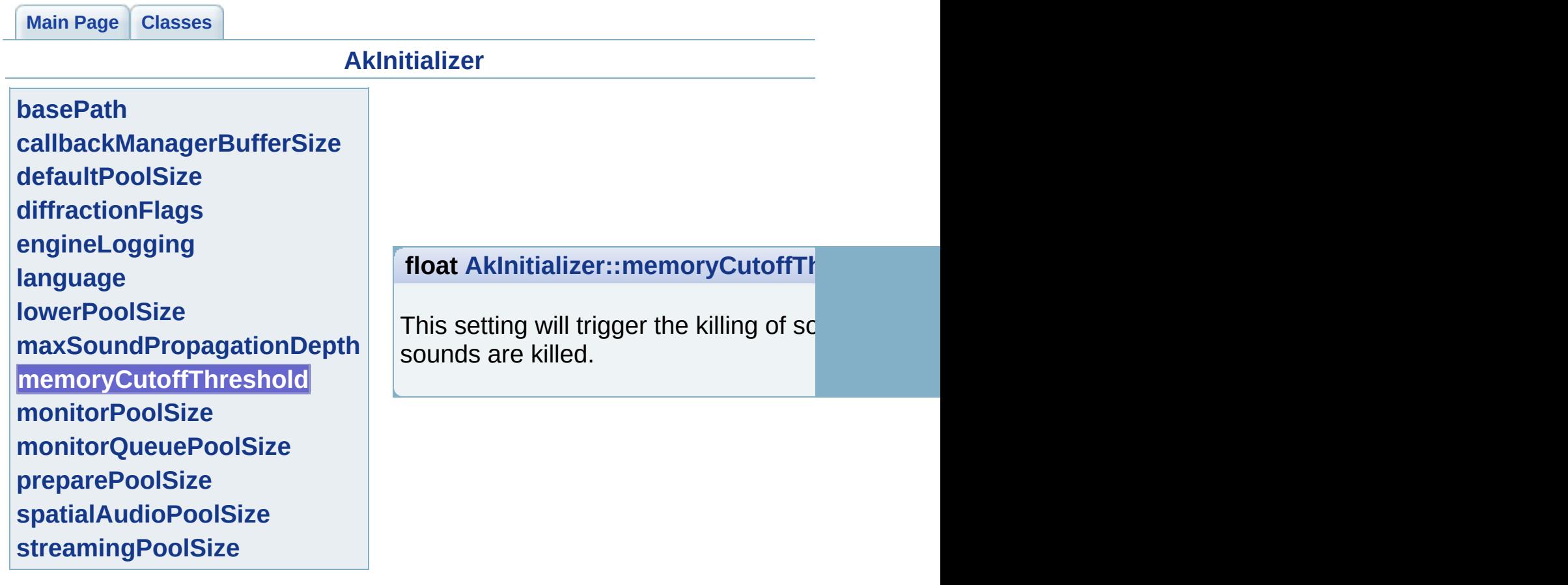

<span id="page-537-0"></span>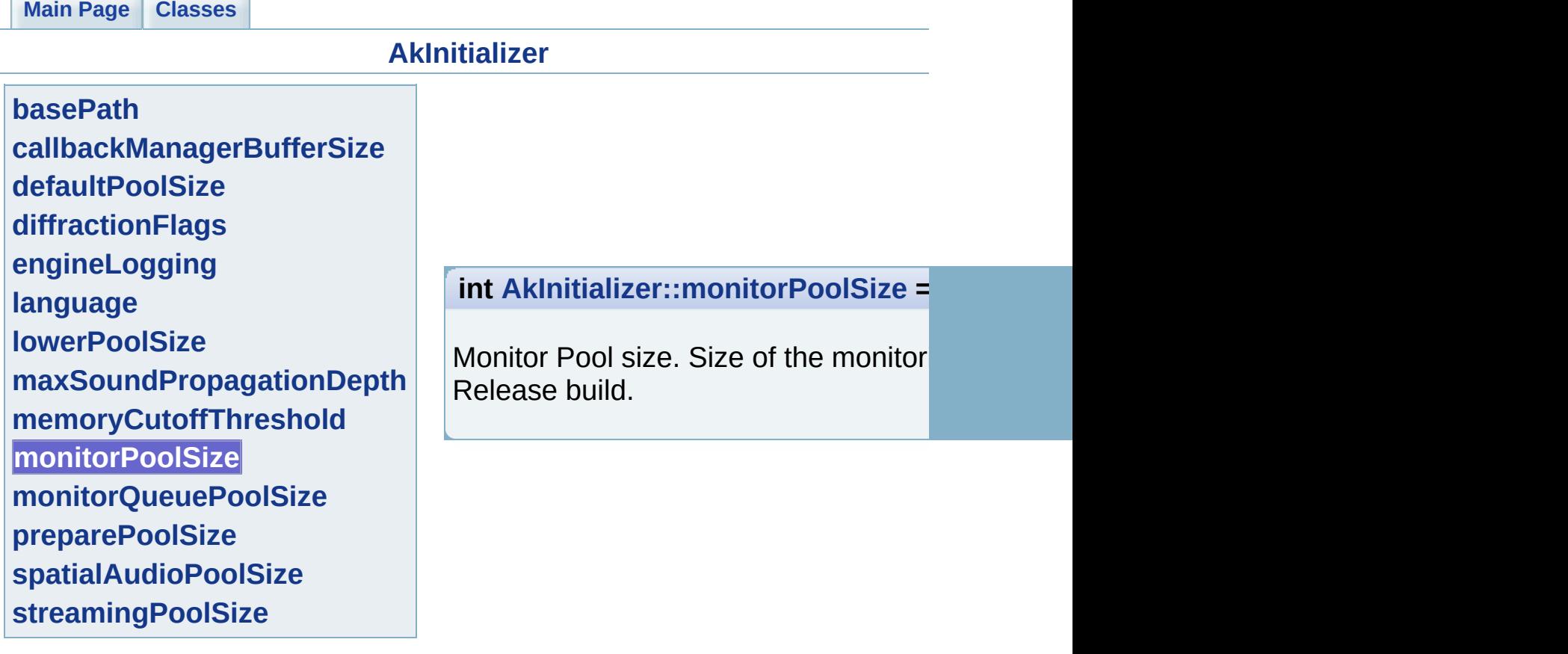

<span id="page-538-0"></span>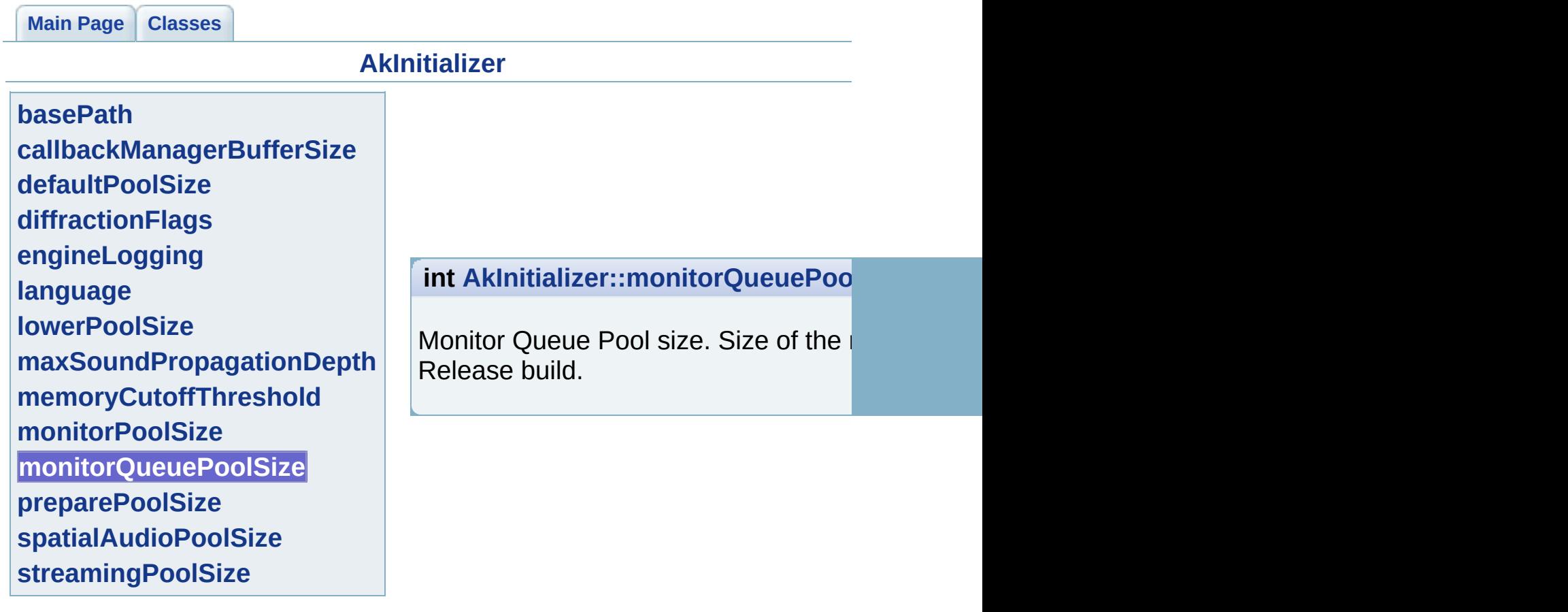

<span id="page-539-0"></span>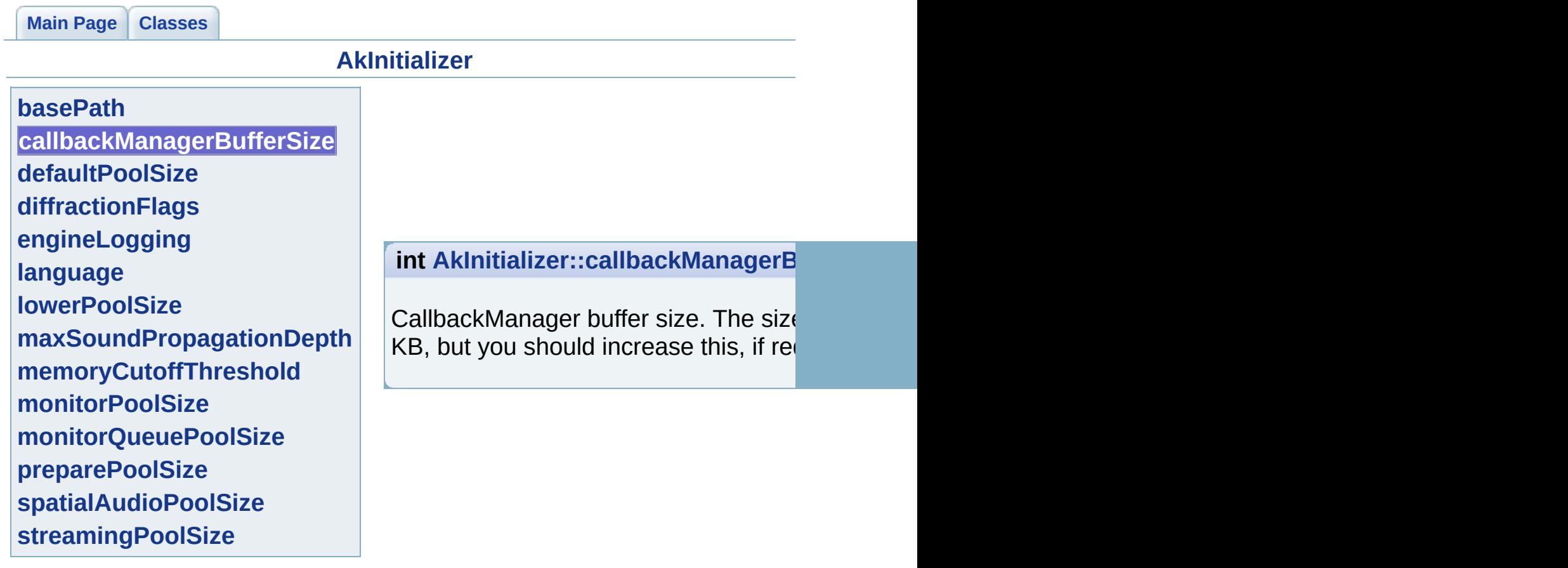
<span id="page-540-0"></span>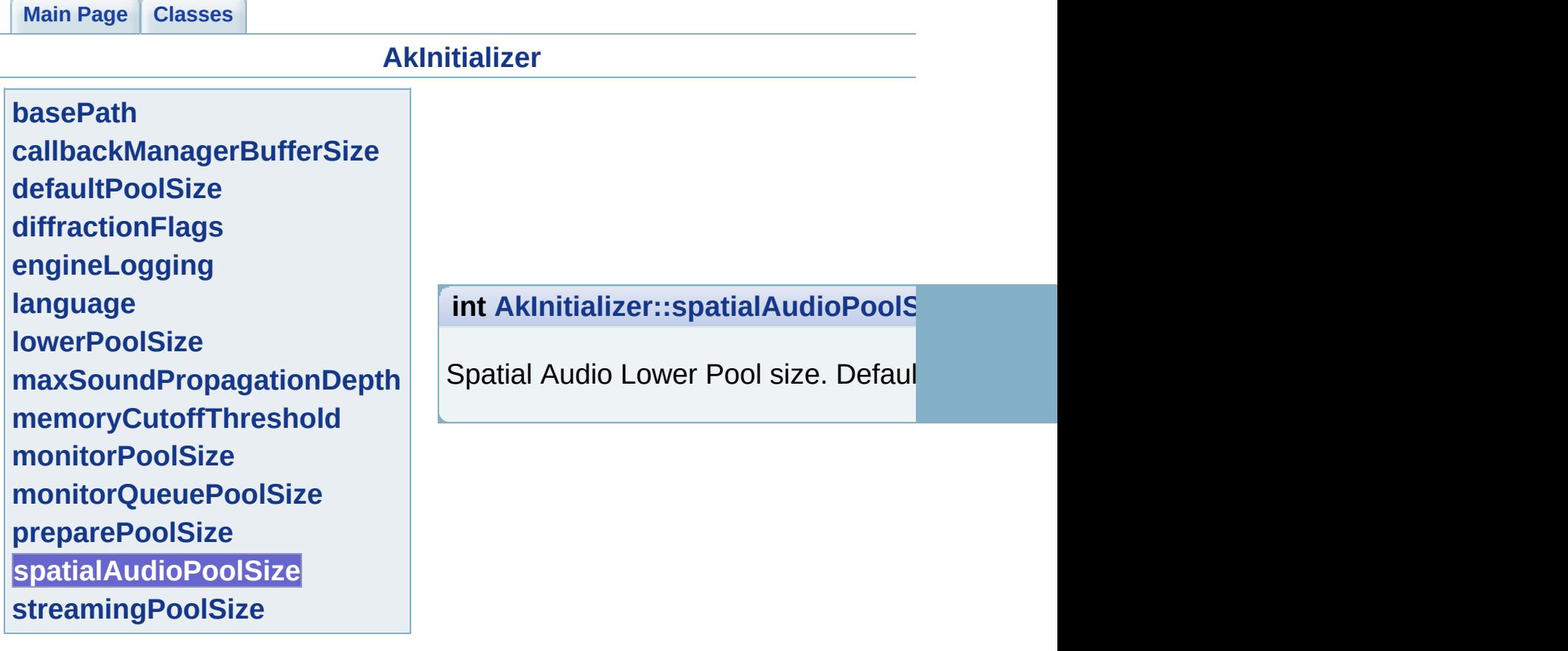

<span id="page-541-0"></span>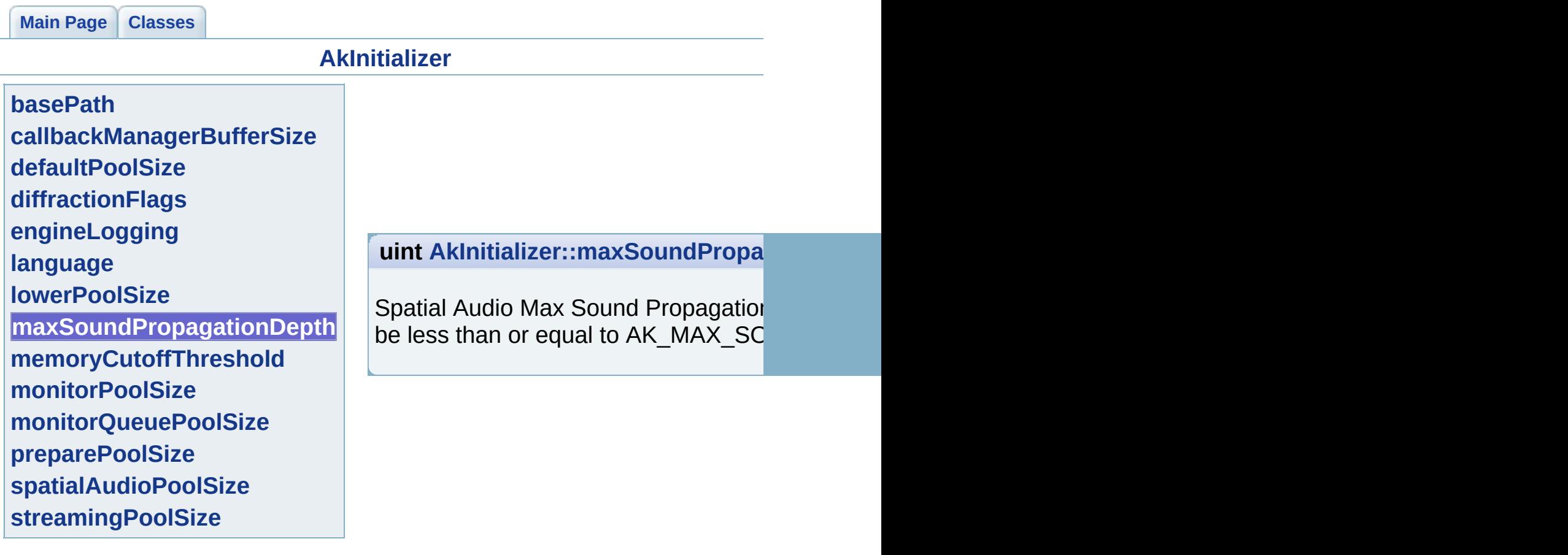

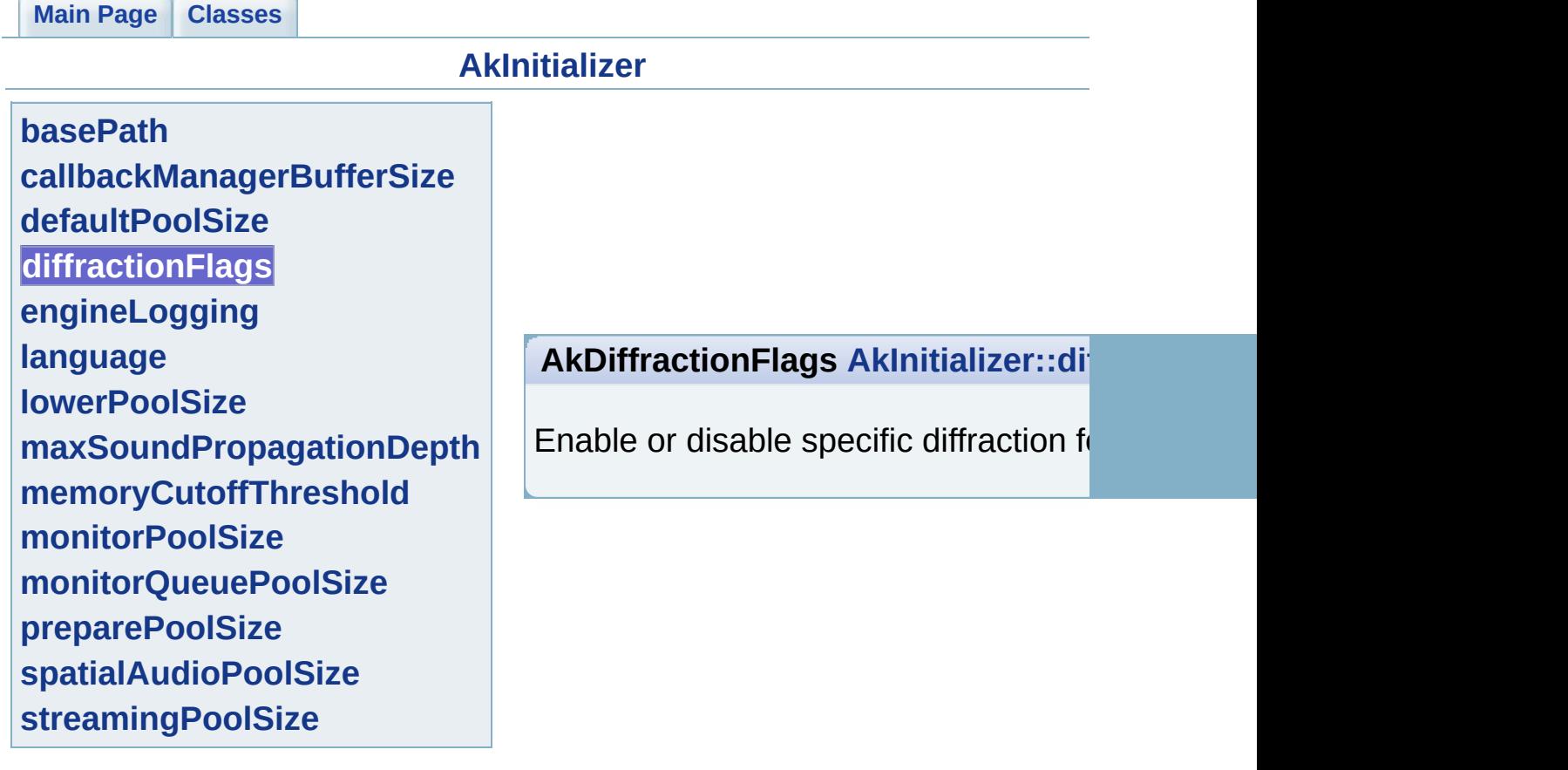

<span id="page-542-0"></span> $\sim$ 

<span id="page-543-0"></span>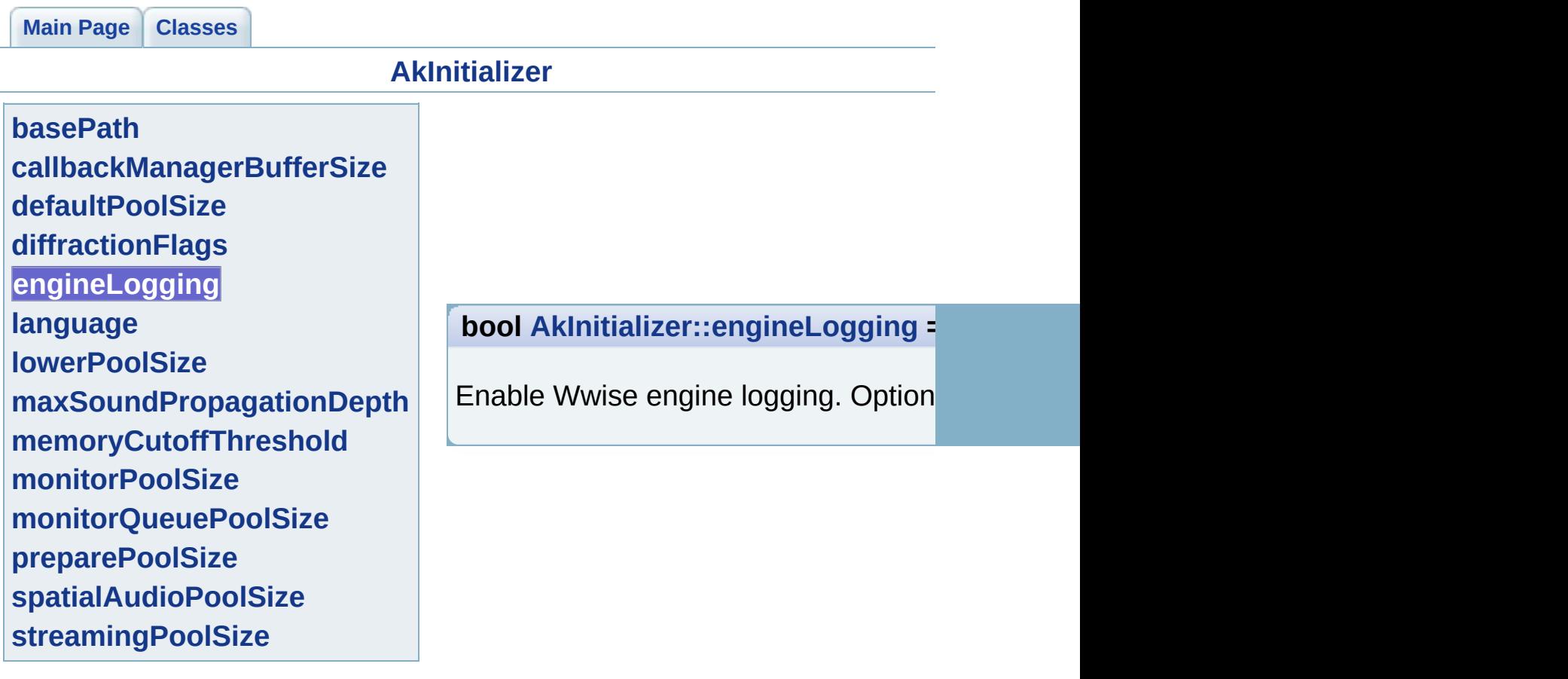

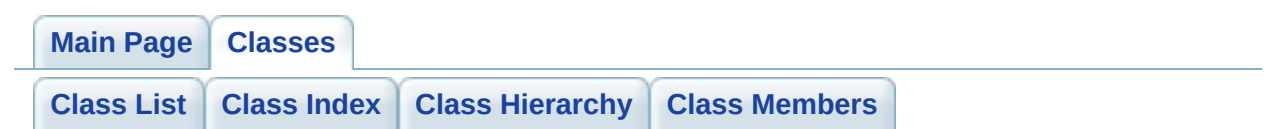

### **AkMemBankLoader Member List**

This is the complete list of members for **[AkMemBankLoader](#page-381-0)**, including all inherited members.

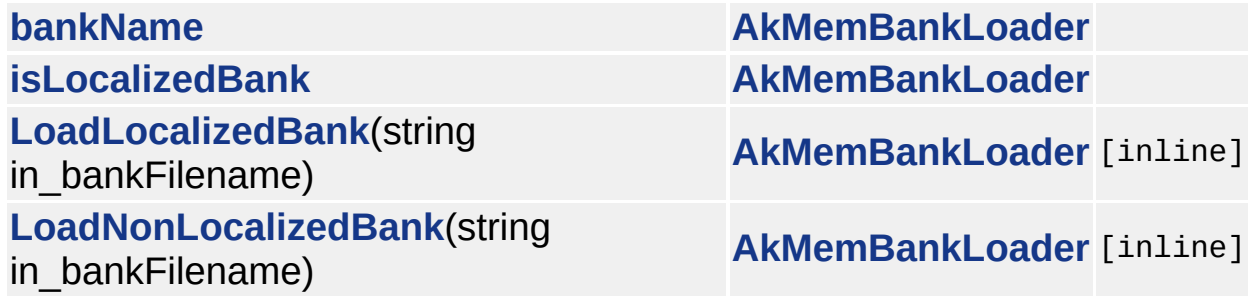

<span id="page-546-0"></span>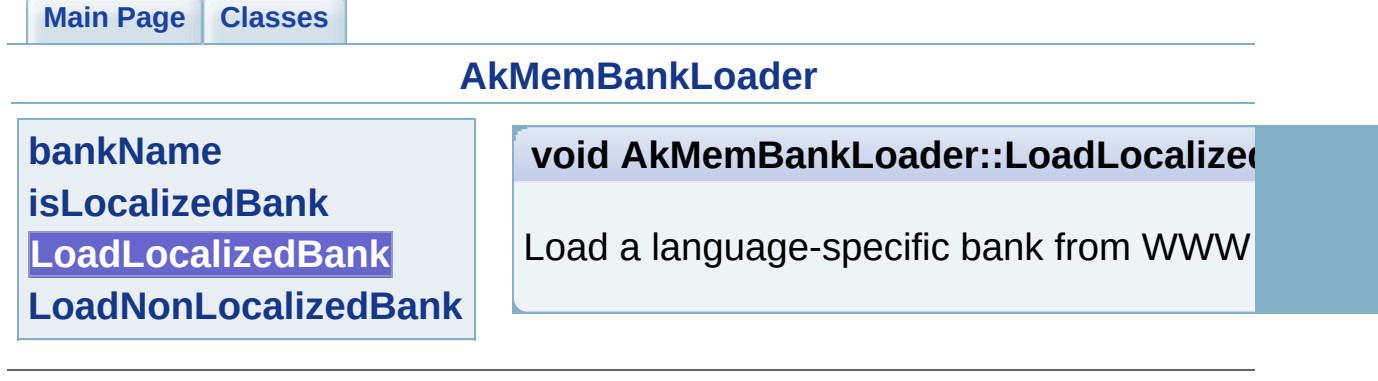

<span id="page-547-0"></span>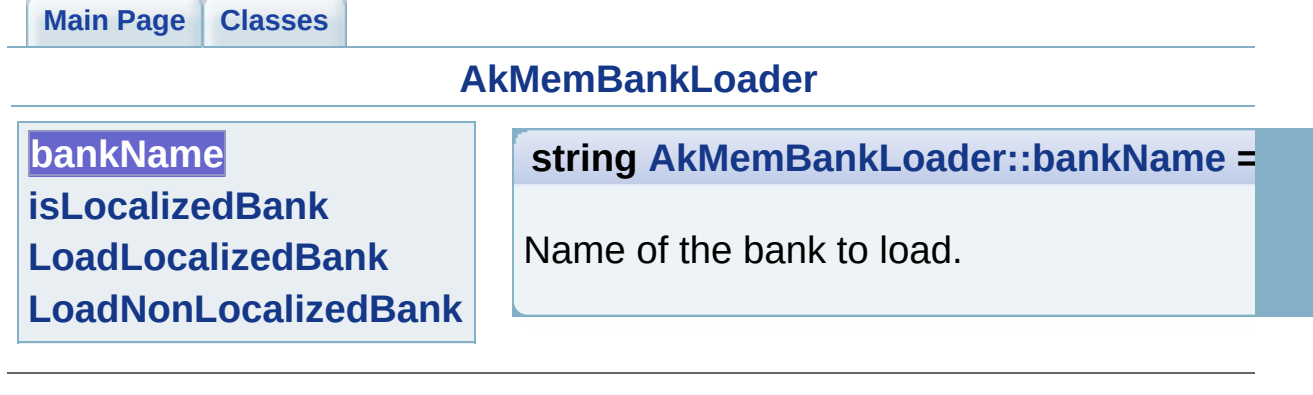

<span id="page-548-0"></span>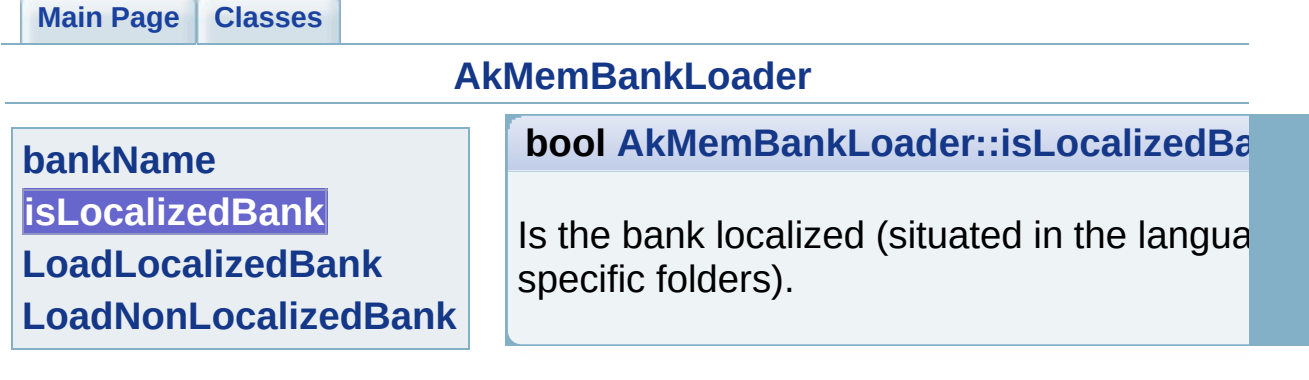

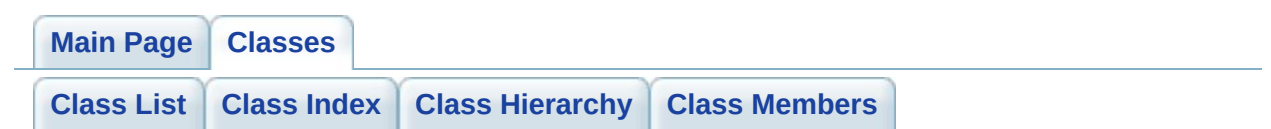

## **AkRoom Member List**

This is the complete list of members for **[AkRoom](#page-386-0)**, including all inherited members.

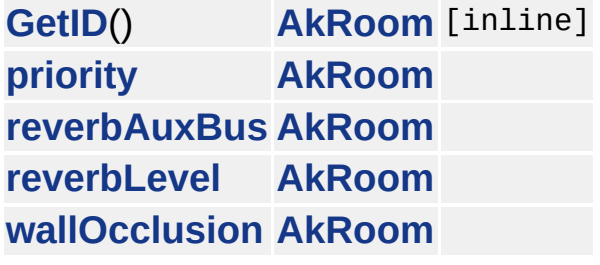

<span id="page-551-0"></span>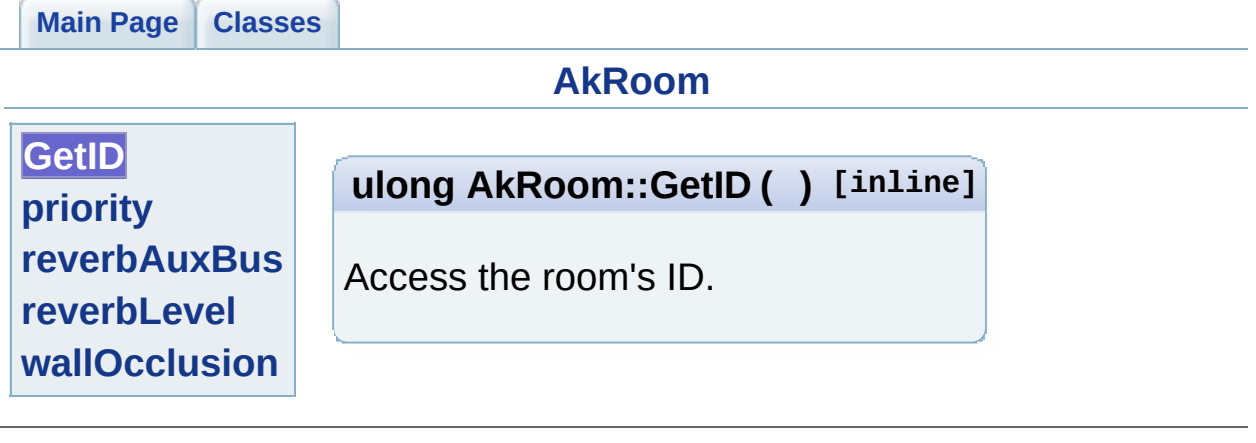

<span id="page-552-0"></span>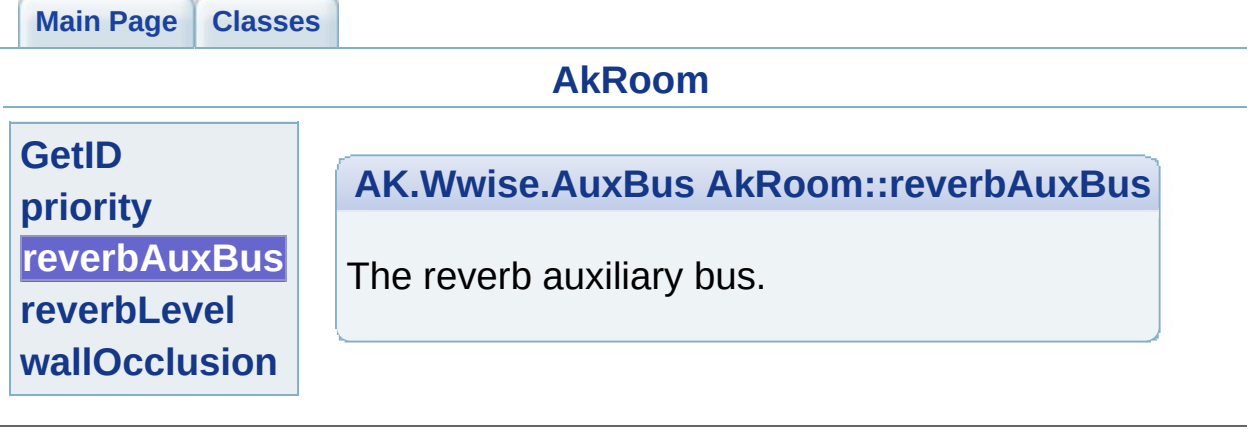

<span id="page-553-0"></span>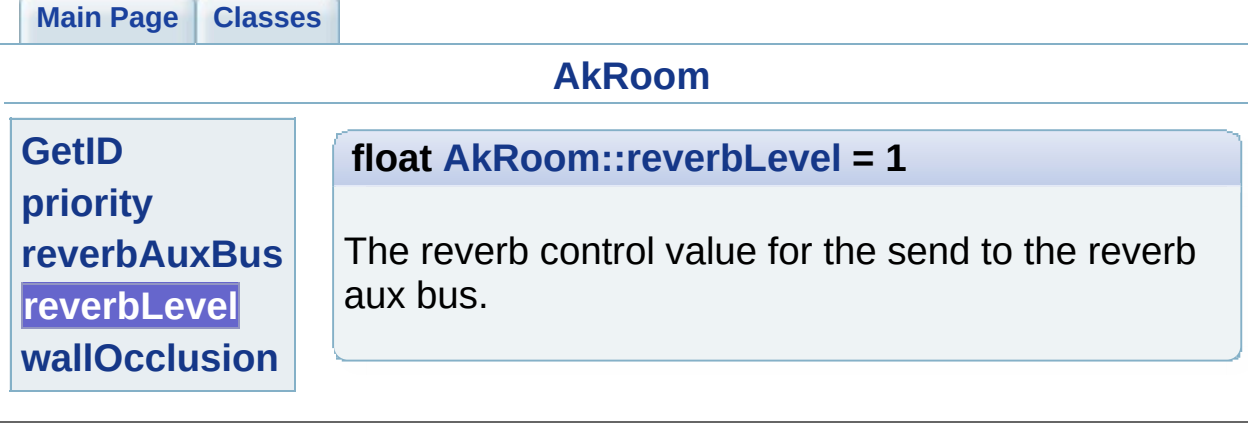

<span id="page-554-0"></span>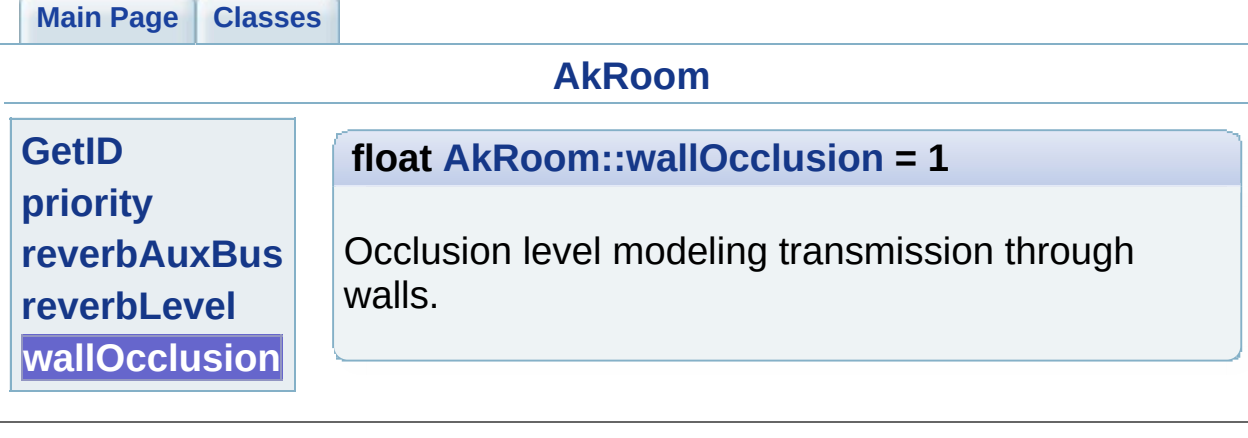

<span id="page-555-0"></span>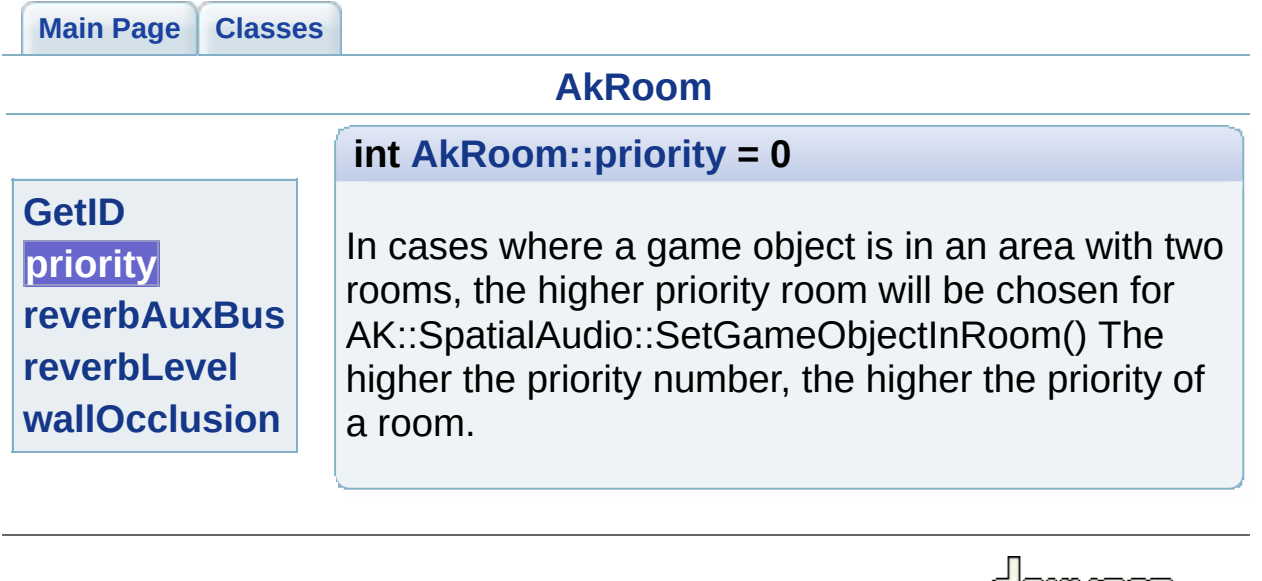

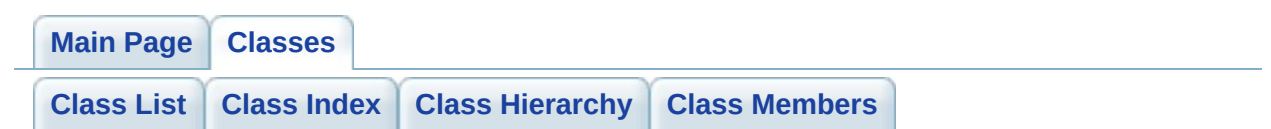

# **AkRoomPortal Member List**

This is the complete list of members for **[AkRoomPortal](#page-391-0)**, including all inherited members.

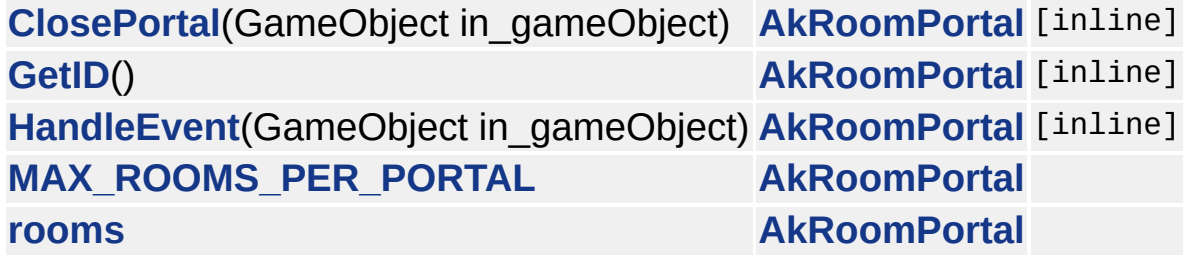

<span id="page-558-0"></span>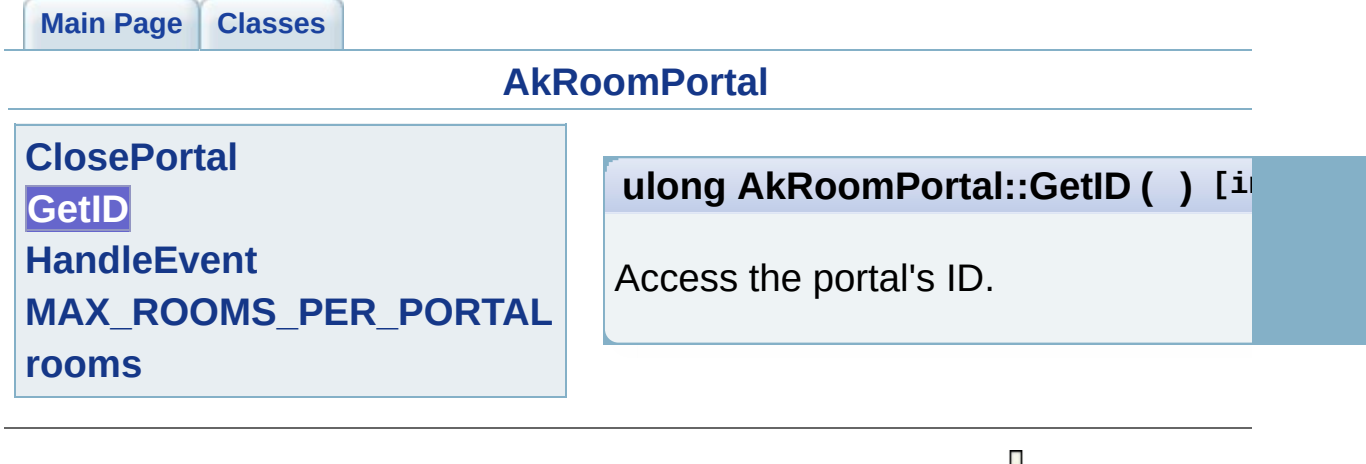

<span id="page-559-0"></span>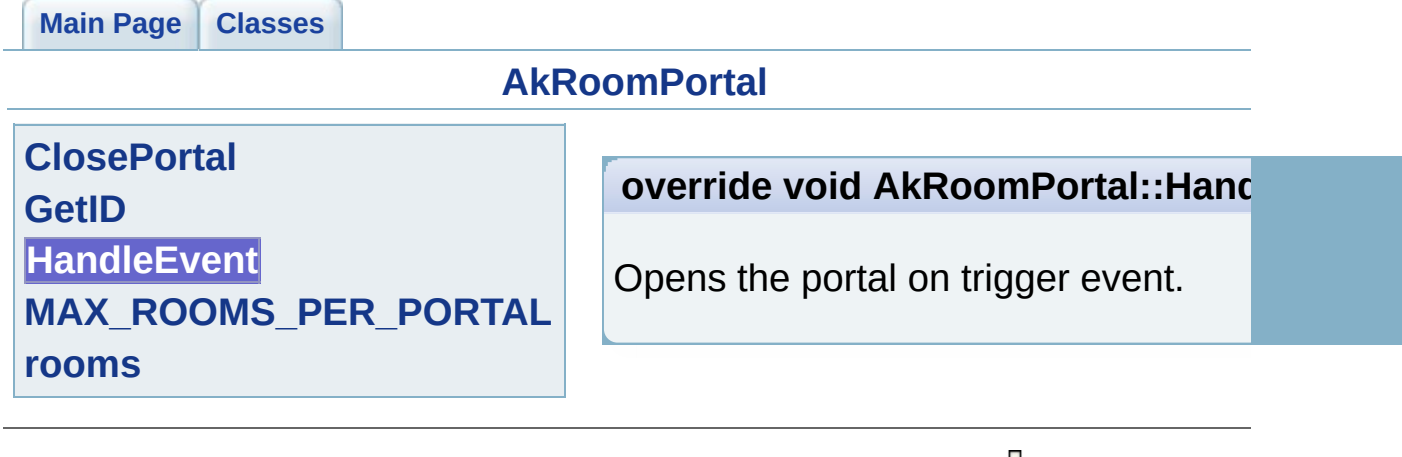

<span id="page-560-0"></span>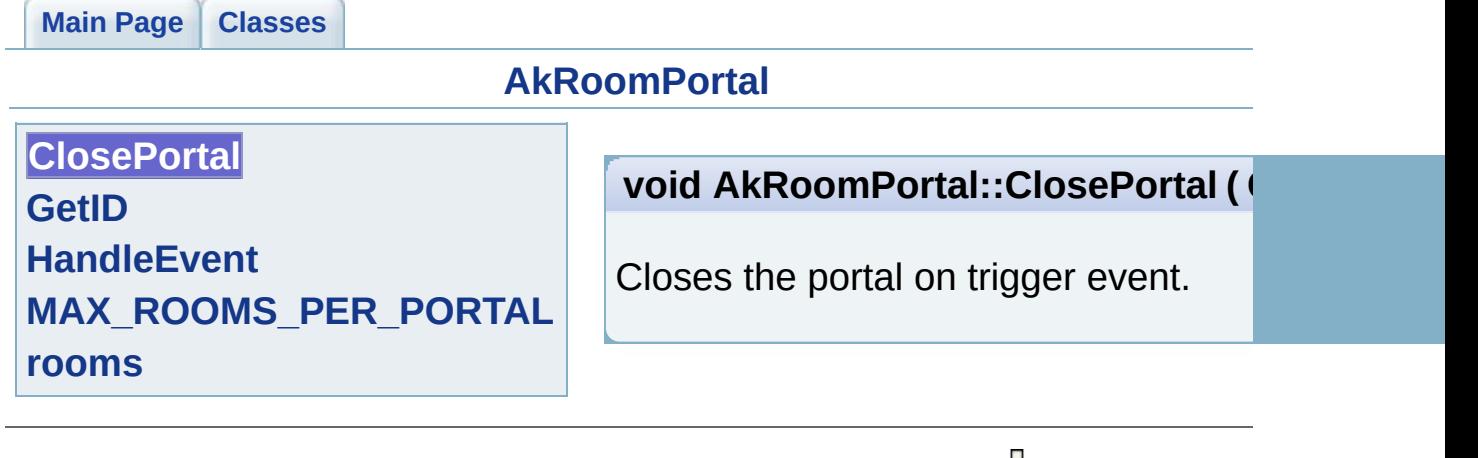

<span id="page-561-0"></span>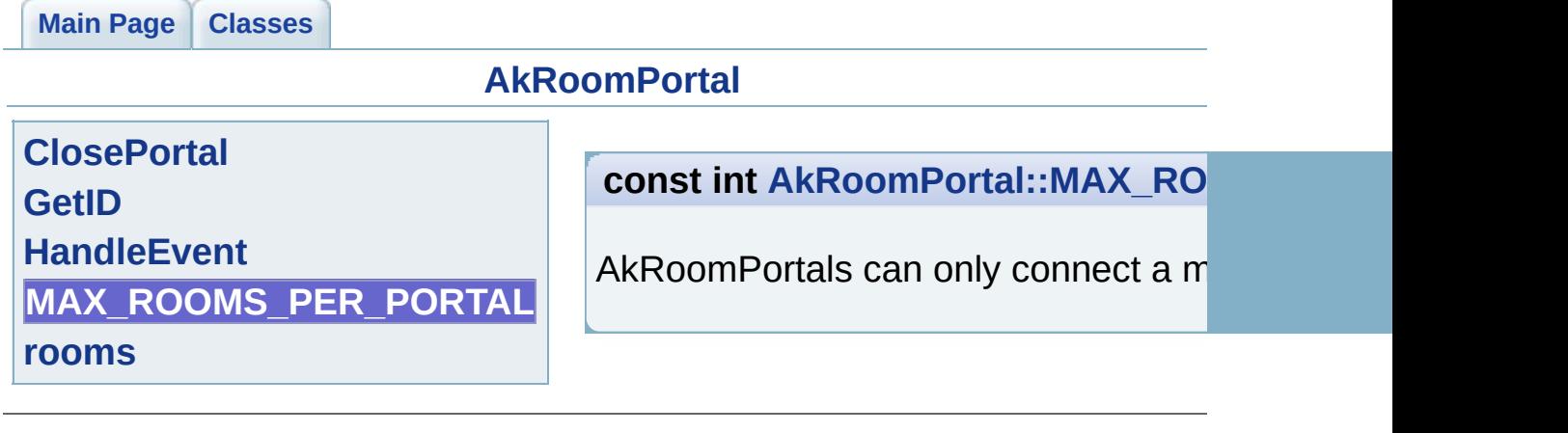

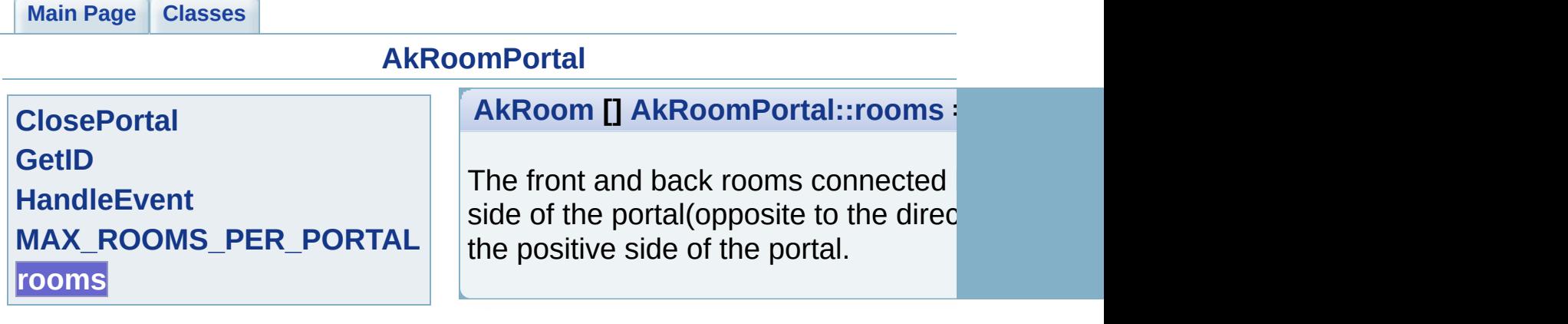

<span id="page-562-0"></span>

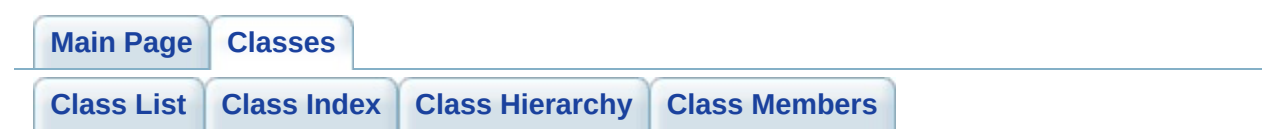

# **AkRoomPortalObstruction Member List**

This is the complete list of members for **[AkRoomPortalObstruction](#page-397-0)**, including all inherited members.

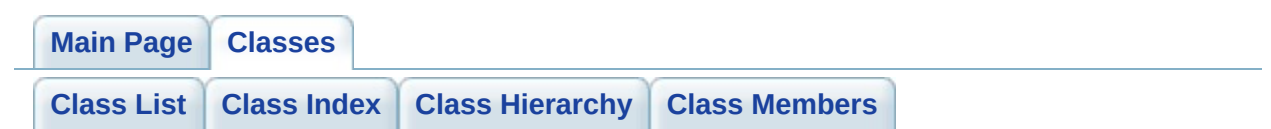

# **AkSpatialAudioEmitter Member List**

This is the complete list of members for **[AkSpatialAudioEmitter](#page-401-0)**, including all inherited members.

**[reflectAuxBus](#page-567-0) [AkSpatialAudioEmitter](#page-401-0) [reflectionMaxPathLength](#page-570-0) [AkSpatialAudioEmitter](#page-401-0) [reflectionsAuxBusGain](#page-569-0) [AkSpatialAudioEmitter](#page-401-0) [reflectionsOrder](#page-568-0) [AkSpatialAudioEmitter](#page-401-0) [roomReverbAuxBusGain](#page-571-0) [AkSpatialAudioEmitter](#page-401-0)**

<span id="page-567-0"></span>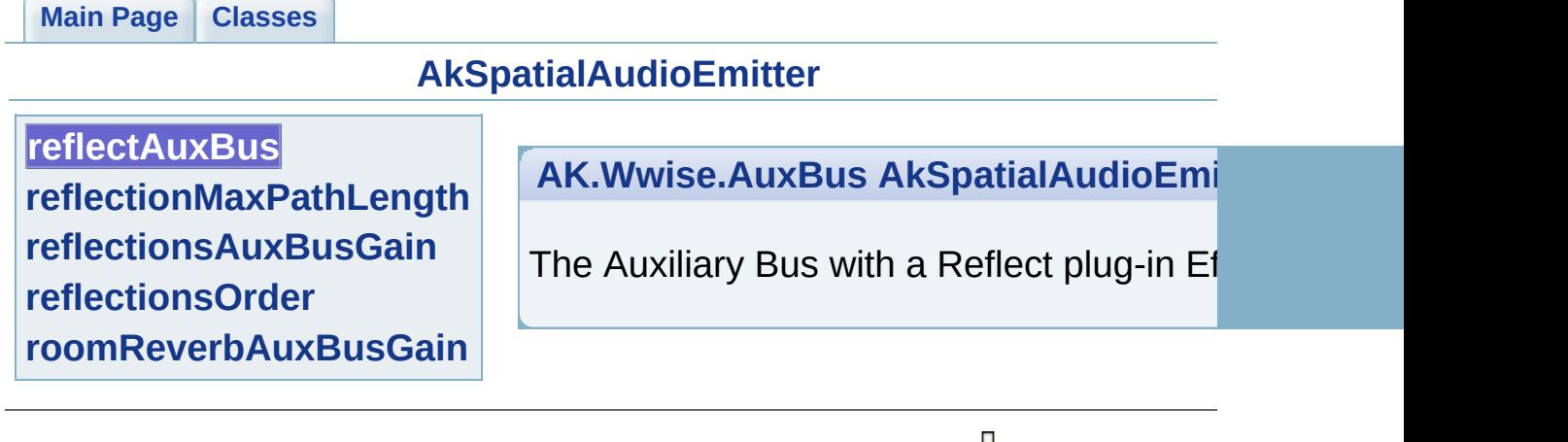

#### **Main [Page](#page-0-0) [Classes](#page-284-0)**

### **[AkSpatialAudioEmitter](#page-401-0)**

### <span id="page-568-0"></span>**uint [AkSpatialAudioEmitter::reflections](#page-568-0)**

**[reflectAuxBus](#page-567-0) [reflectionMaxPathLength](#page-570-0) [reflectionsAuxBusGain](#page-569-0) [reflectionsOrder](#page-568-0) [roomReverbAuxBusGain](#page-571-0)**

The maximum number of reflections that  $\nu$ processed for a sound path before it reach listener. Reflection processing grows expo with the order of reflections, so this number be kept low. Valid range: 1-4.

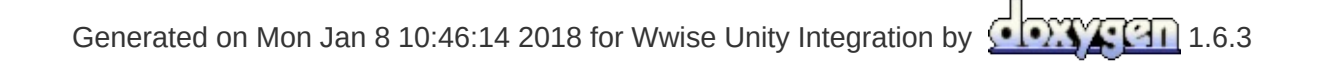

<span id="page-569-0"></span>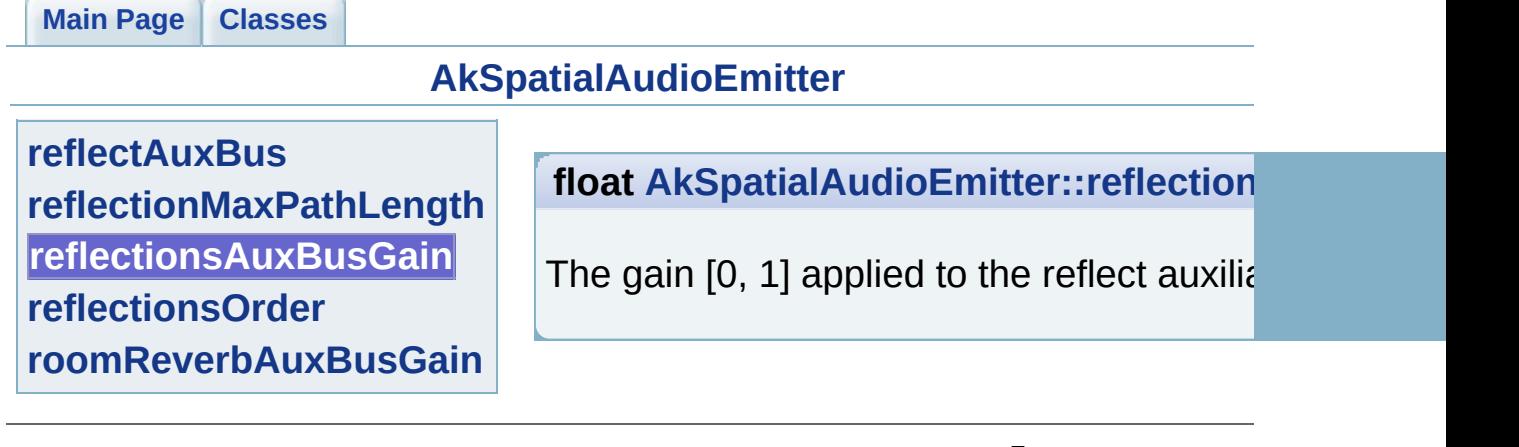

<span id="page-570-0"></span>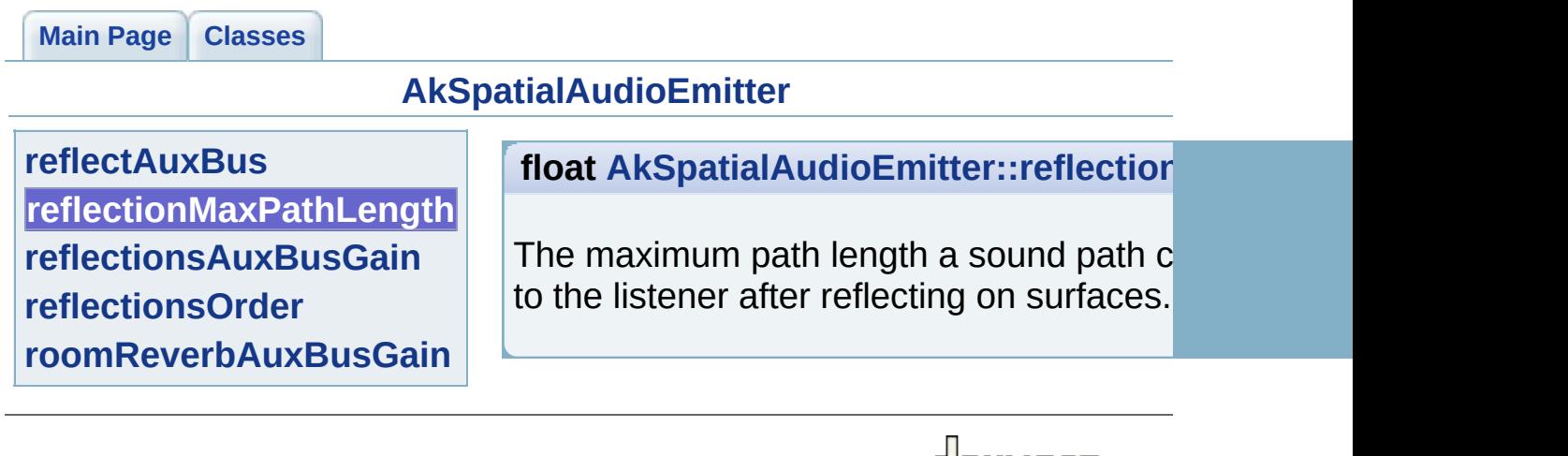

<span id="page-571-0"></span>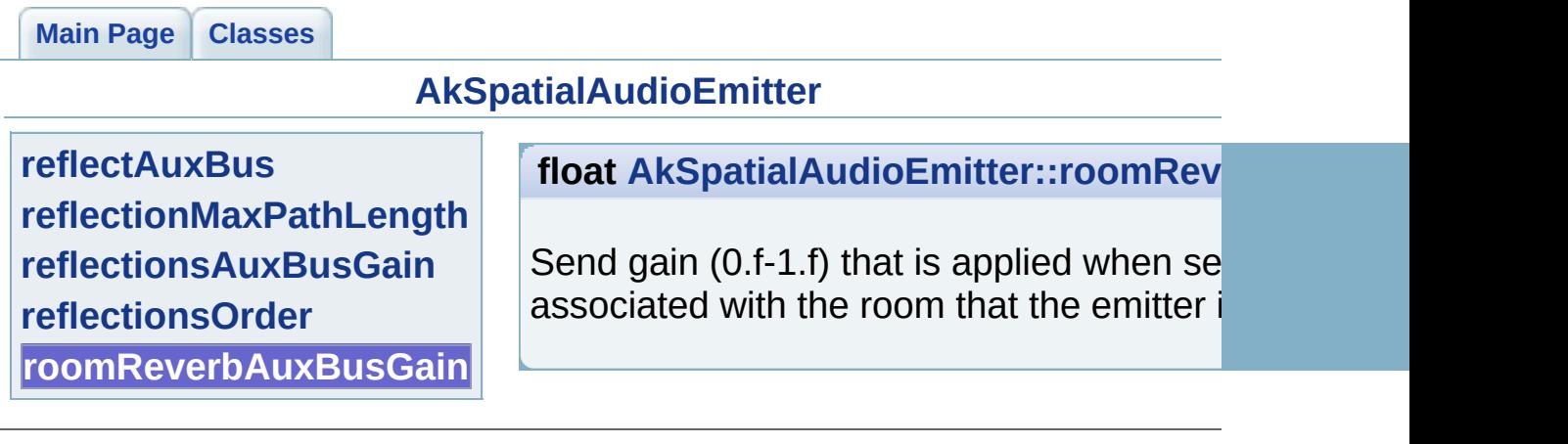

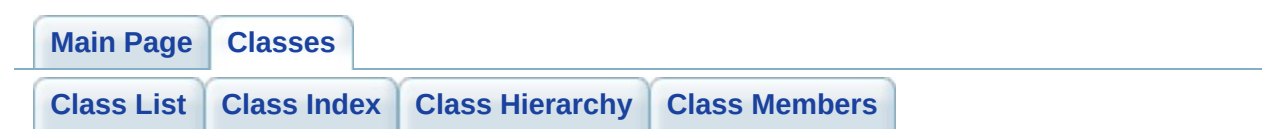

# **AkSpatialAudioListener Member List**

This is the complete list of members for **[AkSpatialAudioListener](#page-405-0)**, including all inherited members.

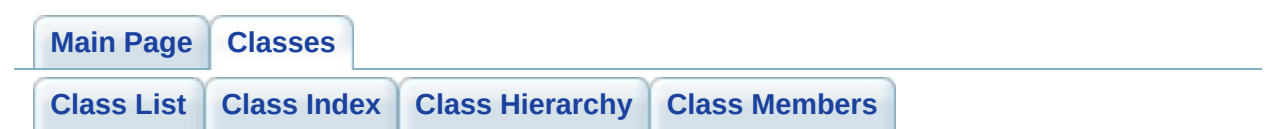

### **AkState Member List**

This is the complete list of members for **[AkState](#page-408-0)**, including all inherited members.

**[groupID](#page-576-0) [AkState](#page-408-0) [valueID](#page-577-0) [AkState](#page-408-0)**
<span id="page-576-0"></span>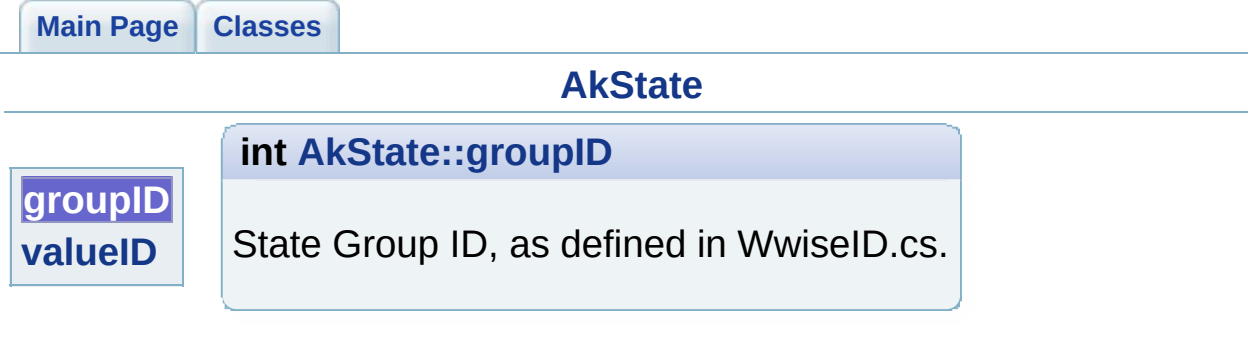

<span id="page-577-0"></span>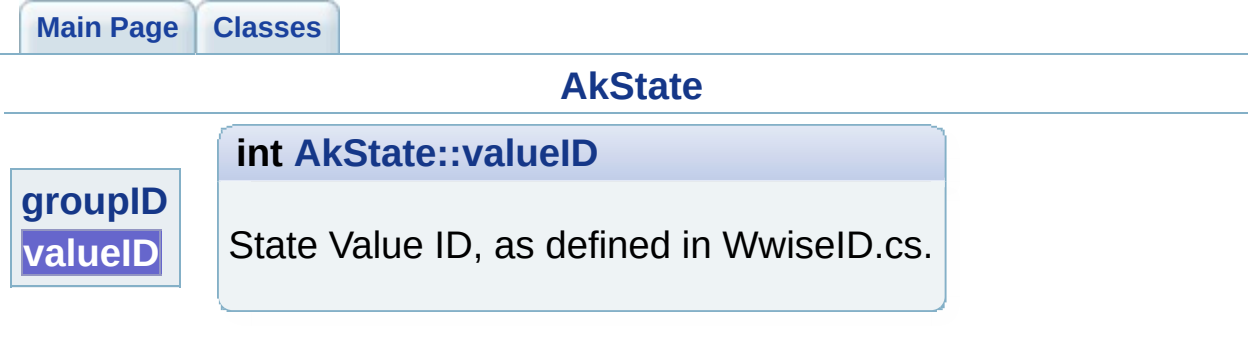

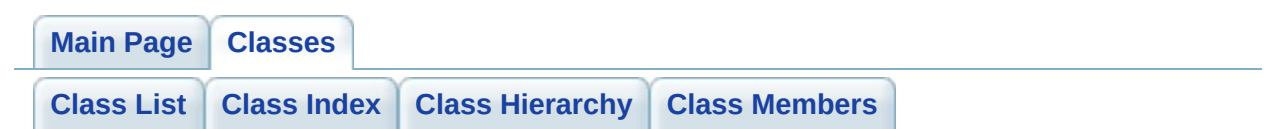

# **AkSurfaceReflector Member List**

This is the complete list of members for **[AkSurfaceReflector](#page-413-0)**, including all inherited members.

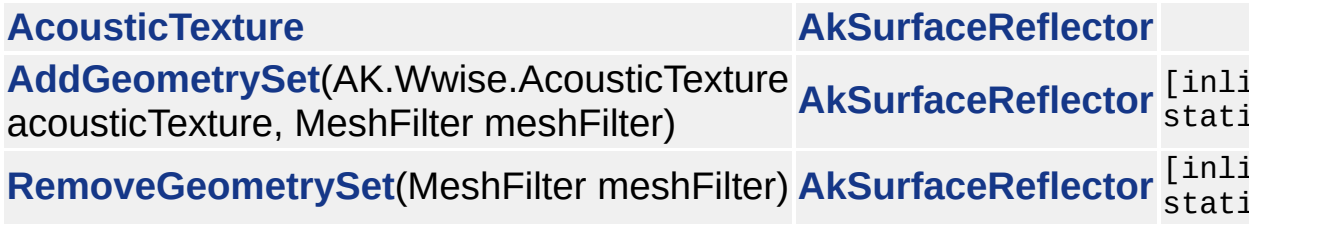

<span id="page-580-0"></span>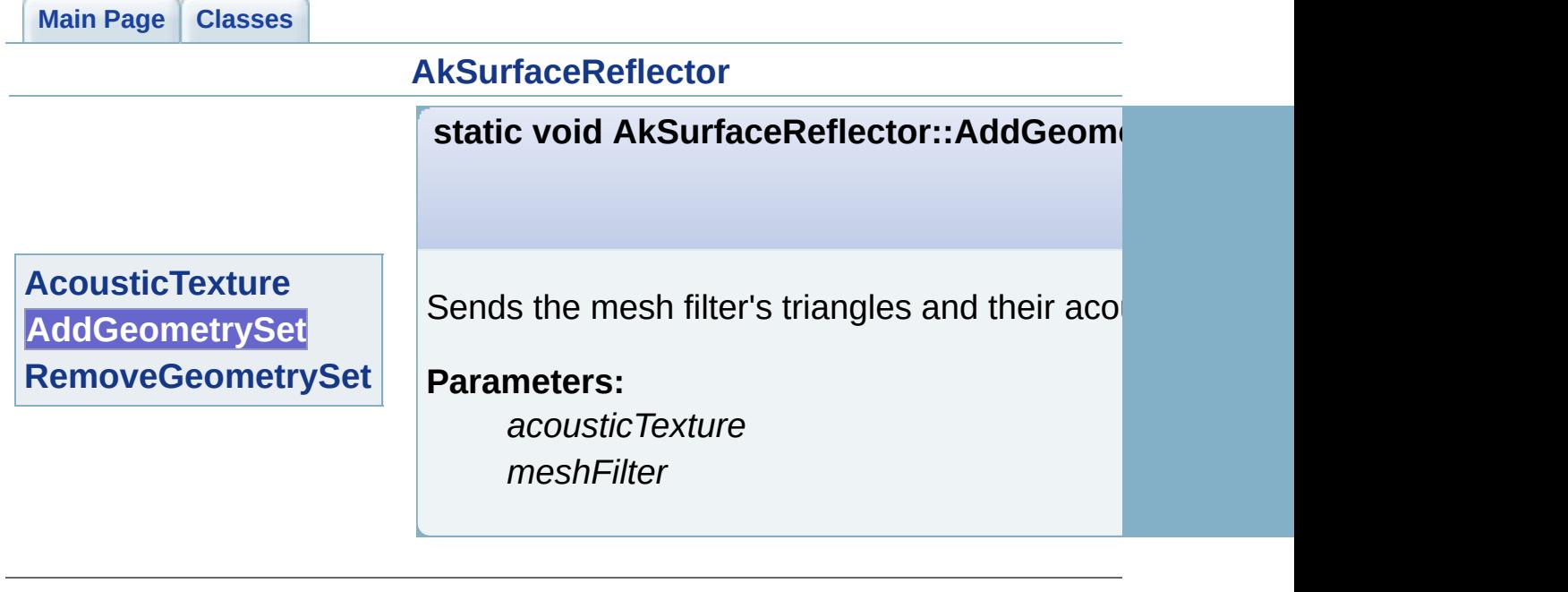

<span id="page-581-0"></span>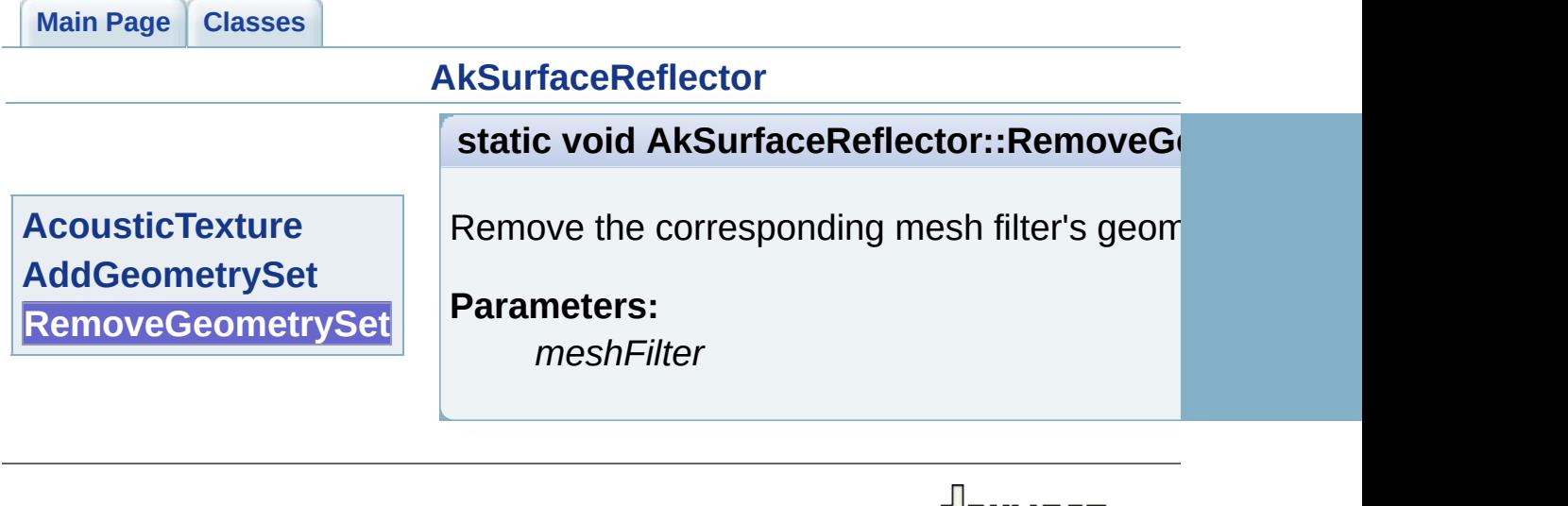

<span id="page-582-0"></span>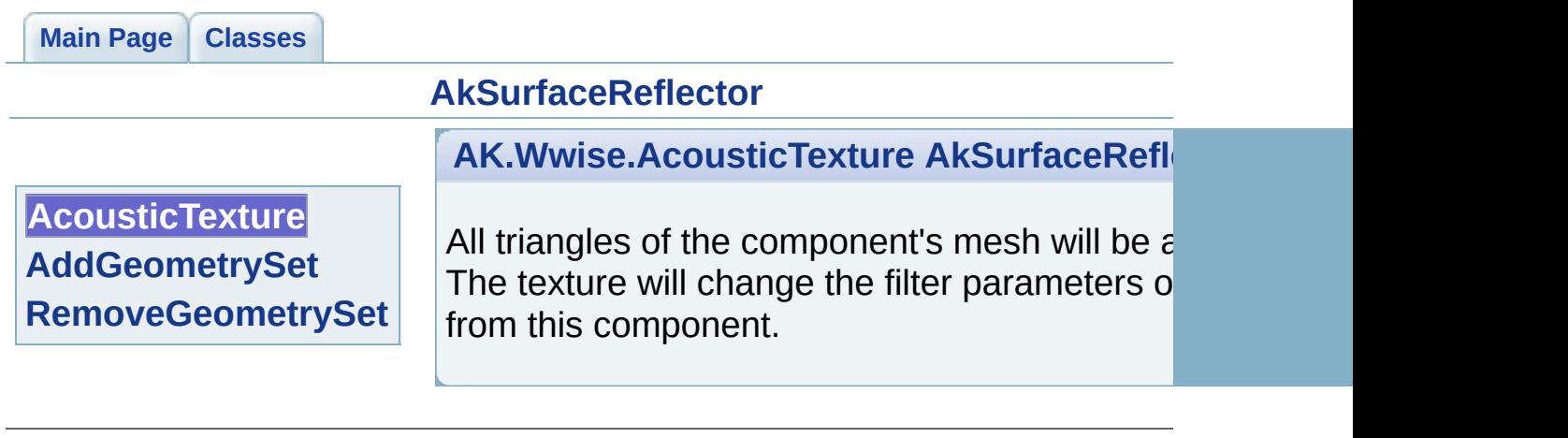

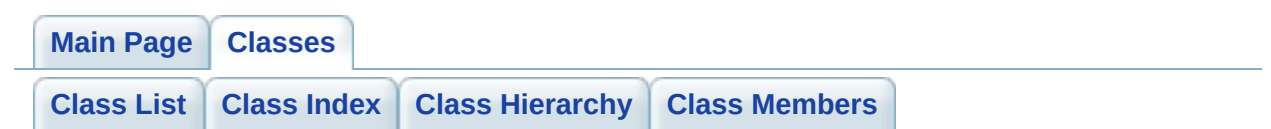

# **AkSwitch Member List**

This is the complete list of members for **[AkSwitch](#page-418-0)**, including all inherited members.

**[groupID](#page-585-0) [AkSwitch](#page-418-0) [valueID](#page-586-0) [AkSwitch](#page-418-0)**

<span id="page-585-0"></span>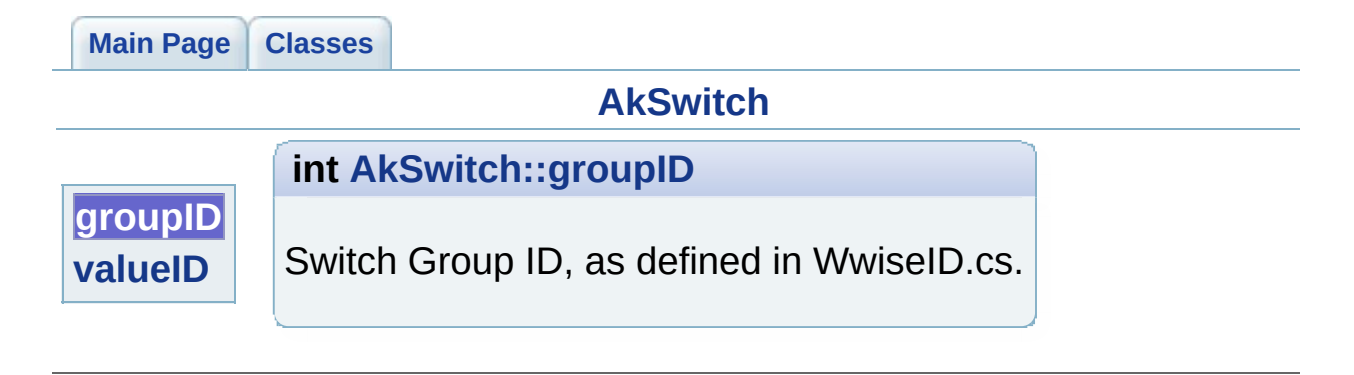

<span id="page-586-0"></span>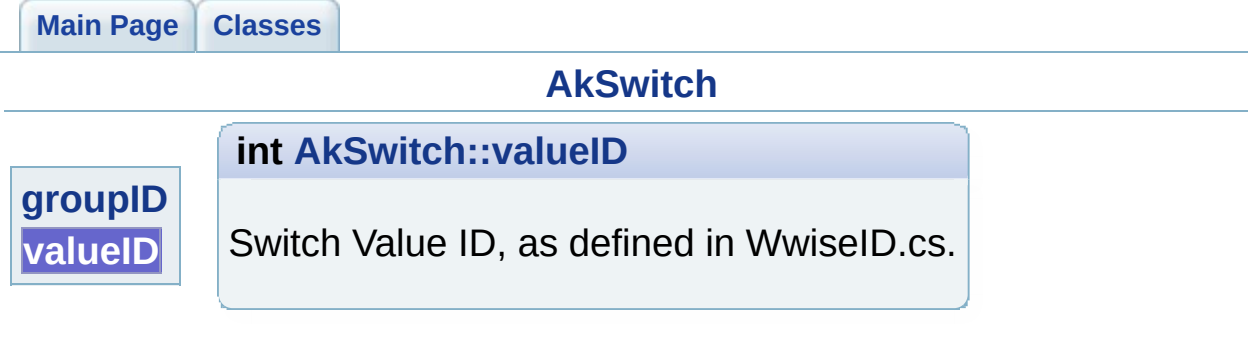

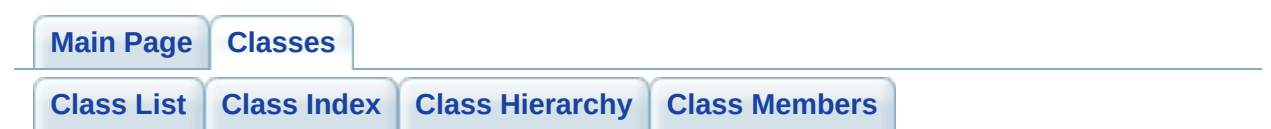

# **AkTerminator Member List**

This is the complete list of members for **[AkTerminator](#page-423-0)**, including all inherited members.

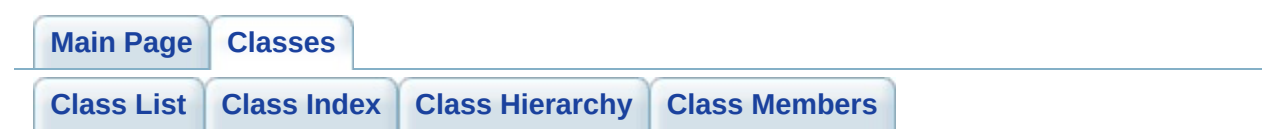

# **AkTriggerBase Member List**

This is the complete list of members for **[AkTriggerBase](#page-426-0)**, including all inherited members.

**[Trigger](#page-591-0)**(GameObject in\_gameObject) **[AkTriggerBase](#page-426-0) [triggerDelegate](#page-592-0) [AkTriggerBase](#page-426-0)**

<span id="page-591-0"></span>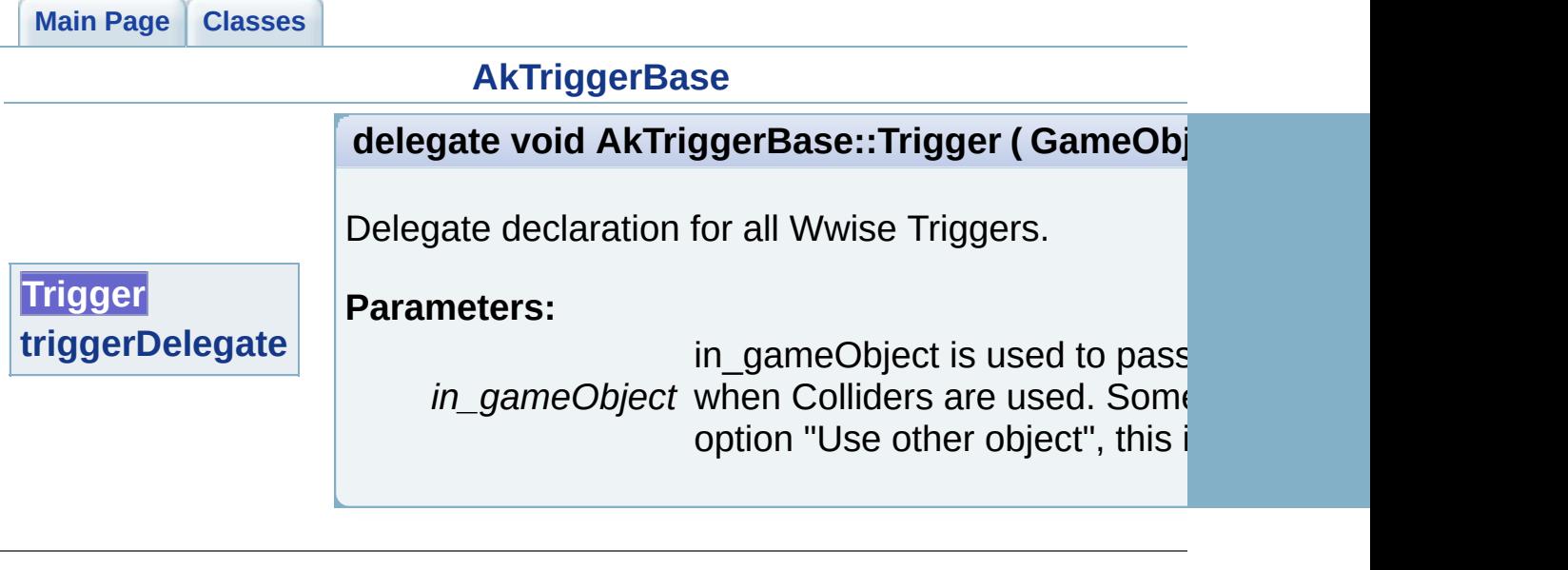

<span id="page-592-0"></span>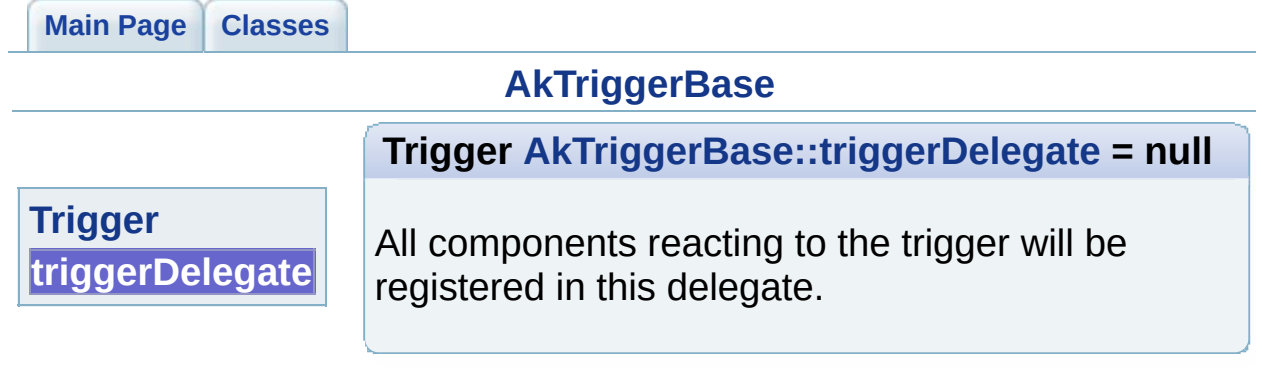

<span id="page-593-0"></span>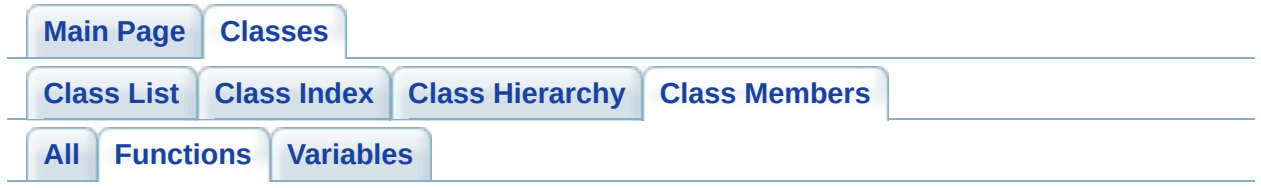

- AddGeometrySet() : **[AkSurfaceReflector](#page-580-0)**
- AddListener() : **[AkGameObj](#page-522-0)**
- ClosePortal() : **[AkRoomPortal](#page-560-0)**
- ExecuteAction() : **[AK::Wwise::Event](#page-463-0)**
- GetAuxSendValueForPosition() : **[AkEnvironmentPortal](#page-512-0)**
- GetForward() : **[AkGameObj](#page-525-0)**
- GetID() : **[AkRoomPortal](#page-558-0)** , **[AkRoom](#page-551-0)**
- GetPosition() : **[AkGameObj](#page-524-0)**
- GetUpward() : **[AkGameObj](#page-526-0)**
- HandleEvent() : **[AkBank](#page-491-0)** , **[AkRoomPortal](#page-559-0)**
- LoadLocalizedBank() : **[AkMemBankLoader](#page-546-0)**
- LoadNonLocalizedBank() : **[AkMemBankLoader](#page-442-0)**
- Post() : **[AK::Wwise::Event](#page-438-0)**
- PostCallbacks() : **[AkCallbackManager](#page-446-0)**
- PostMIDI() : **[AK::Wwise::Event](#page-439-0)**
- RemoveGeometrySet() : **[AkSurfaceReflector](#page-581-0)**
- RemoveListener() : **[AkGameObj](#page-523-0)**
- SetBGMCallback() : **[AkCallbackManager](#page-443-0)**
- SetMonitoringCallback() : **[AkCallbackManager](#page-441-0)**
- StopMIDI() : **[AK::Wwise::Event](#page-465-0)**
- Trigger() : **[AkTriggerBase](#page-591-0)**
- UnloadBank() : **[AkBank](#page-492-0)**

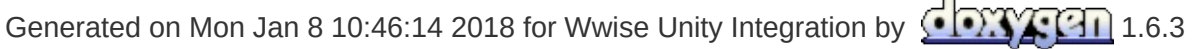

П

<span id="page-594-0"></span>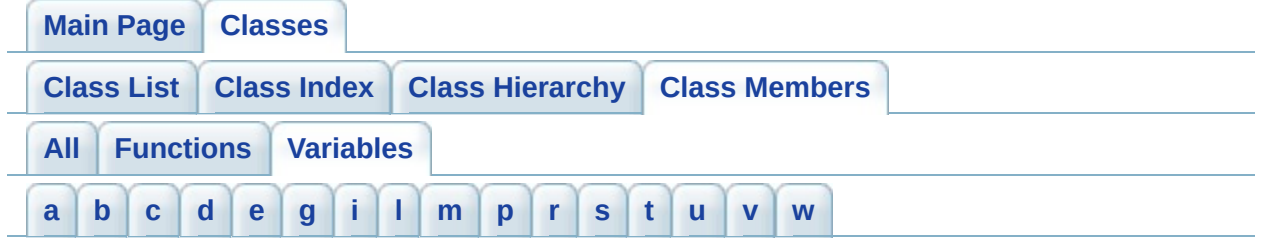

<span id="page-594-1"></span>*- a -*

- AcousticTexture : **[AkSurfaceReflector](#page-582-0)**
- actionOnEventType : **[AkEvent](#page-480-0)**
- axis : **[AkEnvironmentPortal](#page-513-0)**

## <span id="page-594-2"></span>*- b -*

- bankName : **[AkBank](#page-493-0)** , **[AkMemBankLoader](#page-547-0)**
- basePath : **[AkInitializer](#page-440-0)**

### <span id="page-594-3"></span>*- c -*

- callbackManagerBufferSize : **[AkInitializer](#page-539-0)**
- curveInterpolation : **[AkEvent](#page-481-0)**

## <span id="page-594-4"></span>*- d -*

- decodeBank : **[AkBank](#page-495-0)**
- defaultPoolSize : **[AkInitializer](#page-532-0)**
- diffractionFlags : **[AkInitializer](#page-542-0)**

#### <span id="page-594-5"></span>*- e -*

- enableActionOnEvent : **[AkEvent](#page-479-0)**
- engineLogging : **[AkInitializer](#page-543-0)**
- eventID : **[AkEvent](#page-477-0)**

## <span id="page-594-6"></span>*- g -*

groupID : **[AkState](#page-576-0)** , **[AkSwitch](#page-585-0)**

### <span id="page-595-0"></span>*- i -*

- info : **[AkEventCallbackMsg](#page-519-0)**
- isEnvironmentAware : **[AkGameObj](#page-528-0)**
- isLocalizedBank : **[AkMemBankLoader](#page-548-0)**

### <span id="page-595-1"></span>*- l -*

- language : **[AkInitializer](#page-531-0)**
- loadAsynchronous : **[AkBank](#page-494-0)**
- lowerPoolSize : **[AkInitializer](#page-533-0)**

#### <span id="page-595-2"></span>*- m -*

- m\_positionOffsetData : **[AkGameObj](#page-527-0)**
- MAX\_ROOMS\_PER\_PORTAL : **[AkRoomPortal](#page-561-0)**
- maxSoundPropagationDepth : **[AkInitializer](#page-541-0)**
- memoryCutoffThreshold : **[AkInitializer](#page-536-0)**
- monitorPoolSize : **[AkInitializer](#page-537-0)**
- monitorQueuePoolSize : **[AkInitializer](#page-538-0)**

## <span id="page-595-3"></span>*- p -*

- preparePoolSize : **[AkInitializer](#page-535-0)**
- priority : **[AkRoom](#page-555-0)**

#### <span id="page-595-4"></span>*- r -*

- reflectAuxBus : **[AkSpatialAudioEmitter](#page-567-0)**
- reflectionMaxPathLength : **[AkSpatialAudioEmitter](#page-570-0)**
- reflectionsAuxBusGain : **[AkSpatialAudioEmitter](#page-569-0)**
- reflectionsOrder : **[AkSpatialAudioEmitter](#page-568-0)**
- reverbAuxBus : **[AkRoom](#page-552-0)**
- reverbLevel : **[AkRoom](#page-553-0)**
- roomReverbAuxBusGain : **[AkSpatialAudioEmitter](#page-571-0)**
- rooms : **[AkRoomPortal](#page-562-0)**

#### <span id="page-596-0"></span>*- s -*

- saveDecodedBank : **[AkBank](#page-496-0)**
- sender : **[AkEventCallbackMsg](#page-518-0)**
- soundEmitterObject : **[AkEvent](#page-478-0)**
- spatialAudioPoolSize : **[AkInitializer](#page-540-0)**
- streamingPoolSize : **[AkInitializer](#page-534-0)**

#### <span id="page-596-1"></span>*- t -*

- transitionDuration : **[AkEvent](#page-482-0)**
- triggerDelegate : **[AkTriggerBase](#page-592-0)**

#### <span id="page-596-2"></span>*- u -*

unloadTriggerList : **[AkBank](#page-497-0)**

#### <span id="page-596-3"></span>*- v -*

- valueID : **[AkState](#page-577-0)** , **[AkSwitch](#page-586-0)**
- <span id="page-596-4"></span>*- w* 
	- wallOcclusion : **[AkRoom](#page-554-0)**